# Oracle® Fusion Cloud EPM Reconciliação de Contas com o Account **Reconciliation**

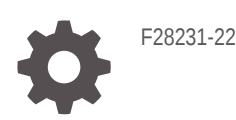

**ORACLE** 

Oracle Fusion Cloud EPM Reconciliação de Contas com o Account Reconciliation,

F28231-22

Copyright © 2016, 2024, Oracle e/ou suas empresas afiliadas.

Autor Principal: EPM Information Development Team

This software and related documentation are provided under a license agreement containing restrictions on use and disclosure and are protected by intellectual property laws. Except as expressly permitted in your license agreement or allowed by law, you may not use, copy, reproduce, translate, broadcast, modify, license, transmit, distribute, exhibit, perform, publish, or display any part, in any form, or by any means. Reverse engineering, disassembly, or decompilation of this software, unless required by law for interoperability, is prohibited.

The information contained herein is subject to change without notice and is not warranted to be error-free. If you find any errors, please report them to us in writing.

If this is software, software documentation, data (as defined in the Federal Acquisition Regulation), or related documentation that is delivered to the U.S. Government or anyone licensing it on behalf of the U.S. Government, then the following notice is applicable:

U.S. GOVERNMENT END USERS: Oracle programs (including any operating system, integrated software, any programs embedded, installed, or activated on delivered hardware, and modifications of such programs) and Oracle computer documentation or other Oracle data delivered to or accessed by U.S. Government end users are "commercial computer software," "commercial computer software documentation," or "limited rights data" pursuant to the applicable Federal Acquisition Regulation and agency-specific supplemental regulations. As such, the use, reproduction, duplication, release, display, disclosure, modification, preparation of derivative works, and/or adaptation of i) Oracle programs (including any operating system, integrated software, any programs embedded, installed, or activated on delivered hardware, and modifications of such programs), ii) Oracle computer documentation and/or iii) other Oracle data, is subject to the rights and limitations specified in the license contained in the applicable contract. The terms governing the U.S. Government's use of Oracle cloud services are defined by the applicable contract for such services. No other rights are granted to the U.S. Government.

This software or hardware is developed for general use in a variety of information management applications. It is not developed or intended for use in any inherently dangerous applications, including applications that may create a risk of personal injury. If you use this software or hardware in dangerous applications, then you shall be responsible to take all appropriate fail-safe, backup, redundancy, and other measures to ensure its safe use. Oracle Corporation and its affiliates disclaim any liability for any damages caused by use of this software or hardware in dangerous applications.

Oracle®, Java, MySQL and NetSuite are registered trademarks of Oracle and/or its affiliates. Other names may be trademarks of their respective owners.

Intel and Intel Inside are trademarks or registered trademarks of Intel Corporation. All SPARC trademarks are used under license and are trademarks or registered trademarks of SPARC International, Inc. AMD, Epyc, and the AMD logo are trademarks or registered trademarks of Advanced Micro Devices. UNIX is a registered trademark of The Open Group.

This software or hardware and documentation may provide access to or information about content, products, and services from third parties. Oracle Corporation and its affiliates are not responsible for and expressly disclaim all warranties of any kind with respect to third-party content, products, and services unless otherwise set forth in an applicable agreement between you and Oracle. Oracle Corporation and its affiliates will not be responsible for any loss, costs, or damages incurred due to your access to or use of third-party content, products, or services, except as set forth in an applicable agreement between you and Oracle.

# Sumário

## [Acessibilidade da Documentação](#page-9-0)

[Feedback sobre a Documentação](#page-10-0)

## 1 [Criação e Execução de um Centro de Excelência do EPM](#page-11-0)

## 2 [Informações sobre o Account Reconciliation](#page-13-0)

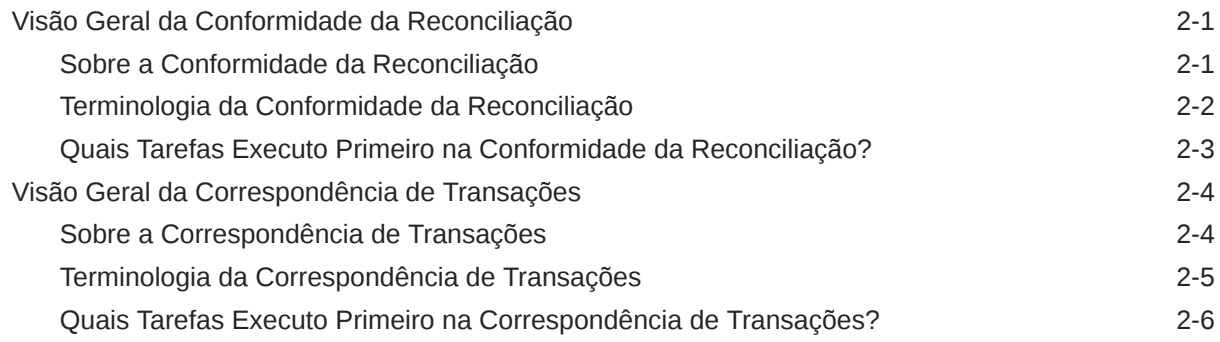

## 3 [Início do Account Reconciliation](#page-20-0)

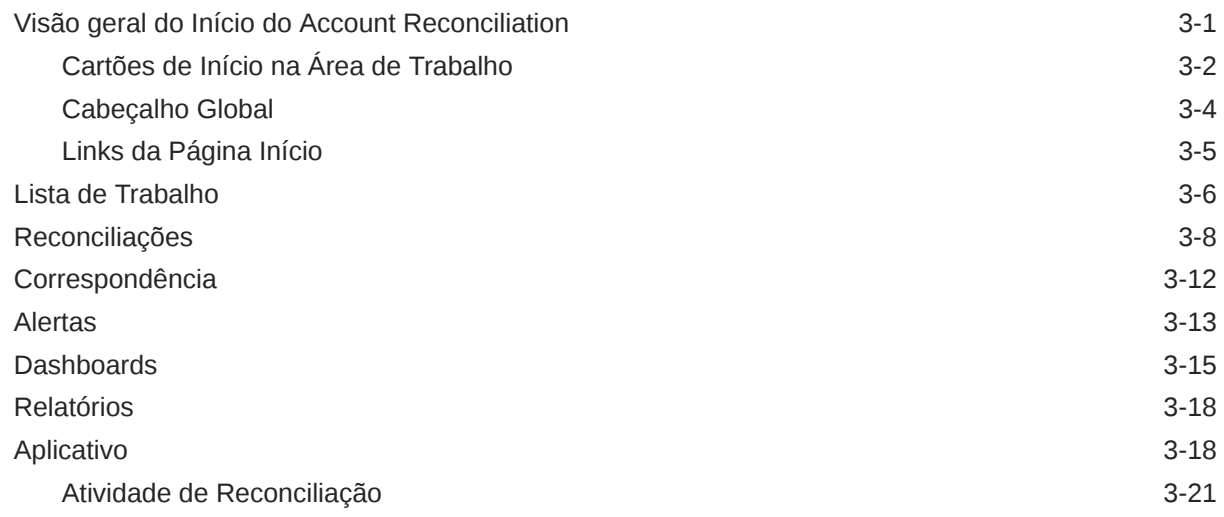

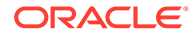

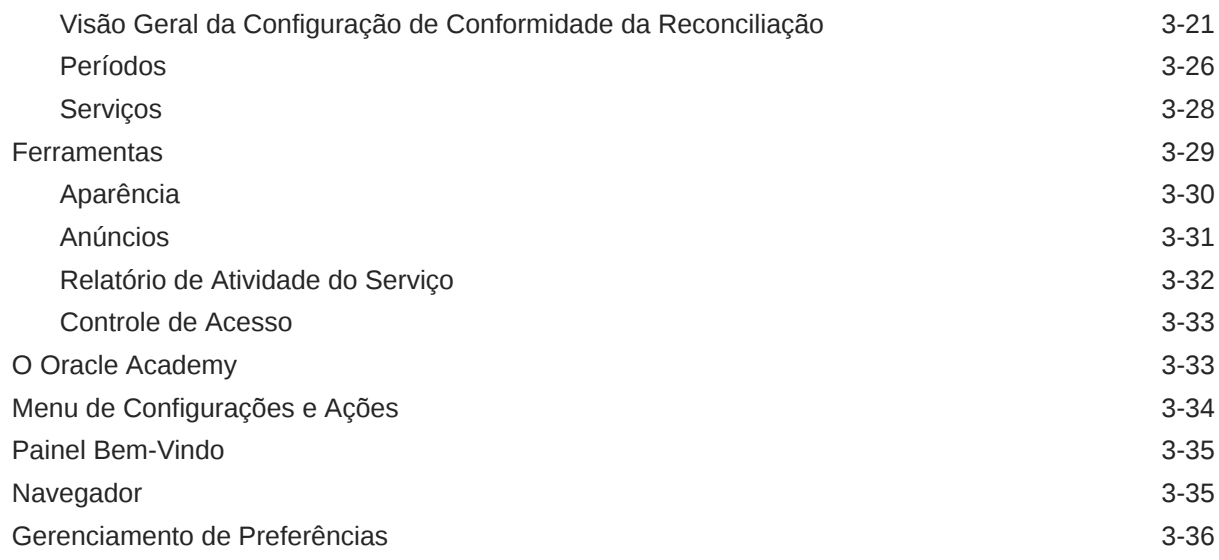

## Parte I [Reconciliação de Contas na Conformidade da Reconciliação](#page-59-0)

## 4 [Aprendizagem sobre o Processo de Reconciliação](#page-60-0)

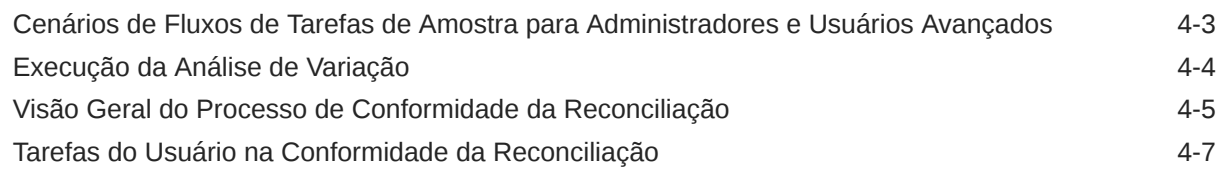

## 5 [Como Acessar Reconciliações](#page-67-0)

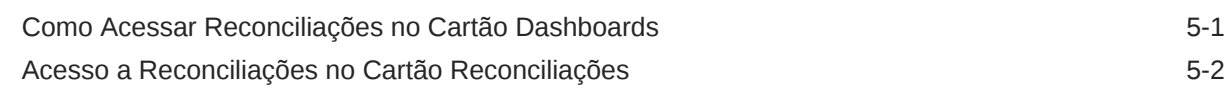

## 6 [Preparação de Reconciliações](#page-71-0)

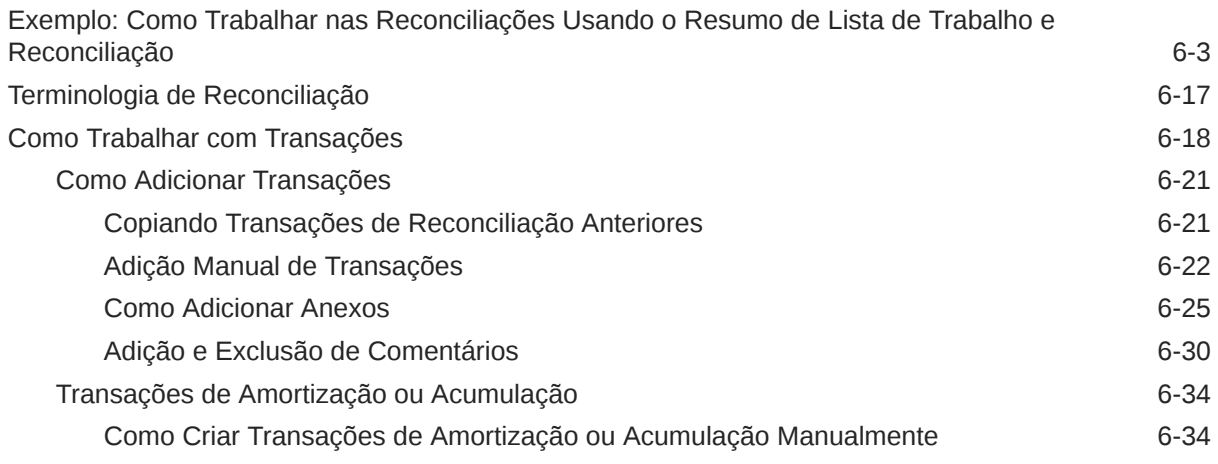

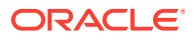

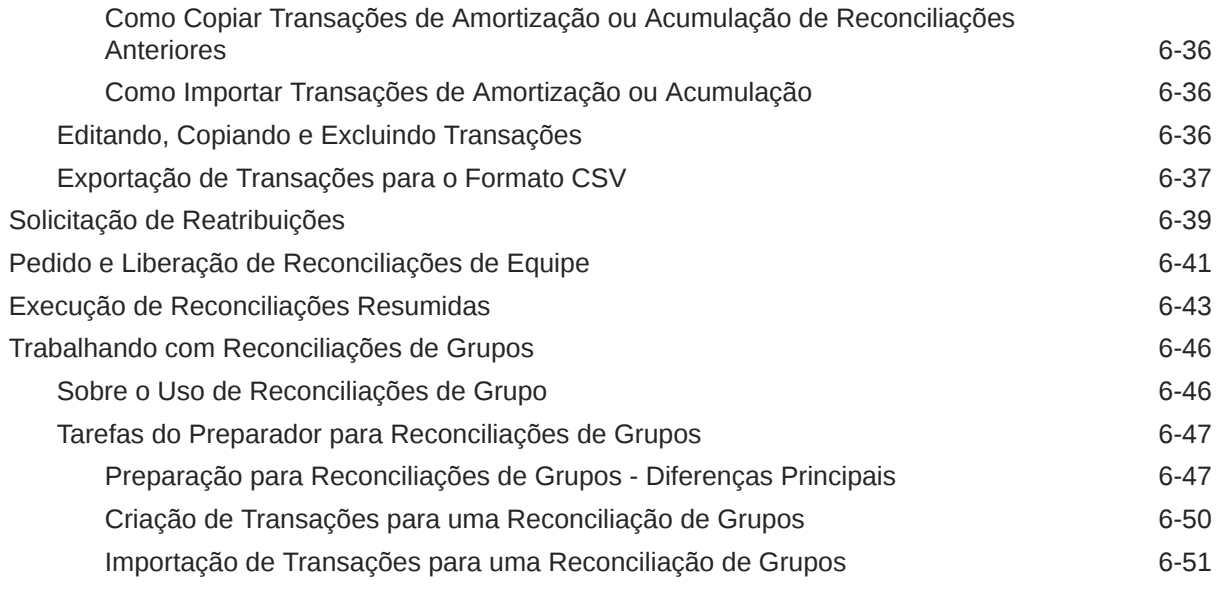

# 7 [Revisão de Reconciliações](#page-122-0)

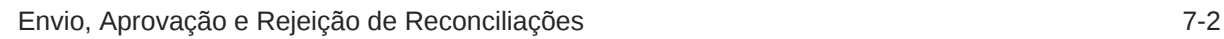

# Parte II [Reconciliação de Contas na Correspondência de Transações](#page-125-0)

# 8 [Informações sobre a Correspondência de Transações](#page-126-0)

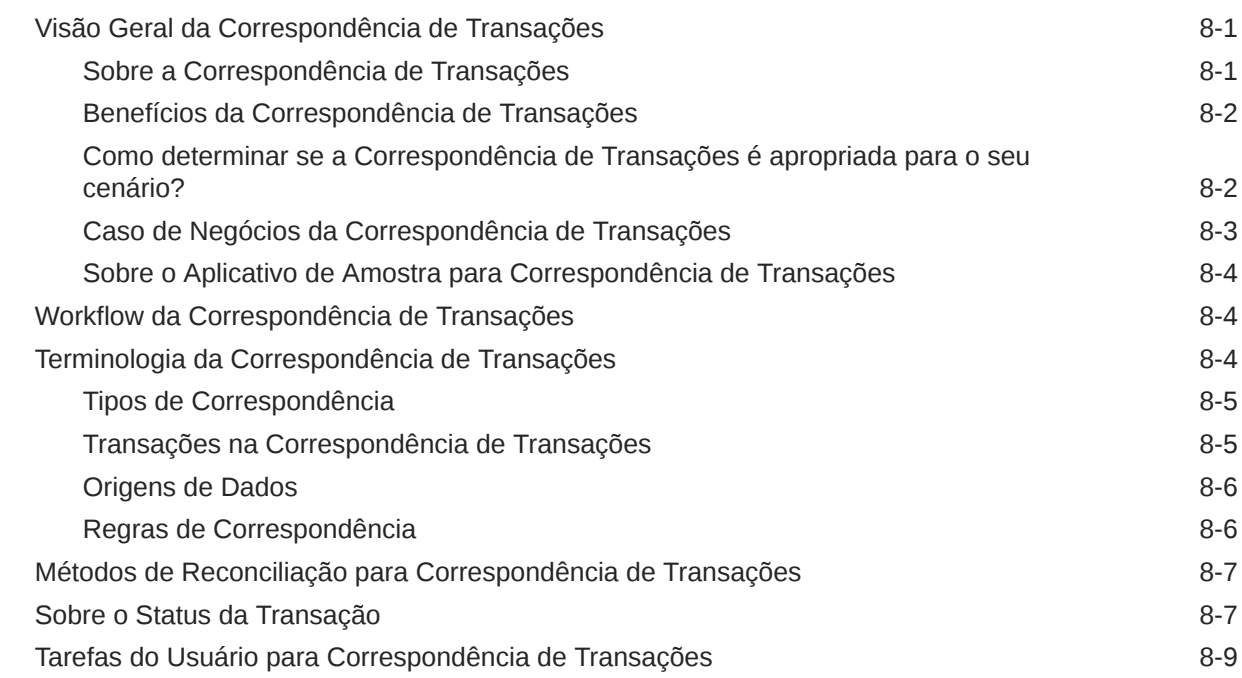

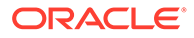

## 9 [Noções Básicas sobre a Integração entre Correspondência de](#page-135-0) [Transações e Conformidade da Reconciliação](#page-135-0)

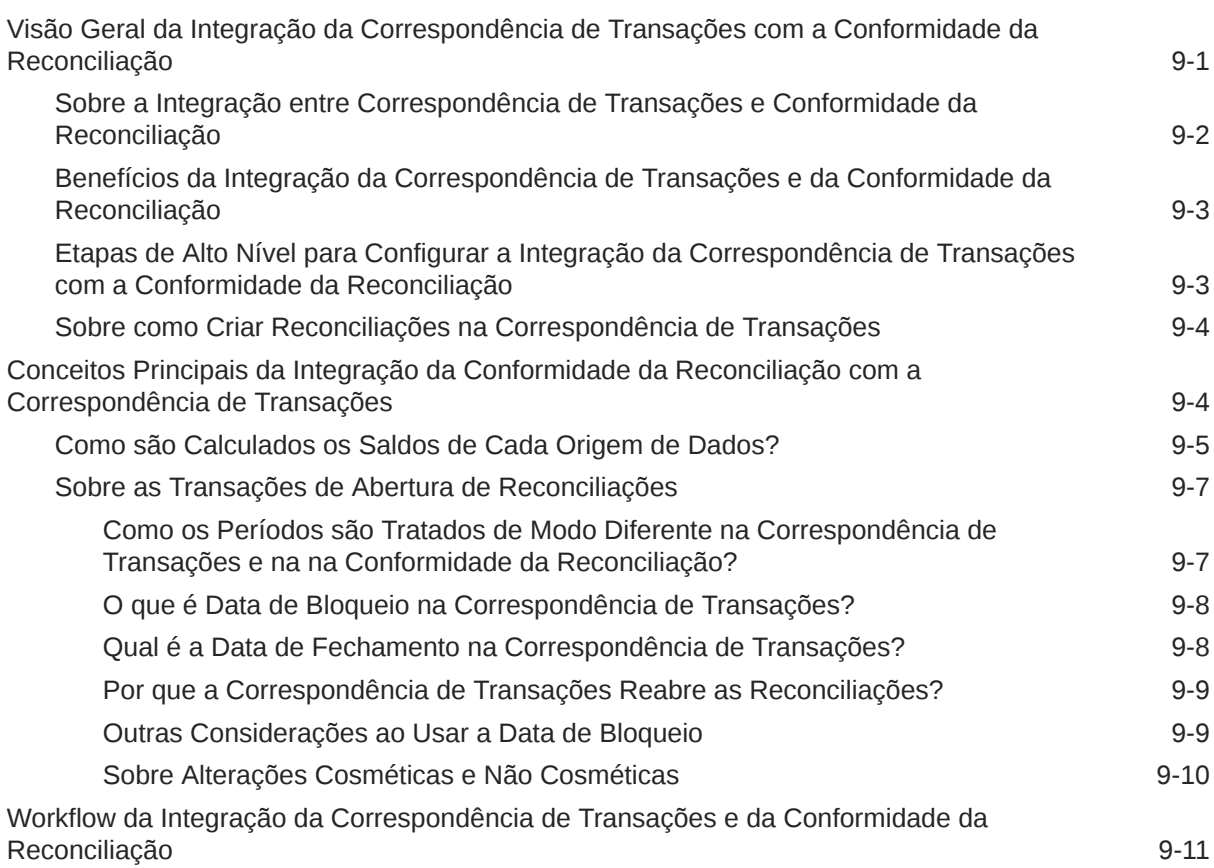

## 10 [Como Pesquisar Transações, Filtrar e Salvar Exibições de Lista](#page-147-0)

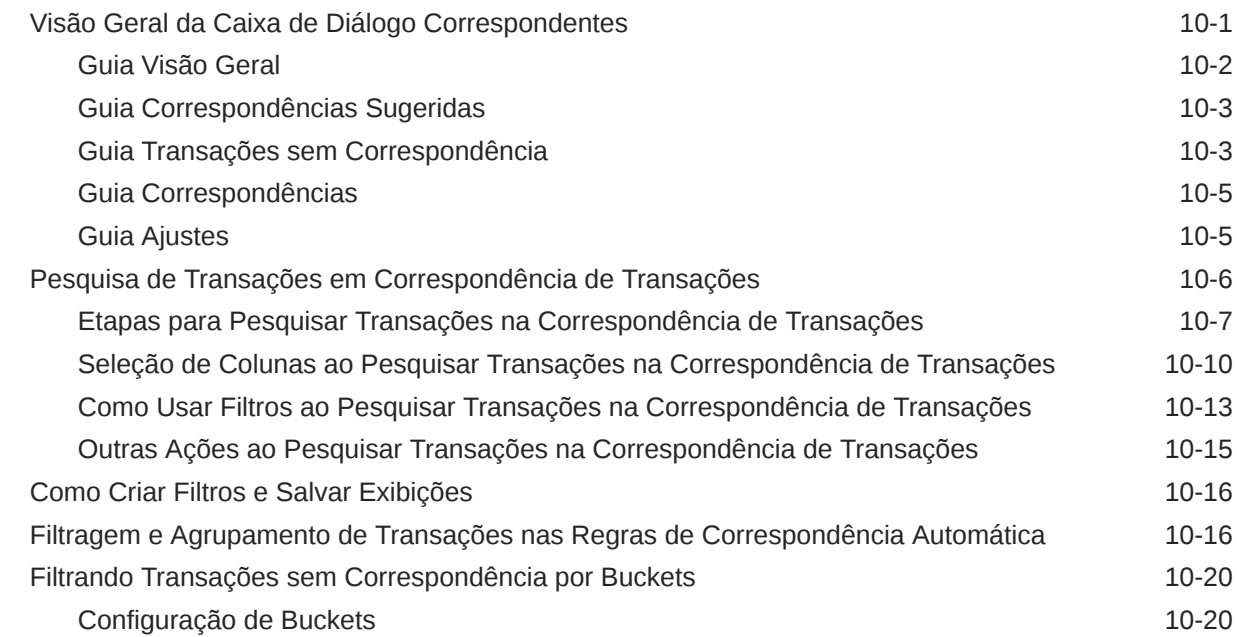

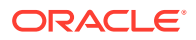

## 11 [Confirmar Correspondências Sugeridas](#page-170-0)

### 12 [Criação de Correspondências Manuais](#page-174-0)

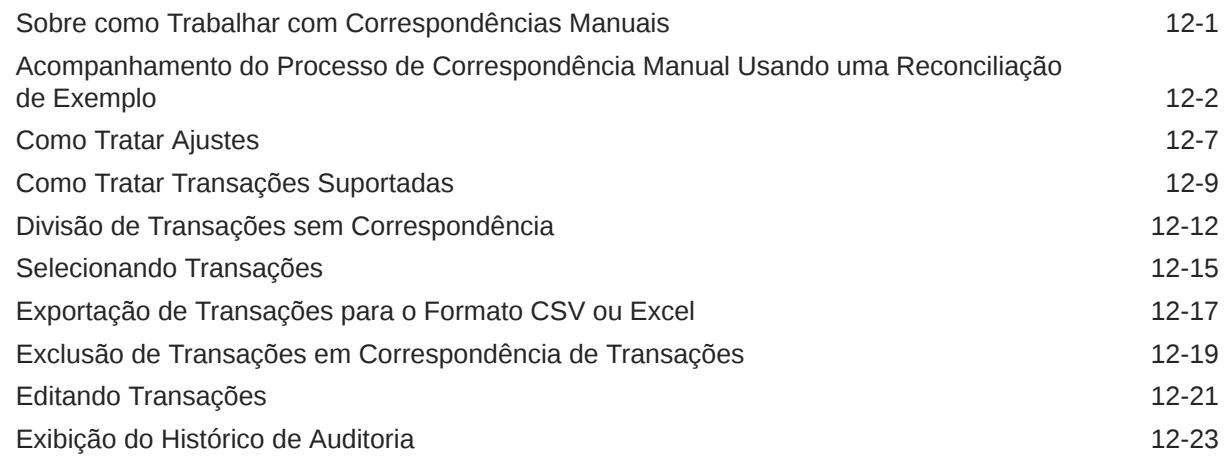

### 13 [Noções Básicas de Ajustes Reversos](#page-202-0)

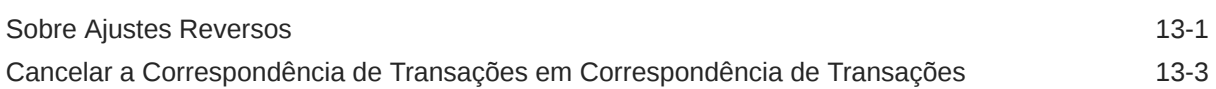

## 14 [Uso de Relatórios de Saldos](#page-205-0)

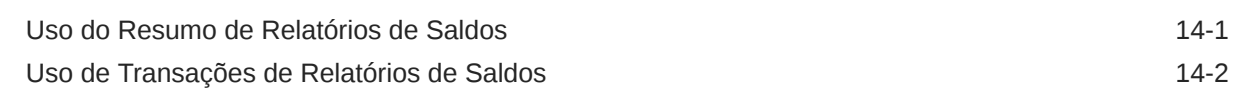

### 15 [Criação e Execução de Jobs](#page-208-0)

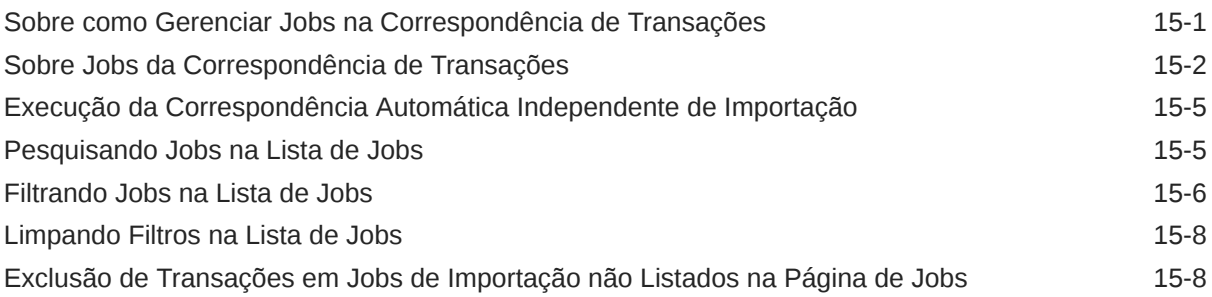

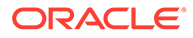

## Parte III [Noções Básicas de Integração de Dados para o Oracle Account](#page-217-0) [Reconciliation](#page-217-0)

### 16 [Importação de Saldos ou Transações Pré-Mapeados](#page-218-0)

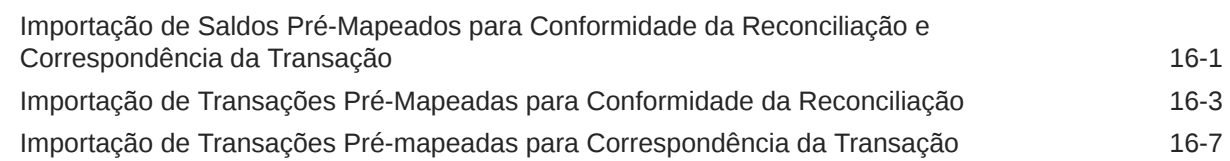

# Parte IV [Execução de Ações Comuns no Account Reconciliation Cloud](#page-228-0)

### 17 [Criação de Alertas para Resolver Obstáculos](#page-229-0)

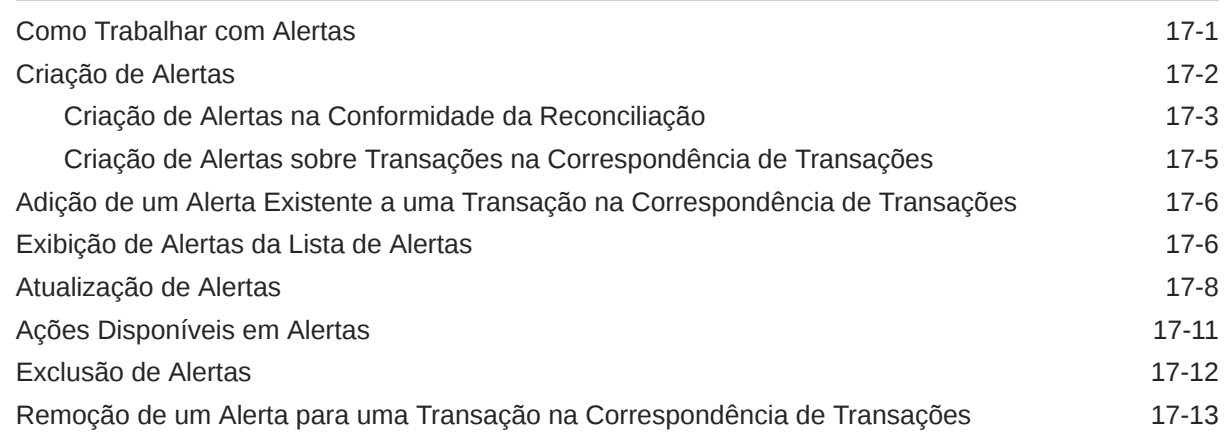

## 18 [Como Trabalhar com Exibições e Filtros](#page-242-0)

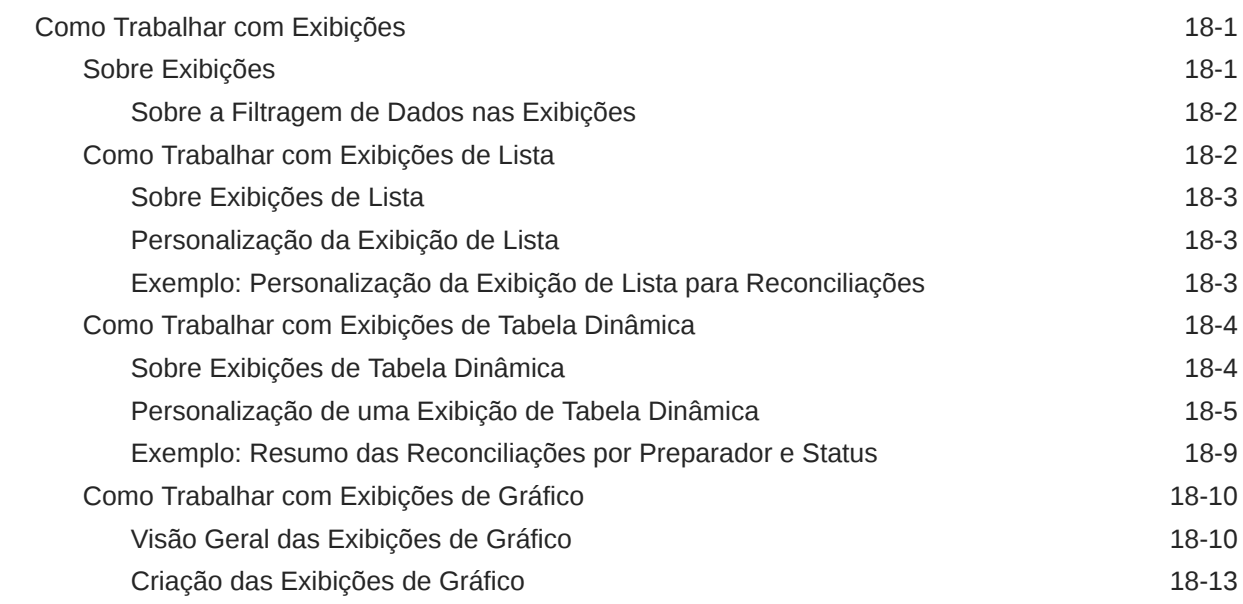

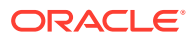

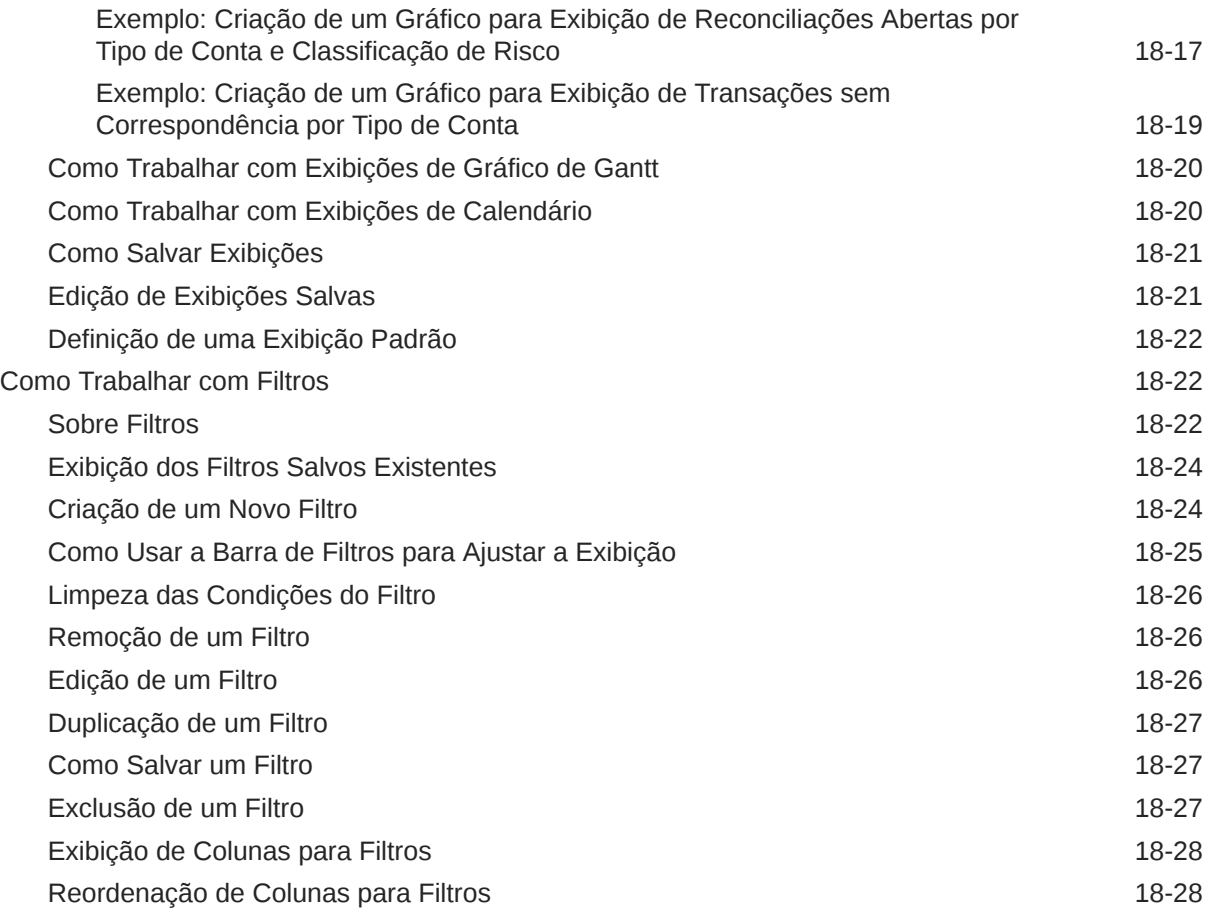

## 19 [Como Trabalhar com Dashboards Personalizados](#page-270-0)

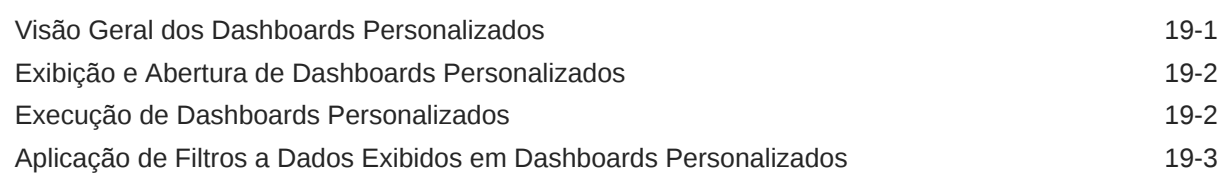

A [Apêndice: Definições para Seleção de Coluna da Lista de Reconciliação](#page-273-0)

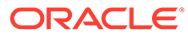

# <span id="page-9-0"></span>Acessibilidade da Documentação

Para obter mais informações sobre o compromisso da Oracle com a acessibilidade, visite o site do Programa de Acessibilidade da Oracle em [http://www.oracle.com/pls/](http://www.oracle.com/pls/topic/lookup?ctx=acc&id=docacc) [topic/lookup?ctx=acc&id=docacc](http://www.oracle.com/pls/topic/lookup?ctx=acc&id=docacc).

#### **Acesso ao Suporte Técnico da Oracle**

Os clientes Oracle que adquiriram serviços de suporte têm acesso ao suporte eletrônico por meio do My Oracle Support. Para obter mais informações, visite [http://](http://www.oracle.com/pls/topic/lookup?ctx=acc&id=info) [www.oracle.com/pls/topic/lookup?ctx=acc&id=info](http://www.oracle.com/pls/topic/lookup?ctx=acc&id=info) ou visite [http://www.oracle.com/pls/](http://www.oracle.com/pls/topic/lookup?ctx=acc&id=trs) [topic/lookup?ctx=acc&id=trs](http://www.oracle.com/pls/topic/lookup?ctx=acc&id=trs) caso tenha deficiência auditiva.

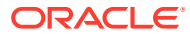

# <span id="page-10-0"></span>Feedback sobre a Documentação

Para fornecer feedback sobre esta documentação, clique no botão de feedback na parte inferior da página em qualquer tópico do Oracle Help Center. Você também pode enviar um e-mail para epmdoc\_ww@oracle.com.

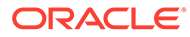

# <span id="page-11-0"></span>1 Criação e Execução de um Centro de Excelência do EPM

Uma melhor prática para o EPM é criar um CoE (Centro de Excelência).

Um **CoE do EPM** é um esforço unificado para garantir adoção e melhores práticas. Ele impulsiona a transformação nos processos de negócios relacionados ao gerenciamento de desempenho e ao uso de soluções habilitadas para tecnologia.

A adoção da nuvem pode capacitar sua organização a melhorar a agilidades nos negócios e promover soluções inovadoras. Um CoE do EPM supervisiona sua iniciativa de nuvem, além de poder ajudar a proteger e manter seu investimento e promover o uso efetivo.

#### A equipe CoE do EPM:

- Garante adoção da nuvem, ajudando a sua organização a aproveitar ao máximo seu investimento no Cloud EPM
- Atua como um comitê diretivo para melhores práticas
- Lidera iniciativas de gerenciamento de alterações relacionadas ao EPM e impulsiona a transformação

Todos os clientes podem se beneficiar de um CoE do EPM, incluindo clientes que já implementaram o EPM.

#### **Como posso começar?**

Clique para obter melhores práticas, orientação e estratégias para seu próprio CoE do EPM: Introdução ao Centro de Excelência do EPM.

#### **Saiba Mais**

- Assista ao webinar Cloud Customer Connect: [Criação e Execução de um Centro de](https://community.oracle.com/customerconnect/events/604185-epm-creating-and-running-a-center-of-excellence-coe-for-cloud-epm) [Excelência \(CoE\) para o Cloud EPM](https://community.oracle.com/customerconnect/events/604185-epm-creating-and-running-a-center-of-excellence-coe-for-cloud-epm)
- Assista aos vídeos: [Visão geral: Centro de Excelência do EPM](https://apexapps.oracle.com/pls/apex/f?p=44785:265:0:::265:P265_CONTENT_ID:32425) e [Criação de um Centro](https://apexapps.oracle.com/pls/apex/f?p=44785:265:0:::265:P265_CONTENT_ID:32437) [de Excelência](https://apexapps.oracle.com/pls/apex/f?p=44785:265:0:::265:P265_CONTENT_ID:32437).
- Veja os benefícios para os negócios e a proposta de valor de um CoE do EPM em *Criação e Execução de um Centro de Excelência do EPM*.

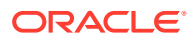

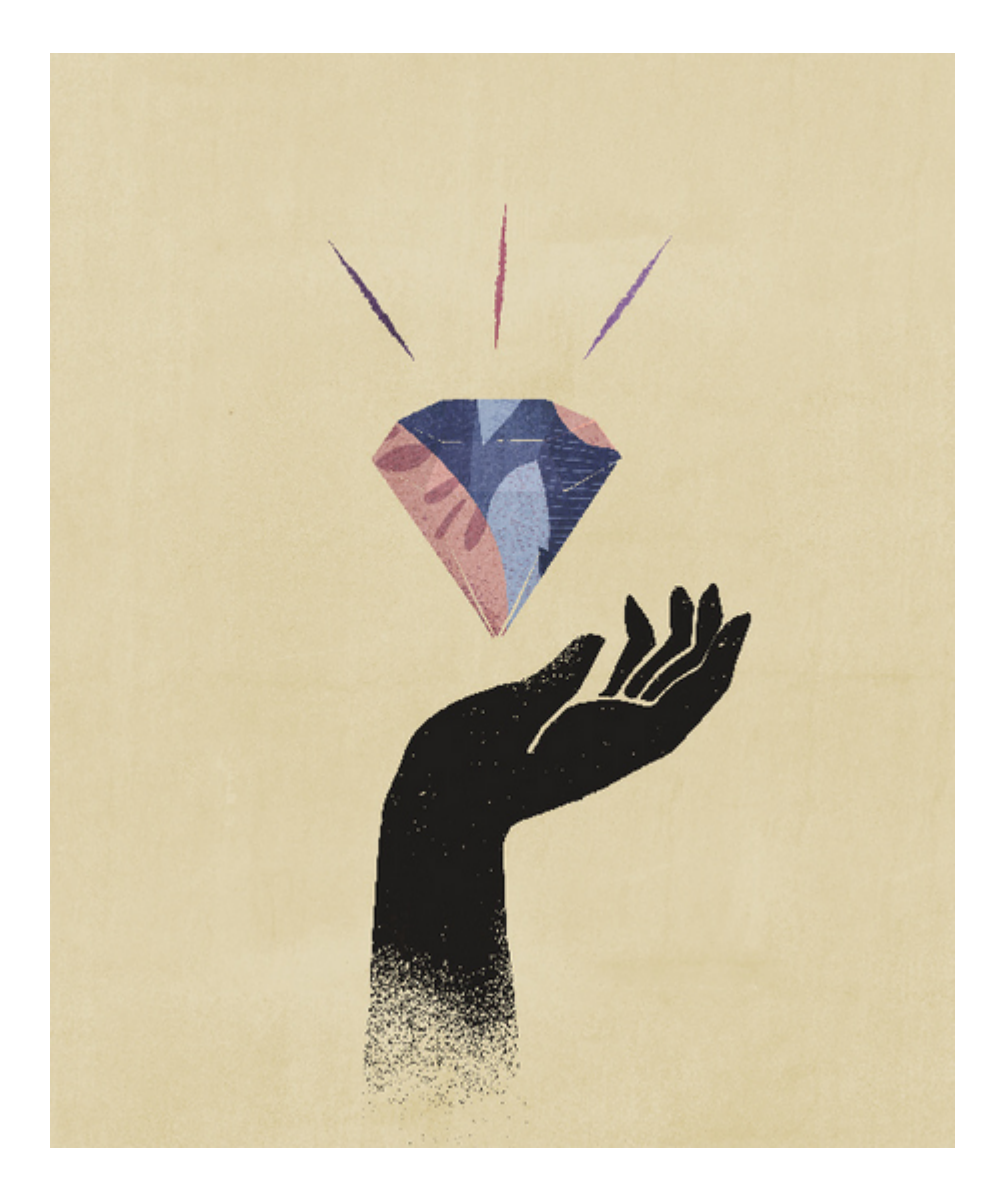

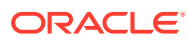

# <span id="page-13-0"></span>2 Informações sobre o Account Reconciliation

O Account Reconciliation oferece funcionalidade robusta para ajudar a gerenciar processos de final de período de reconciliação de conta, bem como recursos de correspondência de transação em larga escala.

Estes tópicos apresentam uma visão geral:

- Sobre a Conformidade da Reconciliação
- [Quais Tarefas Executo Primeiro na Conformidade da Reconciliação?](#page-15-0)
- [Sobre a Correspondência de Transações](#page-16-0)
- [Quais Tarefas Executo Primeiro na Correspondência de Transações?](#page-18-0)

#### **Aplicativo de Amostra Disponível**

Para ajudar um Administrador do Serviço a saber mais sobre o Account Reconciliation, você pode criar um aplicativo de amostra quando iniciar seu serviço pela primeira vez. Consulte Criação de um Aplicativo.

#### **Vídeo de Tour do Account Reconciliation**

Clique neste link para assistir a um vídeo:

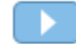

# Visão Geral da Conformidade da Reconciliação

A Conformidade da Reconciliação permite que você gerencie todas as reconciliações de fim de período.

#### **Related Topics**

- Sobre a Conformidade da Reconciliação
- [Terminologia da Conformidade da Reconciliação](#page-14-0)
- [Quais Tarefas Executo Primeiro na Conformidade da Reconciliação?](#page-15-0)

## Sobre a Conformidade da Reconciliação

As reconciliações garantem que as contas financeiras de uma empresa sejam validadas para verificar se o saldo nas contas está correto. Como os saldos das contas são válidos em determinado momento, e as condições dos negócios mudam, é crítico que as reconciliações ocorram. Além disso, as empresas pagam multas pesadas quando falham nas operações de reconciliação. Os tipos de validações mais frequentes incluem:

- **Caixa**: Comparar saldo do General Ledger (GL)/Banco
- **AP**: Comparar GL com Sub-razão

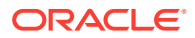

- <span id="page-14-0"></span>• **AR**: Comparar GL com Sub-razão e analisar vencimentos de contas a receber
- **Ativos Fixos**: Comparar GL com Sub-razão e executar uma rolagem para a frente
- **Valores Pré-pagos / Provisões / Provisionamentos / Reservas**: Documentar a composição líquida e justificar a qualidade

A Conformidade da Reconciliação ajuda a gerenciar processos de reconciliação de contas, incluindo reconciliações de balanço geral, reconciliações do sistema de consolidação e outros processos de reconciliação em vigor.

Você pode:

- Gerenciar atribuições de responsabilidade de revisão e preparação
- Configurar formatos de reconciliação adequados a cada tipo de conta
- Notificar usuários sobre as datas de vencimento de suas reconciliações atribuídas
- Controlar o workflow de revisão e preparação
- Fornecer visibilidade ao status de reconciliação e possíveis condições de risco

As reconciliações podem ser executadas no nível mais adequado para o negócio. Por exemplo, você pode fazer algumas reconciliações com base no código da empresa ou no código da unidade de negócios, enquanto realiza outras reconciliações no nível do Departamento. Um administrador pode usar regras de mapeamento para atribuir os saldos de conta às reconciliações. Quando os saldos forem importados, garanta que eles sejam mostrados na reconciliação correta com base nessas regras.

O administrador configura as listas de reconciliação que contêm os saldos a serem reconciliados, bem como as descrições de contas, as instruções, as datas de vencimento e as datas de conclusão. Notificações de e-mail são enviadas para lembrar a outros usuários que as datas de vencimento estão se aproximando ou que é possível atuar nas reconciliações.

## Terminologia da Conformidade da Reconciliação

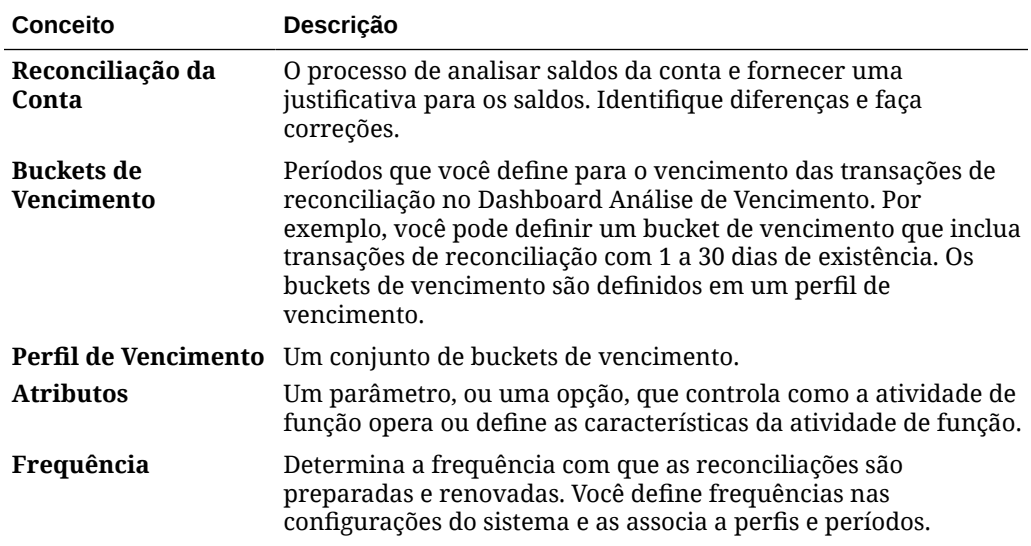

A tabela a seguir descreve os principais conceitos relacionados à Conformidade da Reconciliação.

<span id="page-15-0"></span>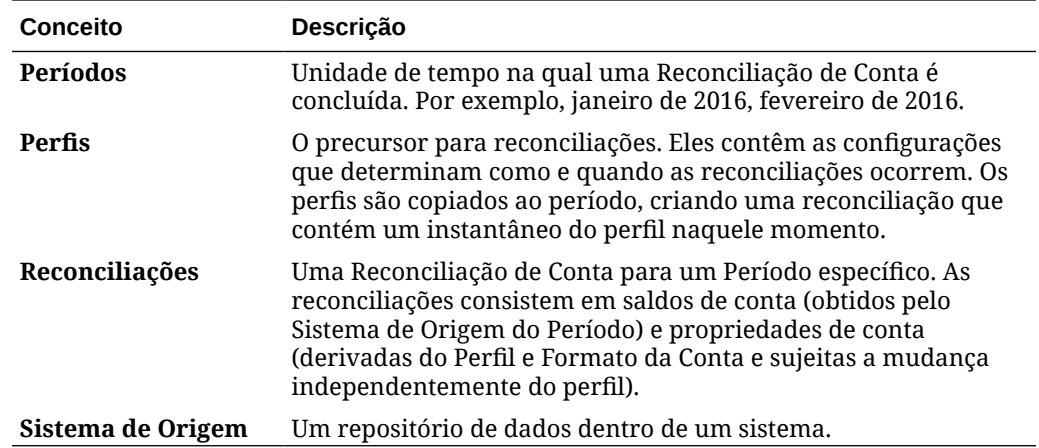

## Quais Tarefas Executo Primeiro na Conformidade da Reconciliação?

Ao começar a usar a Conformidade de Reconciliação, execute estas tarefas após ler este tópico.

Todos os Usuários:

- Familiarize-se com o conteúdo de *Getting Started with Oracle Enterprise Performance Management Cloud for Administrators* ou de *Getting Started with Oracle Enterprise Performance Management Cloud for Users*.
- Verifique os requisitos do navegador e outros requisitos em "Pré-requisitos" no manual *Getting Started with Oracle Enterprise Performance Management Cloud for Administrators* ou *Getting Started with Oracle Enterprise Performance Management Cloud for Users*.
- Faça upload da sua foto, verifique o idioma e o fuso horário e defina as preferências listadas em "Gerenciar Preferências do Usuário" neste guia.
- Familiarize-se com o Account Reconciliation assistindo a estes vídeos:
	- [Visão Geral: Tour do EPM Cloud Account Reconciliation](https://apexapps.oracle.com/pls/apex/f?p=44785:265:0:::265:P265_CONTENT_ID:12656)
	- [Saiba Como Trabalhar com Reconciliações](https://apexapps.oracle.com/pls/apex/f?p=44785:265:0:::265:P265_CONTENT_ID:23662)

Administradores:

Familiarize-se com esses recursos adicionais assistindo a este vídeos ou lendo estes tópicos:

- [Saiba Mais sobre Configuração](https://apexapps.oracle.com/pls/apex/f?p=44785:265:0:::265:P265_CONTENT_ID:12810)
- [Conheça Melhores Práticas de Configuração](https://apexapps.oracle.com/pls/apex/f?p=44785:265:0:::265:P265_CONTENT_ID:12812)
- [Saiba Mais sobre Segurança](https://apexapps.oracle.com/pls/apex/f?p=44785:265:0:::265:P265_CONTENT_ID:12813)
- [Saiba Mais Como Gerenciar Reconciliações](https://apexapps.oracle.com/pls/apex/f?p=44785:265:0:::265:P265_CONTENT_ID:12817)
- Defina o horário de manutenção diária em Ferramentas ou altere o horário de início do serviço. Consulte "Setting Service Maintenance Time" no manual *Getting Started with Oracle Enterprise Performance Management Cloud for Administrators*.
- Configure o registro SPF (Sender Policy Framework) para E-mails do Oracle Cloud. Consulte "Configuring SPF Record for Oracle Cloud Email Verification" no manual

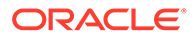

*Getting Started with Oracle Enterprise Performance Management Cloud for Administrators*.

- <span id="page-16-0"></span>• Crie usuários e atribua funções. Consulte "Managing Users and Roles" no manual *Getting Started with Oracle Enterprise Performance Management Cloud for Administrators*.
- Saiba mais sobre como criar um aplicativo de amostra ou novo. Consulte Criação de um Aplicativo
- Verifique as Informações de Prontidão: siga este link do [Site Oracle Cloud](https://www.oracle.com/webfolder/technetwork/tutorials/tutorial/readiness/app/index.html) [Readiness](https://www.oracle.com/webfolder/technetwork/tutorials/tutorial/readiness/app/index.html) para o Account Reconciliation, onde é possível verificar informações sobre o que há de novo em cada versão.

#### **Nota:**

Use o [Aplicativo Readiness](https://www.oracle.com/webfolder/technetwork/tutorials/tutorial/readiness/app/index.html) para ver os novos recursos desde outubro de 2021. Use a [Ferramenta Recurso do EPM Cloud](http://bit.ly/EPM-CFT) para ver somente os recursos lançados de março de 2018 a junho de 2023. Não serão feitas atualizações após junho de 2023.

• Faça parte do Customer Connect: siga este link para o [Site Oracle Applications](http://ora-fusion-apps.custhelp.com/app/home/https%3A%2F%2Fappsconnect.custhelp.com%3Flang%3Den_US?action=login) [Customer Connect](http://ora-fusion-apps.custhelp.com/app/home/https%3A%2F%2Fappsconnect.custhelp.com%3Flang%3Den_US?action=login), onde você pode participar de debates, fazer perguntas e compartilhar informações.

# Visão Geral da Correspondência de Transações

A Correspondência de Transações permite que você automatize a preparação de reconciliações de alto volume e complexas.

#### **Related Topics**

- Sobre a Correspondência de Transações
- [Terminologia da Correspondência de Transações](#page-17-0)
- [Quais Tarefas Executo Primeiro na Correspondência de Transações?](#page-18-0)

## Sobre a Correspondência de Transações

A Correspondência da Transação é um complemento perfeito para o conjunto de recursos da Conformidade da Reconciliação. Com a Correspondência de Transações, as empresas podem automatizar a preparação de reconciliações trabalhosas em alto volume e integrar esses resultados perfeitamente com os recursos de rastreamento na Conformidade da Reconciliação.

Esse novo módulo avançado fará com que as empresas diminuam ainda o mais tempo relativo ao desempenho das reconciliações, melhorando a qualidade e reduzindo o risco

A funcionalidade Correspondência da Transação é fornecida a usuários licenciados da Correspondência da Transação para Account Reconciliation Cloud , um recurso licenciado opcional do Account Reconciliation Cloud.

De forma geral, um Administrador executa estas tarefas de configuração:

• Criar calendários

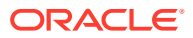

- <span id="page-17-0"></span>• Criar tipos de reconciliação
- Definir origens de dados
- Definir as regras de correspondência
- Criar reconciliações

#### **Processo de Workflow do Usuário Usando a Correspondência de Transações**

Quando o administrador criar as reconciliações, o processo do usuário envolverá estas tarefas:

- Carregar dados
- Executar o processo de correspondência automática
- Confirmar as correspondências sugeridas
- Criar correspondências manuais
- Executar relatórios de balanceamento

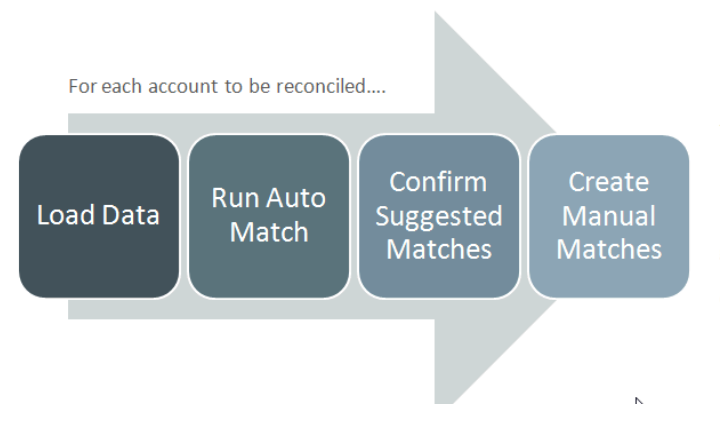

This process repeats each time new data becomes available and ends when all possible matches have been created. Periodically (and dependent on business needs), the account is "balanced" through generation of a reconciliation balancing report. This report provides operational controls and satisfies compliance requirements.

# Terminologia da Correspondência de Transações

A tabela a seguir descreve os principais conceitos relacionados à Correspondência de Transações.

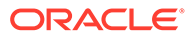

<span id="page-18-0"></span>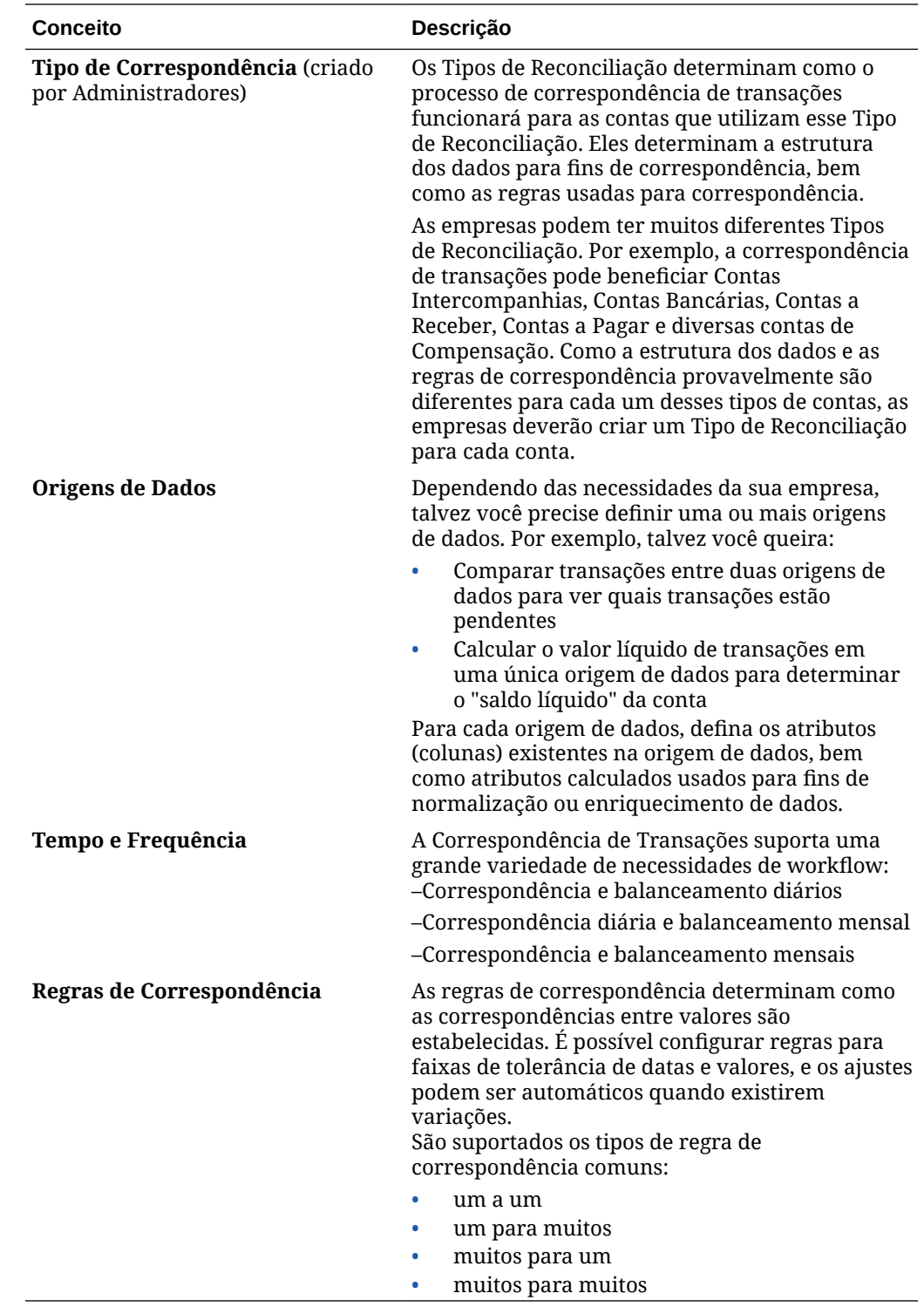

# Quais Tarefas Executo Primeiro na Correspondência de Transações?

Ao começar a usar a **Correspondência da Transação**, execute estas tarefas após ler este tópico.

Todos os Usuários:

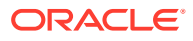

- Familiarize-se com o conteúdo de *Getting Started with Oracle Enterprise Performance Management Cloud for Administrators* ou de *Getting Started with Oracle Enterprise Performance Management Cloud for Users*.
- Verifique os requisitos do navegador e outros requisitos em "Pré-requisitos" no manual *Getting Started with Oracle Enterprise Performance Management Cloud for Administrators* ou *Getting Started with Oracle Enterprise Performance Management Cloud for Users*.
- Faça upload da sua foto, verifique o idioma e o fuso horário e defina as preferências listadas em "Gerenciar Preferências do Usuário" neste guia.
- Familiarize-se com o Account Reconciliation assistindo a estes vídeos:
	- [Visão Geral: Tour da Correspondência de Transações](https://apexapps.oracle.com/pls/apex/f?p=44785:265:0:::265:P265_CONTENT_ID:17491)
	- [Saiba Mais sobre Como Trabalhar com Reconciliações na Correspondência de](https://apexapps.oracle.com/pls/apex/f?p=44785:265:0:::265:P265_CONTENT_ID:18811) **[Transações](https://apexapps.oracle.com/pls/apex/f?p=44785:265:0:::265:P265_CONTENT_ID:18811)**

Administradores:

Familiarize-se com esses recursos adicionais assistindo a este vídeos ou lendo estes tópicos:

- [Configure a Correspondência de Transações](https://apexapps.oracle.com/pls/apex/f?p=44785:265:0:::265:P265_CONTENT_ID:18299)
- [Saiba Mais sobre Segurança](https://apexapps.oracle.com/pls/apex/f?p=44785:265:0:::265:P265_CONTENT_ID:18293)
- Defina o horário de manutenção diária em Ferramentas ou altere o horário de início do serviço. Consulte "Setting Service Maintenance Time" no manual *Getting Started with Oracle Enterprise Performance Management Cloud for Administrators*.
- Configure o registro SPF (Sender Policy Framework) para E-mails do Oracle Cloud. Consulte "Configuring SPF Record for Oracle Cloud Email Verification" no manual *Getting Started with Oracle Enterprise Performance Management Cloud for Administrators*.
- Crie usuários e atribua funções. Consulte "Managing Users and Roles" no manual *Getting Started with Oracle Enterprise Performance Management Cloud for Administrators*.
- Crie um aplicativo de amostra ou novo. Consulte Criação de um Aplicativo
- Verifique as Informações de Prontidão: siga este link do [Site Oracle Cloud Readiness](https://www.oracle.com/webfolder/technetwork/tutorials/tutorial/readiness/app/index.html) para o Account Reconciliation, onde é possível verificar informações sobre o que há de novo em cada versão.

#### **Nota:**

Use o [Aplicativo Readiness](https://www.oracle.com/webfolder/technetwork/tutorials/tutorial/readiness/app/index.html) para ver os novos recursos a partir de outubro de 2021. Use a [Ferramenta Recurso do EPM Cloud](http://bit.ly/EPM-CFT) para ver somente os recursos lançados de março de 2018 a junho de 2023. Não serão feitas atualizações após junho de 2023.

• Faça parte do Customer Connect: siga este link para o [Site Oracle Applications](http://ora-fusion-apps.custhelp.com/app/home/https%3A%2F%2Fappsconnect.custhelp.com%3Flang%3Den_US?action=login) [Customer Connect](http://ora-fusion-apps.custhelp.com/app/home/https%3A%2F%2Fappsconnect.custhelp.com%3Flang%3Den_US?action=login), onde você pode participar de debates, fazer perguntas e compartilhar informações.

**ORACLE** 

# <span id="page-20-0"></span>3 Início do Account Reconciliation

Depois que você criar o processo de negócios, a Homepage será o ponto de partida para acessar as suas tarefas do processo de negócios.

#### **Vídeos de visão geral**

• Assista a este vídeo de visão geral para conhecer a aparência do Oracle Enterprise Performance Management Cloud.

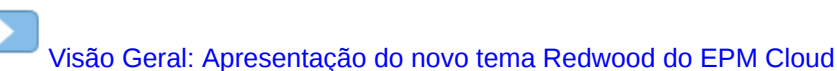

• Para ver outros vídeos sobre como usar o **Account Reconciliation**, consulte [Vídeos do](https://docs.oracle.com/en/cloud/saas/account-reconcile-cloud/videos.html) [Account Reconciliation](https://docs.oracle.com/en/cloud/saas/account-reconcile-cloud/videos.html).

# Visão geral do Início do Account Reconciliation

Quando você acessa o Account Reconciliation pela primeira vez, a página **Início** oferece fácil acesso aos recursos. A interface fornece uma experiência de usuário intuitiva e uma visão geral para rápido acesso a funções usadas com frequência.

Este é um exemplo do tema **Redwood**. Dependendo da sua função, você poderá ver todos ou somente alguns desses ícones.

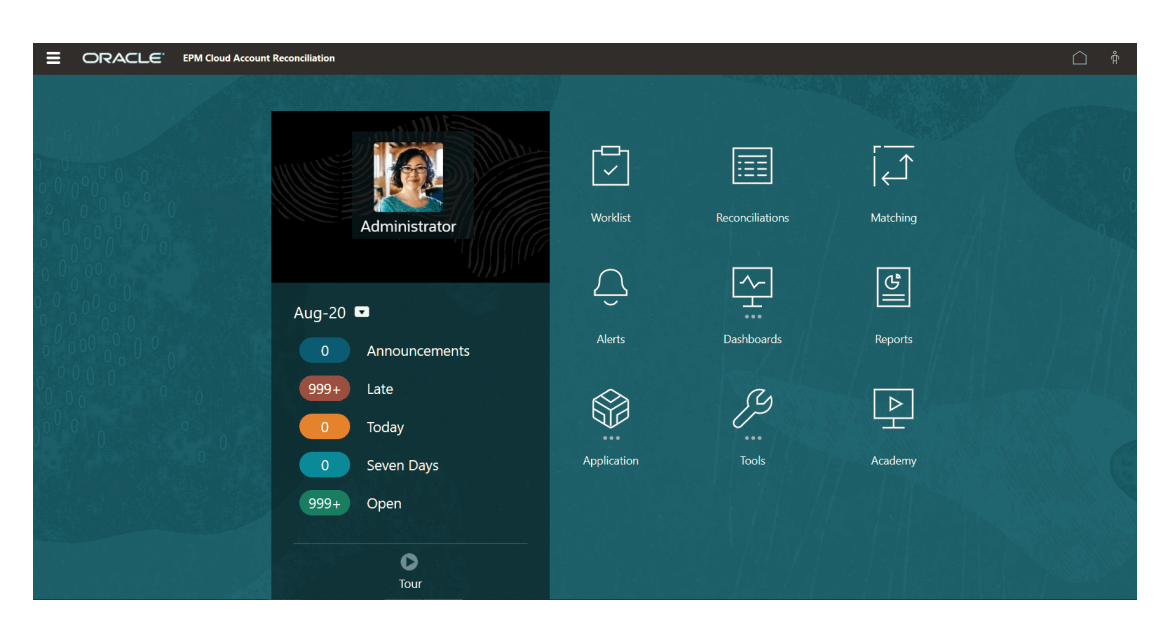

Você pode alterar a aparência geral do seu ambiente Oracle Enterprise Performance Management Cloud em **Aparência**, em **Ferramentas**. Na página Aparência, você pode escolher a Experiência Redwood ou um tema clássico. Cada tema fornece diferentes cores de plano de fundo, estilos de ícone, etc. Você também pode adicionar um logotipo da marca

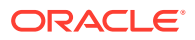

<span id="page-21-0"></span>e imagens de fundo à página inicial. Para alterar a aparência geral do seu ambiente, consulte [Personalização da Exibição.](https://docs.oracle.com/en/cloud/saas/planning-budgeting-cloud/pfusa/customizing_your_display.html)

A página Início contém o seguinte:

- Cartões de Início na Área de Trabalho
- [Cabeçalho Global](#page-23-0)
- [Links da Página Início](#page-24-0)

# Cartões de Início na Área de Trabalho

Os cartões na área de trabalho permitem acesso à funcionalidade obrigatória para executar suas tarefas de reconciliação.

Esta tabela descreve os cartões (ícones) na página **Início** e as funções de usuário que podem acessar esse cartão.

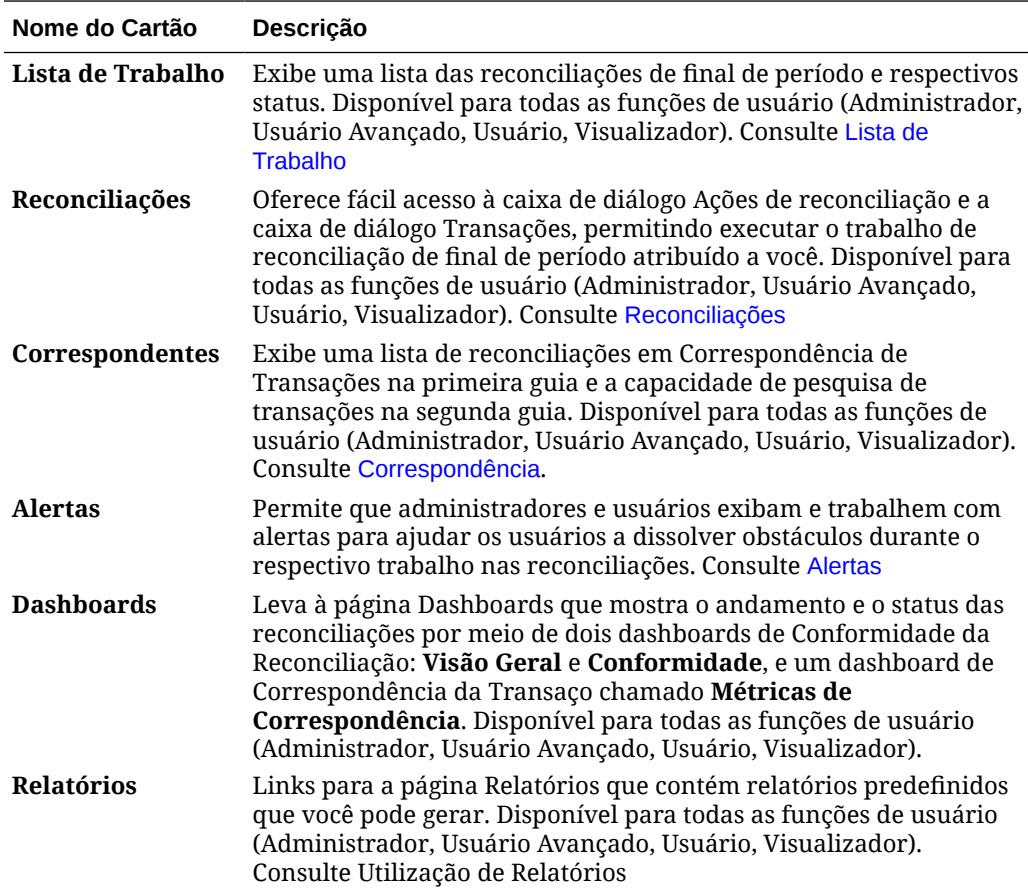

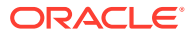

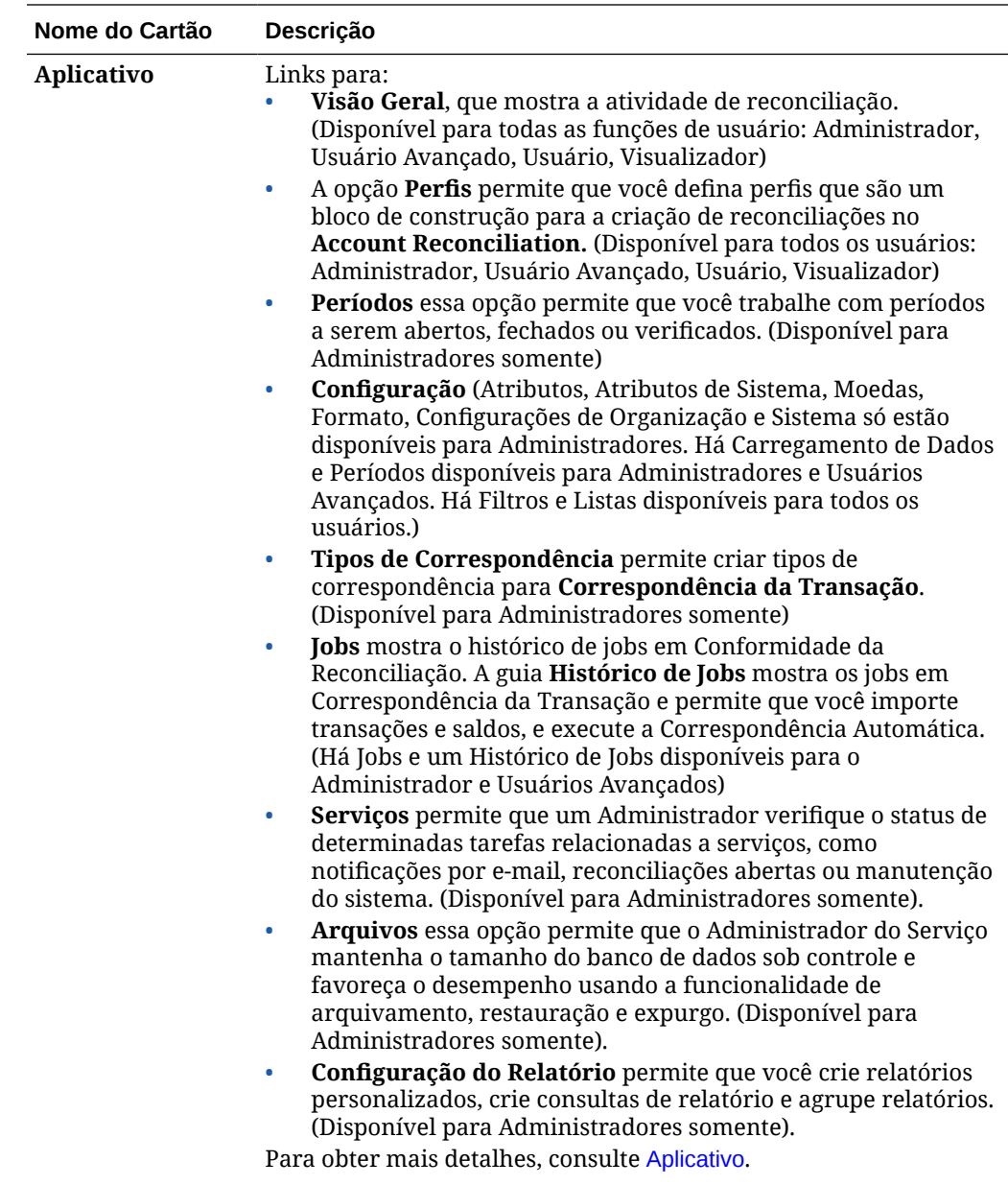

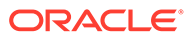

<span id="page-23-0"></span>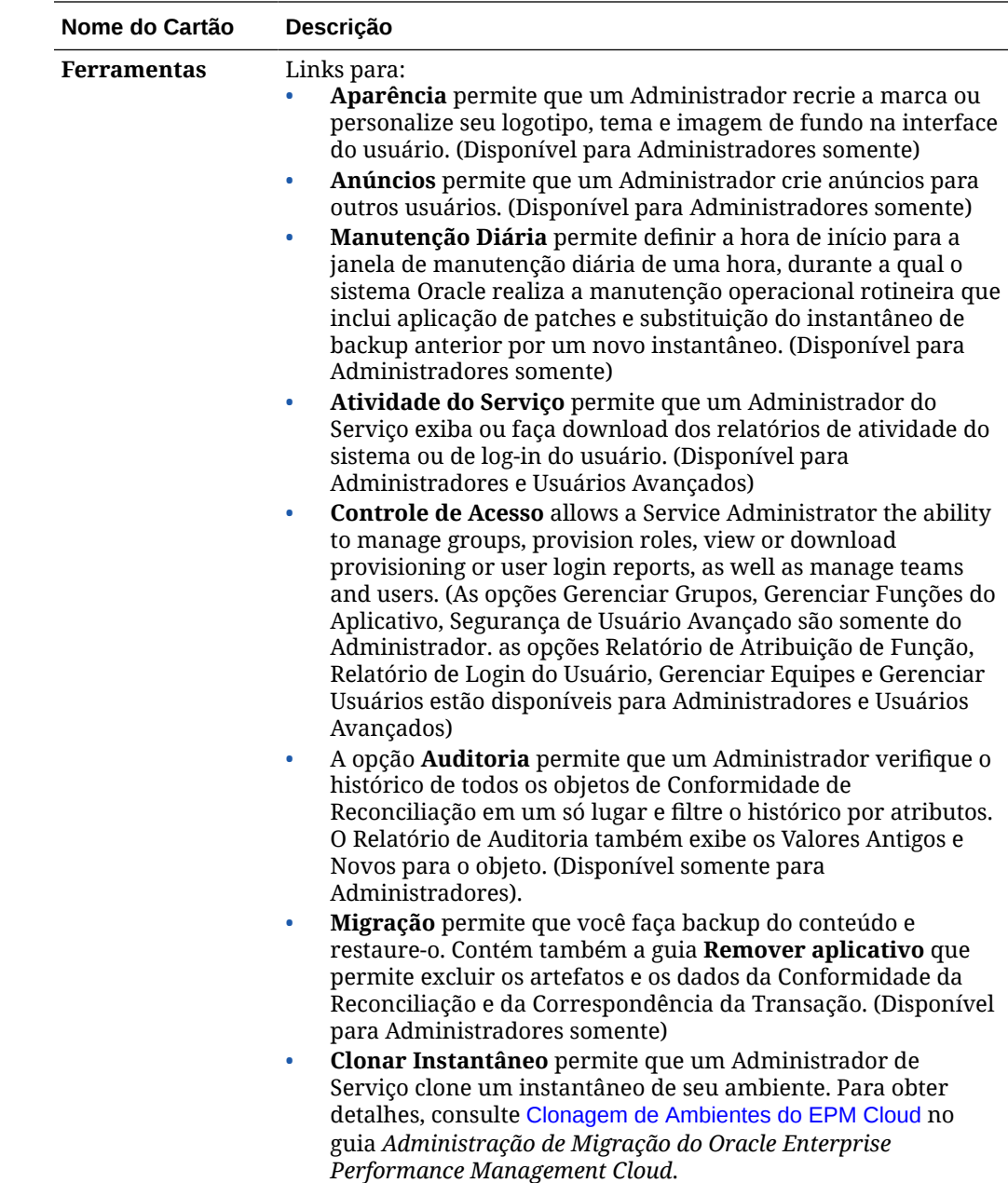

# Cabeçalho Global

O cabeçalho global é a área que se estende na parte superior da interface do usuário. Ele contém ícones de navegação e permite acesso às configurações de acessibilidade e ao menu **Configurações e Ações**.

Partes do cabeçalho global da esquerda para a direita:

<span id="page-24-0"></span>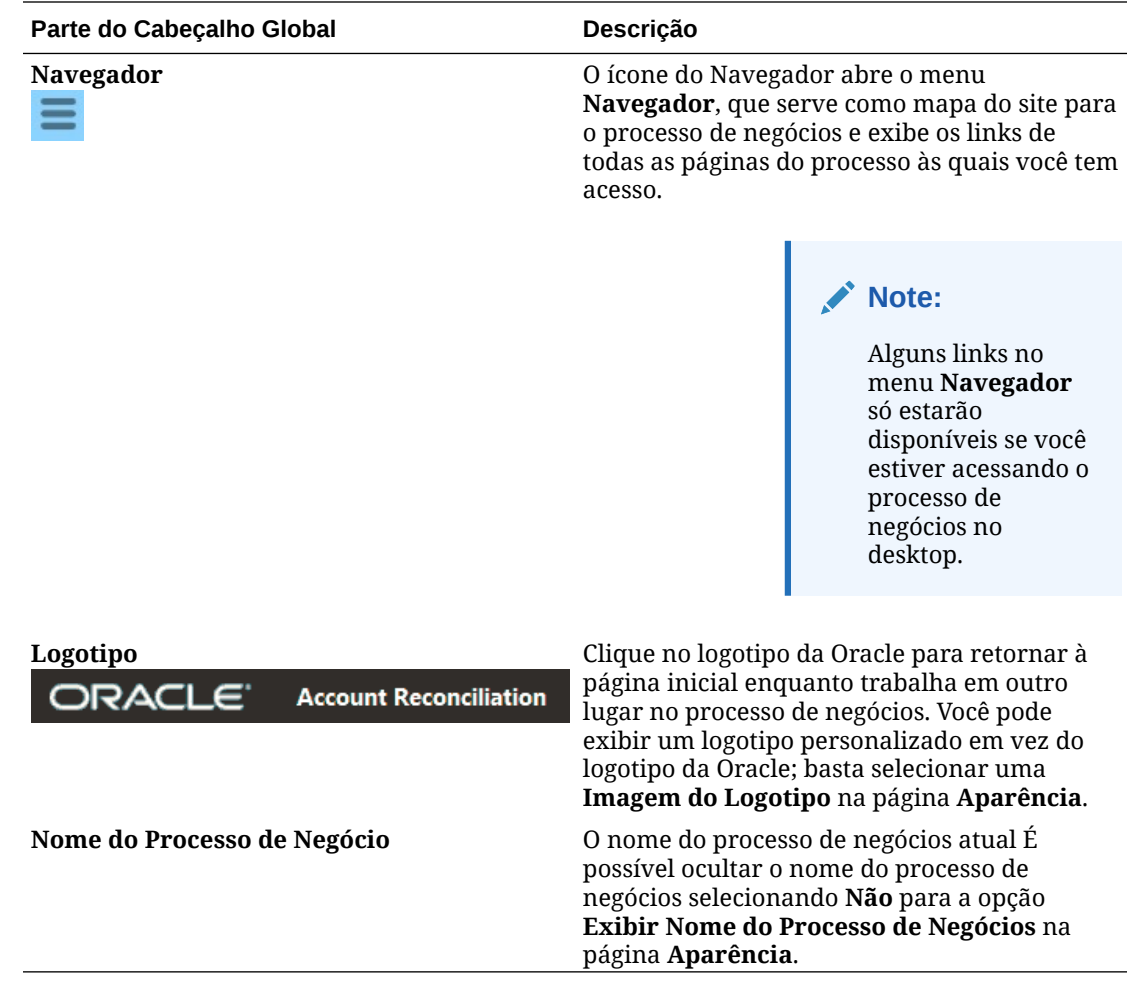

# Links da Página Início

A página Início contém links para outras informações, como Anúncios, Academia e Assistência ao Usuário.

Esta tabela descreve os links disponíveis em outras áreas do **Início**.

<span id="page-25-0"></span>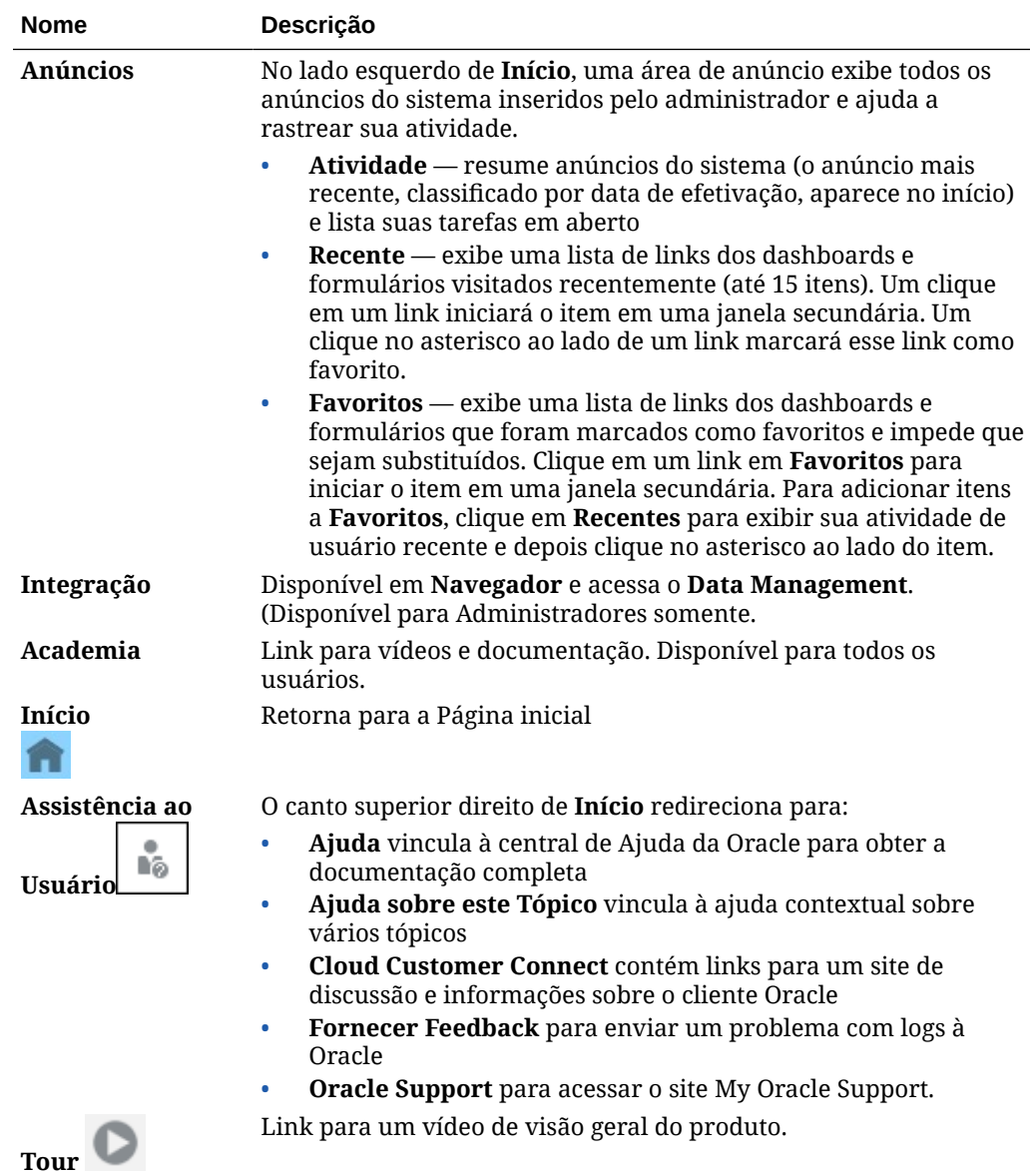

# Lista de Trabalho

A **Lista de Trabalho** mostra a lista e o status das reconciliações que estão sendo trabalhadas.

Esse exemplo mostra a exibição da lista de trabalho para um Administrador.

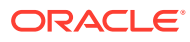

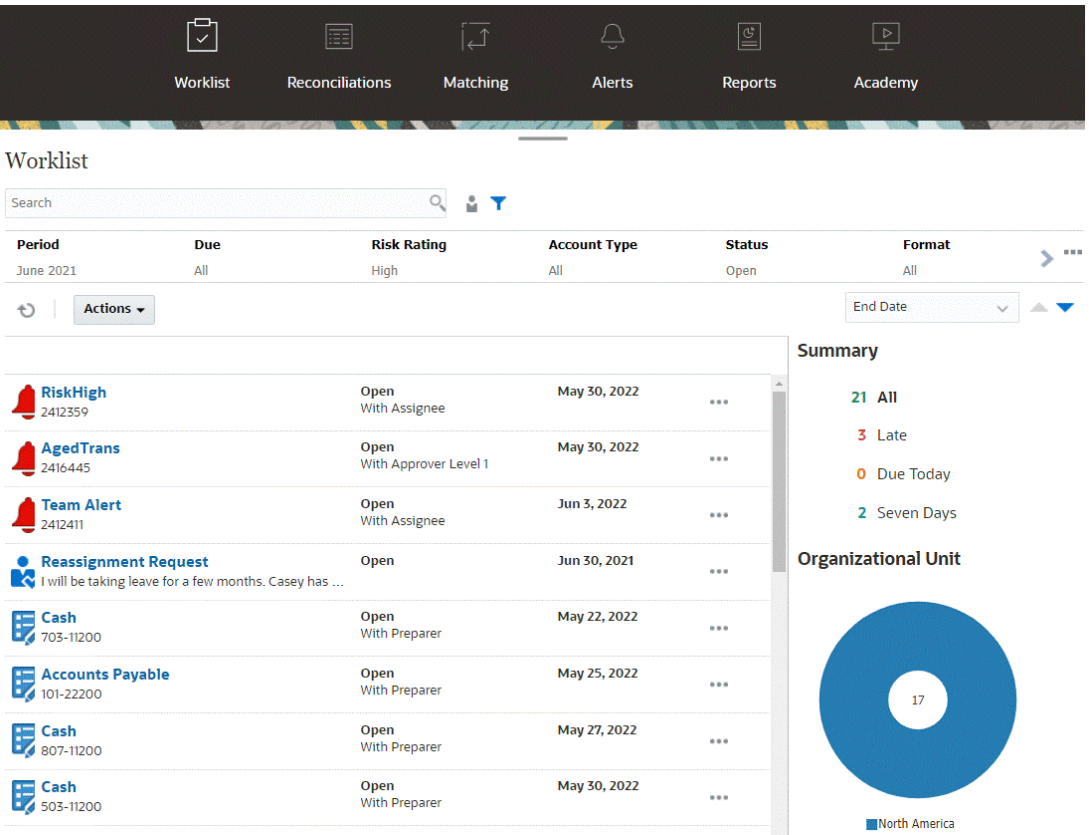

#### **Nota:**

Uma lista vazia é exibida para Usuários Avançados que não têm escopo de segurança definido e nenhuma reconciliação atribuída.

Estas são algumas formas de obter facilmente informações sobre o trabalho de reconciliação em andamento:

- Você pode ver um resumo do status por **Todos**, **Em Atraso**, **Vencido Hoje** ou **Vencido em 7 dias**.
- Preparadores e Revisores podem usar um botão de alternância para se moverem entre Todas as Reconciliações e as Reconciliações que estão ativas com a sua função agora e que precisam da sua atenção.

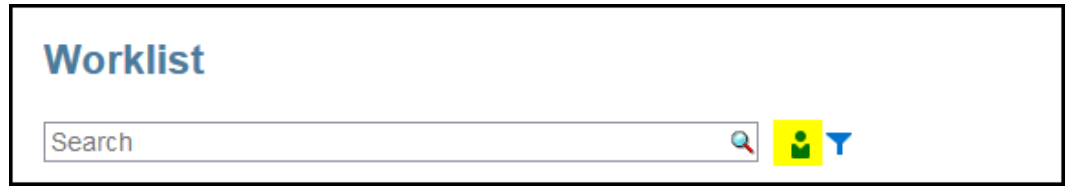

• Você pode alternar a exibição para ver as reconciliações para você ou outro usuário.

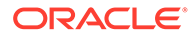

<span id="page-27-0"></span>• Você pode usar a **Barra de filtro** para realizar a filtragem com base em atributos, como nome ou tipo de conta.

A lista de trabalho mostra apenas suas tarefas abertas que exigem uma ação, mesmo que você seja membro de uma equipe de preparadores e revisores que ainda tem outra ação para adotar.

Você pode abrir as reconciliações na lista clicando no nome da reconciliação ou no ícone **Ações** ao lado da reconciliação e selecionando **Abrir Reconciliação**.

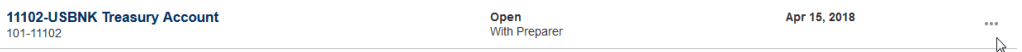

#### **Ações Executadas na Lista de Trabalho**

Dependendo da sua função, você poderá usar o menu **Ações** para realizar estas ações.

- Exportar a lista de reconciliações para o Excel
- Gerar um binder de relatório para a lista de reconciliações Essa ação permite que você crie versões de reconciliações que podem ser impressas ou usadas para exibição off-line. Consulte Como Usar Binders de Relatório
- Importar dados pré-mapeados (saldos pré-mapeados ou transações prémapeadas) Consulte [Importação de Saldos ou Transações Pré-Mapeados](#page-218-0).

#### **Solicitações de Reatribuição**

Um Administrador pode ativar um recurso que permite ao usuário executar e aprovar diretamente a reatribuição de reconciliações. Com essa opção, os usuários atribuídos a uma função de workflow principal podem solicitar reatribuições para essa mesma função. Para obter instruções sobre como um administrador pode permitir que os usuários executem diretamente solicitações de reatribuição, consulte Permitir que Usuários de Workflow Executem e Aprovem Solicitações de Reatribuição.

Para obter informações sobre como os usuários fazem solicitações de reatribuição, consulte Solicitação de Reatribuições

#### **Recurso de Pesquisa e Filtragem**

Um jeito fácil de acessar a reconciliação desejada é usar o campo **Pesquisar**. Você pode pesquisar em todos os atributos na grade abaixo, com exceção dos saldos de Origem e Subsistema, das datas e de qualquer coluna baseada em ícone. Por exemplo, é possível pesquisar a palavra "Contas" para ver todas os registros que têm Contas no nome, como Contas a Pagar ou Contas a Receber.

Você também pode usar o recurso de filtragem específico para acessar determinadas listas de reconciliações clicando no ícone **Filtro** ao lado do campo Pesquisar. Em seguida, defina os filtros desejados.

# Reconciliações

O cartão **Reconciliações** na página **Início** oferece fácil acesso às reconciliações de final de período e às transações dessas reconciliações.

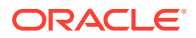

#### **Nota:**

Uma lista vazia é exibida nas guias Reconciliações e Transações para Usuários Avançados que não têm escopo de segurança definido e nenhuma reconciliação atribuída.

Os Administradores de Serviço podem revisar o trabalho ou verificar o andamento. Os usuários podem trabalhar nas reconciliações atribuídas a eles. Você pode abrir, editar ou excluir uma reconciliação e tomar medidas com base em reconciliações e transações.

#### **Nota:**

Você também pode acessar reconciliações em **Lista de Trabalho** ou **Dashboards** na página **Início**.

#### **Execução de Ações nas Reconcilações**

Para executar um trabalho de reconciliação:

**1.** Em **Início**, clique em **Reconciliações**.

Uma lista de reconciliações é exibida.

- **2.** Selecione uma reconciliação na lista de reconciliações.
- **3.** Em **Ações**, selecione uma destas opções para executar a ação obrigatória: **Abrir**, **Editar** ou **Excluir**.

Quando você abre uma reconciliação, a caixa de diálogo Resumo da Reconciliação é exibida. Quando você edita uma reconciliação, a caixa de diálogo Editar Reconciliação é exibida.

#### **Caixa de Diálogo Resumo da Reconciliação**

Este é um exemplo da caixa de diálogo de resumo **Reconciliação**, na qual você pode realizar todo o seu trabalho. Este é um exemplo de uma reconciliação de método de comparação de saldo.

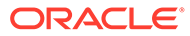

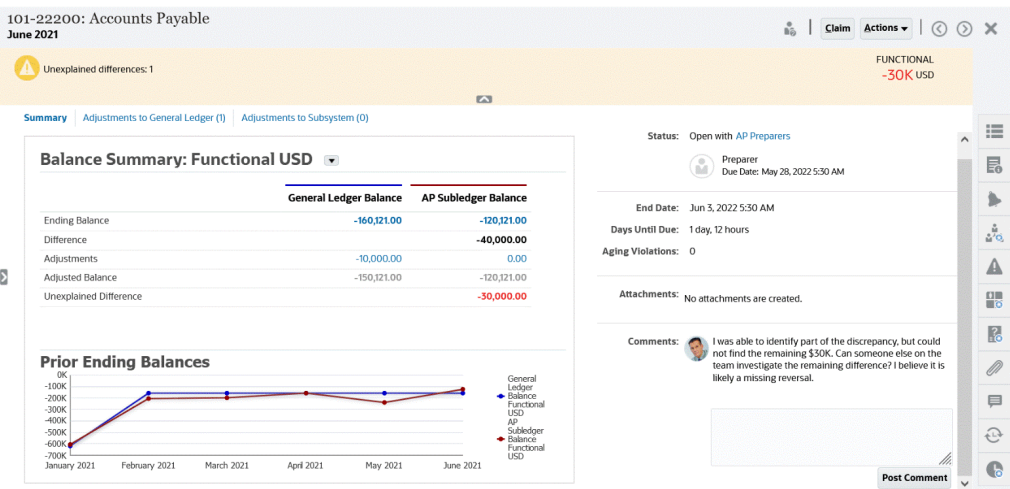

Conheça alguns recursos desta caixa de diálogo:

• No canto superior direito, a diferença não explicada é exibida continuamente para que você possa se concentrar em zerar essa diferença. Veja a seguir um exemplo de uma diferença inexplicada de US\$ 100.000.

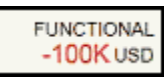

- O painel de Números de Resumo de Saldo mostra duas colunas: uma para Saldo do General Ledger e outra para Saldo do Accounts Payable Subledger. Se você clicar no número de ajustes ou na guia, verá uma lista detalhada das transações.
- O painel de gráfico Saldos Finais Anteriores exibe a tendência das reconciliações anteriores ao longo do tempo. Os novos reconciliadores poderão ver se estão na faixa atingida anteriormente. Os usuários existentes podem ver as tendências e descobrir se há novos problemas a serem abordados com base nessas tendências.
- O lado direito contém as principais métricas da reconciliação: quem a possui, quando ela vence e quaisquer violações. Você também pode ver os anexos e comentários mais recentes.
- Outras funcionalidades, como propriedades, instruções, alertas, fluxo de trabalho, avisos, atributos, perguntas, anexos, comentários, reconciliações anteriores e histórico, estão nas gavetas à direita que deslizam para facilitar o acesso.

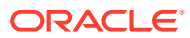

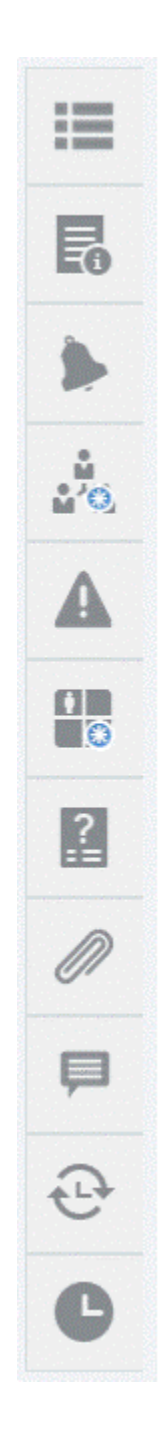

#### **Assista a um Vídeo sobre a Preparação de Reconciliações**

Clique neste link para assistir ao vídeo:

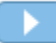

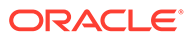

# <span id="page-31-0"></span>**Correspondência**

O cartão **Correspondência** na página **Início** lista as reconciliações criadas em Correspondência da Transação e mostra uma descrição, o nome do preparador e se há itens sem correspondência.

#### **Nota:**

Uma lista vazia é exibida para Usuários Avançados que não têm escopo de segurança definido e nenhuma transação atribuída.

Este exemplo mostra o cartão **Correspondentes**. Por padrão, a guia Correspondentes é exibida. Para obter informações sobre a guia **Transações**, consulte Pesquisa de Transações em Correspondência de Transações.

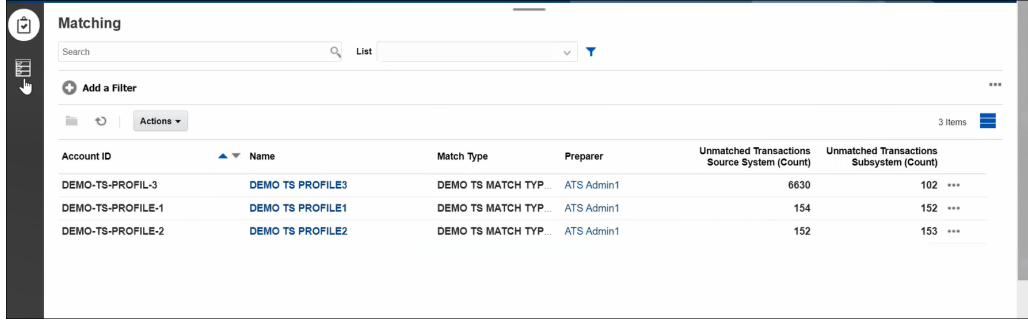

Você pode executar as seguintes ações nas reconciliações listadas:

- **Abrir**
- **Editar**
- **Excluir**
- **Executar Correspondência Automática**

Para saber mais sobre Correspondência da Transação, consulte Informações sobre a Correspondência de Transações.

#### **Etapas do Processo de Correspondência**

O processo para realizar a correspondência envolve o seguinte:

- **1.** Importar dados. Consulte Importação de Dados.
- **2.** Executar a Correspondência Automática. Consulte [Executando a](https://docs.oracle.com/en/cloud/saas/account-reconcile-cloud/adarc/reconcile_trans_match_run_automatch_100x12869896.html) [Correspondência Automática.](https://docs.oracle.com/en/cloud/saas/account-reconcile-cloud/adarc/reconcile_trans_match_run_automatch_100x12869896.html)
- **3.** Confirmar as correspondências sugeridas. Consulte Correspondências Sugeridas.
- **4.** Criar correspondências manuais. Consulte Criação de Correspondências Manuais.
- **5.** Criação do Relatório de Balanceamento de Reconciliação. Consulte Criação do Relatório de Balanceamento.

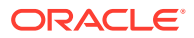

# <span id="page-32-0"></span>Alertas

A lista **Alertas** disponível na página **Início** permite que administradores e usuários exibam e trabalhem com alertas.

Para acessar a lista **Alertas**:

**1.** Na página **Início**, clique em **Alertas**.

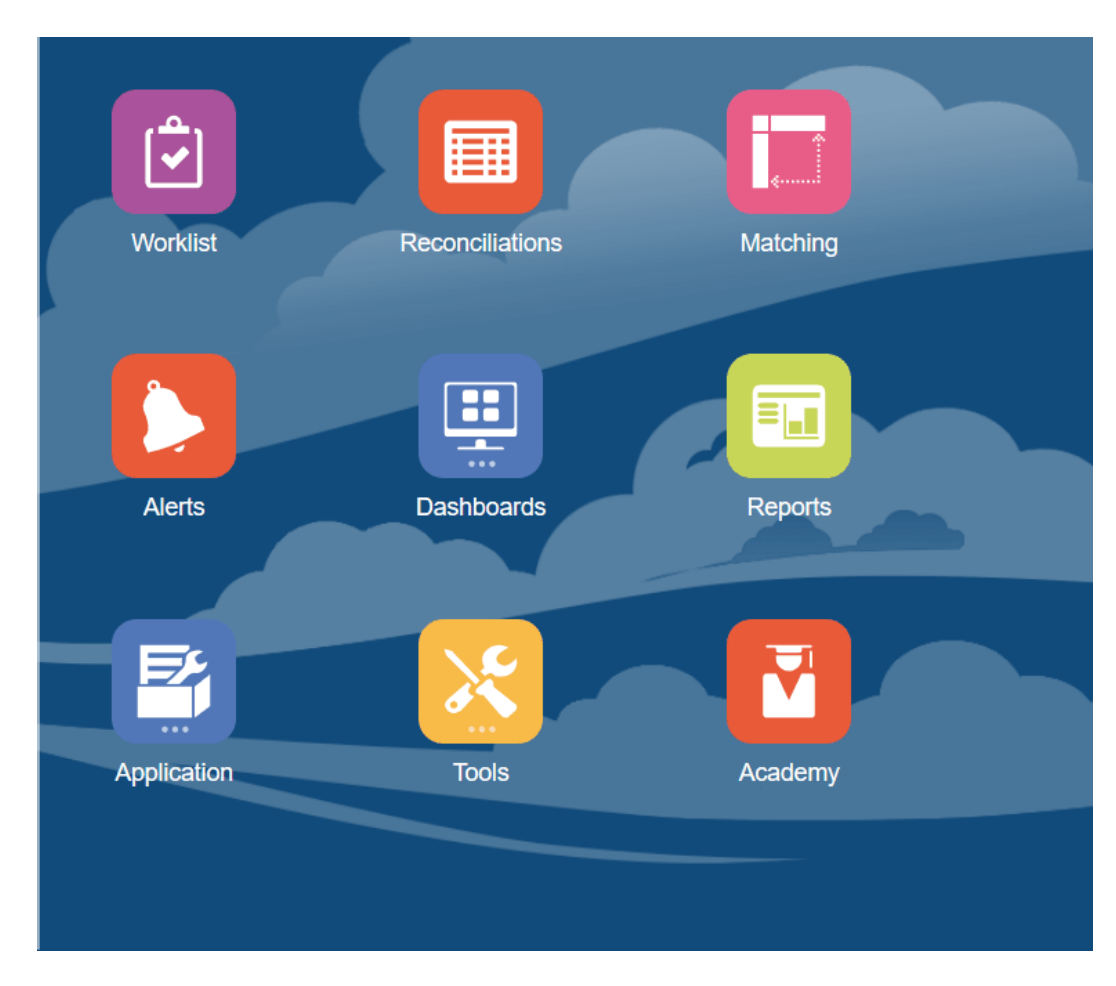

**2.** A página Alertas exibe quaisquer alertas existentes. Você pode abrir e trabalhar com o alerta.

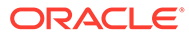

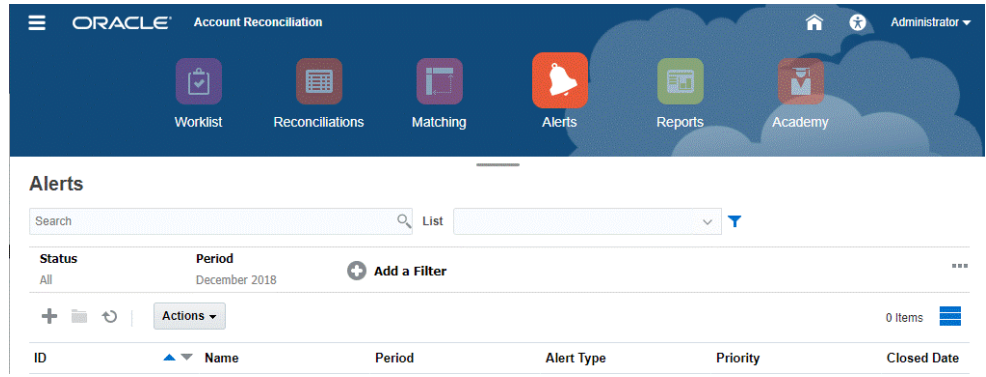

A lista exibe os seguintes itens: ID do Alerta, Nome do Alerta, Status, Prioridade, Data de Término e Tipo de Alteração.

• Você pode filtrar a lista e selecionar as colunas que deseja exibir.

#### **Nota:**

Os alertas e seus status também são exibidos na parte superior da lista na guia Lista de Trabalho.

• Você pode acessar facilmente a alteração que deseja usando o campo **Pesquisar**. Você pode pesquisar em todos os atributos na grade abaixo, com exceção dos saldos de Origem e Subsistema, das datas e de qualquer coluna baseada em ícone.

Também é possível usar a capacidade de filtragem específica para acessar determinadas listas de reconciliações clicando no ícone **Filtro** ao lado do campo Pesquisar. Em seguida, defina os filtros desejados.

#### **Detalhes do Alerta**

Quando você abre um alerta, o sistema exibe as informações de alerta e uma área de trabalho.

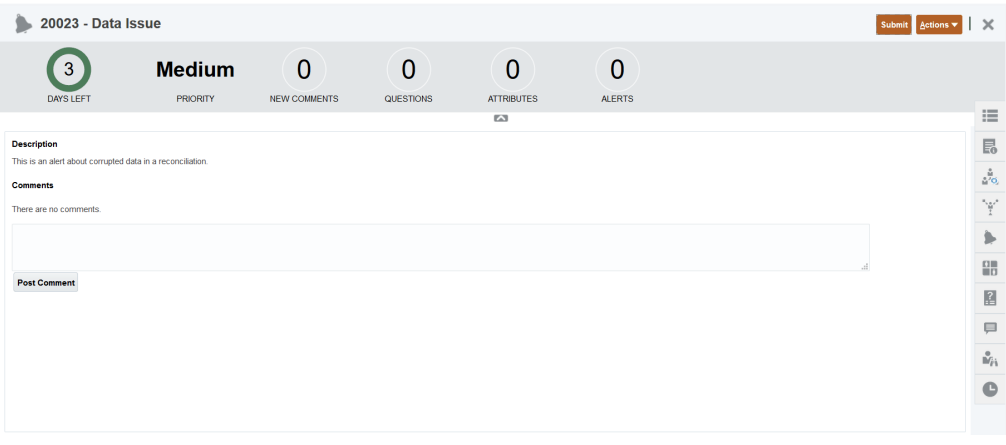

A barra superior exibe o ID e o nome do alerta. A lista suspensa Ações contém opções de ações disponíveis, dependendo da sua função e do workflow do alerta.

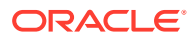

<span id="page-34-0"></span>Se uma dessas ações estiver disponível, ela será exibida como um botão separado na barra superior:

- **Enviar**
- **Aprovar**
- **Rejeitar**
- **Reivindicar**
- **Liberar**
- **Solicitar Informações**
- **Reabrir**

O painel Resumo exibe um resumo gráfico do status do alerta. Os itens exibidos dependem do workflow.

• **Dias Restantes** - indica os dias restantes antes do prazo final para resolução do alerta. Se o alerta estiver sendo resolvido por um usuário, serão mostrados os dias restantes para a parte desse usuário no workflow. Caso contrário, serão mostrados os dias restantes.

Se houver apenas horas restantes, o tempo será exibido como **Horas Restantes** ou **Minutos Restantes**. Se esse valor ultrapassar a Data de Término, serão exibidos os **Dias Vencidos**.

- **Prioridade** exibe a prioridade atual dos alertas.
- **Novos Comentários** exibe o número de comentários não visualizados.
- **Perguntas** exibe o número de perguntas que você deverá responder para que possa enviar ou aprovar o alerta.
- **Atributos** exibe o número de atributos que você deverá definir para que possa enviar ou aprovar o alerta.
- **Alertas** exibe o número de alertas abertos associados a esse alerta.

#### **Exibição de Detalhes do Alerta e Atualização de um Alerta**

Quando abre um alerta na lista Alertas, você pode ver as instruções, responder às perguntas necessárias e adicionar comentários ou visualizadores.

Se necessário, você poderá criar alertas em alertas. Por exemplo, esse recurso permite que você crie subalertas para um problema "Sistema Off-line", de modo a tratar de questões de rede e de fornecimento de energia elétrica separadamente.

Para atualizar informações em um alerta, consulte Atualização de Alertas.

Quando acabar de atualizar as informações de alerta, você poderá executar ações para o alerta, dependendo da sua função e do status do alerta. Consulte Alertas

# **Dashboards**

Você pode usar vários dashboards no Account Reconciliation.

- Os painéis **Visão Geral** e **Conformidade** fornecem informações sobre reconciliações de final de período.
- **Métricas de Correspondência** fornecem informações sobre transações no painel Correspondência da Transação.

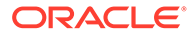

• Os dashboards **personalizados** permitem que os Administradores de Serviço projetem e criem os próprios dashboards. Consulte Gerenciamento de Dashboards Personalizados.

#### **Dashboard de Visão Geral**

O painel **Visão Geral** permite verificar o status das reconciliações de conta, em que a contagem de reconciliações abertas, incluindo as atrasadas, é rastreada. Você também pode ver as métricas de conclusão por Classificação de Risco, Tipo de Conta, Unidade Organizacional, Formato ou Processo de Reconciliação.

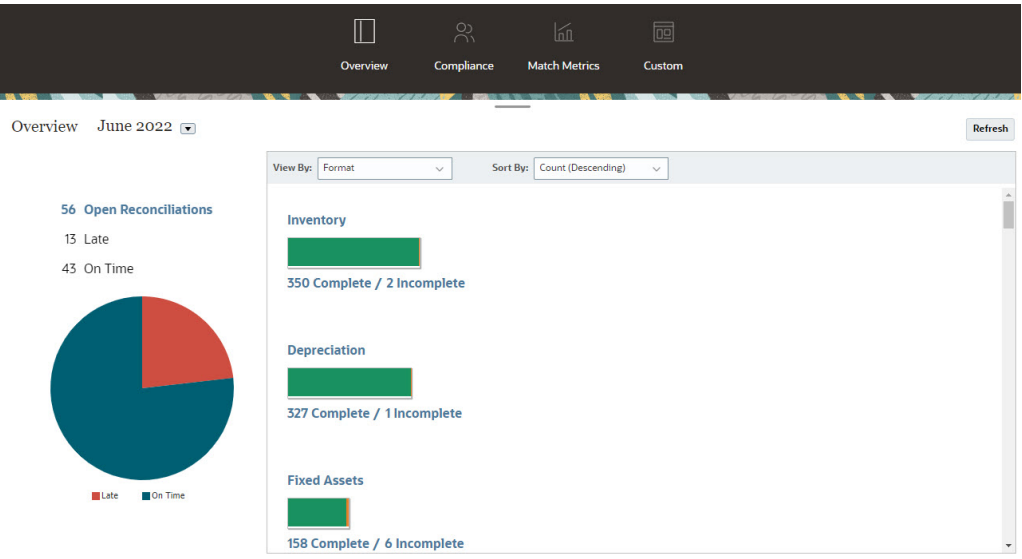

#### **Dashboard de Conformidade**

O **Dashboard de Conformidade** fornece métricas sobre o desempenho da empresa aos atingir seus objetivos de conformidade, distinguindo as reconciliações concluídas no prazo das atrasadas e contando as rejeitadas ou que contêm condições de risco, como violações de débito/crédito ou violações de vencimento. Todos os usuários podem exibir métricas de desempenho do usuário para as funções de preparação e revisão, podendo criar seus próprios indicadores de "sinalização" para calcular o número de reconciliações que se enquadram nas políticas de classificação de qualidade da sua empresa. Com base em restrições de segurança, os usuários visualizam apenas os detalhes das reconciliações às quais estão atribuídos. As estatísticas do Dashboard de Conformidade exibem métricas para o Preparador e o Revisor designados atualmente.
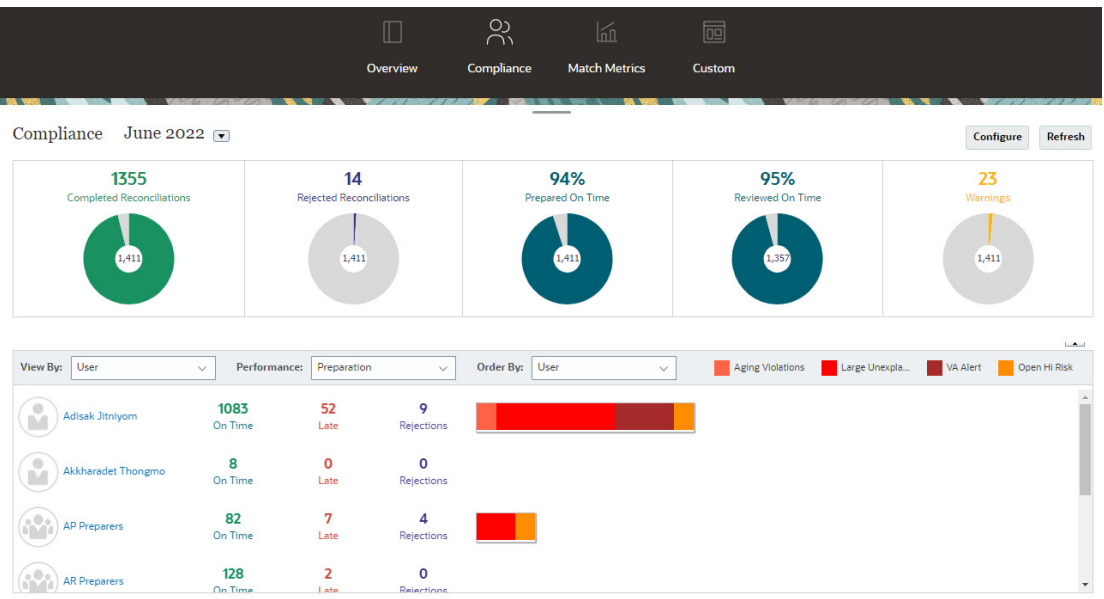

Você pode alterar as opções de exibição no dashboard:

- Altere o período usando a lista suspensa.
- Use a lista suspensa **Exibir por**, **Desempenho** e **Ordenar por** para alterar a exibição.
- Você também pode alterar os "indicadores de semáforo" clicando em **Configurar** no dashboard e selecionar diferentes cores ou nomes de alteração.

### **Dashboard Métricas de Correspondência**

O dashboard **Métricas de Correspondência** permite que você escolha o tipo de correspondência, a data da importação das transações e a classificação por vários status.

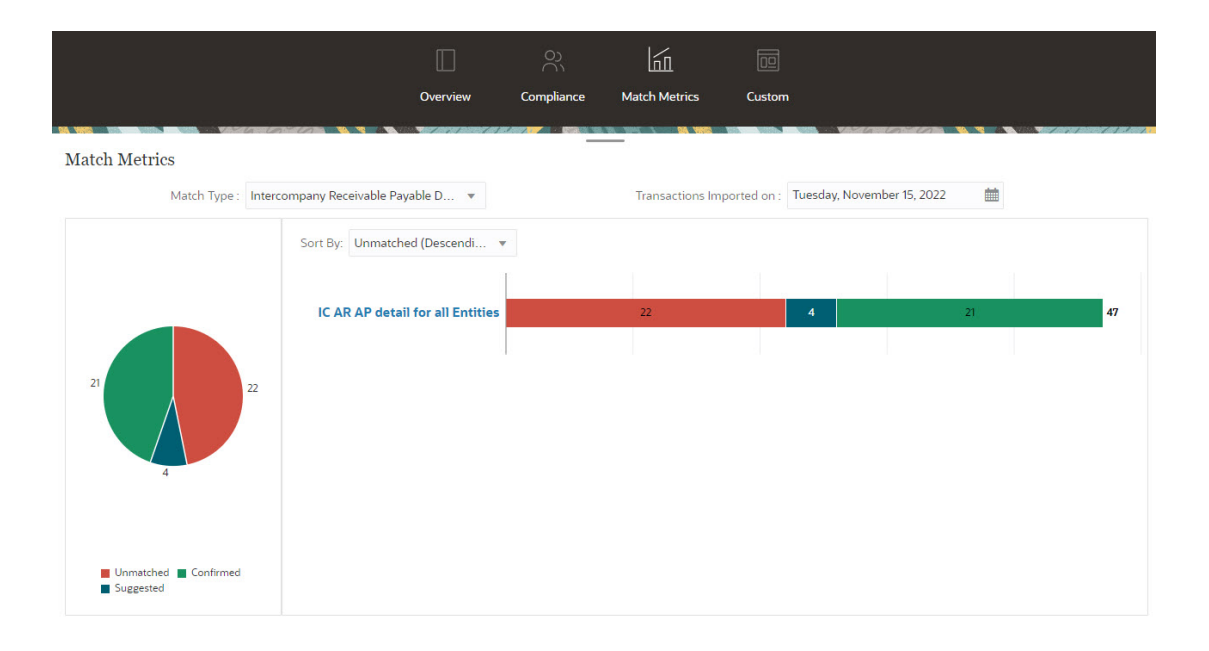

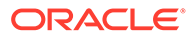

## Relatórios

O cartão **Relatórios** contém links para uma lista de relatórios que você pode gerar. O Account Reconciliation é fornecido com relatórios predefinidos para **Conformidade da Reconciliação** e **Correspondência da Transação**. Além disso, um administrador pode definir e gerar relatórios personalizados, que também aparecerão na lista **Relatórios**.

- Relatórios predefinidos da **Conformidade da Reconciliação**. Consulte Geração de Relatórios Predefinidos na Conformidade da Reconciliação
- Relatórios predefinidos da **Correspondência da Transação**. Consulte Geração de Relatórios Predefinidos na Correspondência da Transação

Você também pode definir e gerar relatórios personalizados em **Aplicativo**, **Configuração de Relatórios.** Consulte Geração de Relatórios Personalizados

## Aplicativo

O cartão **Aplicativo** em **Início** contém links para o seguinte conteúdo:

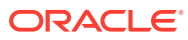

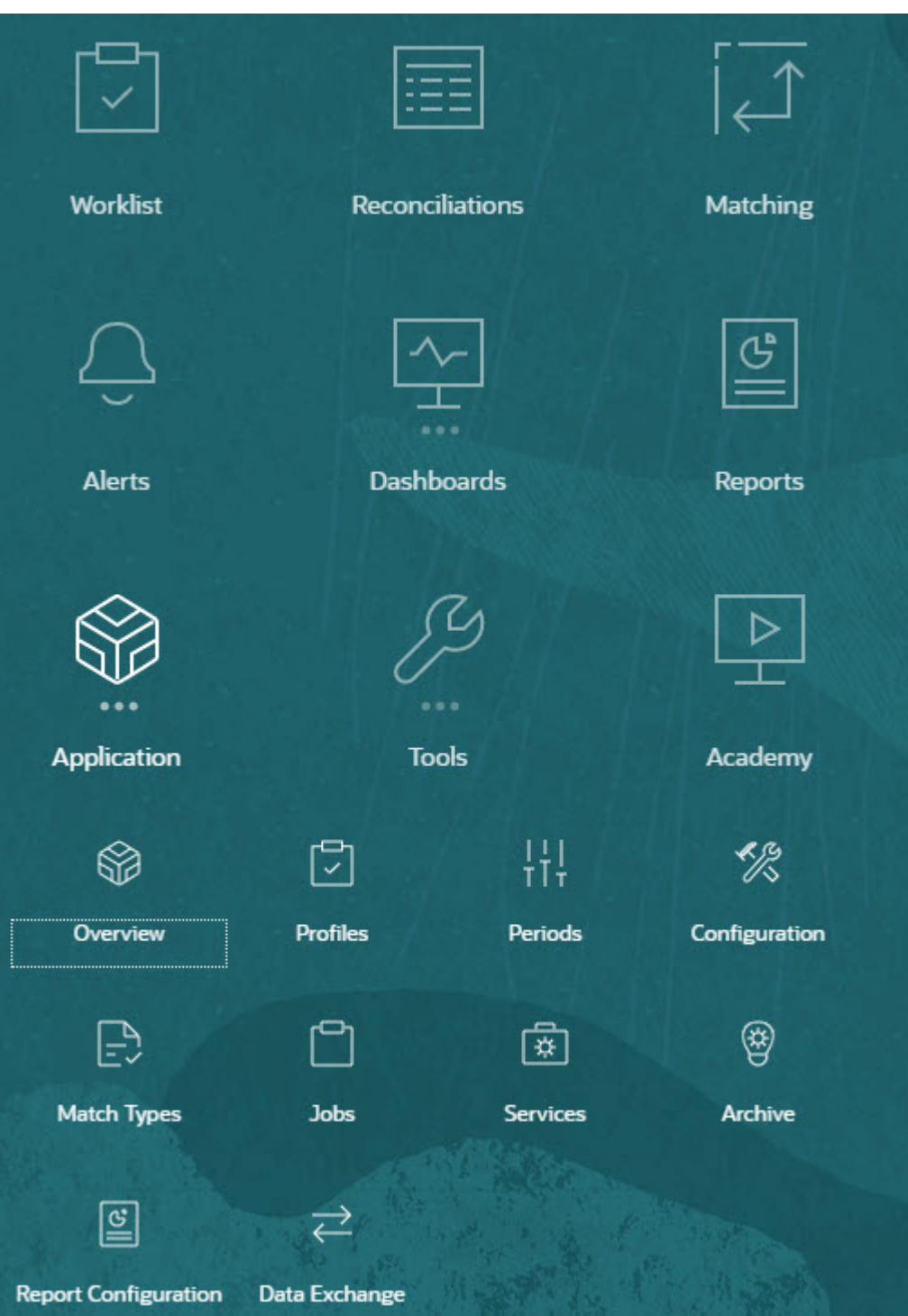

- **Visão Geral** exibe a atividade de reconciliação recente por diferentes usuários, carregamentos de dados (incluindo links para a caixa de diálogo Execução do Carregamento de Dados) e o número de solicitações de alteração feitas hoje, nos últimos sete dias e em todos os dias. Consulte [Atividade de Reconciliação](#page-40-0).
- A opção **Perfis** permite que você defina perfis, que são um bloco de construção para criar reconciliações no **Account Reconciliation**. Consulte Definição de Perfis.

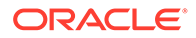

- **Períodos** permite que você trabalhe com períodos a serem abertos, fechados ou bloqueados. O Administrador do Serviço também pode trabalhar com períodos em **Aplicativo**, **Configuração** e **Períodos**. Consulte Criação de Períodos.
- A opção **Configuração** permite que um Administrador de Serviços execute várias tarefas para instalar, configurar e manter o **Account Reconciliation**:
	- **Atributos**
	- Atributos do Sistema
	- Moedas
	- Carregamentos de Dados
	- **Filtros**
	- Formatos
	- Listas
	- Organizações
	- Períodos
	- Configurações

### Consulte [Visão Geral da Configuração de Conformidade da Reconciliação](#page-40-0)

- **Tipos de Correspondência** permite criar tipos de correspondência para **Correspondência da Transação** . Consulte Criação de Tipos de Correspondência.
- A opção **Jobs** exibe os jobs executados na Conformidade da Reconciliação e na Correspondência de Transações. A opção **Jobs** de Conformidade da Reconciliação contém um Ponto de Vista (PDV), bem como uma pesquisa, facilitando a exibição dos jobs que você deseja ver. Consulte Exibição de Jobs Para a Correspondência de Transações, a opção **Jobs** exibe os jobs executados na Correspondência de Transações, mantém um histórico da execução dos jobs e permite que você execute estas ações: importar transações, excluir transações importadas, importar saldos, executar a Correspondência Automática e excluir o histórico de jobs. Consulte Criação e Execução de Jobs
- **Servicos** permite que um Administrador do Servico reinicie ou execute: notificações por e-mail, reconciliações abertas ou tarefas de manutenção do sistema, como a sincronização de usuários. Consulte [Serviços](#page-47-0)
- **Arquivar** permite que o Administrador do Serviço mantenha o tamanho do banco de dados sob controle e favoreça o desempenho usando a funcionalidade de arquivamento, restauração e expurgo. Consulte Arquivamento
- **Configuração do Relatório** permite que você crie relatórios personalizados, crie consultas de relatório e agrupe relatórios. Consulte Geração de Relatórios Personalizados
- O **Data Exchange** permite acessar a funcionalidade do **Agente de Integração do EPM**. Ao usar o Agente de Integração do EPM, você pode extrair dados das origens de dados on-premise e depois carregar os dados diretamente no Oracle Enterprise Performance Management Cloud. Consulte Agente de Integração do EPM

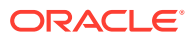

### <span id="page-40-0"></span>Atividade de Reconciliação

A guia **Visão Geral** no cartão **Aplicativo** mantém você informado sobre as atividades mais recentes que afetam as reconciliações de contas, incluindo envios e aprovações, bem como rejeições em **Conformidade da Reconciliação**. Os usuários autorizados também podem exibir o status mais recente dos carregamentos de dados e podem monitorar o processamento de solicitações de alterações dos usuários.

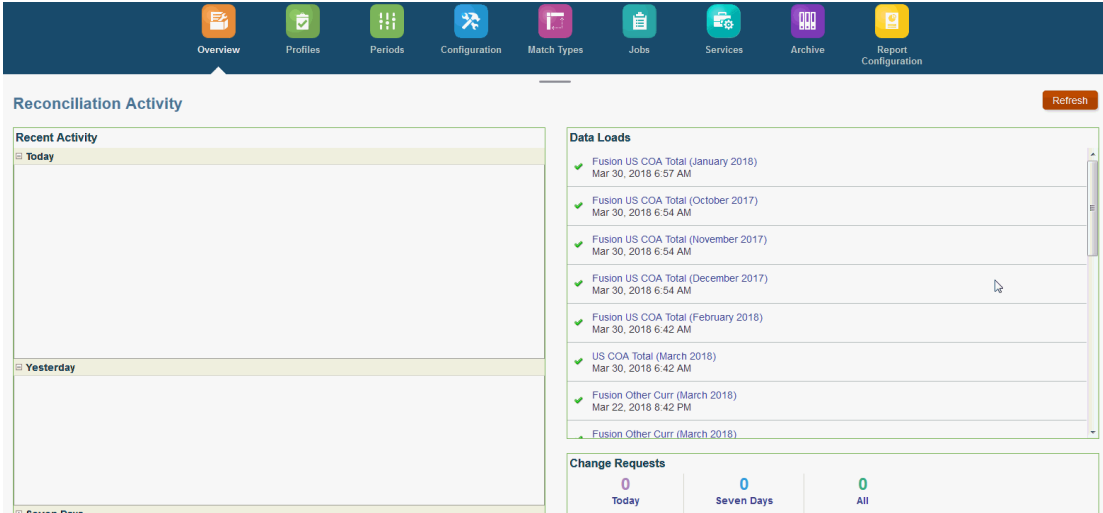

### Visão Geral da Configuração de Conformidade da Reconciliação

A primeira tarefa na configuração da Conformidade da Reconciliação é definir as diferentes configurações disponíveis em **Início**, **Aplicativo** e **Configuração**.

**Configuração** facilita o acesso a vários recursos e configurações:

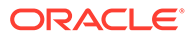

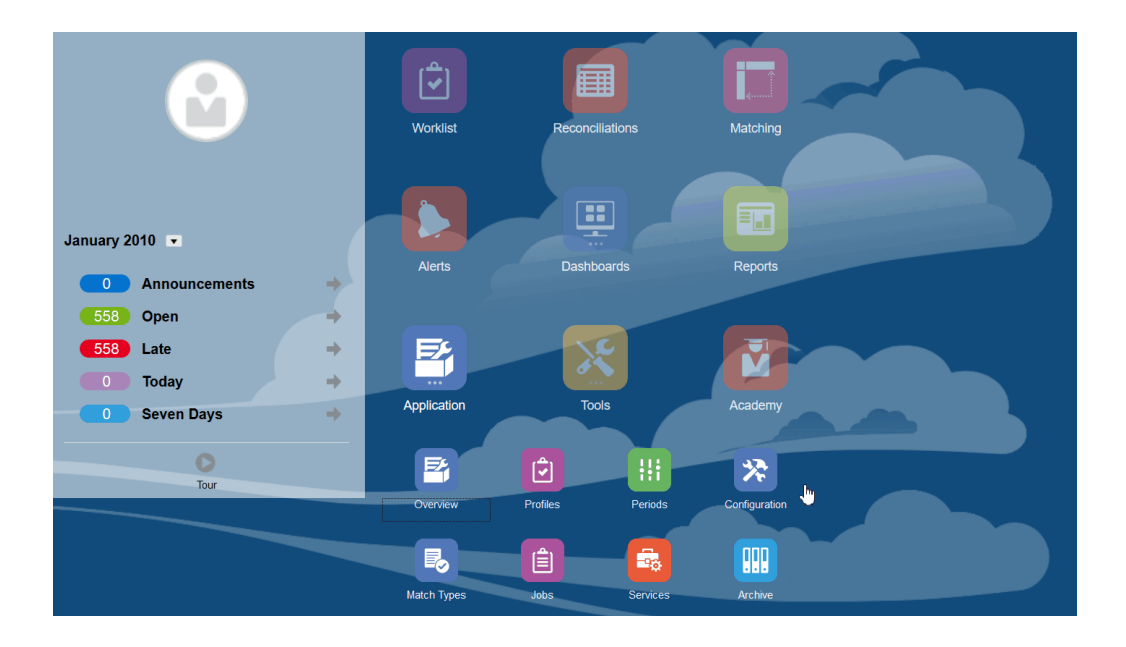

- **Tipos de Alerta**
- **Atributos**
- **Atributos do Sistema**
- **Moedas**
- **Carregamentos de Dados**
- **Filtros**
- **Formatos**
- **Listas**
- **Organizações**
- **Períodos**
- **Configurações** (Configurações do Sistema)

### **Tipos de Alerta**

Os alertas permitem a comunicação entre um usuário que está com problema para fechar uma reconciliação e outros usuários que talvez possam ajudá-lo a resolver o problema. Os tipos de alerta são criados por administradores para definir um procedimento a ser seguido quando determinados problemas surgem. Consulte Criação de Tipos de Alerta

#### **Atributos**

Os atributos personalizados são campos definidos por usuário; eles são definidos de modo centralizado por administradores e podem ser usados em reconciliações, perfis e formatos:

Em Perfis: os administradores e usuários avançados podem designar atributos a perfis para capturar informações que não são suportadas pelos atributos padrão. Em Formatos: os administradores podem atribuir atributos a formatos para aparecerem em reconciliações em um dos dois locais.

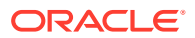

Esta guia aparece primeiro na lista, já que você acessará esse conteúdo frequentemente durante o gerenciamento do Account Reconciliation. Consulte Criação de Atributos para obter informações detalhadas sobre como criá-los.

### **Definição de Atributos do Sistema**

Em Atributos do Sistema, defina estes atributos de perfis e reconciliações:

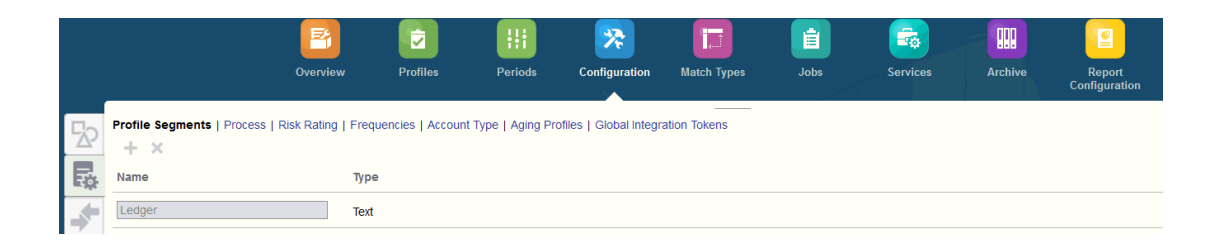

- **Segmentos de Perfil** são os componentes do ID de Conta usado para identificar exclusivamente perfis e reconciliações. Por exemplo, se normalmente você reconcilia contas no nível da conta da Empresa, deverá definir dois segmentos: um para a Empresa e outro para a Conta. Os valores do Segmento de Perfil são rótulos. Eles não controlam o mapeamento de saldos para reconciliações que ocorrem por meio de regras de mapeamento adicionadas nas definições de carregamento de dados ou pelo prémapeamento de saldos antes da importação.
- O **Processo** faz distinção entre reconciliações para diferentes objetivos, como um processo de *Balanço Geral* predefinido. Você poderá remover essa opção se preferir outra terminologia.
- **Classificações de Risco** são marcas atribuídas a reconciliações para ajudar na geração de relatórios e análises, como Alto, Médio ou Baixo.
- As **Frequências** determinam a constância com que as reconciliações são preparadas. "Mensalmente" e "Trimestralmente" são frequências comuns. Nas Configurações do Sistema, você define as frequências. Você também precisa atribuir frequências a perfis e períodos. As reconciliações só são criadas quando a frequência atribuída ao perfil corresponde à frequência atribuída ao período.
- **Tipo de Conta** são marcas atribuídas a reconciliações para ajudar na geração de relatórios e análises, como Ativos, Passivos ou Patrimônio Líquido.
- Os **Perfis de Vencimento** são usados nos relatórios para classificar transações nos *buckets de vencimento* definidos. Por exemplo, você pode definir um Perfil de Vencimento que consiste nos seguintes buckets: 0-15 dias, 16-30, 30-60, 61-90 e mais que 90 dias. Você pode revisar relatórios que exibem a contagem ou o valor das transações em cada bucket de vencimento.
- Os **Tokens de Integração Global** são usados quando relatórios parametrizados devem ser estar acessíveis na Reconciliação. Por exemplo, se você estiver usando o BI Publisher para gerar agendamentos de Rolagem de Ativo Fixo, poderá usar Tokens de Integração Global para especificar parâmetros como ID da Conta ou Período no relatório, de modo a exibir os dados corretos.

### **Definição de Moedas**

A seção Moeda permite a configuração de Buckets de Moeda, Tipos de Taxa e Moedas.

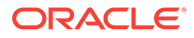

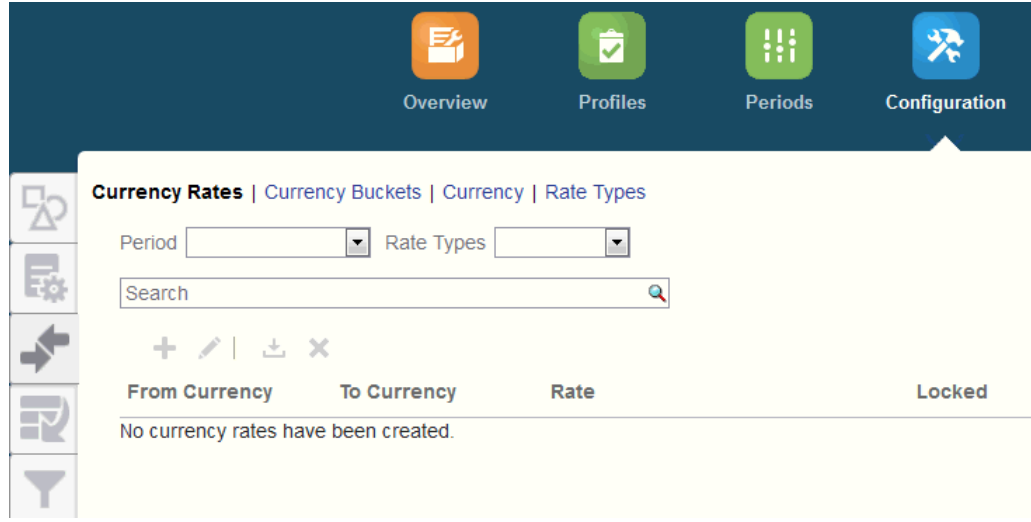

**Taxas de Câmbio** Consulte Definição de Taxas de Moeda

Os **Buckets de Moeda** devem ser definidos para cada bucket a ser certificado nas reconciliações e para quaisquer buckets adicionais que facilitem a preparação das reconciliações. Por exemplo, é muito comum exigir a reconciliação no bucket da moeda Funcional. Se esse for o caso da sua empresa, o bucket de moeda Funcional deverá ser habilitado. Se a inserção de valores no valor de moeda Informado ou Contabilizado ajudar os preparadores a realizar a reconciliação, esse bucket também deverá ser habilitado. Em geral, o bucket de moeda de Relatório só é habilitado quando existe um requisito de certificação para este bucket. Observe que todos os rótulos de bucket são configuráveis, para permitir que a renomeação corresponda à convenção da sua empresa. No entanto, você deve usar apenas letras maiúsculas se renomear um rótulo de bucket de moeda.

**Moeda** permite que você controle quais códigos de moeda estão ativos no sistema.

Defina **Tipos de Taxa** quando for necessária a conversão de transações inseridas na reconciliação. Por exemplo, se preparadores estiverem adicionando transações no bucket de moeda Informada, o sistema poderá converter esses valores no bucket de moeda Funcional usando Taxas importadas

#### **Carregamentos de Dados**

Você pode usar a caixa de diálogo **Carregamentos de Dados** para especificar definições de carregamento de dados a fim de carregar dados usando o **Data Management** e salvar esses mesmos parâmetros de carregamento de dados. Consulte Especifique uma Definição de Carregamento de Dados.

**Filtros**

Consulte Criação de Exibições Filtradas

#### **Formatos**

Consulte Informações sobre Formatos

#### **Listas**

Consulte Como Trabalhar com Exibições

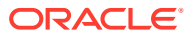

Consulte Apêndice A: Definições para Seleção de Coluna da Lista de Reconciliação para visualizar as definições de coluna da lista para os seguintes tipos de conjuntos de dados referenciados nas listas no aplicativo: Perfil, Reconciliação, Saldo, Transação.

#### **Organizações**

**Calendários** são usados para definir as datas e as frequências de cada período. Cada calendário permite que diferentes organizações trabalhem fora de diferentes datas e frequências para o mesmo período.

As **Regras de Feriado** só serão definidas se as agendas de reconciliação forem afetadas por feriados estatutários ou da empresa.

As **Unidades Organizacionais** fornecem um mecanismo para atribuir uma estrutura de unidade organizacional hierárquica a perfis e reconciliações. Elas agregam valores na filtragem e na geração de relatórios e são o meio pelo qual as regras de feriado são aplicadas a perfis.

#### **Períodos**

Em seguida, você configura o número de períodos associados às reconciliações. Os períodos determinam a data de referência da reconciliação e todos os períodos tem uma data de início, uma data de término e uma data de fechamento. Períodos também têm frequências associadas. Quando os perfis são adicionados aos períodos, somente aqueles com uma frequência correspondente a uma frequência associada ao período são adicionados ao período como uma reconciliação.

Se as circunstâncias exigirem mudanças nas reconciliações, ou se os administradores precisarem importar saldos atualizados, os administradores poderão reabrir os períodos.

Você pode começar com apenas um ou dois períodos e, em seguida, adicionar períodos conforme necessário. Para cada período, você definirá datas de início e de término, bem como as datas em que os livros serão fechados para cada período e as frequências associadas a cada período.

Consulte Configuração de Períodos

### **Configurações (Configurações do Sistema)**

A guia **Configurações (Configurações do Sistema)** contém outras definições de configuração que um Administrador talvez precise usar durante a configuração da Conformidade da Reconciliação. Por exemplo, permitir que os usuários excluam comentários, definir o número máximo de linhas em uma lista, permitir atualizações em massa e definir o tempo limite de carregamento de dados.

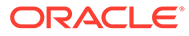

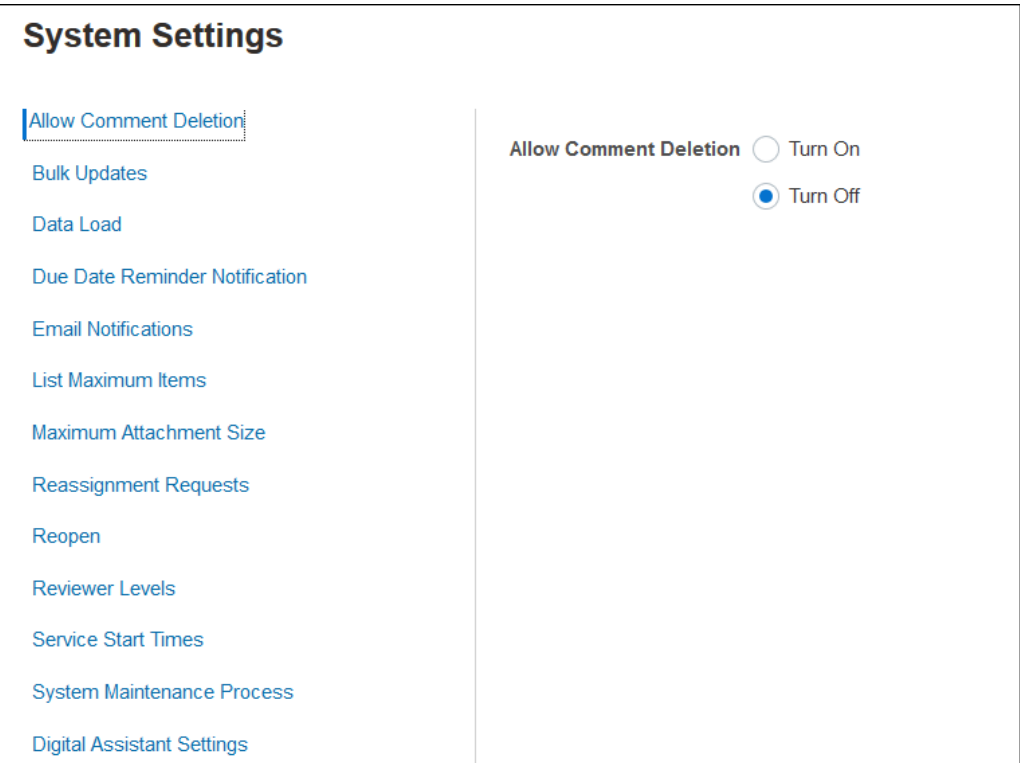

Consulte Definição de Configurações do Sistema

**Assista ao Vídeo Visão Geral: Introdução à Configuração do Sistema na Conformidade da Reconciliação**

Clique neste link para assistir a um vídeo:

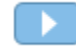

### Períodos

Existem dois cartões para **Períodos** na interface do usuário em **Aplicativos**:

- **Aplicativo > Períodos** usado para criar, editar e excluir períodos, bem como para inicializar a Reconciliação Automática e Gerar Binder de Relatório.
- **Aplicativo > Configuração > Períodos** usado para tarefas administrativas relacionadas a períodos, como definir status

### **Exemplo 1: Criação, Edição e Exclusão de Períodos**

• Em **Início**, **Aplicativos**, você pode acessar **Períodos** e criar, editar ou excluir períodos, bem como inicializar a Reconciliação Automática ou Gerar um Binder de Relatório.

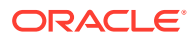

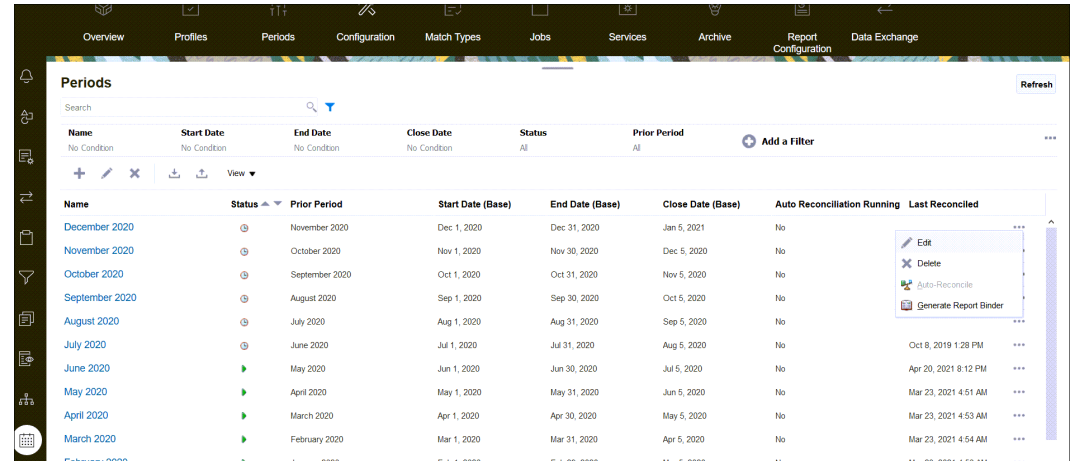

- As tarefas relacionadas do período por um administrador em **Aplicativo**, **Períodos** são:
	- **Editar** usada para editar um período.
	- **Excluir** usada para excluir um período.
	- **Reconciliação Automática** usada para inicializar a reconciliação automática por um período.
	- **Gerar Binder de Relatório**

**Exemplo 2: Tarefas Relacionadas ao Período Usadas com Mais Frequência, como Definir Status**

• Em **Início**, **Aplicativos**, **Configuração**, **Períodos**, você pode executar tarefas administrativas comuns para períodos.

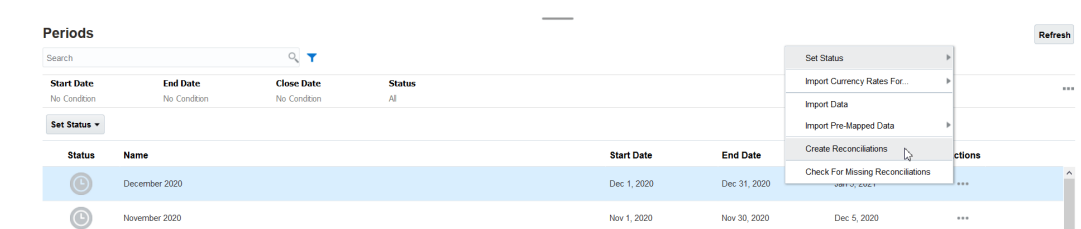

- É possível acessar as seguintes tarefas em **Aplicativo**, **Configuração**, **Períodos**:
	- **Definir Status** para abrir, fechar ou bloquear um período para uma reconciliação.
	- **Importar Taxas de Câmbio para**
	- **Importar Dados**

•

- **Importar Dados Pré-mapeados**
- **Criar Reconciliações**
- **Verificar se Há Reconciliações Ausentes**

### <span id="page-47-0"></span>Serviços

**Serviços** permite exibir o status de determinadas tarefas relacionadas a serviço: notificações por e-mail, reconciliações abertas ou manutenção de sistema. Verde indica que ela está em execução. Ações a serem realizadas em **Serviços** são **Executar Agora** ou **Reiniciar**.

### **Nota:**

Você pode usar **Executar Agora** para executar uma ação imediata, como realizar reconciliações abertas. A ação **Reiniciar** deverá ser usada somente se houver um desligamento do serviço e se essa opção não estiver em verde. A opção Reiniciar redefine os serviços sem executar o serviço em si.

• As **Notificações por E-mail** são usada para notificar os usuários que um trabalho foi atribuído a eles. O Administrador do Serviço pode usar a opção em **Serviços** para **Reiniciar** ou **Executar Agora**.

### **Nota:**

O Administrador do Serviço pode usar uma opção separada para desativar as notificações por e-mail em **Aplicativo** , **Configuração**, **Configurações** e **Processo de Manutenção do Sistema**.

### **Nota:**

As notificações por e-mail têm informações de serviço e locatário no rodapé para ajudar a identificar a origem dos e-mails.

- A opção **Reconciliações Abertas** significa que a tarefa de serviço para reconciliações abertas diariamente está em execução. Use **Executar Agora** para executar reconciliações no status pendente, em um período aberto, com um data de início que tenha sido atingida sem ter que esperar a hora disso acontecer todos os dias.
- **Manutenção do Sistema** refere-se às ações executadas rotineiramente pelo Account Reconciliation no Account Reconciliation, como o processo de sincronização de usuários e a limpeza do banco de dados. Essas ações não equivalem às executadas no nível do Cloud e conhecidas como **Manutenção Diária**. Você pode acessar **Manutenção Diária** clicando em **Ferramentas** e em **Manutenção Diária**. Essas são ações como manutenção operacional e instantâneos de backup, executadas no Cloud em ambientes de teste ou produção.

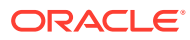

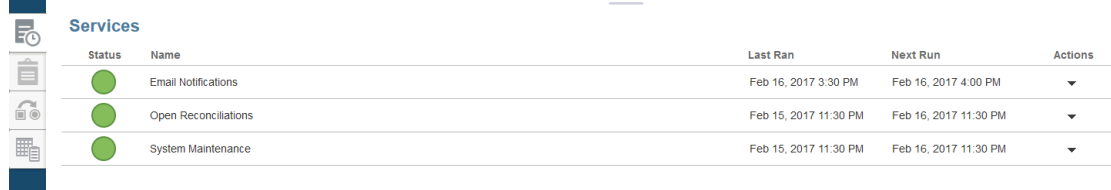

### Ferramentas

O cartão **Ferramentas** acessa as seguintes tarefas no Account Reconciliation:

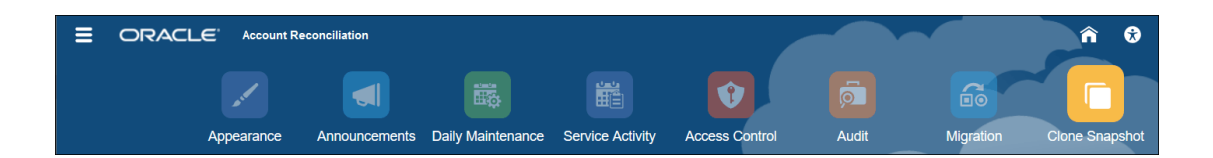

- **Aparência** permite personalizar determinados itens na interface do usuário. Consulte Recriação da Marca dos Ambientes do EPM Cloud
- **Anúncios** permite que um administrador envie anúncios a outros usuários. Consulte [Anúncios](#page-50-0)
- **Manutenção Diária** permite definir a hora de início para a janela de manutenção diária de uma hora, durante a qual o sistema Oracle realiza a manutenção operacional rotineira que inclui aplicação de patches e substituição do instantâneo de backup anterior por um novo instantâneo. Consulte Configuração do Horário de Manutenção de um ambiente em *Introdução ao Oracle Enterprise Performance Management Cloud para Administradores.*
- **Atividade do Serviço** permite que um Administrador do Serviço exiba ou faça download dos relatórios de atividade do sistema ou de log-in do usuário. Consulte Geração e Exibição de um Relatório de Atividade de Serviço
- A opção **Controle de Acesso** permite que um Administrador de Serviço gerencie grupos, atribua funções de aplicativo a usuários, exiba ou faça o download de relatórios de atribuição de funções ou de log-in do usuário, bem como gerencie equipes e usuários. Consulte [Controle de Acesso](#page-52-0)
- A opção **Auditoria** permite que um Administrador verifique o histórico de todos os objetos de Conformidade da Reconciliação em um só lugar e filtre o histórico por atributos. O Relatório de Auditoria também exibe os Valores Antigos e Novos para o objeto. (Disponível somente para Administradores). Consulte Relatório de Auditoria.
- **Migração** permite que um Administrador de Serviço acesse e gerencie as atividades relacionadas ao gerenciamento do ciclo de vida, como exportar e importar artefatos e dados, trabalhar com instantâneos e exibir relatórios de migração. . Consulte Como Migrar para o Mesmo Ambiente ou para Outro Ambiente

### **Nota:**

Em **Migração**, você também pode excluir um aplicativo de amostra ou teste que consista em artefatos e dados.

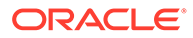

• **Clonar Instantâneo** permite que um Administrador de Serviço clone um instantâneo de seu ambiente. Para obter detalhes, consulte [Clonagem de](https://docs.oracle.com/en/cloud/saas/enterprise-performance-management-common/epmss/migration_gen1_gen2_clone.html) [Instantâneos do EPM Cloud](https://docs.oracle.com/en/cloud/saas/enterprise-performance-management-common/epmss/migration_gen1_gen2_clone.html) no guia *Administração de Migração do Oracle Enterprise Performance Management Cloud*.

### Aparência

Altere o tema da exibição ou adicione o logotipo da sua empresa ou uma imagem de fundo à página inicial.

Na página **Aparência**, você pode alterar a aparência do seu ambiente Oracle Enterprise Performance Management Cloud. A habilitação da Experiência Redwood não fornece apenas uma nova aparência de aplicativo, mas também inclui determinados recursos que não estão disponíveis em outros temas. Caso opte por não fazer parte da Experiência Redwood, você poderá fazer outras escolhas em uma lista de temas clássicos predefinidos com diferentes cores em segundo plano, estilos de ícone, etc. Você também pode adicionar um logotipo de marca e imagens de plano de fundo à Página inicial e ocultar o nome do processo de negócios.

### **Nota:**

É possível definir a foto do seu perfil a ser exibida na parte superior do painel Anúncios da página inicial em **Preferências do Usuário**. Clique em **Ferramentas**e, em seguida, clique em **Preferências do Usuário**.

Para personalizar a exibição:

- **1.** Clique em **Ferramentas** e, em seguida, clique em **Aparência**.
- **2.** Escolha dentre as seguintes opções de personalização:
	- Habilitar Experiência Redwood Selecione para se juntar a nossa experiência de usuário mais recente e aproveitar os recursos disponíveis somente na experiência Redwood. Se essa opção estiver desabilitada, a opção Tema será exibida.
	- Tema Disponível somente se você limpar a opção Habilitar Experiência Redwood Selecione uma opção na lista de temas clássicos predefinidos.
	- Imagem do Logotipo e Imagem do Plano de Fundo Substitua a imagem predefinida de plano de fundo baseada no tema e o logotipo da Oracle por suas próprias imagens. Selecione Arquivo para escolher um arquivo de imagem personalizada armazenado localmente, ou selecione URL para escolher um URL de imagem personalizada. Os formatos de imagem gráfica suportados são .jpg, .png ou .gif e o upload do arquivo é limitado a 5 MB. Selecione Predefinido para escolher as imagens de plano de fundo e o logotipo baseado no tema.
	- Exibir Nome do Processo de Negócios Por padrão, o nome do processo de negócios é exibido ao lado do logotipo na Página inicial e na guia, quando uma guia do navegador é aberta. Se a opção Não for selecionada, o nome do processo de negócios será ocultado na Página inicial e Aplicativos Oracle será exibido nas guias do navegador.
- **3.** Observe o seguinte:

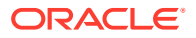

- <span id="page-50-0"></span>• Não é possível editar ou excluir temas predefinidos nem criar temas personalizados.
- A imagem do logo e do background pode ser personalizada. Qualquer imagem de logo menor do que 125px de largura e 25px de altura cabem sem mexer na escala. Para logotipos com imagens maiores, a Oracle recomenda que você mantenha uma proporção de 5:1 para que a imagem seja ampliada sem distorção.

O tamanho padrão da imagem de background é 1024x768. Você pode usar uma imagem de fundo maior, mas ela será dimensionada para caber na configuração de resolução da tela e será centralizada horizontalmente. Se quiser que sua imagem de background caiba tanto em um navegador e um dispositivo móvel, a Oracle recomenda que o tamanho da imagem caiba na sua maior tela (ou no dispositivo com maior resolução).

- Ao alternar para um novo tema, os clientes que estão usando uma imagem de fundo personalizada talvez precisem garantir que o contraste da cor dos ícones e dos rótulos seja apropriado. Para resolver o problema, considere escolher outro tema ou um fundo adequado.
- **4.** Clique em **Salvar**.

### Anúncios

O Administrador do Serviço pode criar anúncios para alertar os usuários sobre os próximos eventos, como manutenção do sistema ou execução de jobs. Os anúncios são exibidos no **Painel de boas-vindas** em **Início**.

Para criar um anúncio:

- **1.** Em **Início**, clique em **Ferramentas** e em **Anúncios**.
- **2.** Selecione **Novo** (**+**).
- **3.** Insira um **Assunto** que resuma a finalidade do anúncio.
- **4.** Insira uma Data de Início e, se desejar, uma Data de Término.
- **5.** Informe uma mensagem em **Conteúdo** e clique em **OK**.

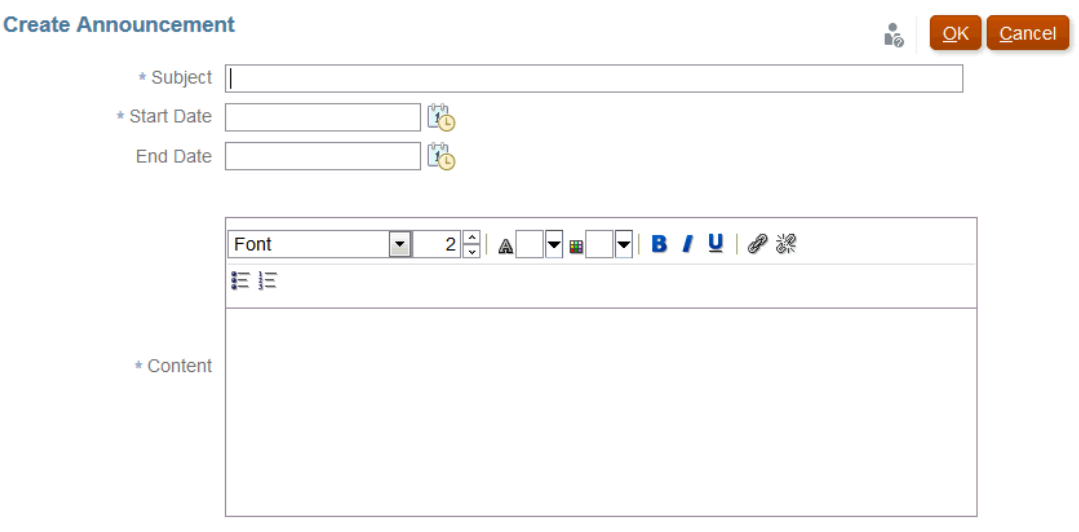

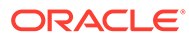

### Relatório de Atividade do Serviço

Um Administrador de Serviço pode exibir ou fazer download de um relatório de atividade de serviço usando **Ferramentas**. Os relatórios apresentam a atividade do serviço e do usuário nos módulos Correspondência de Transações e Conformidade da Reconciliação. Os relatórios de atividade são gerados todos os dias na hora de manutenção do sistema e ajudam um Administrador do Serviço a determinar como o serviço está sendo acessado e usado.

O Relatório de Atividade do Serviço fornece informações detalhadas sobre o número de usuários que acessam o serviço por data, os recursos que os usuários acessaram, a duração da atividade do usuário e a ação que os usuários executaram no serviço. Esse relatório é gerado automaticamente todos os dias durante a janela de manutenção do sistema e permite que os Administradores do Serviço entendam o uso do Account Reconciliation. Informações contidas neste relatório incluem o seguinte:

- As sete principais solicitações e respectiva duração
- As 30 principais piores ações e respectiva duração
- Os navegadores e suas versões em uso

Para exibir o Relatório de Atividade do Serviço ou fazer download:

**1.** Em **Ferramentas**, clique em **Atividade de Serviço**.

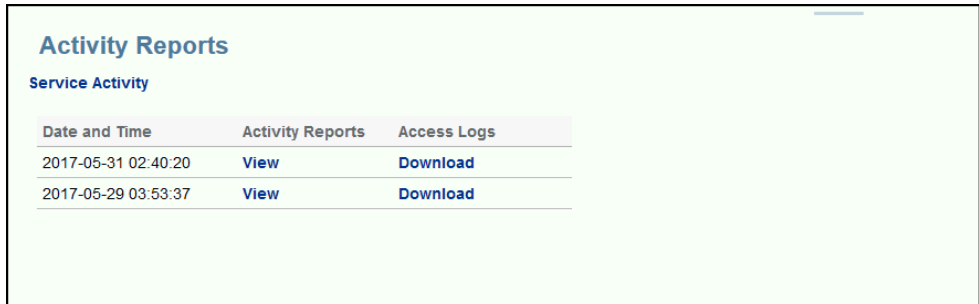

**2.** É possível exibir o relatório ou fazer download dele.

Consulte Métricas do Account Reconciliation em *Introdução ao Oracle Enterprise Performance Management Cloud para Administradores* para obter mais informações sobre relatórios de atividade do serviço.

### **Política de Retenção do Relatório de Atividade**

A Oracle mantém Relatórios de Atividade do Serviço apenas para os 60 últimos dias. Você pode fazer download dos relatórios na interface do usuário ou configurar downloads automatizados pela Automatização do EPM.

### **Automação do Download do Relatório de Atividade Usando o Utilitário Automatização do EPM**

Você também pode automatizar o download do relatório de atividade em uma agenda predefinida usando o utilitário EPM Automate. Consulte Automatizar os Downloads do Relatório de Atividade para um Computador Local em *Como Trabalhar com a Automação do EPM para o Oracle Enterprise Performance Management Cloud*.

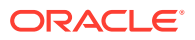

### <span id="page-52-0"></span>Controle de Acesso

O **Controle de Acesso** contém tarefas relacionadas à segurança para execução do seguinte

- **Gerenciar Grupos**
- **Atribuir Funções**
- **Gerenciar Usuários**
- **Gerenciar Equipes**
- **Segurança de Usuário Avançado**
- **Relatório de Atribuição de Função**
- **Relatório de Log-in do Usuário**

### **Nota:**

As opções visíveis no **Controle de Acesso** dependem da sua função.

Para obter mais informações sobre essas opções, consulte [Noções Básicas de Segurança](https://docs.oracle.com/en/cloud/saas/account-reconcile-cloud/adarc/admin_security_arcs_overview.html) [no Account Reconciliation](https://docs.oracle.com/en/cloud/saas/account-reconcile-cloud/adarc/admin_security_arcs_overview.html).

## O Oracle Academy

O Oracle Academy contém links para tutoriais e vídeos de visão geral de treinamento.

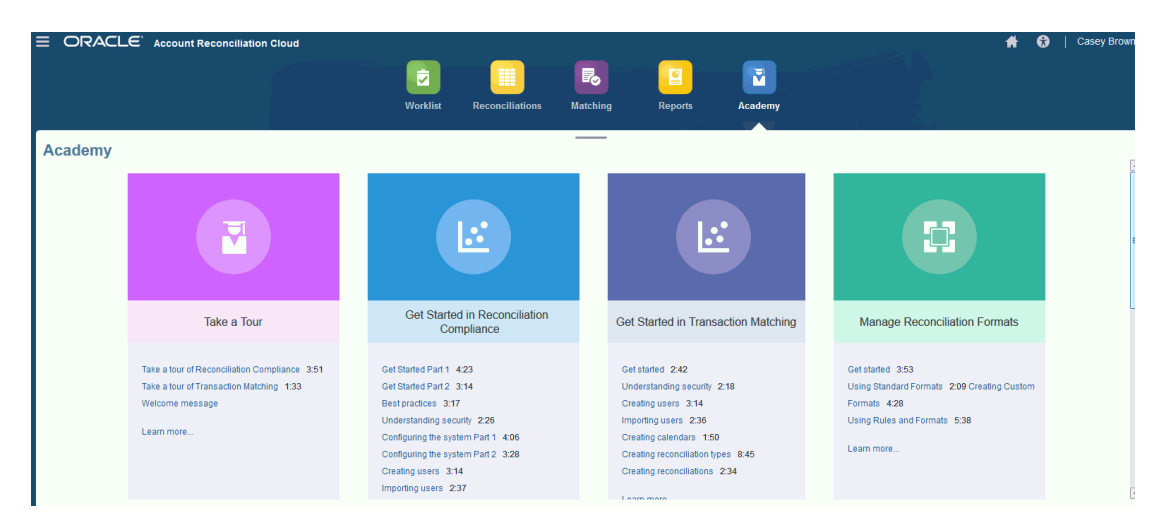

### **Nota:**

Embora você possa ver qualquer vídeo na Academia, os recursos que você pode acessar dependem da sua função.

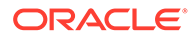

# Menu de Configurações e Ações

Dependendo da sua função, você pode executar ações no menu **Configurações e Ações** localizado abaixo do seu ID, no canto superior direito. O menu contém opções, como Definir preferências, que permite ao usuário definir Fusos Horários e outras configurações específicas.

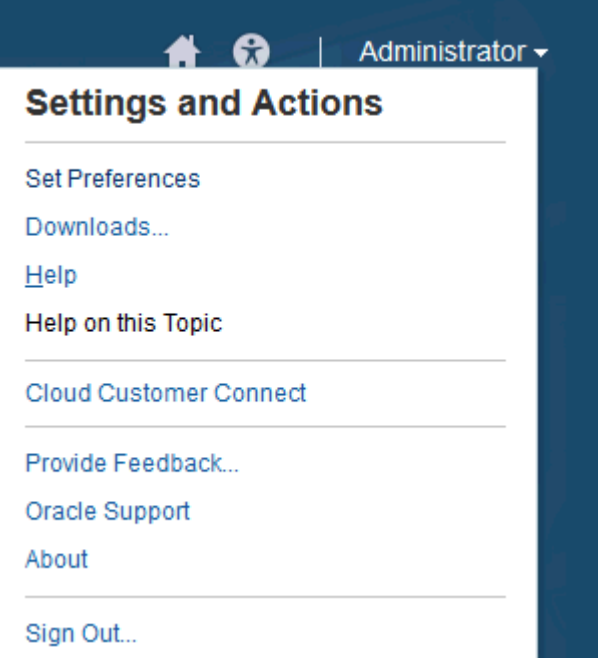

### **Definir Preferências**

Faça upload de uma foto de crachá, altere o seu status ou fuso horário ou defina preferências de notificação. Consulte "Managing Preferences" no guia *Administering Oracle Account Reconciliation Cloud*.

### **Downloads**

Faça download do utilitário EPM Automate ou do Smart View. O Utilitário EPM Automate permite que o Administrador de Serviço acessem instâncias do serviço em uma janela de comando para automatizar atividades de negócios, como exportar um aplicativo e fazer download do aplicativo exportado para a área de trabalho. A integração do Smart View ao Account Reconciliation permite carregar transações na Conformidade da Reconciliação a partir do Excel por meio do Smart View.

### **Ajuda**

Acesse vídeos e outros tópicos relacionados a tarefas no [Oracle Cloud Help Center.](http://docs.oracle.com/cloud/latest/account-reconcile-cloud/index.html)

### **Ajuda sobre este Tópico**

Se disponível, acessa a ajuda contextual na caixa de diálogo.

### **Cloud Customer Connect**

Acesse o Customer Connect, que é um local de encontro para que os membros da comunidade interajam e colaborem sobre metas e objetivos comuns. Aqui você

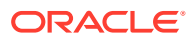

encontrará informações sobre o release mais recente, além de próximos eventos ou respostas a perguntas sobre casos de uso.

### **Fornecer Feedback**

Consulte "Providing Feedback to Oracle" no manual *Getting Started with Oracle Enterprise Performance Management Cloud for Administrators*

### **Suporte Oracle**

Site My Oracle Support.

#### **Sobre**

Contém avisos e informações sobre a versão do Account Reconciliation.

### **Sair**

Sai do Account Reconciliation.

### Painel Bem-Vindo

Em **Início**, há um painel de boas-vindas que oferece acesso rápido a reconciliações com status variados: Aberta, Com Atraso, Vencida Hoje, Vencida em 7 dias, bem com a anúncios do administrador.

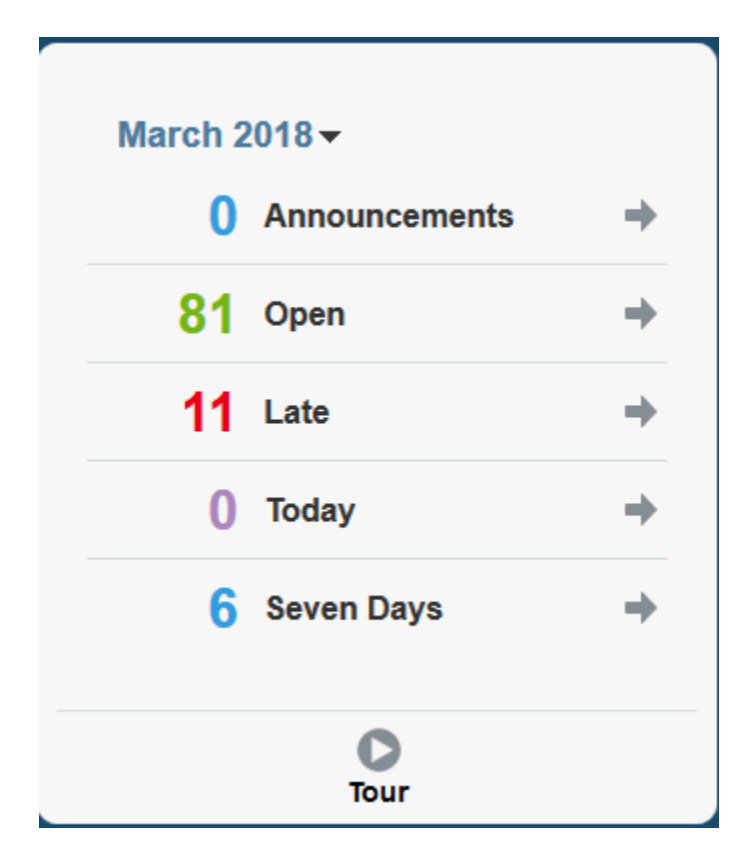

### Navegador

O Navegador contém links para recursos úteis no Account Reconciliation.

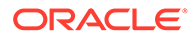

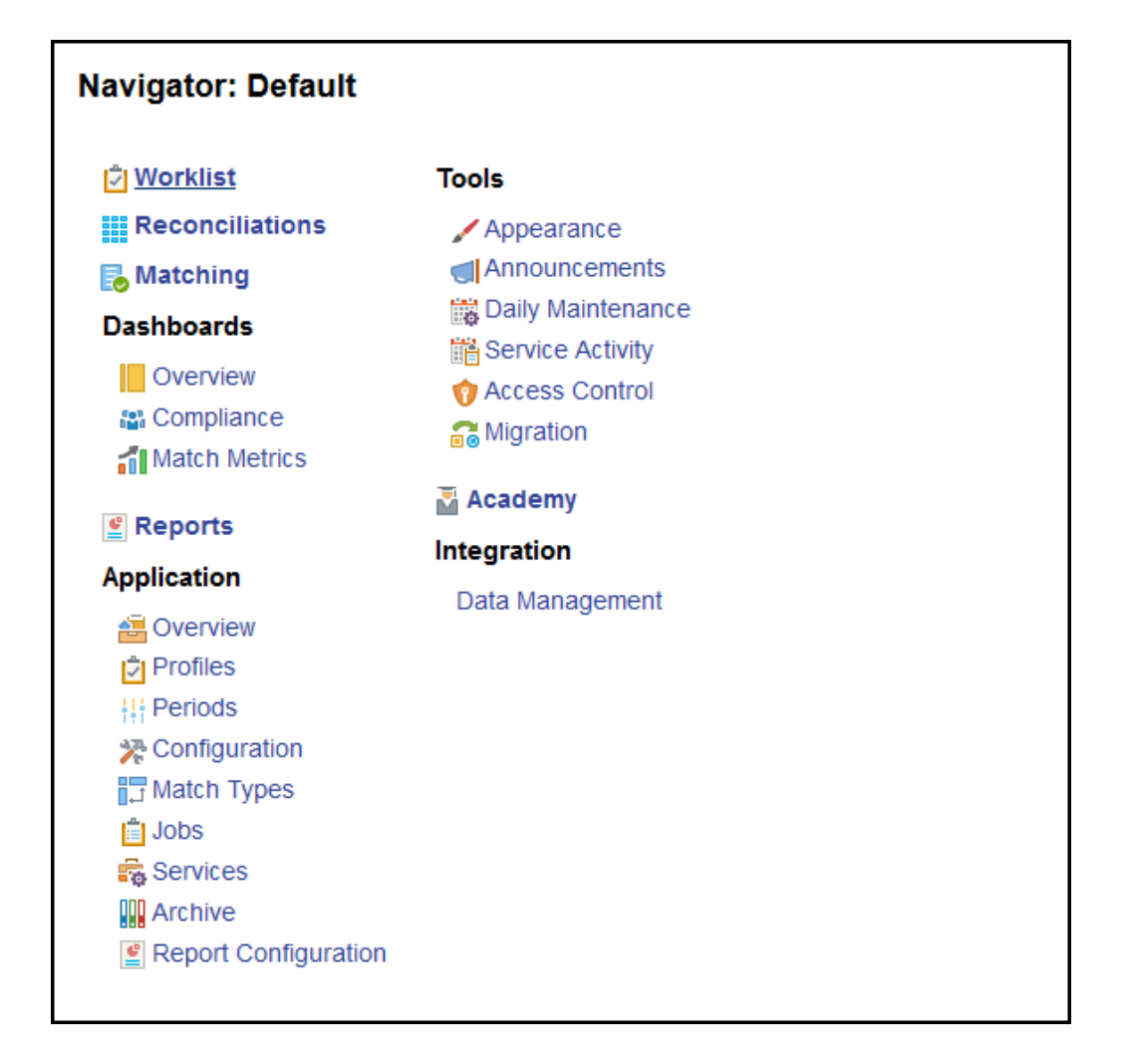

Os dois primeiros itens: **Lista de Trabalho** e **Reconciliações** oferece fácil acesso ao trabalho de reconciliações na Conformidade da Reconciliação. **Correspondência** oferece fácil acesso ao trabalho de reconciliações em Correspondência da Transação.

### Gerenciamento de Preferências

Uma das primeiras tarefas quando você acessa o Account Reconciliation é gerenciar preferências. Você pode configurar uma foto de crachá, o fuso horário e outros itens de notificação modificando as suas preferências pessoais.

Para configurar ou alterar preferências, clique em **Definir Preferências** no menu Configurações e Ações no canto superior direito.

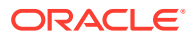

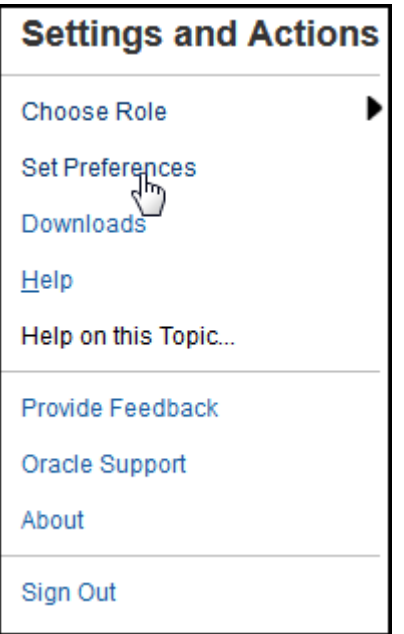

### **Preferências Gerais**

Na guia **Geral** da caixa de diálogo **Preferências** você pode fazer upload de uma foto, alterar seu status, alterar o fuso horário em que vai trabalhar, ativar ou desativar as mensagens do sistema para o usuário. As preferências gerais contêm o seguinte:

- **Carregar Foto** Você pode carregar sua fotografia
- **E-mail** Preenchido com seu e-mail
- **Descrição** Funções atribuídas a este usuário
- **Funções** Exibe as funções que você pode atribuir a este usuário
- **Status** Disponível ou Não Disponível. Por exemplo, se o usuário principal não estiver disponível, a tarefa reverterá para o usuário de backup, se houver um atribuído e disponível
- **Fuso Horário** Um administrador pode escolher o fuso horário em que um usuário está trabalhando. Por exemplo, você pode converter as Datas de Início e de Término agendadas da tarefa para o fuso horário do usuário, produzindo a Data de Início (Local) e Data de Término (Local).
- **Mensagens de Confirmação** ativa ou desativa mensagens do sistema para o usuário.

#### **Preferências de Equipes na Conformidade da Reconciliação**

A guia**Equipes** da caixa de diálogo **Preferências** exibem as equipes configuradas por um Administrador do Serviço para Conformidade da Reconciliação.

#### **Preferências de Notificações da Conformidade da Reconciliação**

Se o Administrador do Serviço permitir que os usuários personalizem suas configurações de notificação por e-mail, os usuários de Conformidade de Reconciliação podem definir suas preferências usando a guia **Notificações** da caixa de diálogo **Preferências**. Todas as

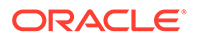

configurações nesta guia serão desativadas se o Administrador de Serviço não tiver permitido a personalização das preferências de notificação por e-mail do usuário.

Um novo usuário herda as configurações padrão de notificação por e-mail definidas pelo Administrador do Serviço. Isso inclui configurações para notificações de atraso, notificações de alteração de status e notificações de lembrete de data de vencimento. Se o Administrador do Serviço tiver permitido que os usuários personalizem suas configurações, eles poderão fazer o seguinte:

- Continue a usar as configurações padrão definidas pelo Administrador de Serviço. Quaisquer atualizações que o Administrador de Serviço fizer posteriormente nas configurações de notificações por e-mail serão refletidas nas configurações do usuário.
- Personalize uma ou mais de suas configurações de notificação por e-mail. Se nenhum valor for definido para uma preferência específica, ela continuará a usar o valor padrão definido pelo Administrador de Serviço.

As notificações são enviadas nestas circunstâncias:

• **Notificação Atrasada—**Uma notificação atrasada, referente a Períodos Abertos e Fechados, é enviada aos preparadores no dia após a data de vencimento da reconciliação e para os revisores no dia após a data de vencimento da revisão.

### **Nota:**

Uma notificação de inadimplência não é enviada para Períodos Fechados.

- **Notificação de Alteração de Status—**Uma notificação de que a reconciliação está pronta para trabalho será enviada ao preparador quando o status da reconciliação mudar de Pendente para Aberto com o Preparador e para os revisores quando o status mudar para Aberto com o Revisor.
- **Notificação de Lembrete de Data de Vencimento—**Um lembrete é enviado aos preparadores um número de dias especificado antes da data de vencimento da reconciliação e aos revisores um número de dias especificado antes da data de vencimento da revisão.

Para definir preferências de notificações por e-mail:

• Para herdar as preferências de notificação por e-mail padrão definidas pelo Administrador de Serviço, selecione **Usar Configurações do Administrador**. Quando você seleciona essa opção, todas as outras configurações de notificação na caixa de diálogo são desativadas.

Essa opção é habilitada somente se o Administrador do Serviço tiver permitido que os usuários personalizem suas configurações de notificação por e-mail.

- Para personalizar suas configurações de notificação por e-mail:
	- Insira a **Hora de Início do E-mail** e a **Hora de Término do E-mail** para especificar o período de tempo durante o dia em que os e-mails programados serão enviados. Os horários são baseados no fuso horário do usuário.
	- Para cada tipo de notificação, expanda cada preferência de notificação e escolha quando deseja ser notificado usando **Notifique-me**. Consulte Referência de Definições de Notificação por E-mail em *Configuração do Account Reconciliation*

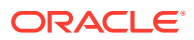

Por exemplo, em Notificação de Alteração de Status, expanda **Account Reconciliation Cloud**, depois escolha **A cada 2 horas** como uma opção de notificação para "Você é o preparador de backup e o preparador principal não está disponível.".

### **Nota:**

Você pode substituir uma configuração em um nível inferior (por exemplo, configure o Tipo de Notificação para **A cada 2 horas** e substitua uma das Condições para Imediatamente). Em seguida, a configuração pai exibe a palavra **Misto** para fornecer uma indicação visual que mais de uma configuração de preferência foi atribuída às configurações de nível filho. É possível alterar o valor de **Misto** para uma configuração de preferência diferente; as configurações de nível filho são alteradas para a nova configuração.

Se um Administrador de Serviço desabilitar as Notificações por E-mail em **Serviços**, as notificações serão suspensas.

### **Nota:**

Para qualquer categoria de e-mail, se você definir **Notifique-me** como **Imediatamente**, as notificações por e-mail serão enviadas imediatamente, mesmo quando estiverem fora do hora de início/término do e-mail do usuário.

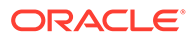

# Item I

# Reconciliação de Contas na Conformidade da Reconciliação

### **Consulte Também:**

- [Aprendizagem sobre o Processo de Reconciliação](#page-60-0) O Oracle Account Reconciliation Cloud ajuda no gerenciamento de processos de reconciliação de conta, incluindo reconciliações de balanço geral, reconciliações do sistema de consolidação e outros processos de reconciliação em vigor.
- [Como Acessar Reconciliações](#page-67-0) Há várias formas de acessar reconciliações em Conformidade da Reconciliação no Account Reconciliation.
- [Preparação de Reconciliações](#page-71-0)
- [Revisão de Reconciliações](#page-122-0)

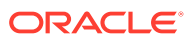

# <span id="page-60-0"></span>4

# Aprendizagem sobre o Processo de Reconciliação

O Oracle Account Reconciliation Cloud ajuda no gerenciamento de processos de reconciliação de conta, incluindo reconciliações de balanço geral, reconciliações do sistema de consolidação e outros processos de reconciliação em vigor.

As principais tarefas de cada período são:

#### **Configurar Perfis para o Período**

Para cada período, você precisa configurar perfis para novas combinações de contas e gerenciar as atribuições do preparador e do revisor para os perfis.

O gerenciamento de atribuições de usuário em perfis é uma função de configuração executada no **Aplicativo** e, depois, na página **Perfis**.

#### **Criar Reconciliações**

A ação **Criar Reconciliações** faz com que as reconciliações sejam criadas para o período selecionado para todos os perfis ativos que têm uma frequência correspondente ao período.

Se você criar perfis antecipadamente (para combinações de código que ainda não estão ativas e ainda não estão recebendo saldos), é melhor desativar esses perfis na caixa de diálogo Perfil para impedir uma reconciliação de ser criada com base no perfil. Se, posteriormente, um saldo for importado para o perfil, ele será definido com o status Ativo automaticamente e depois será incluído em futuros processos "Criar Reconciliação". Você pode executar essa ação várias vezes no mesmo período, pois ela não substituirá reconciliações para as quais há trabalho iniciado. Ela simplesmente atualiza as reconciliações pendentes ou adiciona novas reconciliações.

#### **Verificar se Há Reconciliações Ausentes**

A ação **Verificar Reconciliações Ausentes** verifica e garante que existem reconciliações para todos os perfis que devem tê-las.

Por exemplo, se você reconciliar o Patrimônio Líquido trimestralmente, essa conta não será exibida como uma reconciliação ausente durante os períodos Janeiro e Fevereiro, mas não aparecerá no período Março (pressupondo que Março seja o seu fim de trimestre).

Reconciliações ausentes poderão ocorrer se você se esquecer de criar reconciliações para perfis. Isso poderá acontecer se você adicionar perfis no período após as reconciliações terem sido criadas ou se as reconciliações tiverem sido criadas e posteriormente excluídas. É importante que você verifique se há reconciliações ausentes para garantir a conclusão.

#### **Preparar Reconciliações de Contas**

Prepare reconciliações de conta inserindo saldos, transações e taxas de moeda, de modo a garantir que não existam saldos não mapeados.

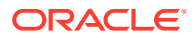

É possível importar saldos, transações e taxas de moeda a qualquer momento, contanto que o período não esteja bloqueado. Você pode até mesmo importar os dados antes de criar reconciliações.

Se você importar dados após o início do trabalho, lembre-se de que poderá haver um impacto no status da reconciliação.

Se o status da reconciliação for "Aberto com um revisor" ou "Fechado", ele será revertido para "Aberto com o Preparador" se você executar uma importação de transações pré-mapeadas ou se você importar saldos (não mapeados ou prémapeados) que diferem dos saldos atualmente existentes na reconciliação.

#### **Abra o Período**

Você deverá abrir um período quando estiver pronto para que os preparadores comecem a trabalhar. Se o status do período for definido como aberto, todas as reconciliações que tiverem atingido a data de início passarão de pendentes para abertas com o Preparador.

#### **Monitorar o Status das Reconciliações**

Monitore o status das reconciliações e garanta que solicitações de alteração sejam processadas:

- Use o dashboard **Visão Geral** para rastrear o status atual das reconciliações. Altere as sua seleções de Exibir por para exibir estatísticas com base em diferentes métricas.
- Use o **Dashboard de Conformidade** para monitorar as métricas de desempenho, como identificar quais usuários ou equipes estão em risco de não cumprir os prazos ou quais reconciliações têm indicadores de aviso.

Se tiver configurado os indicadores de "Sinalização" no seu dashboard, você poderá ver as métricas de sinalização.

• Use o **Aplicativo** e, depois, a guia **Visão Geral** para ver a atividade de reconciliação.

### **Outras Tarefas Administrativas Contínuas**

Outras tarefas administrativas contínuas podem ser necessárias:

- Envio, aprovação e rejeição de reconciliações
- Atualização de reconciliações ou atributos de reconciliação
- Adicionar novos perfis
- Reabrir reconciliações
- Gerenciar solicitações de reatribuição
- Gerenciar equipes

#### **Fechar e Bloquear o Período**

Fechar um período impede que novas reconciliações sejam adicionadas ao período, mas o trabalho pode continuar em reconciliações existentes (inclusive o carregamento de saldos e transações).

O bloqueio de um período não permite que sejam feitas quaisquer alterações nas reconciliações e também impede que transações de Correspondência de Transações

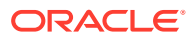

que estão sendo carregadas tenham uma Data Contábil anterior ou igual à Data de Término do período bloqueado.

Você pode localizar várias dessas ações no **Aplicativo** e, depois, em **Períodos**. Clique no botão **Ações** associado ao período para o qual a ação deve ser executada. Consulte Fechamento e Bloqueio de Períodos

# Cenários de Fluxos de Tarefas de Amostra para Administradores e Usuários Avançados

### **Cenário 1––Administrador do Serviço**

Um Administrador de Serviço configura perfis durante a implementação e utiliza o recurso de importação de perfil para carregar perfis.

- **1.** Na Exibição de Lista de Perfis, o Administrador do Serviço exporta perfis, selecionando os dados não formatados para a opção de importação futura, a fim de criar um modelo de arquivo CSV para reunir dados do perfil.
- **2.** O Administrador do Serviço copia e cola informações, incluindo segmentos da conta, nome, descrição e outras propriedades do perfil, no arquivo de importação do perfil. Se o Administrador do Serviço não tiver todas as informações ainda, algumas colunas não estarão preenchidas. O Administrador do Serviço também atualiza esses atributos quando necessário.
- **3.** Na Exibição de Lista de Perfis, o Administrador do Serviço importa os perfis, escolhendo a opção Substituir.
- **4.** Por meio do painel Ações, o Administrador do Serviço atualiza os perfis, combinando edições manuais e atualizações em massa dos dados do perfil.
- **5.** Como o Administrador do Serviço está se aproximando do fim da configuração do perfil, uma alteração de política é implementada, exigindo a reatribuição de valores de classificação de risco. O Administrador do Serviço decide que a forma mais fácil de realizar a reatribuição é configurar os novos valores em uma planilha e importá-los. O Administrador do Serviço exporta a lista de perfis na Exibição de Lista de Perfis usando os dados não formatados para a opção de importação futura. Em seguida, o Administrador do Serviço exclui as colunas, exceto as colunas de segmento de conta e de classificação de risco.
- **6.** O Administrador do Serviço importa as alterações usando o recurso de Perfis de importação na Exibição de Lista de Perfis. Dessa vez, o Administrador do Serviço seleciona a opção Atualizar, garantindo que apenas o atributo de classificação de risco seja atualizado.

### **Cenário 2––Administrador do Serviço**

Um Administrador de Serviço recebe o aviso de que um funcionário que atua como preparador mudou de departamento e não fará mais reconciliações. Os perfis e reconciliações atribuídos a esse usuário devem ser reatribuídos.

**1.** O Administrador do Serviço deve reatribuir perfis para que as reconciliações futuras sejam atribuídas de forma adequada. Na Exibição de Lista de Perfis, o Administrador do Serviço identifica os perfis atribuídos ao usuário aplicando um filtro para o Nome do Preparador. Em seguida, usando o painel Ações na Exibição de Lista de Perfis, o Administrador do Serviço altera a atribuição do preparador selecionando a opção Preparador na seção Adicionar Usuário e fornecendo o novo nome de usuário no campo

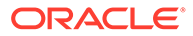

Valor. Depois de clicar no botão Adicionar, o Administrador do Serviço atualiza todos os registros e recebe a confirmação de que a atualização obteve sucesso.

- **2.** O Administrador do Serviço verifica as reconciliações do usuário. Na Exibição de Lista de Reconciliações, o administrador filtra novamente por Nome do Preparador e encontra duas reconciliações Abertas e três reconciliações Pendentes.
- **3.** O Administrador do Serviço reatribui as reconciliações Pendentes e Abertas usando o painel Ações.

#### **Cenário 3––Usuário Avançado**

Um Usuário Avançado executa a manutenção de perfis em seu perfil de segurança, o que inclui todos os perfis com Códigos da Empresa variando de 50 a 55.

- **1.** O Usuário Avançado recebe uma notificação via e-mail informando que as atribuições de revisor devem ser alteradas para uma série de perfis. Esses perfis estão no perfil de segurança do Usuário Avançado.
- **2.** Na Exibição de Lista de Perfis, o Usuário Avançado cria um filtro para recuperar as contas afetadas e usa o painel Ações para aplicar as alterações necessárias às atribuições do revisor.
- **3.** Posteriormente no mesmo dia, o Usuário Avançado recebe um e-mail do Administrador do Serviço, informando que novos perfis devem ser criados para a conta do razão geral 1729 (uma nova conta), para todos os códigos da empresa dentro do perfil de segurança do Usuário Avançado. O Usuário Avançado decide que a maneira mais fácil de criar esses perfis é importá-los de um arquivo CSV. Na Exibição de Lista de Perfis, ele exporta um perfil de exemplo usando a opção Exportar perfis – dados não formatados da opção de importação futura para criar um arquivo de modelo. Em seguida, ele cria sete novos perfis neste arquivo de importação, um para cada código da empresa de 50 a 56.
- **4.** O Usuário Avançado importa os perfis. Durante a importação, ele é notificado de que o perfil 56-1729 está fora de seu perfil de segurança e não pode ser criado. O Usuário Avançado percebe que cometeu um erro, pois seu perfil inclui os Códigos da Empresa 50-55. Ele confirma que esses seis perfis foram adicionados com sucesso.

## Execução da Análise de Variação

A Conformidade da Reconciliação suporta o processo de análise de variação, que é um controle importante no processo de monitoramento de conta geral, de modo a garantir que as flutuações de saldo sejam monitoradas e explicadas se determinados limites forem excedidos. A Análise de Variação automatiza o processo comparando automaticamente os saldos entre períodos, por exemplo, período após período, período após trimestre, etc. O mesmo potente mecanismo de regras utilizado pela Conformidade da Reconciliação permite otimizar o processo de reconciliação que pode ser usado no processo da Análise de Variação para processar contas automaticamente que não exigem uma explicação do usuário ou que exigem que a variação seja explicada.

A melhor prática sugerida é concluir a Análise de Variação em todas as contas desejadas antes do fechamento do fim do período e, certamente, antes da aprovação da reconciliação, de modo que as contas possam ser tão precisas quanto possível quando o ledger for fechado para o período em questão.

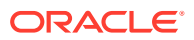

A Análise de Variação usa o mesmo conceito de Perfil/Formato que os métodos de reconciliação de Comparação de Saldo ou Análise da Conta para criar registros de análise de variação a fim de realizar a comparação entre períodos. Isso significa que as empresas que executam as reconciliações e a análise de variação podem precisar de dois conjuntos de perfis (um para reconciliações e outro para análise de variação). Isso permite que os usuários realizem a análise de variação em um nível diferente de detalhes, depois a reconciliação (mais resumida ou mais detalhada), se necessária.

### **Configuração de uma Análise de Variação**

Para configurar a análise de variação, instale e configure a Conformidade da Reconciliação da mesma maneira que os métodos de Comparação de Saldo ou Saldo da Conta, incluindo o uso dos conceitos de Formato e Perfil. No entanto, você deve criar um conjunto de perfis separado para a Análise de Variação.

Consulte os seguintes tópicos:

- Informações sobre Definição e Configuração na Conformidade da Reconciliação
- Informações sobre Formatos
- Definição de Perfis para Análise de Variação

# Visão Geral do Processo de Conformidade da Reconciliação

A Conformidade da Reconciliação usa um processo de seis etapas que começa com o carregamento de dados.

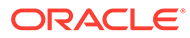

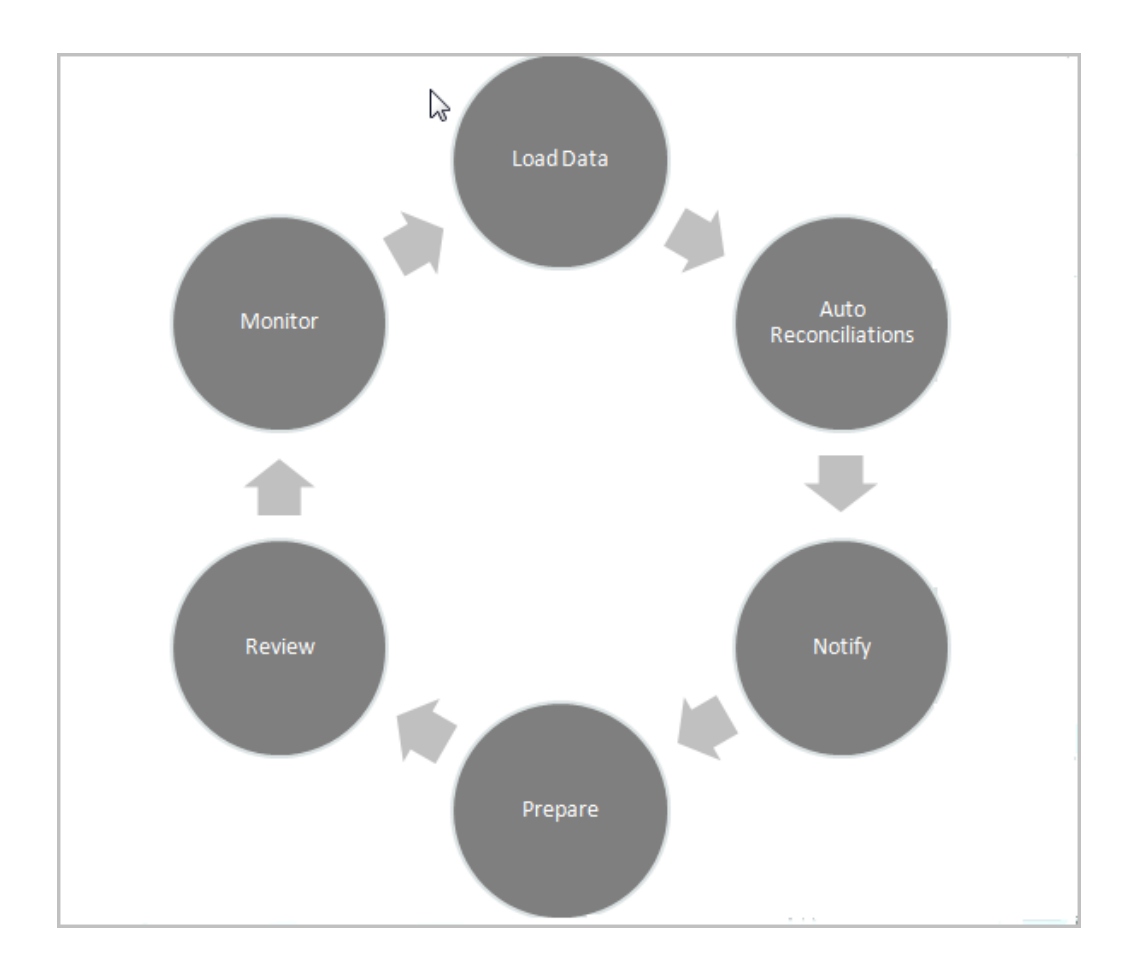

- **Carregar dados--** O carregamento de dados é a primeira etapa do processo. O carregamento dados pode ser feito a partir de um arquivo pré-mapeado ou via Data Management.
- **Reconciliação Automática--**Depois que os saldos tiverem sido carregados, a reconciliação automática ocorrerá, na qual o Account Reconciliation conclui automaticamente as reconciliações para determinados tipos de contas como as que têm saldo zero ou aquelas em que os saldos de origem e do subsistema correspondem.

### **Nota:**

Para que a reconciliação automática funcione, deve haver dados em todos os buckets habilitados da reconciliação.

- **Notificar--**Após você ter feito a reconciliação automática de tudo o que puder, a reconciliação automática terá início, começando com o envio de lembretes por email aos que precisam executar o trabalho.
- **Preparar--**Esse é o trabalho de reconciliação adicional que os Preparadores deverão realizar para concluir a reconciliação e deixá-la pronta para revisão.
- **Revisar--**As notificações de workflow são enviadas aos usuários para que eles realizem o trabalho de revisão ou de comentarista necessário e também avisam os usuários quando o trabalho está atrasado.

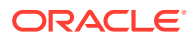

• **Monitorar--**Os dashboards permitem que você veja como o trabalho está prosseguindo.

### **Nota:**

O Administrador de Serviço pode atribuir uma equipe que contenha o mesmo usuário na equipe do Preparador e na equipe do Revisor. No entanto, durante o processo de aprovação de uma reconciliação, esse usuário pode realizar a preparação ou a aprovação, não ambas.

## Tarefas do Usuário na Conformidade da Reconciliação

Há quatro diferentes usuários que fazem parte do processo de reconciliação: Administrador do Serviço, Usuário Avançado, Usuário (que inclui os usuários de workflow Preparador, Revisor e Comentarista) e Visualizador.

**Administradores de Serviços** controlam o que é permitido dentro de uma reconciliação por meio do uso de regras que podem ser configuradas para impedir que transações sejam salvas ou que reconciliações sejam enviadas caso não estejam em conformidade com as políticas. Isso garante que os preparadores estejam fazendo seu trabalho corretamente antes de a reconciliação ser até mesmo apresentada para aprovação.

**Usuários** inclui os seguintes usuários de fluxo de trabalho:

Os **Preparadores** fornecem a justificativa apropriada para o saldo. As justificativas podem ter o formato de uma comparação entre saldos ou de uma análise de conta, em que o preparador fornece uma justificativa para os itens que compõem o saldo ou um tipo de análise de variação. O estilo de reconciliação se baseia no formato atribuído pelo administrador, que pode escolher uma opção na biblioteca de formatos padrão ou pode construir formatos personalizados totalmente novos. À medida que os preparadores atuam em reconciliações, eles inserem itens de reconciliação, explicações de saldo, anexos e comentários, conforme necessário, para complementar a justificativa do saldo.

Os **Revisores** são responsáveis pelo processo de aprovação. As reconciliações podem ter qualquer número de revisores atribuídos, executando as aprovações mensalmente, trimestralmente ou até mesmo dinamicamente quando condições de risco forem detectadas na conta. As condições de risco podem ser definidas com base nos saldos de reconciliação ou no conteúdo (no período atual ou em qualquer período anterior) ou até mesmo com base em tendências estatísticas em uma faixa de valores anteriores.

Os **Comentaristas** são usuários que podem fornecer comentários adicionais sobre reconciliações.

Os **Visualizadores** têm acesso somente para exibição a reconciliações.

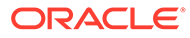

# <span id="page-67-0"></span>5 Como Acessar Reconciliações

Há várias formas de acessar reconciliações em Conformidade da Reconciliação no Account Reconciliation.

Você pode acessar e trabalhar com reconciliações nos seguintes cartões na página **Início**:

- **Lista de Trabalho**: consulte [Lista de Trabalho](#page-25-0)
- **Painéis**: consulte Como Acessar Reconciliações no Cartão Dashboards
- **Reconciliações**: consulte [Acesso a Reconciliações no Cartão Reconciliações](#page-68-0)

Cada reconciliação tem um workflow definido que pode incluir um ou mais níveis de revisão. Primeiro, um preparador trabalha nas reconciliações, reconciliando as diferenças entre saldos do sistema de origem e do subsistema, explicando os saldos de conta e monitorando as variações entre períodos nos saldos de conta.

Após a conclusão da preparação, a reconciliação passa por um ciclo com níveis atribuídos de revisão, até que as revisões sejam concluídas.

**Assista a um Vídeo para Aprender sobre a Reconciliação de Contas**

Clique neste link para assistir ao vídeo:

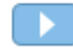

## Como Acessar Reconciliações no Cartão Dashboards

O Dashboard Visão Geral organiza reconciliações em várias categorias.

Para acessar reconciliações em dashboards:

- **1.** Na Página Inicial, clique em **Dashboards**.
- **2.** Selecione **Visão Geral**.

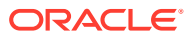

<span id="page-68-0"></span>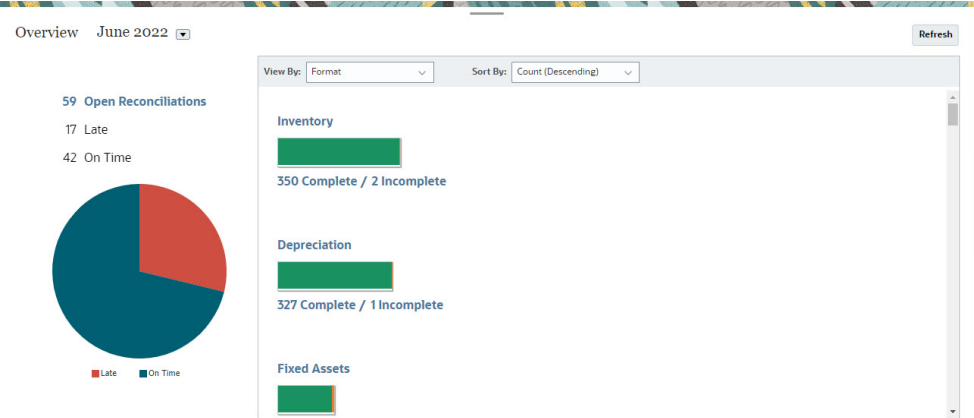

**3.** Você pode acessar diferentes categorias de reconciliações. Por exemplo, clique em **Aberta**, **Com Atraso** ou **No Prazo** para ver uma lista de reconciliações nessa categoria ou para realizar a filtragem por Formato.

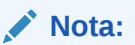

As reconciliações nas quais qualquer função já esteve em atraso são exibidas quando você clica em **Em Atraso**. Esse comportamento é semelhante ao filtro Já Esteve em Atraso na lista Reconciliações.

**4.** Na lista exibida, clique para abrir a reconciliação com que deseja trabalhar.

Assim que abre uma reconciliação, você vê diversas guias.

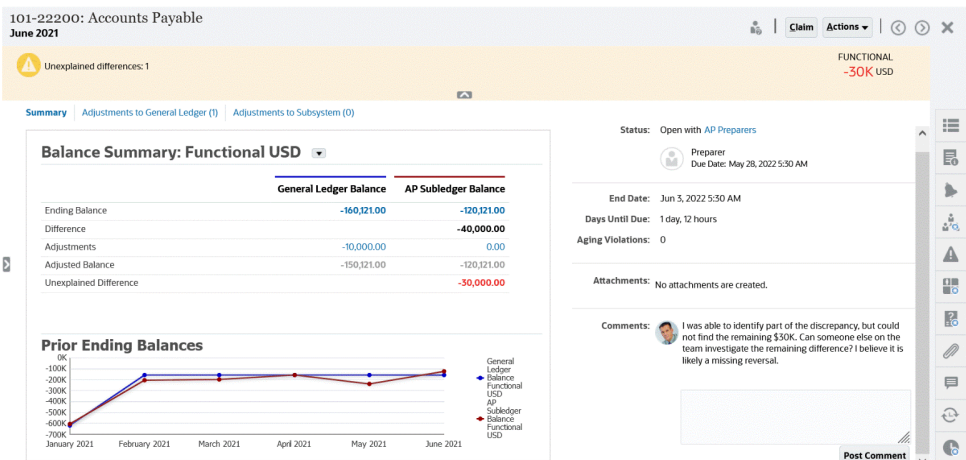

Para obter detalhes sobre como preparar reconciliações, consulte [Preparação de](#page-71-0) **[Reconciliações](#page-71-0)** 

## Acesso a Reconciliações no Cartão Reconciliações

Use o cartão Reconciliações para exibir a Lista de Reconciliações.

Para acessar reconciliações no cartão **Reconciliações**:

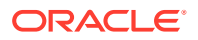

**1.** Na página **Início**, clique em **Reconciliações** para exibir a Lista de Reconciliações.

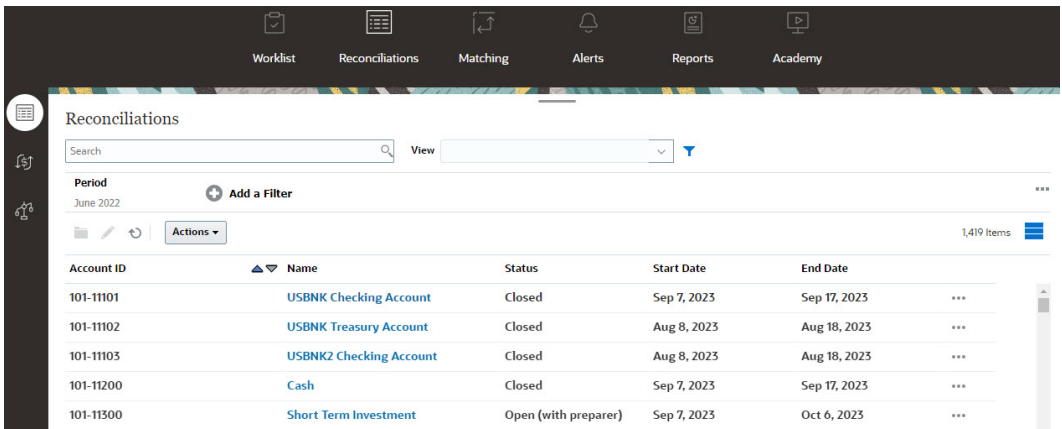

- **2.** Você pode visualizar somente as reconciliações que precisa acessar usando uma das seguintes opções:
	- Use filtros para controlar as reconciliações exibidas na lista Reconciliações.

### **Nota:**

Se um filtro for aplicado no atributo Em Atraso, todas as reconciliações que estiverem em atraso no momento serão exibidas. Para exibir reconciliações em que qualquer função já se atrasou, filtre usando o atributo Já Esteve em Atraso.

- Use o campo **Pesquisar**. Você pode pesquisar em todos os atributos na grade abaixo, com exceção dos saldos de Origem e Subsistema, das datas e de qualquer coluna baseada em ícone. Por exemplo, é possível pesquisar a palavra "Contas" para ver todas os registros que têm Contas no nome, como Contas a Pagar ou Contas a Receber.
- **3.** Você também pode acessar **Transações** no cartão **Reconciliações**.

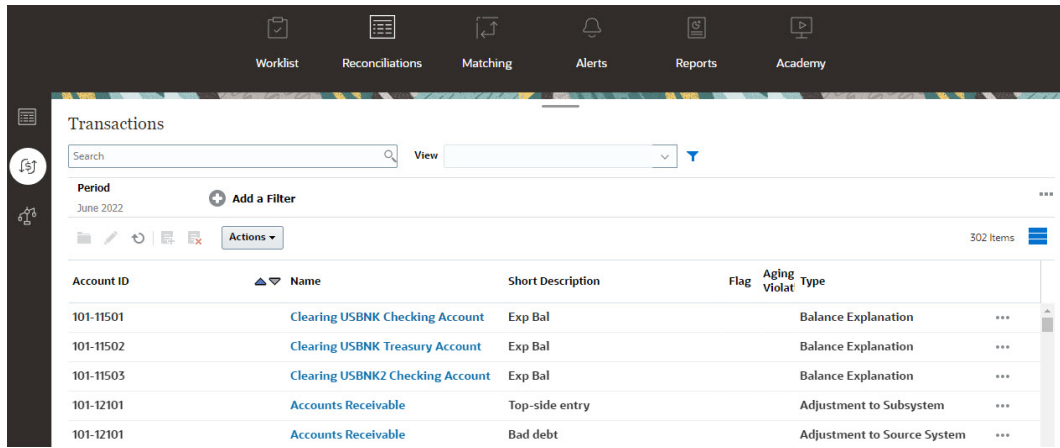

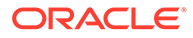

### **Nota:**

Uma lista vazia é exibida para Usuários Avançados que não têm escopo de segurança definido e nenhuma reconciliação atribuída.

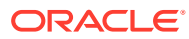

# <span id="page-71-0"></span>6 Preparação de Reconciliações

Prepare reconciliações reconciliando as diferenças entre saldos do sistema de origem e do subsistema, explicando os saldos de conta e monitorando as variações entre períodos nos saldos de conta.

#### **Métodos de Reconciliação**

O modo como você preparará reconciliações depende do método de reconciliação. Três métodos são suportados; um administrador configura a reconciliação usando um destes métodos:

- Comparação de Saldos
- Análise da Conta
- Análise de Variação

Por exemplo, se a reconciliaçao tiver um saldo do Subledger a ser comparado com um saldo do General Ledger, você poderá usar um método de Comparação de Saldos.

# **Balance Comparison**

### Balance Summary: Functional USD v

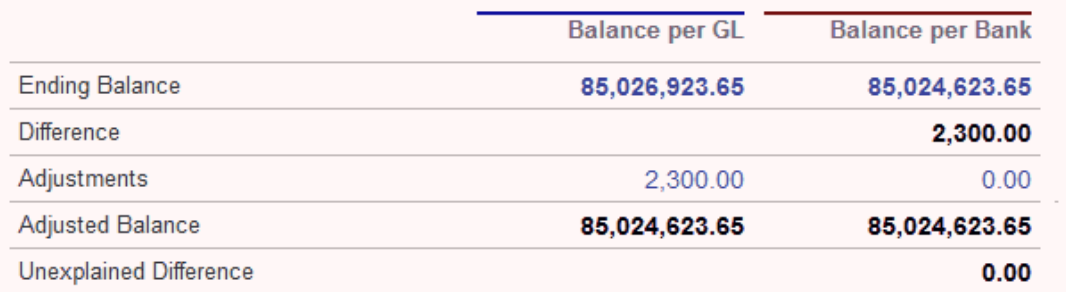

Se não houver saldo do Subledger, você poderá usar um método de Análise da Conta, que permite a um preparador explicar o saldo do GL.

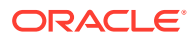
# **Account Analysis**

## **Balance Summary: Entered USD ▼**

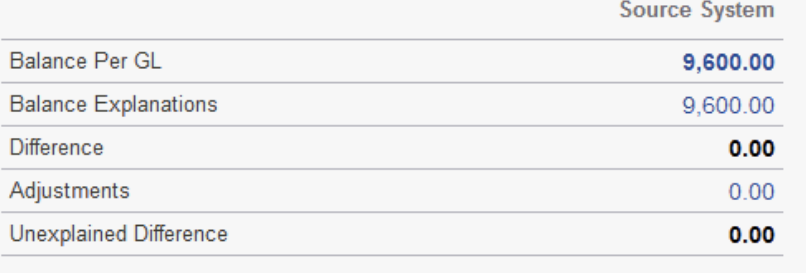

Outro método é o método de Análise da Variação, que pode ser usado para comparar um saldo de final de mês atual com um saldo de final de período anterior. Por exemplo, o final de mês, trimestre ou ano anterior e o preparador explicam as variações conforme necessário.

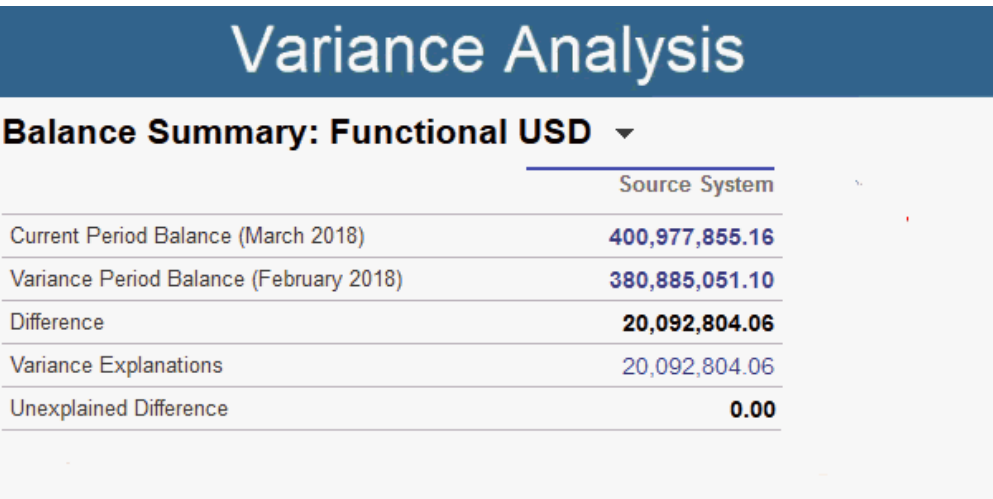

Para qualquer um dos métodos, um administrador pode executar regras de reconciliação automática agendadas para reconciliar reconciliações que atendam a critérios especificados, como contas de saldo zero e contas sem atividade.

#### **Como Adicionar Transações**

Há três maneiras de adicionar transações e ajustes às reconciliações. Você pode

- Copiar transações de uma reconciliação anterior. Consulte [Copiando Transações](#page-91-0) [de Reconciliação Anteriores](#page-91-0)
- Informar transações e ajustes manualmente. Consulte [Como Adicionar](#page-91-0) **[Transações](#page-91-0)**

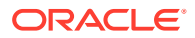

• Importá-los de um arquivo. Consulte [Importação de Transações Pré-Mapeadas para](#page-220-0) [Conformidade da Reconciliação](#page-220-0)

#### **Como Acessar as Reconciliações**

Os usuários podem fazer logon para acessar as reconciliações atribuídas em:

- Cartão **Lista de Trabalho** permite exibir as reconciliações abertas. Por padrão, a **Lista de Trabalho** mostra todas as reconciliações abertas nas quais você é um preparador ou revisor ou nas quais uma equipe à qual você pertence é um preparador ou revisor.
- Cartão **Dashboards** (guias Visão Geral ou Conformidade) Você pode identificar as contas para reconciliação no dashboard Visão Geral. Você pode ver indicadores visuais do status da reconciliação para o período. Também há opções nas quais você pode selecionar como exibir ou classificar as reconciliações. Você pode selecionar componentes no dashboard para apresentar os dados subjacentes. Quando você clica em um gráfico de pizza, os dados subjacentes são apresentados.
- Cartão **Reconciliações**

#### **Assista a um Vídeo sobre a Preparação de Reconciliações**

Clique neste link para assistir ao vídeo:

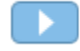

# Exemplo: Como Trabalhar nas Reconciliações Usando o Resumo de Lista de Trabalho e Reconciliação

Vamos analisar um exemplo usando a **Lista de Trabalho** para identificar a reconciliação que será trabalhada e como usar a caixa de diálogo de resumo de **Reconciliação** para trabalhar nas reconciliações.

**1.** Em **Início**, clique em **Lista de Trabalho**.

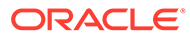

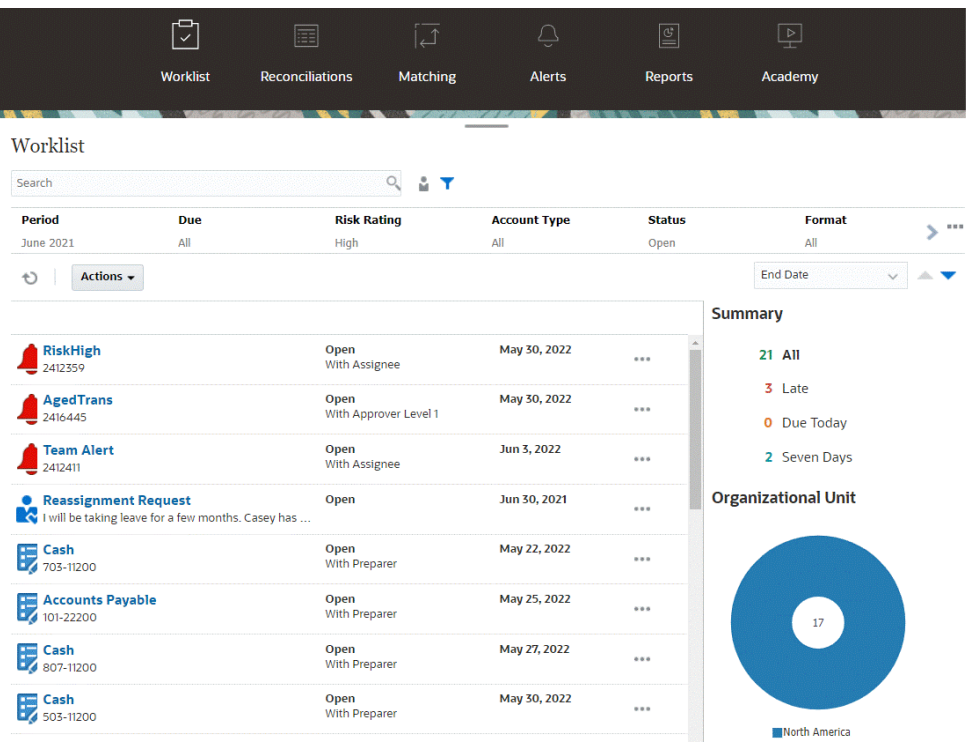

Estas são algumas formas de obter facilmente informações sobre o trabalho de reconciliação em andamento:

- Você pode ver um resumo do status por **Tudo**, **Com Atraso**, **Vencida Hoje** ou **7 dias**.
- Você pode alternar a exibição para ver as reconciliações para você ou outro usuário.
- Você pode usar a barra **Filtro** para realizar a filtragem com base em atributos, como nome ou tipo de conta.
- **2.** Abra uma reconciliação na lista clicando no ícone **Ações** ao lado da reconciliação e selecionando **Abrir Reconciliação**. Por exemplo:

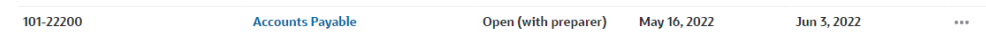

**3.** A caixa de diálogo Resumo de Reconciliações é exibida. Você pode facilmente fazer todo o seu trabalho a partir desta caixa de diálogo. Vamos fazer um pequeno tour.

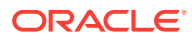

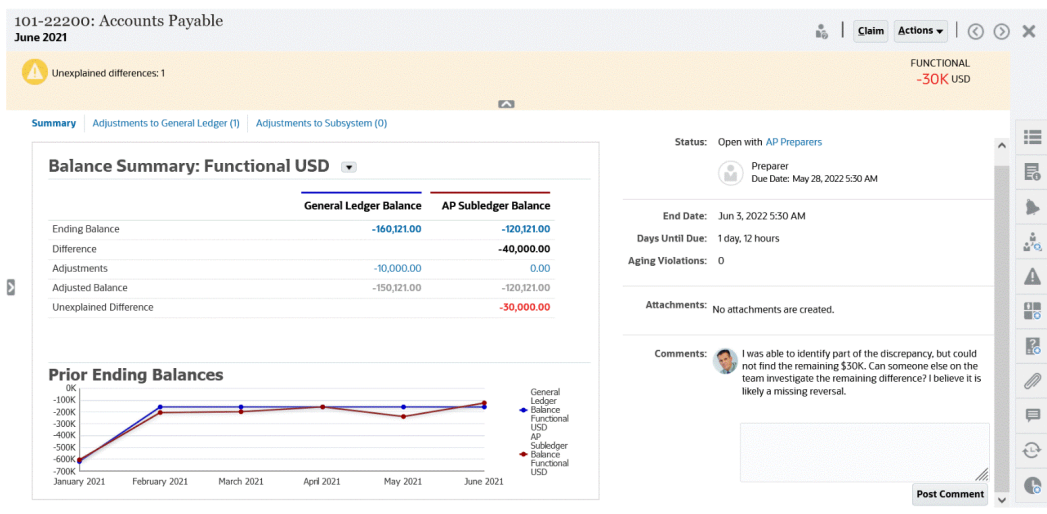

• Há uma alternância na parte superior esquerda que permite acessar a lista de reconciliações. Há também uma precaução quanto à existência e ao número de diferenças não explicadas.

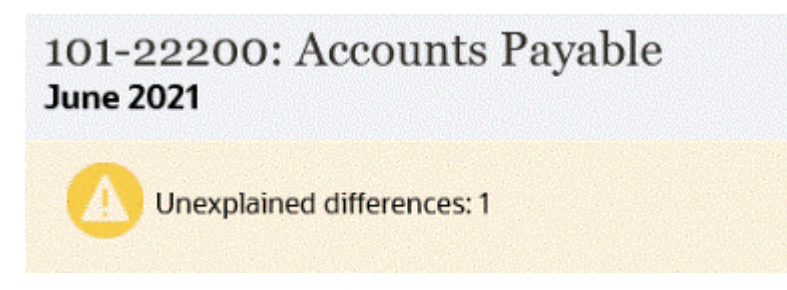

• Observe que, no canto superior direito, é exibida a seção **Diferença Não Explicada**, atualizada automaticamente à medida que você reconcilia as transações.

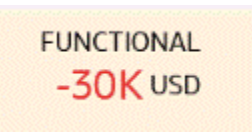

• Os painéis de números de Resumo de Saldo mostrando duas colunas: uma para Saldo do GL e outra para Saldo do AP Subledger. Se você clicar no número de ajustes ou na guia, verá uma lista detalhada de transações.

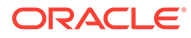

#### **Balance Summary: Functional USD**

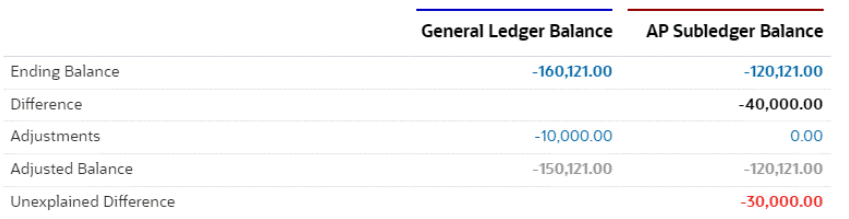

• O painel de gráfico exibe a tendência das reconciliações anteriores ao longo do tempo Os novos reconciliadores poderão ver se estão na faixa atingida anteriormente. Os usuários existentes podem ver as tendências e descobrir se há novos problemas a serem abordados com base nessas tendências.

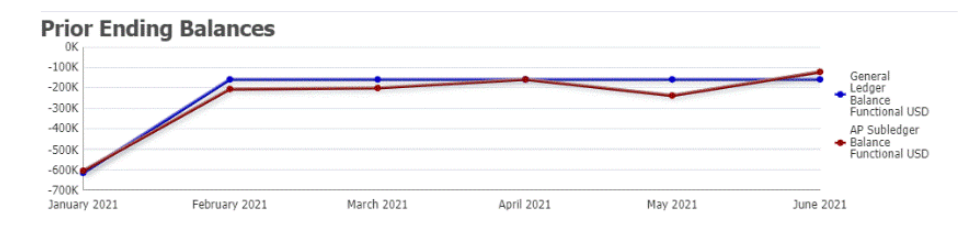

• O lado direito contém as principais métricas da reconciliação: quem a possui, quando ela vence, quaisquer violações e os comentários e anexos mais recentes. Quando a reconciliação vence em menos de um dia, o **Dias Até o Vencimento** é exibido em termos de horas e minutos. Por exemplo: 10 horas, 45 minutos. Quando a data de vencimento da reconciliação estiver entre um e dois dias, o **Dias Até o Vencimento** é exibido em termos de dias e horas. Por exemplo: 1 dia, 17 horas.

#### **Note:**

Você só poderá carregar um arquivo como anexo ou comentário se a opção **Impedir Upload do Arquivo** não estiver selecionada no formato associado à reconciliação. Porém, mesmo que essa opção esteja selecionada no formato, você poderá anexar um arquivo como um link.

A imagem a seguir mostra as estatísticas da reconciliação quando você tiver efetuado login como preparador. As estatísticas são ajustadas dependendo da sua função. Observe que o **Dias Até o Vencimento** é de 1 dia e 12 horas.

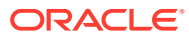

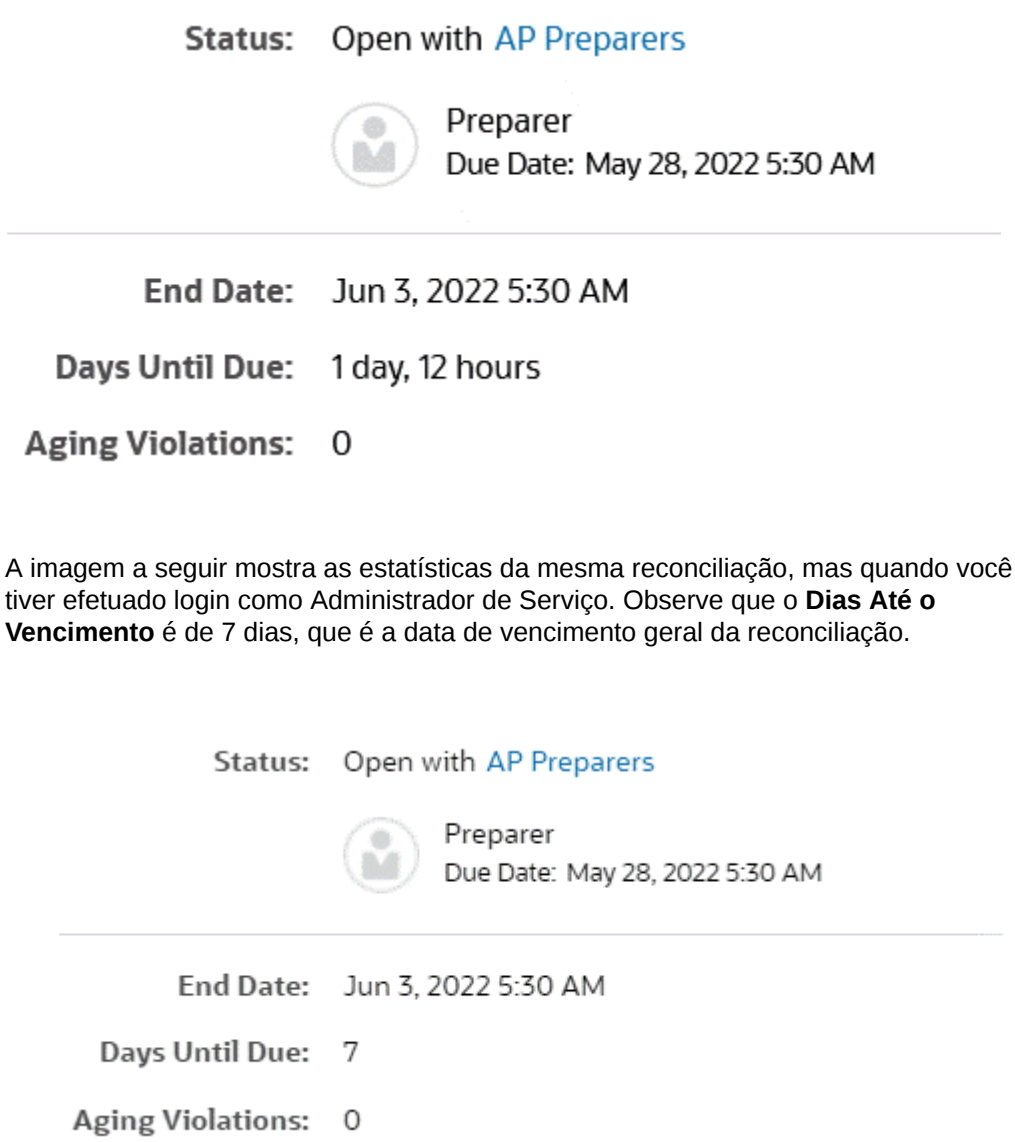

• Há gavetas no lado direito que permitem exibir e especificar informações adicionais. Quando você clica uma vez no ícone, a gaveta é aberta; quando você clica novamente, ela é fechada.

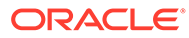

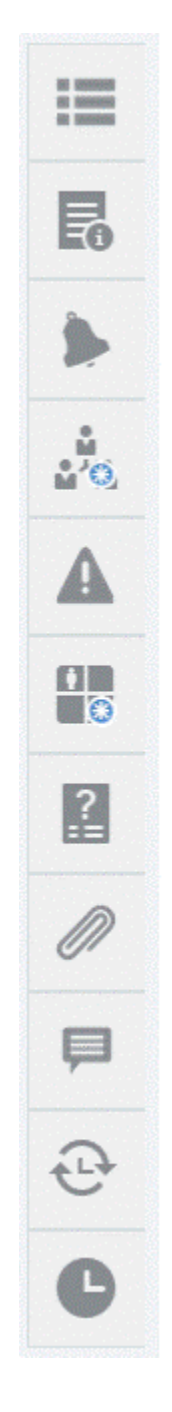

– **Propriedades**

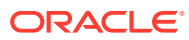

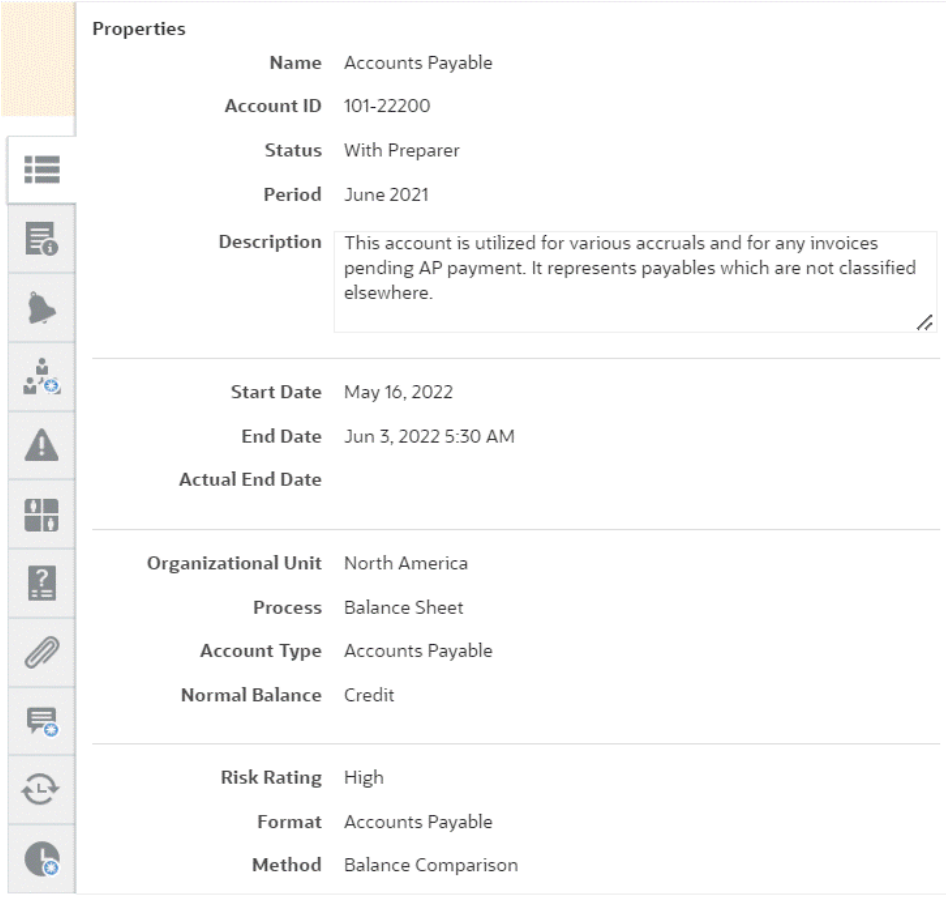

– **Instruções**. Estas são instruções que fornecem ajuda na reconciliação.

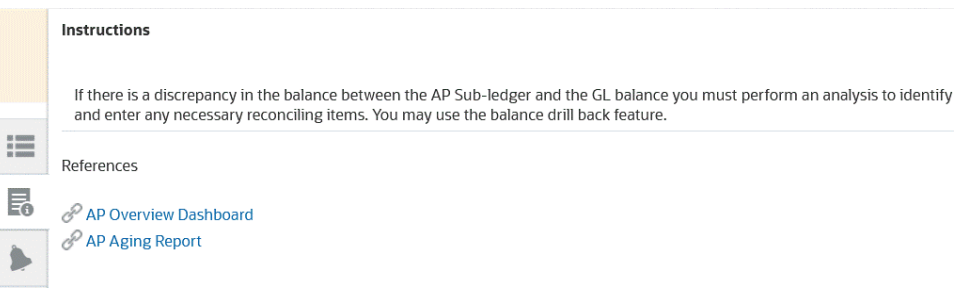

- **Alertas**. Exibe alertas e os respectivos status nas reconciliações e transações. Para alertas de Correspondência de Transação, os alertas exibidos são agrupados por sistema de origem e subsistema. Consulte Criação de Alertas
- **Fluxo de Trabalho**. Exibe os prazos, os usuários do fluxo de trabalho e seu respectivo status.

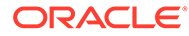

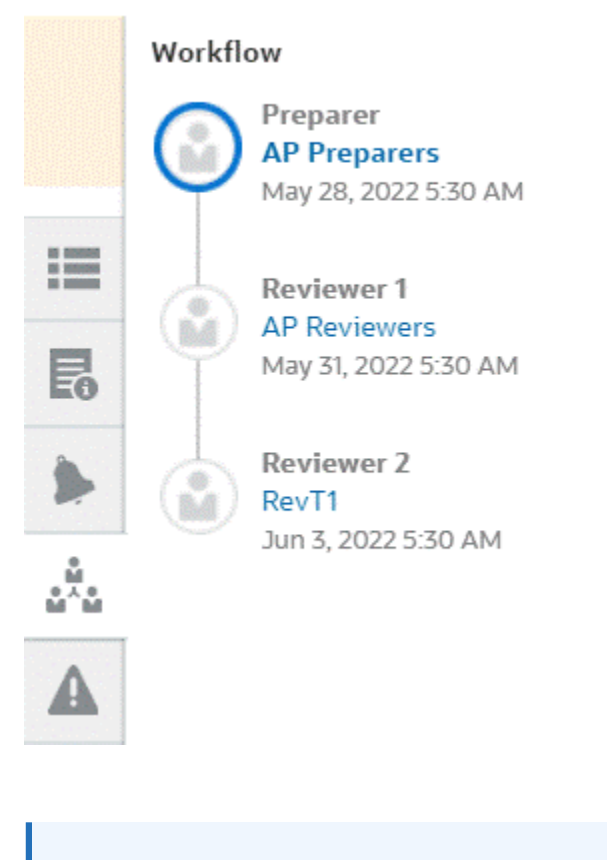

#### **Note:**

O sistema armazena quem realizou o trabalho inicial na reconciliação como um preparador (Preparador Real) ou revisor (Revisor Real). Isso será útil no caso de a reconciliação ser reatribuída ou um membro ser excluído de uma equipe. Consulte [Envio, Aprovação e Rejeição de Reconciliações](#page-123-0)

– **Avisos**

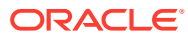

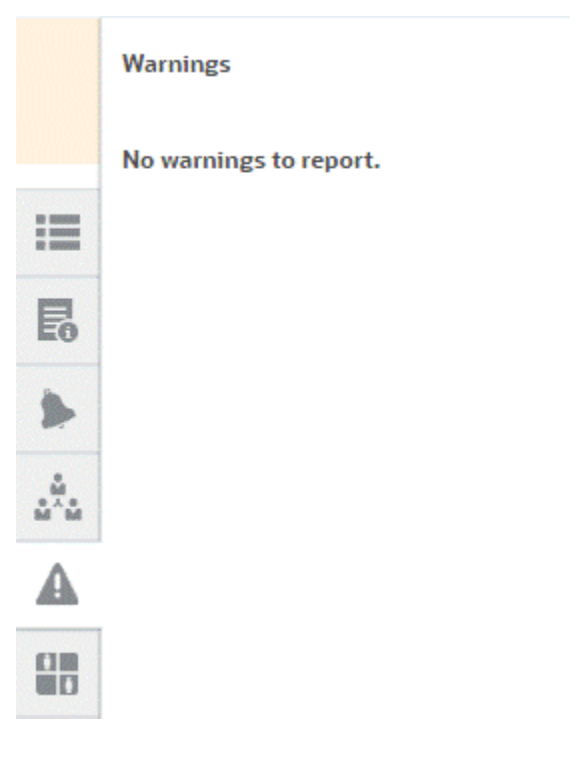

#### – **Attributes**

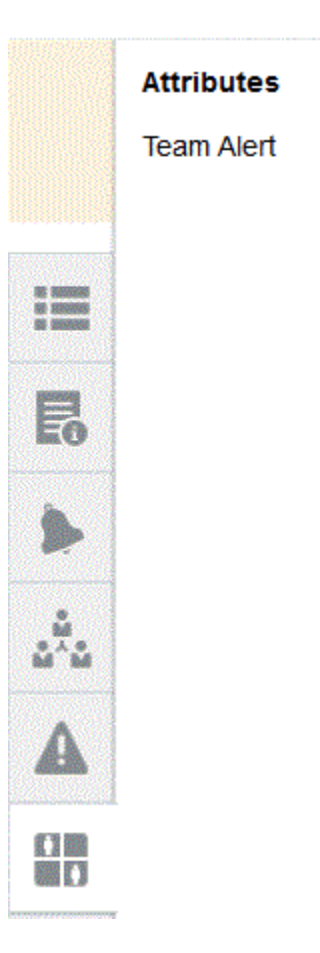

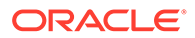

Se o Administrador de Serviço permitir a edição de atributos, em atributos de grupo, clique no ícone abaixo do atributo para exibir a caixa de diálogo Selecionar Valor. Essa caixa de diálogo contém todos os valores desse atributo de grupo, e você pode selecionar o atributo de grupo necessário. Os valores dos membros usados na reconciliação são atualizados com base em sua seleção.

– **Perguntas**. Estas são perguntas que devem ser respondidas pelos preparadores antes de enviar a reconciliação para revisão.

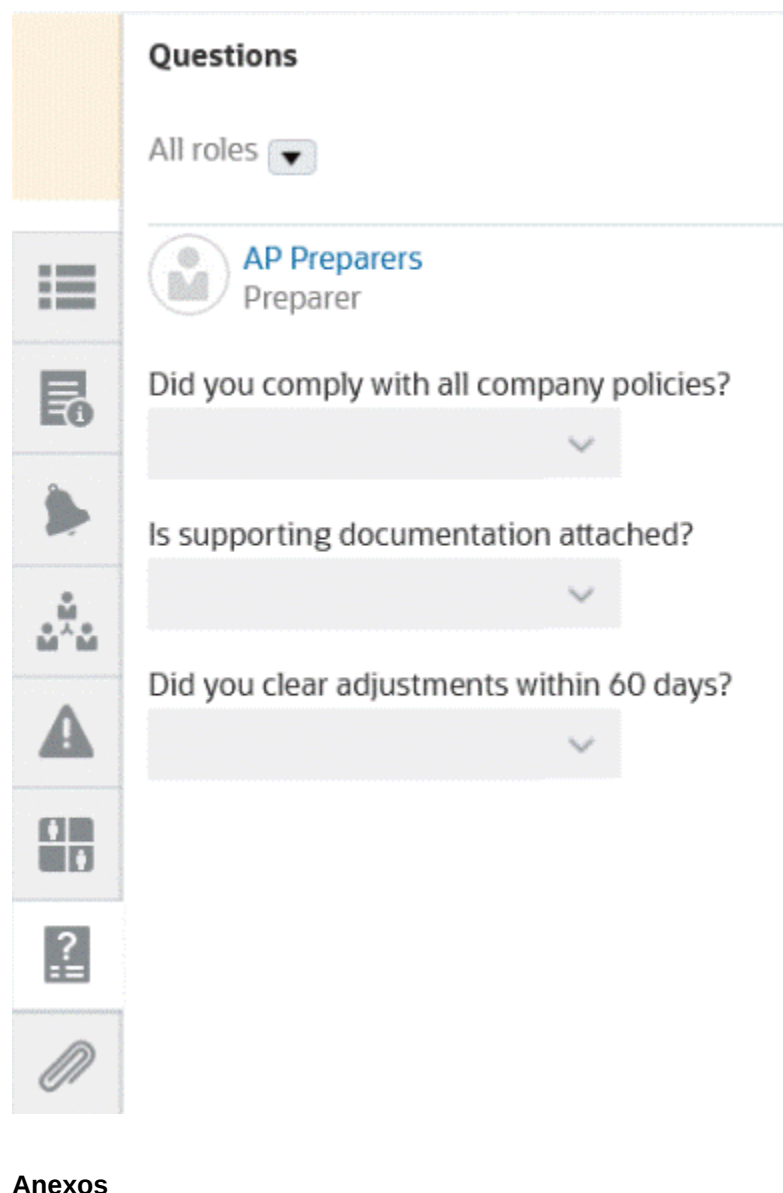

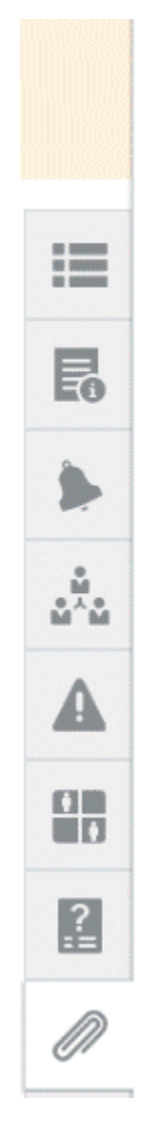

# **Attachments**

No attachments are created.

**Transaction Attachments** 

Adjustment to Source System (0)

– **Comentários**

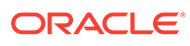

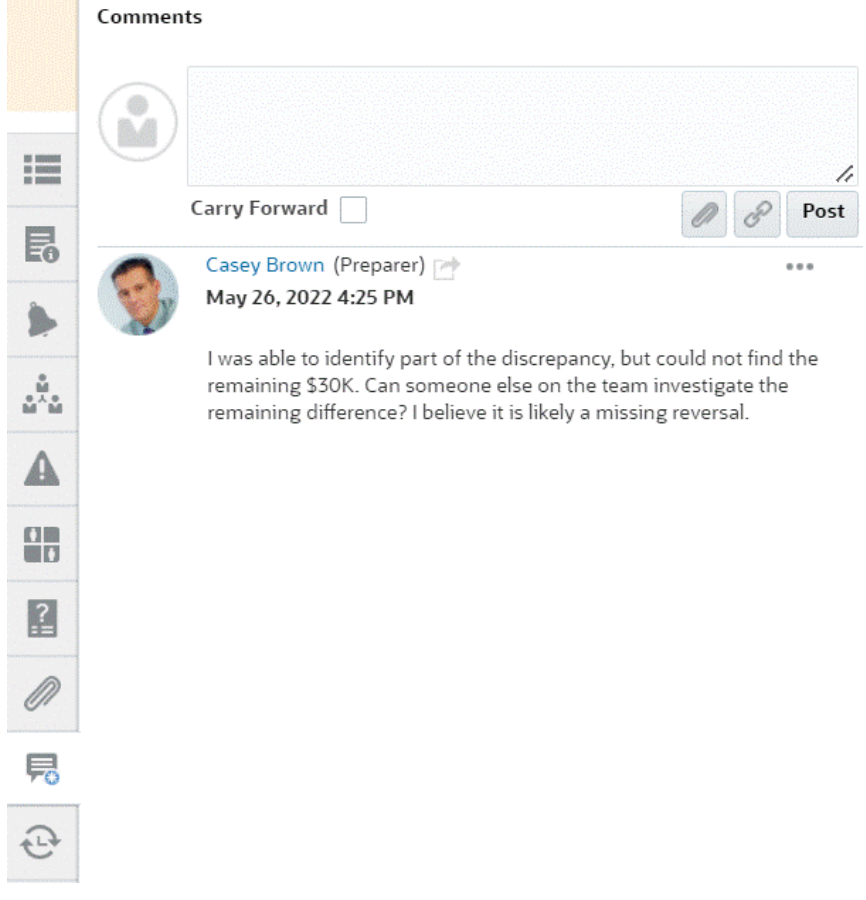

– **Reconciliações Anteriores** mostra o status dos períodos anteriores.

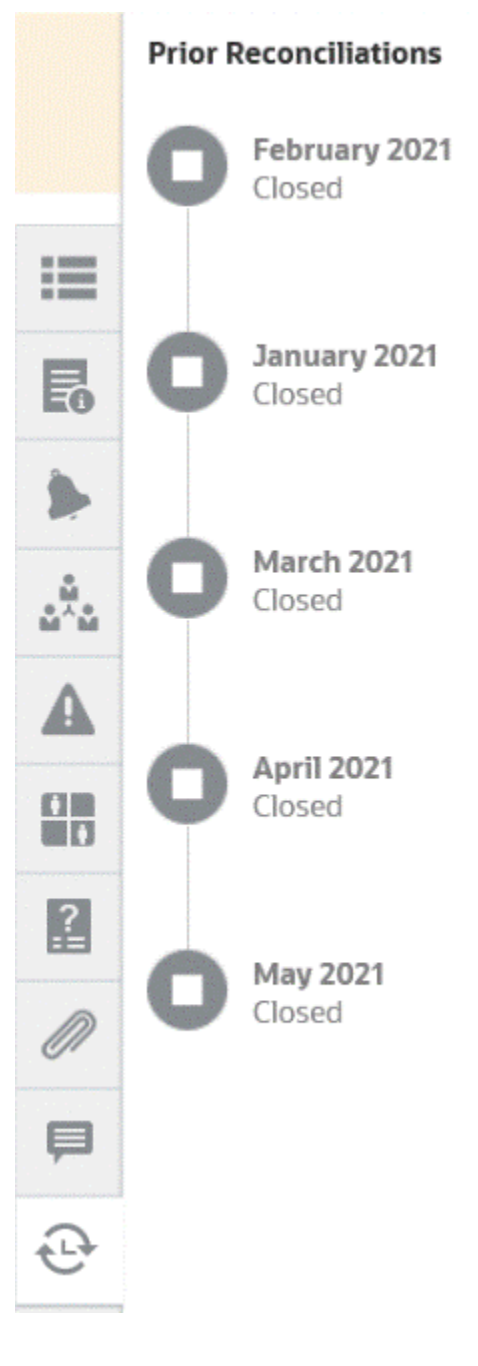

– **Histórico**

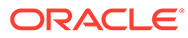

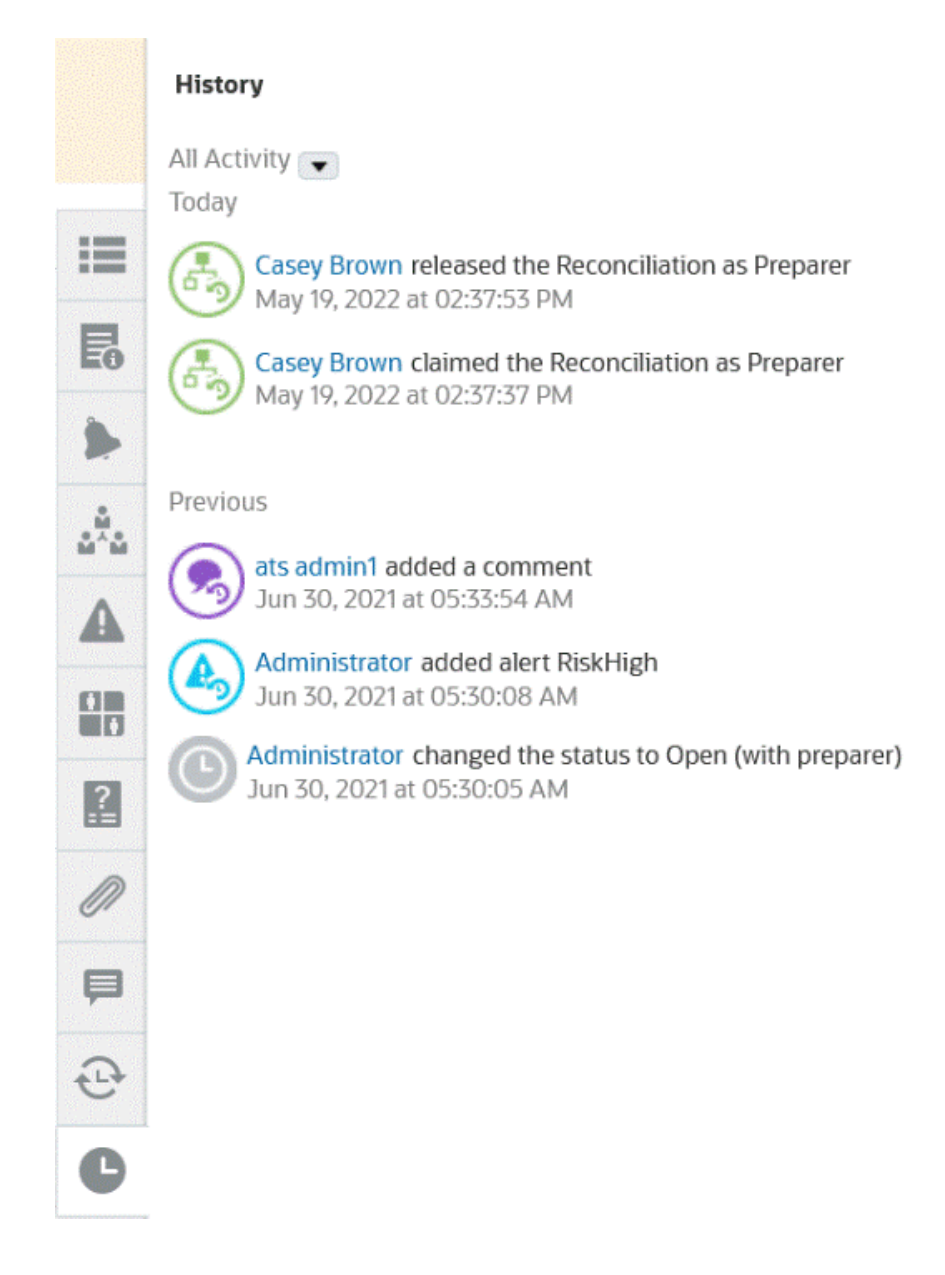

- **4.** Se você faz parte de uma equipe que recebeu uma reconciliação, clique em **Reivindicar** para reivindicar a reconciliação de modo que seja possível trabalhar nela. Se outra pessoa da equipe já reivindicou a reconciliação, você receberá uma mensagem de aviso para confirmar que deseja retomar a reivindicação.
- **5.** Agora você trabalha na reconciliação da conta, adicionando transações para zerar a diferença não explicada, que é o objetivo da reconciliação das contas. Consulte o vídeo **Preparação de Reconciliações** para acompanhar este exemplo até a adição de transações, bem como [Como Adicionar Transações](#page-91-0)
- **6.** Se necessário, você pode adicionar comentários e anexos às transações individuais.
- **7.** Responda todas as perguntas necessárias sobre a reconciliação.
- **8.** Clique na guia **Resumo** para exibir os totais atualizados. Agora, a diferença não explicada é zero; portanto, você pode clicar em **Enviar** para enviar a reconciliação para revisão.

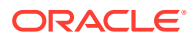

# Terminologia de Reconciliação

#### **Terminologia**

Existem três tipos de reconciliações:

- Reconciliações individuais
- Resumo de reconciliações pais
- Reconciliações de grupos

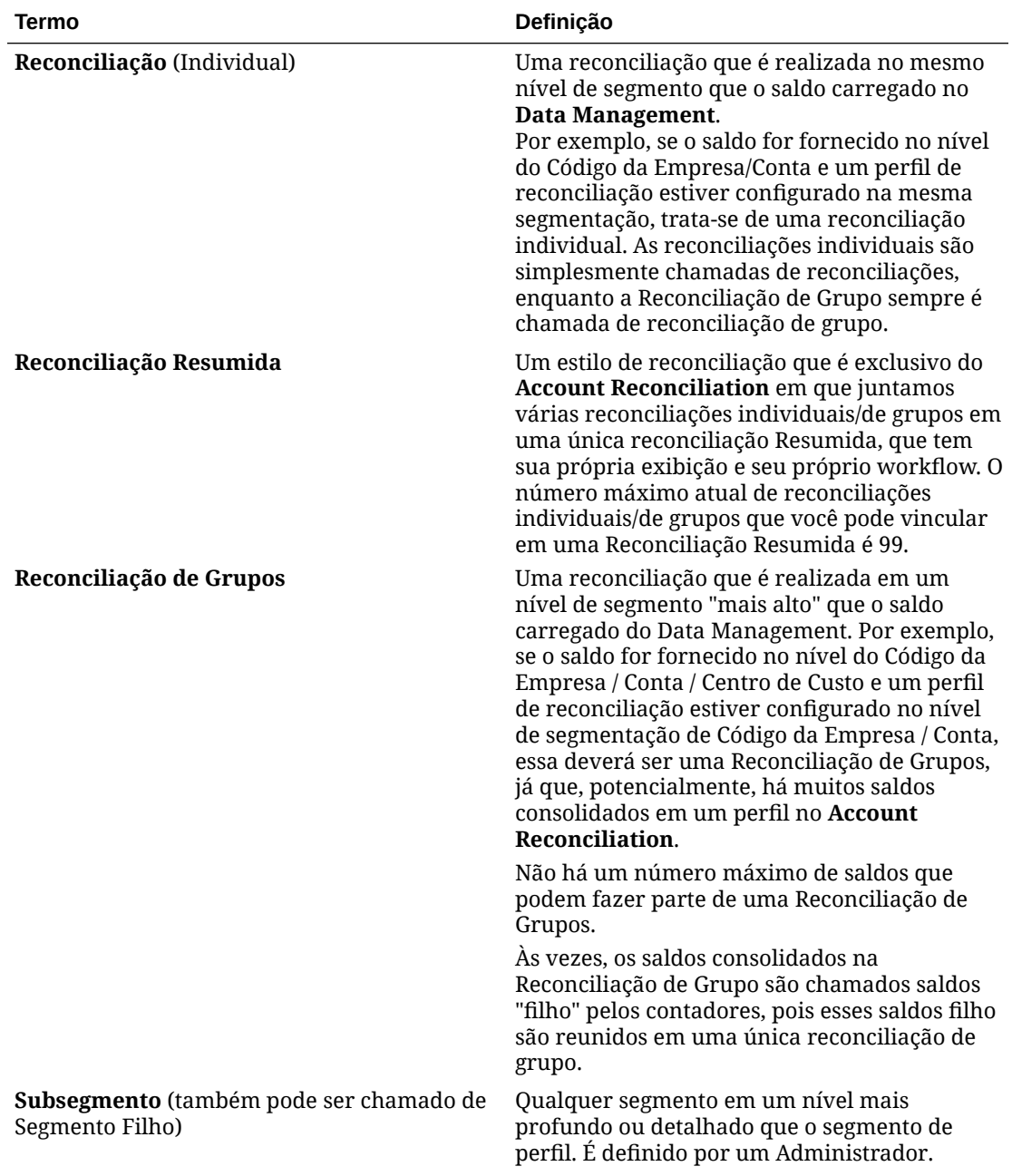

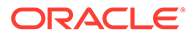

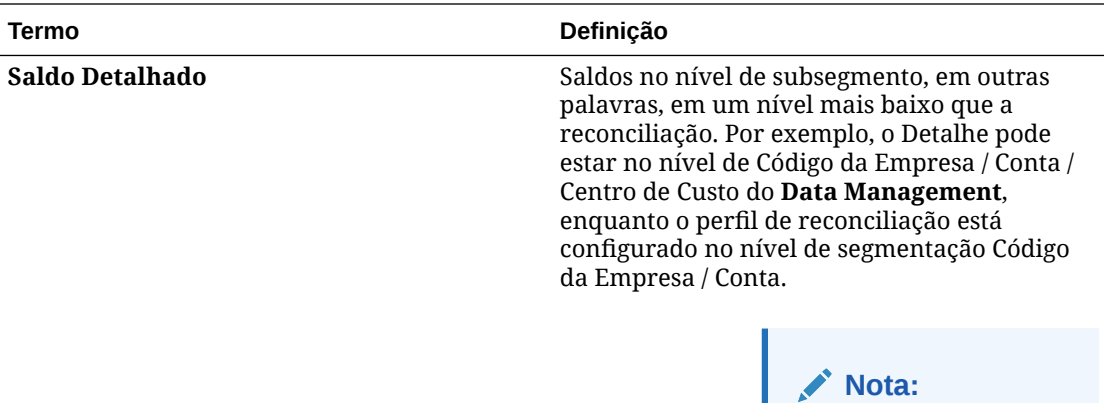

Às vezes, outro termo do setor para esse recurso é "roll-up" de saldos detalhados ou de saldos filhos no nível de Reconciliação de Grupos (nível de perfil).

# Como Trabalhar com Transações

As transações são itens de linha que os preparadores adicionam a reconciliações para reconciliar diferenças entre saldos do sistema de origem e do subsistema.

Para trabalhar com transações:

- **1.** Na Página **Início**, selecione **Reconciliações**.
- **2.** Na lista **Reconciliações**, clique em **Abrir** para começar a trabalhar em uma reconciliação atribuída a você.
- **3.** Consulte [Preparação de Reconciliações](#page-71-0) para obter um exemplo de como começar a preparar reconciliações.
- **4.** Para trabalhar com transações e ajustes neste exemplo, clique na guia **Ajustes para Razão Geral** para abrir os detalhes da transação.

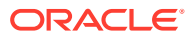

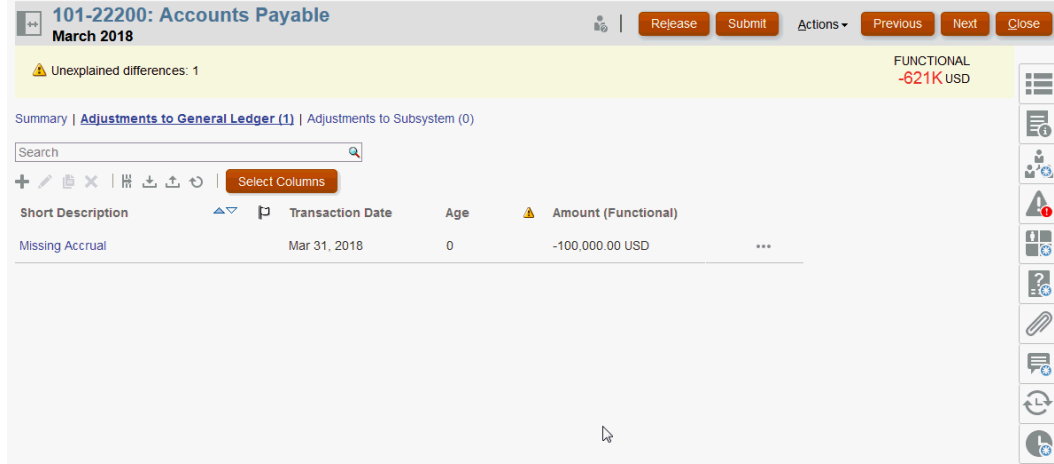

Você pode executar as ações a seguir:

- Clique em **+ (Nova)** para informar manualmente uma transação. Você também pode editar, copiar ou excluir. Ao selecionar **Excluir (X)**, a caixa de diálogo **Excluir Transações** permite excluir **Todas** as transações ou somente algumas.
- Clique em **Copiar do Período Anterior** para adicionar transações
- Clique em **Importar** para adicionar transações de um arquivo.

#### **Nota:**

Ao importar transações de dentro de uma reconciliação, o arquivo de importação não precisa da coluna **ID da Conta de Reconciliação**.

Para importar transações em lote em várias reconciliações em uma carga, os usuários podem importar transações pré-mapeadas da **Lista de Reconciliação** em **Ações** > **Importar Dados Pré-mapeados** > **Importar Transações**. Para usar essa opção, verifique se sua função está definida como **Usuário** (em **Escolher Função**).

- Clique em **Exportar** para exportar transações. Consulte [Exportação de Transações.](#page-107-0)
- Clique em **Atualizar** para atualizar a página.
- **5.** Para informar manualmente uma nova transação, clique em **+ (Nova)** na caixa de diálogo **Transação** e especifique as informações dessa transação. Você pode **Salvar** ou **Salvar e Criar Outra** transação.

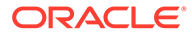

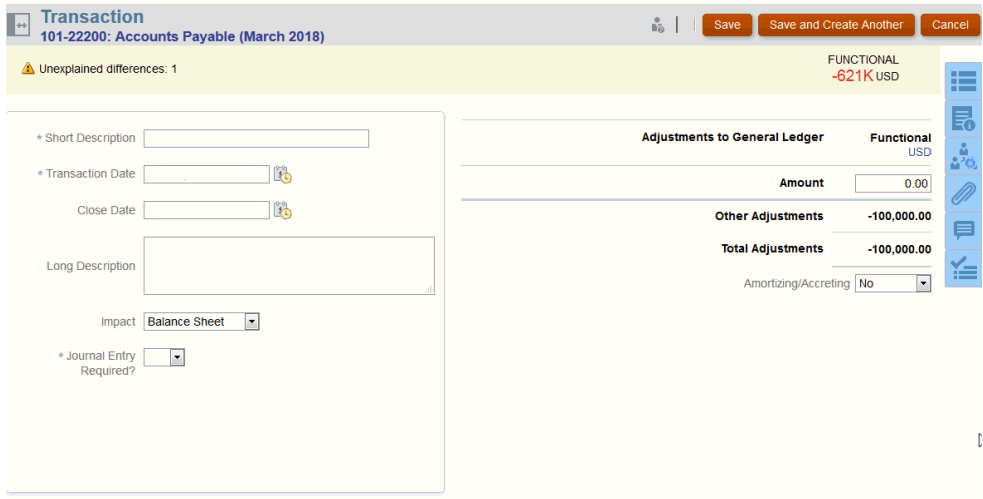

**6.** Você pode clicar em uma transação na lista e ver os detalhes dessa transação.

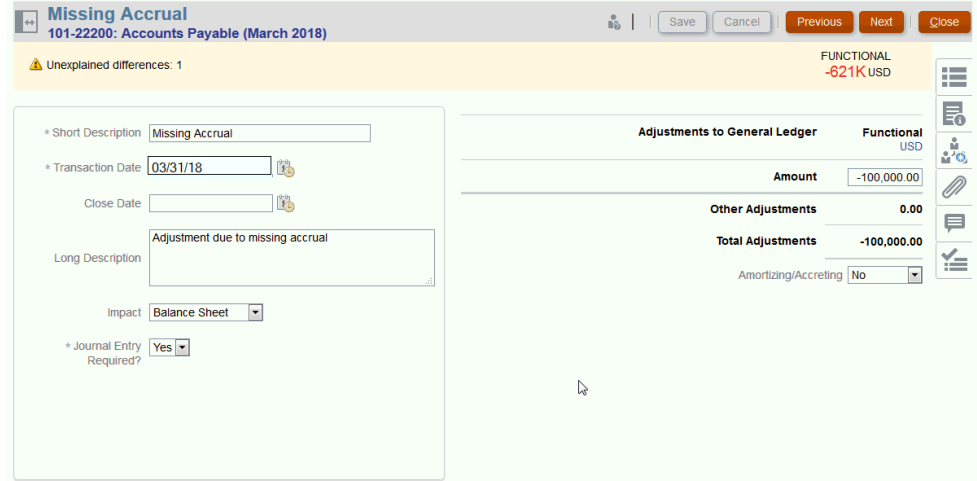

**7.** Você também pode clicar em **Plano de Ação**

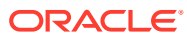

<span id="page-91-0"></span>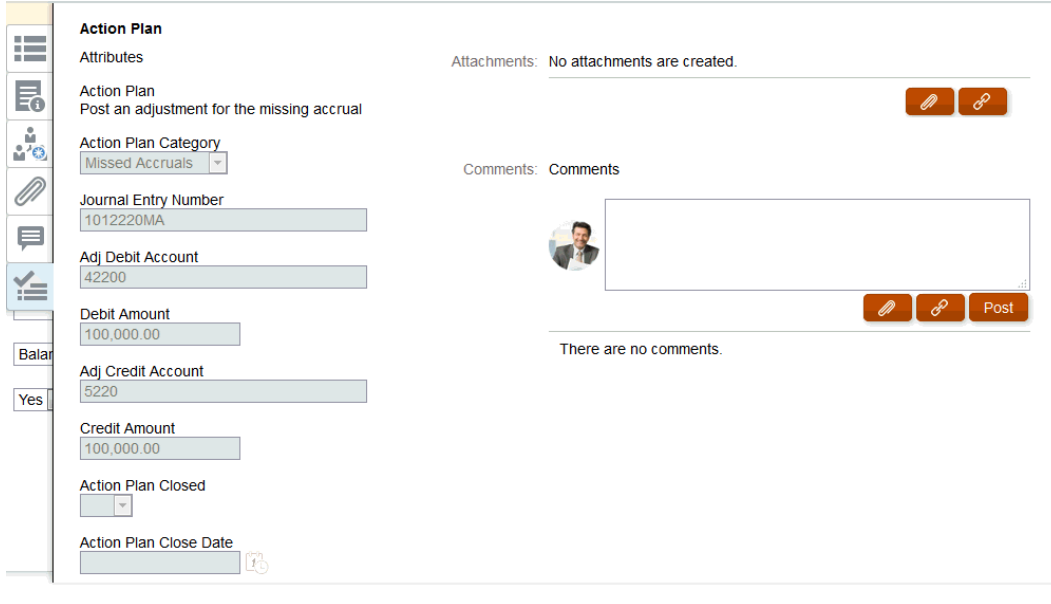

## Como Adicionar Transações

As transações são itens de linha que os preparadores adicionam a reconciliações para reconciliar diferenças entre saldos do sistema de origem e do subsistema ou para fornecer explicações sobre um saldo de conta.

Os preparadores podem adicionar transações a reconciliações com o status **Abrir com Preparador**. Os preparadores não podem adicionar transações a reconciliações com os status Pendente, Aberto com Revisor ou Fechado.

Os Preparadores têm três formas de adicionar transações:

- Copiar transações das reconciliações anteriores
- [Adicionar transações manualmente](#page-92-0)
- [Importação de Saldos ou Transações Pré-Mapeados](#page-218-0)

### Copiando Transações de Reconciliação Anteriores

Geralmente, uma transação é válida para vários períodos. Por exemplo, você paga aluguel duas vezes por ano em um prédio. A fatura da despesa do aluguel paga em janeiro pode ser usada nos meses subsequentes para explicar o saldo. Use a função **Copiar Transações** para copiar transações de um mês anterior.

Para copiar transações de uma reconciliação anterior:

- **1.** Na página **Início**, clique em **Reconciliações**.
- **2.** Selecione **Reconciliações**, abra uma reconciliação com o status **Aberta com Preparador** na qual você seja o preparador.
- **3.** Selecione a guia **Saldo Explicado** e, em seguida, clique em (**Copiar Transações de Reconciliações Anteriores**).
- **4.** Selecione as transações e, em seguida, clique em **Copiar**.

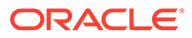

## <span id="page-92-0"></span>Adição Manual de Transações

As reconciliações têm guias para permitir que os Preparadores informem transações.

Por exemplo, Preparadores podem inserir ajustes no sistema de origem para conectálo de acordo com o sub-sistema.

Todas as transações têm Código de Transação e Data em Aberto como campos obrigatórios. O campo Data em Aberto especifica a data em que a transação foi, ou deveria ter sido, aberta no sistema de origem. Dependendo do formato de reconciliação, outros campos talvez sejam necessários também.

### **Nota:**

Você só poderá carregar um arquivo como anexo ou comentário se a opção **Impedir Upload do Arquivo** não estiver selecionada no formato associado à reconciliação. Porém, mesmo que essa opção esteja selecionada no formato, você poderá anexar um arquivo como um link.

Para adicionar transações manualmente:

- **1.** Selecione uma reconciliação com o status **Aberto com Preparador** para a qual você seja o preparador.
- **2.** Selecione **Ações** e **Abrir**.
- **3.** Selecione uma guia de transação.
- **4.** Clique em ( **+ (Novo)**) e adicione o seguinte:

Atributos, tais como, Código da Transação, Data de Abertura, Data de Fechamento, são exibidos com base na forma como o formato está configurado. Um atributo obrigatório tem um asterisco próximo a ele.

As seções Detalhe da Transação e Plano de Ação possuem direitos de função e de acesso. Todas as funções têm acesso de exibição, a menos que o contrário seja especificado.

Direitos de acesso:

- Caixa de Texto:
	- As funções configuradas com a opção **Não Exibir** não veem esse atributo na caixa de diálogo **Reconciliação** ou **Ações** da Tarefa ou em qualquer dashboard, exibição de lista ou relatório.
	- As funções configuradas com a opção **Permitir Edições** podem adicionar, alterar e remover valores para o atributo, mas estão sujeitas às regras de editabilidade.
	- As funções configuradas com a opção **Obrigatório** requerem um valor para o atributo. A opção Obrigatório está disponível para Preparadores e Revisores. Enquanto um valor não for fornecido, os preparadores não poderão enviar e os aprovadores não poderão aprovar.
- Guias Caixa de Texto com Várias Linhas:
	- Guia Caixa de Texto:

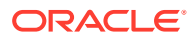

- \* As funções configuradas com a opção **Não Exibir** não veem esse atributo na caixa de diálogo **Reconciliação** ou **Ações da Tarefa** ou em qualquer dashboard, exibição de lista ou relatório.
- \* As funções configuradas com a opção **Permitir Edições** podem adicionar, alterar e remover valores para o atributo, mas estão sujeitas às regras de editabilidade.
- \* As funções configuradas com **Obrigatório** requerem um valor para o atributo. A opção Obrigatório está disponível para Preparadores e Revisores. Enquanto um valor não for fornecido, os preparadores não poderão enviar e os aprovadores não poderão aprovar.
- Guia Anexos:
	- As funções configuradas com a opção **Não Exibir** não veem esse atributo na caixa de diálogo **Reconciliação** ou **Ações da Tarefa** ou em qualquer dashboard, exibição de lista ou relatório.
	- \* As funções configuradas com a opção **Adicionar & Remover** podem adicionar arquivos e remover arquivos que elas próprias adicionaram, mas estão sujeitas às regras de editabilidade.
	- \* As funções configuradas com **Obrigatório** exigem que um arquivo seja anexado. A opção Obrigatório só está disponível para Preparadores e Revisores. Enquanto um arquivo não for anexado, os preparadores não poderão enviar e os aprovadores não poderão aprovar.
	- \* As funções configuradas com a opção **Adicionar & Remover Tudo** podem adicionar e remover seus próprios arquivos e podem remover arquivos adicionados por outras pessoas.
- **5. Detalhe da Transação—**Esta seção lista os atributos personalizados para a transação.
	- **Opcional:** para alterar a moeda para a transação, no bucket de moeda habilitado para a entrada de dados, selecione uma moeda da lista de moedas.

Informe um valor no bucket de moeda habilitado para a inserção de dados. Se a conversão de moedas estiver ativada, os buckets de moeda restantes exibirão os valores convertidos. Se a conversão de moeda não estiver habilitada, informe um valor em todos os buckets de moeda habilitados restantes.

- **Opcional:** Para designar se uma transação é de amortização ou acumulação, selecione **Amortização, Acumulação**.
- **Opcional:** para alterar a moeda do bucket da moeda convertida, selecione uma moeda na lista de moedas.
- **Opcional:** Para substituir um valor de moeda convertido, clique em Substituir para o bucket de moeda e informe o novo valor.

#### **Nota:**

Para remover a substituição, clique em **Redefinir Valor**.

**6. Plano de Ação—**Captura informações sobre ações de acompanhamento da transação. A principal diferença entre os atributos normais de transação e os atributos do Plano de Ação está nas regras que determinam quando o atributo pode ser editado:

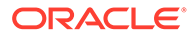

- Os atributos de transação podem ser editados por usuários de workflow (preparadores e revisores) somente quando a reconciliação está aberta com esse usuário.
- Os atributos do Plano de Ação permitem que usuários autorizados editem o atributo em qualquer ponto até que o período seja bloqueado.

Você pode rastrear os planos de ação relacionados a transações de reconciliação. Os atributos nesta seção têm diferentes comportamentos de editabilidade de acordo com os privilégios de acesso.

Os recursos de comentário, que permitem aos preparadores, revisores, comentaristas, administradores e Usuários Avançadas autorizadas adicionarem comentários (o que também pode incluir anexos). É possível adicionar comentários sempre que o período não estiver bloqueado.

**a. Anexos do Plano de Ação**—Contêm arquivos anexados ao plano de ação na reconciliação. A seção de anexos pode ser editada de acordo com o seguinte:

| Função                   | Quando os anexos são editáveis                                                                                                    |  |
|--------------------------|----------------------------------------------------------------------------------------------------|--|
| Preparador               | Pode adicionar e remover seus<br>respectivos anexos, quando a<br>reconciliação está Aberta ou Fechada e<br>o período não está Bloqueado. |  |
| Revisor                  | Pode adicionar e remover seus<br>respectivos anexos, quando a<br>reconciliação está Aberta ou Fechada e<br>o período não está Bloqueado. |  |
| Administrador do Serviço | Não pode adicionar nem remover<br>anexos.                                                                                                |  |
| Usuário Avançado         | Não pode adicionar nem remover<br>anexos.                                                                                                |  |
| Visualizador             | Não pode adicionar nem remover<br>anexos.                                                                                                |  |
| Comentarista             | Não pode adicionar nem remover<br>anexos.                                                                                                |  |

**Tabela 6-1 Quando os Anexos são Editáveis**

Para adicionar anexos à transação:

- 1. Em **Detalhes da Transação**, expanda **Anexos**.
- 2. Selecione **Ações** e, em seguida, **Novo**.

3. Em **Adicionar Anexo**, em **Tipo**, selecione **Arquivo Local** para anexar um arquivo localizado no seu computador ou selecione **URL**.

- 4. No campo **Nome**, informe um nome para descrever o anexo.
- 5. Informe um URL ou procure um arquivo para selecionar.
- 6. Clique em **OK**.
- **b. Comentários do Plano de Ação**—Contém comentários no plano de ação. A seção de comentários pode ser editada de acordo com o seguinte:

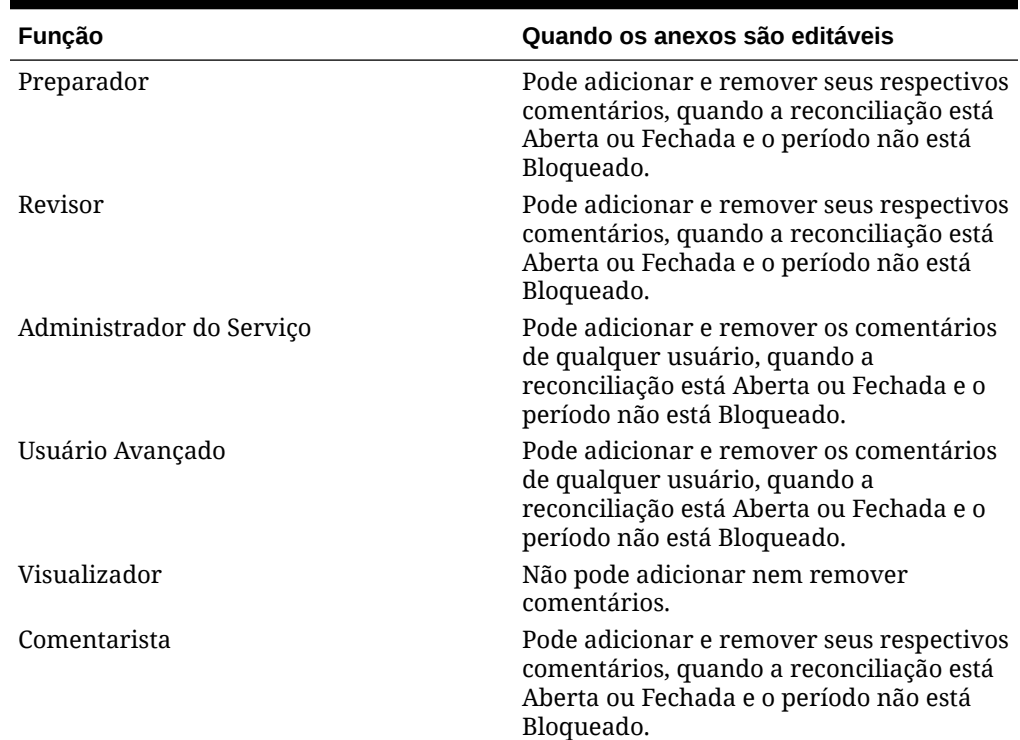

#### **Tabela 6-2 Quando os anexos são editáveis**

Para adicionar comentários à transação:

- 1. Em **Detalhe da Transação**, expanda **Comentários**.
- 2. Selecione **Ações** e, em seguida, **Novo**.
- 3. Em **Novo Comentário**, digite um comentário.

4. **Opcional:** Para fazer referência a um documento externo, na seção Referência, selecione **Ações** e **Adicionar**. Selecione um documento, ou insira um URL, e clique em **OK**.

- 5. Para fechar a caixa de diálogo Criar Comentário, clique em **OK**.
- **7. Anexos**—Contém os anexos de Detalhe da Transação.
- **8. Comentários**—Contém os comentários de Detalhe da Transação.
- **9.** Clique em **Salvar** para salvar a transação ou clique em **Salvar e Criar Outra** para salvar a transação atual e criar uma nova transação.
- **10.** Clique em **Fechar**.

### Como Adicionar Anexos

Os anexos contêm arquivos anexados à reconciliação geral, aos comentários ou às transações na reconciliação.

A gaveta Anexos é reservada para a função Preparador. Somente o Preparador pode usar a gaveta Anexo, e o Preparador atual que estiver trabalhando na reconciliação com o status **Abrir com Preparador** terá acesso total para adicionar ou excluir qualquer um dos anexos na gaveta Anexo, não importando se foi ele quem os adicionou ou não.

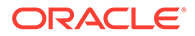

Os preparadores podem adicionar anexos à reconciliação geral na seção Anexos de Resumo e às transações ou aos comentários da reconciliação. Os Revisores e Comentaristas podem adicionar anexos somente aos respectivos comentários.

Você pode:

- Veja quem adicionou os anexos e a data e hora da adição.
- Transporte um anexo em uma reconciliação para o próximo período em que a reconciliação é criada.
- Edite a descrição de um anexo até que o workflow na reconciliação seja concluído.
- Expanda a lista de Anexos da Transação e defina como exibição padrão expandida.
- Adicione um anexo a várias reconciliações de uma vez.
- Adicione um ou mais anexos usando o recurso de arrastar e soltar da caixa de diálogo **Adicionar Anexos**. Também é possível arrastar e soltar mais de uma anexo e carregar os vários anexos de uma vez.

#### **Permissões Baseadas em Função e Status**

Veja a seguir uma tabela que descreve as tarefas que você pode realizar com base no status da reconciliação e sua função:

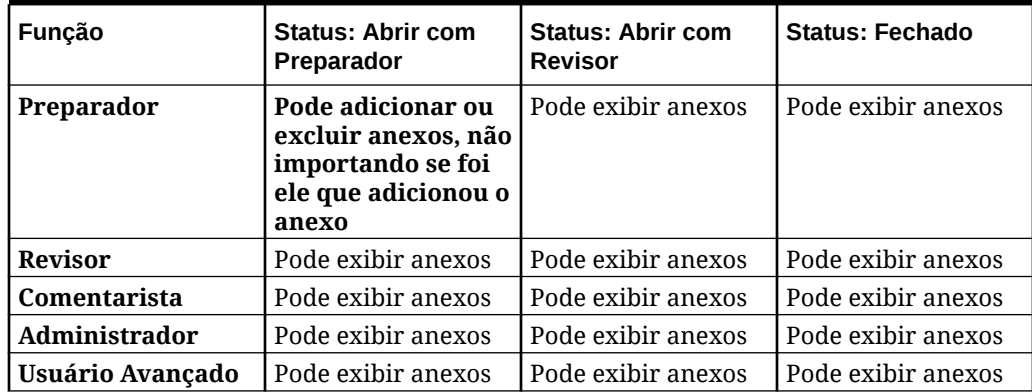

#### **Tabela 6-3 Anexos**

#### **Adição de um Documento Externo ou Link de Página Web**

Para adicionar um documento externo ou um link de página web às seções Anexo, execute estas etapas:

- **1.** Na **Home page**, clique em **Reconciliações**. Em seguida, selecione e abra a reconciliação para trabalhar nela.
- **2.** Na caixa de diálogo **Resumo da Reconciliação**, clique na guia **Anexos** (ícone de clipe) à direita. A lista Anexos é exibida.

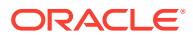

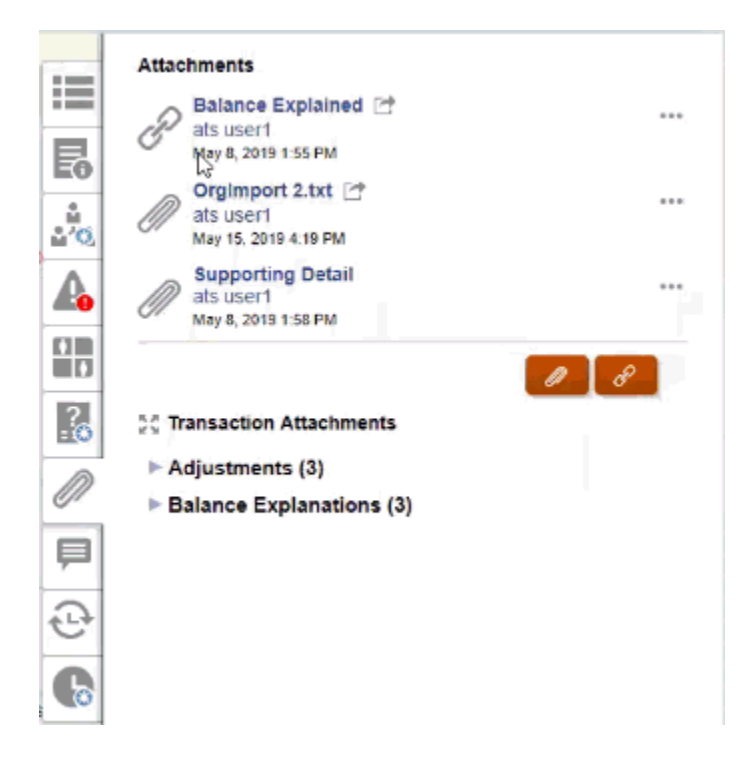

**3.** Clique no ícone **Anexo** ou **Link do Arquivo**.

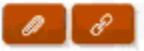

- Para anexos, selecione **Escolher Arquivo** para selecionar e anexar o arquivo e clique em **OK**.
	- Em seguida, digite um **Nome** descritivo.
	- Marque a caixa de seleção **Transportar** se quiser que esse anexo seja incluído nessa reconciliação para o próximo período.
- Para links, informe o URL (por exemplo: Oracle, http://www.oracle.com), em seguida, o nome do URL e clique em **OK**
	- Em seguida, digite um **Nome** descritivo.
	- Marque a caixa de seleção **Transportar** se quiser que esse anexo seja incluído nessa reconciliação para o próximo período.

Se selecionou **Transportar**, você verá um ícone Transportar ao lado do anexo de arquivo ou link da Web.

#### **Nota:**

A opção de carregar um arquivo como anexo só estará visível se a opção **Impedir Upload do Arquivo** não estiver selecionada no formato associado a esta reconciliação.

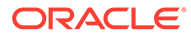

**Nota:** Assim que um preparador tiver adicionado um link, o usuário que clicar no link o abrirá com base nas configurações de navegador do usuário.

#### **Edição ou Exclusão de Anexos**

Você pode editar ou exclui anexos acessando a ação Editar ou Excluir à direita

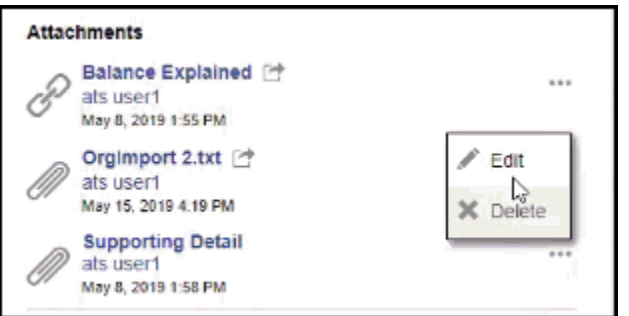

Na caixa de diálogo Editar Anexo, é possível editar o nome e também alterar a caixa de seleção Transportar.

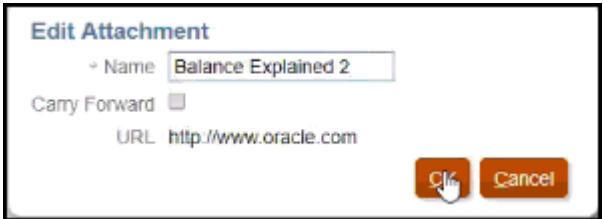

#### **Nota:**

Você pode editar a descrição do nome até o momento em que o workflow da reconciliação for concluído.

#### **Transportar Anexos**

Algumas vezes, você desejará que um anexo em uma reconciliação seja transportado para um período futuro dessa reconciliação. É possível usar a caixa de seleção Transportar na caixa de diálogo Adicionar Anexos ou na caixa de diálogo Editar Anexo para indicar que esse mesmo anexo será incluído com a reconciliação quando ela for criada para o próximo período.

#### **Expansão de Todos os Anexos da Transação**

Você pode clicar no ícone Expandir Tudo ao lado de Anexos da Transação para ver uma lista completa de anexos da transação. O ícone será Expandir Tudo ou Recolher Tudo. A configuração é padronizada para a última configuração usada em uma sessão.

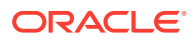

**SC Transaction Attachments** 

Este é um exemplo da lista expandida.

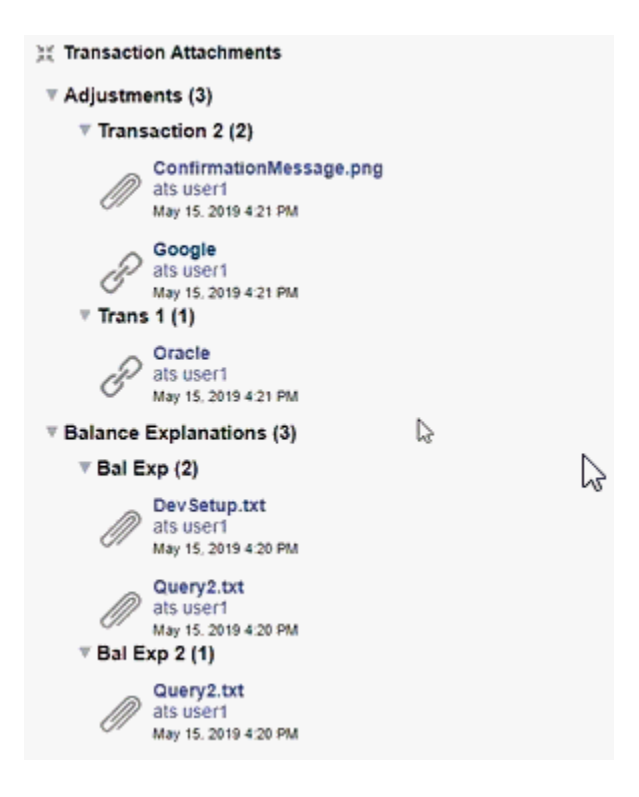

#### **Adição de um Arquivo ou URL a Várias Reconciliações ou Transações de uma vez**

Para adicionar um arquivo de referência ou um URL a diversas reconciliações ou transações ao mesmo tempo:

- **1.** Na página Inicial, clique em **Reconciliações** ou em **Transações**.
- **2.** Você pode selecionar várias reconciliações ou transações (destacando ou selecionando mais de uma linha com a tecla **SHIFT**). Em seguida, clique em **Ações, Adicionar Referência** e em **Arquivo** ou **URL**.

#### **Adição de Um ou Mais Anexos Usando Arrastar e Soltar**

Também é possível adicionar um ou mais anexos usando o recurso de arrastar e soltar disponível na caixa de diálogo **Adicionar Anexos**. Você pode renomear o anexo no campo **Nome**. Quando você arrasta e solta vários anexos, pode carregá-los de uma só vez.

#### **Nota:**

Você deve acessar a caixa de diálogo **Adicionar Anexos** para arrastar e soltar corretamente os anexos. Se você tentar arrastar e soltar no Resumo, podem ocorrer problemas.

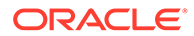

#### **Nota:**

A opção de carregar um arquivo como anexo só estará visível se a opção **Impedir Upload do Arquivo** não estiver selecionada no formato associado a esta reconciliação.

#### **Considerações de Tamanho para Anexos de Comentário e Reconciliação**

Esteja ciente de que grande parte do armazenamento do cliente é ocupado pelos anexos de comentário e reconciliação. Veja a seguir algumas dicas úteis que ajudam a gerenciar o tamanho do anexo.

- Os clientes podem se inscrever no **Oracle Cloud Object Storage** e, após a criação de um bucket de armazenamento, configurar o **Account Reconciliation** para armazenar anexos no **Object Storage**. Isso reduz consideravelmente o tamanho do banco de dados do **Account Reconciliation** . Consulte [Como Usar o](https://docs.oracle.com/en/cloud/saas/account-reconcile-cloud/suarc/setup_object_storage_attachments.html) [Oracle Cloud Object Storage para Manter Documentos](https://docs.oracle.com/en/cloud/saas/account-reconcile-cloud/suarc/setup_object_storage_attachments.html) em *Instalação e Configuração do Account Reconciliation*
- Os clientes podem armazenar seus anexos no próprio repositório de documentos e vincular-se a ele a partir da reconciliação. Adicionar um link é mais fácil do que carregar um anexo de arquivo, além de diminuir consideravelmente o espaço de armazenamento.
- Os clientes também arquivam períodos antigos descarregando o armazenamento ou usando um serviço de arquivamento.
- O cliente deve examinar o conteúdo de seus anexos maiores a fim de garantir que os usuários estejam fazendo upload de dados de maneira eficiente. Por exemplo, os documentos do Word que contêm instantâneos de alta qualidade colados consomem muito armazenamento.

## Adição e Exclusão de Comentários

É possível adicionar comentários à reconciliação geral. Também é possível excluir comentários, se você tiver a função apropriada.

#### **Permissões Baseadas em Função e Status**

Veja a seguir uma tabela que descreve as tarefas que você pode realizar com base no status da reconciliação e sua função:

| Funcão     | <b>Status: Abrir com</b><br>Preparador                                                                               | <b>Status: Abrir com</b><br><b>Revisor</b>                                          | <b>Status: Fechado</b>        |
|------------|----------------------------------------------------------------------------------------------------|-------------------------------------------------------------------------------------|-------------------------------|
| Preparador | Pode adicionar<br>comentários<br>Pode excluir<br>comentários<br>adicionados por ele<br>ou por outros<br>Preparadores | Pode adicionar<br>comentários<br>Pode excluir<br>comentários<br>adicionados por ele | Pode adicionar<br>comentários |

**Tabela 6-4 Comentários**

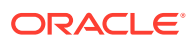

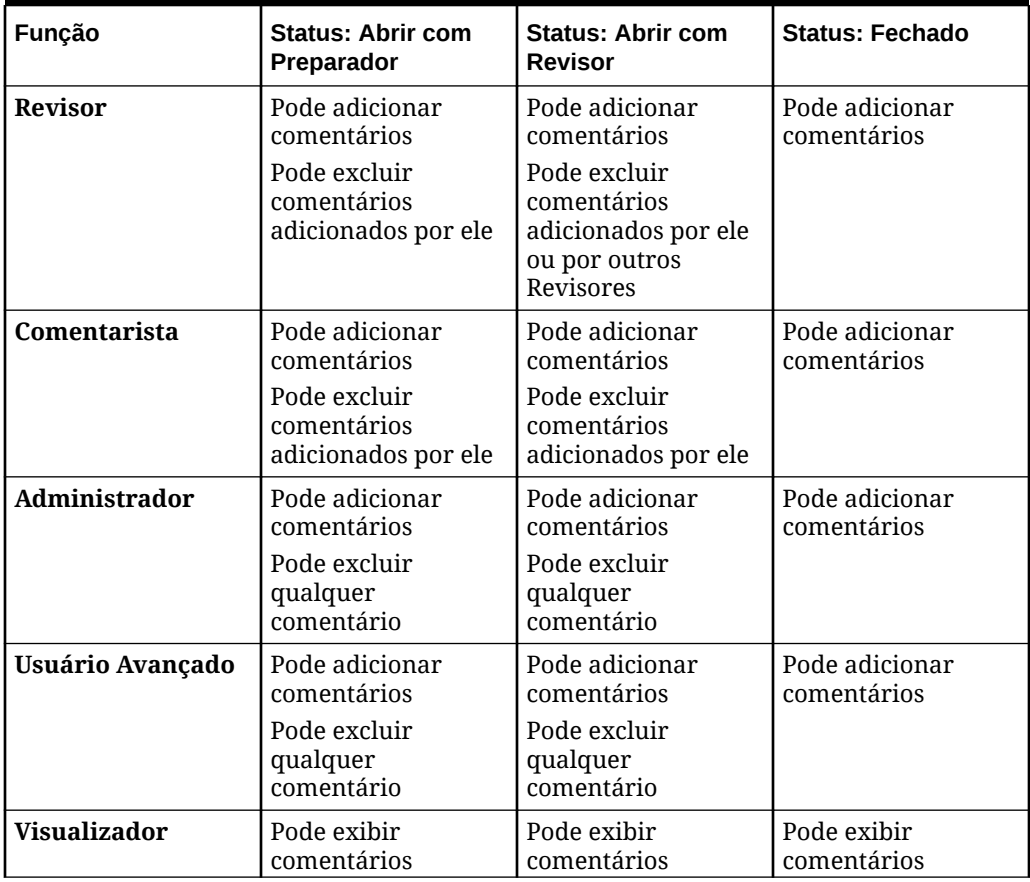

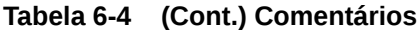

### **Nota:**

Para os usuários poderem excluir os próprios comentários, um administrador deve ter permitido essa ação na definição de configuração **Permitir Exclusão de Comentário** em **Aplicativo > Configuração > Configurações do Sistema**. Os usuários nunca podem excluir os comentários de outra pessoa.

#### **Nota:**

Um usuário que é um Preparador ou Revisor ainda pode excluir seus próprios comentários, desde que a reconciliação esteja aberta e ele continue tendo acesso à reconciliação.

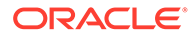

#### **Nota:**

Os comentários feitos antes da Versão 21.10 continuam seguindo as regras antigas relacionadas ao acesso do Workflow. Portanto, o usuário que fez o comentário precisará excluí-lo, e não o titular atual da função. Os administradores agora podem excluir qualquer comentário.

#### **Transportar Comentários**

Os comentários criados em uma reconciliação podem ser transportados para períodos futuros. Quando você implanta essa reconciliação em um novo período, ela herda todos os comentários que são marcados para transporte. Os anexos, se houver, também são transportados com os comentários. Se um comentário transportado não for mais necessário em um período específico, um usuário com os privilégios necessários poderá excluir o comentário ou alterar sua opção Levar Adiante de ativada para desativada (ou vice-versa).

Selecione a opção **Levar Adiante** ao criar um comentário a fim de transportá-lo para períodos futuros. Para comentários que são definidos para serem transportados, o ícone Levar Adiante

( 学

) na parte superior do comentário está habilitado. Todos os comentários em uma reconciliação com a opção Levar Adiante ativada são copiados para o próximo período.

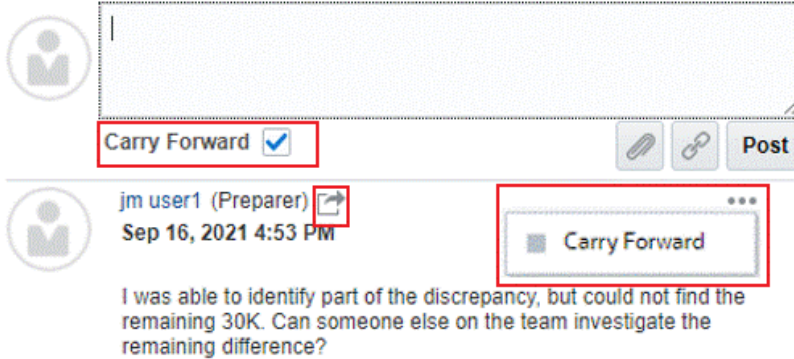

Os usuários que têm os privilégios para excluir comentários podem modificar o status Levar Adiante de um comentário selecionando **Levar Adiante** no menu Ações. Os administradores podem modificar o status Levar Adiante de qualquer comentário. Por exemplo, se um Preparador criar um comentário e marcá-lo para ser transportado, o ícone Levar Adiante desse comentário será habilitado para esse Preparador e para outros usuários com a função de Preparador. Com base no requisito, os Preparadores podem alternar o status de Levar Adiante para esse comentário.

Ao migrar reconciliações, a configuração de transporte do comentário é preservada. Após uma atualização para a Versão 21.10, todos os comentários são definidos para

#### **Comments**

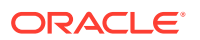

não serem transportados. No entanto, os usuários com as permissões necessárias podem alternar essa configuração clicando no ícone Levar Adiante adjacente a um comentário.

#### **Para adicionar comentários**

Veja a seguir as etapas para adicionar comentários:

- **1.** Em **Início**, selecione **Reconciliações** e abra a reconciliação na qual deseja comentar.
- **2.** Clique na gaveta **Comentários**.
- **3.** Na caixa de texto, digite um comentário.
- **4. Opcional:** Para transportar esse comentário para períodos futuros, clique em **Levar Adiante**.
- **5. Opcional:** Para adicionar um anexo a um documento externo ou uma página da Web ao comentário, selecione uma das seguintes opções:
	- Clique em **Anexar um Arquivo** (ícone de clipe) para selecionar um arquivo como anexo.
	- Clique em **Anexar um Link** (ícone de link) para adicionar o URL e o Nome do anexo.

#### **Nota:**

A opção de carregar um arquivo como comentário só estará visível se a opção **Impedir Upload do Arquivo** não estiver selecionada no formato associado a esta reconciliação.

#### **Nota:**

Se quiser adicionar um anexo (arquivo ou URL) a várias reconciliações ou transações ao mesmo tempo, você poderá executar essa ação na exibição Lista de Transações ou Lista de Reconciliações. Destaque várias linhas de reconciliações ou transações ou use a tecla Shift para selecionar as que deseja. Em seguida, clique em **Ações**, **Adicionar Referência**. Em seguida, escolha **Arquivo** ou **URL**.

#### **Nota:**

Também é possível adicionar um ou mais anexos usando o recurso de arrastar e soltar disponível na caixa de diálogo **Adicionar Anexos**. Você pode renomear o anexo no campo **Nome**. Quando você arrasta e solta vários anexos, pode carregá-los de uma só vez.

Você deve acessar a caixa de diálogo **Adicionar Anexos** para arrastar e soltar corretamente os anexos. Se você tentar arrastar e soltar no Resumo, podem ocorrer problemas.

**6.** Clique em **Contabilizar**.

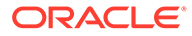

#### **Para Excluir Comentários**

Os usuários poderão excluir comentários se um Administrador tiver permitido isso na definição da configuração **Permitir Exclusão de Comentário** em Aplicativo > Configuração > Configurações do Sistema. Consulte a tabela Comentários acima para obter detalhes sobre as permissões exigidas para excluir comentários.

Para excluir um comentário:

- **1.** Em **Início**, selecione **Reconciliações** e abra a reconciliação da qual deseja excluir um comentário.
- **2.** Clique na gaveta **Comentários**.
- **3.** Clique na ação à direita do comentário que deseja excluir e selecione **Excluir**.

Observe que a opção Excluir estará desabilitada se você não tiver permissões necessárias para excluir o comentário.

## Transações de Amortização ou Acumulação

Quando você seleciona a opção **Amortização ou Acréscimo**, o comportamento do painel Detalhes da Transação é alterado.

Algumas contas do razão geral contêm transações em que o valor da transação muda de um período para o outro. O valor da transação pode diminuir (transação de amortização) ou pode aumentar (transação de acumulação).

Talvez você precise adicionar essas transações uma vez e à medida que as transações forem copiadas da reconciliação anterior para a reconciliação atual, o valor da transação mudará de acordo com o agendamento da amortização. Esta opção facilita a preparação da reconciliação porque ajuda a automatizar a verificação das entradas provenientes do razão geral.

O administrador pode controlar se os usuários conseguirão inserir transações de amortização ou acréscimo manualmente. Essa função é controlada pela caixa de seleção **Habilitar Amortização/Acréscimo** em **Formatos**.

## Como Criar Transações de Amortização ou Acumulação Manualmente

Para criar transações de amortização ou acumulação manualmente:

### **Nota:**

O administrador pode controlar se os usuários conseguirão inserir transações de amortização ou acréscimo manualmente. Essa função é controlada pela caixa de seleção **Habilitar Amortização/Acréscimo** em **Formatos**.

- **1.** Siga o procedimento [Adição Manual de Transações](#page-92-0).
- **2. Opcional:** Para designar se uma transação é de amortização ou de acréscimo, selecione **Amortização**, **Acréscimo**.
- **3.** Preencha os seguintes campos no painel Detalhe da Transação:

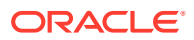

- **Valor Original:** O valor usado para calcular o valor de amortização ou acumulação.
- **Este Período:** Calculado pelo sistema com base no Método selecionado pelo usuário (consulte "Método" abaixo). O valor reflete o valor de amortização que se aplica ao período ao qual a reconciliação pertence.
- **Valor Final:**
	- Para valores de amortização, o Valor Final é calculado como o Valor Original menos os valores de Amortização Cumulativa para todos os períodos até (e incluindo) o período ao qual a reconciliação pertence. O Valor Final para as transações de amortização deve resultar em um saldo de 0,00. Caso contrário, será exibido um erro. Você deve corrigir manualmente a transação para gerar um saldo final de zero.
	- Para valores de acumulação, o Valor Final começa em 0,00 e aumenta a cada período conforme o valor de Acumulação Mensal para o valor total.
- **Método:**

Selecione uma destas opções:

- **Linha reta**—Reduz o valor da transação em um valor igual a cada período.
- **Real**—Reduz (para amortização) ou aumenta (para acumulação) o valor da transação em um valor que reflete o número real de dias em cada período.
- **Personalizado**—Reduz (para amortização) ou aumenta (para acumulação) o valor da transação em um valor igual a cada período.

Permite que você personalize os valores mensais de amortização e acumulação. Por padrão, o sistema começa com uma configuração de amortização de linha reta. Portanto, quando o método personalizado for escolhido, a caixa de diálogo será exibida exatamente como faria para o caso de uso de linha reta, com duas exceções:

- \* A coluna Amortização na tabela Agendamento de Amortização é editável para o bucket de moeda base. Você edita os valores de amortização mensais ou importa o agendamento da Amortização total.
- Nenhuma caixa de seleção de convenção quinzenal é exibida.

A forma como o valor é calculado de um período para o outro depende do método de amortização. O Valor Final para as transações de amortização deve resultar em um saldo de 0,00. Caso contrário, será exibido um erro. Você deve corrigir manualmente a transação para gerar um saldo final de zero.

As transações de acumulação funcionam de forma semelhante às transações de amortização. No entanto, o Valor Final para transações de acumulação começa em 0,00 e aumenta a cada período de acordo com o valor da Amortização Mensal para o valor total.

- **Convenção quinzenal:** Se selecionada, o primeiro é o último períodos refletem uma quinzena de amortização. Por exemplo, se um mês completo de amortização é igual a \$100, o primeiro e o último mês refletem apenas \$50 de amortização. Todos os outros meses refletem o valor total \$100 de amortização
- **Período de Início:** Para Linha Reta ou Personalizado—Determina o primeiro mês que a amortização ocorre.
- **Número de Períodos:** Determina o número de períodos amortizados.

• **Períodos Restantes:** Um valor calculado pelo sistema com base no período pertencente ao Período de Reconciliação, como Período de Início e Número de Períodos.

**Data de Início e Data de Término:** Para Real—Determina o intervalo de amortização ou acumulação.

- **4.** Para o método Linha Reta ou Personalizado: Na guia **Agendamento de Amortização**, selecione o Bucket de Moeda e, em seguida, visualize os valores de início, de fim e de amortização.
- **5.** Clique em **Salvar**.

## Como Copiar Transações de Amortização ou Acumulação de Reconciliações Anteriores

Quando você copia transações de uma reconciliação anterior e a transação é de amortização ou acumulação, o Valor Final da transação para a reconciliação atual é atualizado de acordo com o Valor Final correspondente ao Período de reconciliação.

## Como Importar Transações de Amortização ou Acumulação

Além dos atributos normais, você pode importar as seguintes transações de atributo, conforme apropriado, com base no método (Linha reta, Real ou Personalizado):

- Como Definir Amortização (Amortização, Acumulação ou Nenhum).
- Método de Amortização
- Convenção de Amortização Quinzenal
- Períodos de Amortização (Número de Períodos)
- Período de Início de Amortização
- Data de Início de Amortização
- Data de Término de Amortização
- Valor Original de Amortização

O formato de arquivo de importação CSV:

Número do Período, Valor (um por linha). O arquivo não requer cabeçalhos.

Exemplo:

- 1.100,00
- 2.100,00
- 3.150,00
- 4,50.00

## Editando, Copiando e Excluindo Transações

O preparador pode copiar, editar ou excluir transações das reconciliações com o status **Aberta com Preparador**. Não é possível editar ou excluir transações das reconciliações com o status Pendente, Aberto com Revisor ou Fechado.

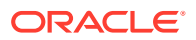

<span id="page-107-0"></span>O preparador pode excluir todas as transações ou selecionar somente as que pretende excluir. A caixa de diálogo **Excluir Transações** mostra opções a você.

Para copiar, editar e excluir transações:

- **1.** Selecione **Reconciliações**, selecione uma reconciliação com o status **Aberta com Preparador** na qual você seja o preparador.
- **2.** Selecione **Ações** e **Abrir**.
- **3.** Selecione uma guia de transações.
- **4.** Selecione uma transação.
- **5.** Em **Detalhes da Transação**, edite, copie ou exclua a transação.

## Exportação de Transações para o Formato CSV

Se você precisar revisar transações offline em mais detalhes, poderá exportá-las para um formato de valor separado por vírgulas (.csv), que pode ser aberto no Excel.

Para exportar as transações atuais para um arquivo .csv:

**1.** Em **Reconciliações**, selecione uma reconciliação com status **Abrir com Preparador** na qual você seja o preparador.

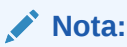

Você pode selecionar uma reconciliação individual, de grupo ou de resumo no menu suspenso **Lista**.

**2.** Clique na guia **Ajustes para Razão Geral** para abrir os detalhes da transação. Em seguida, clique em **Exportar**.

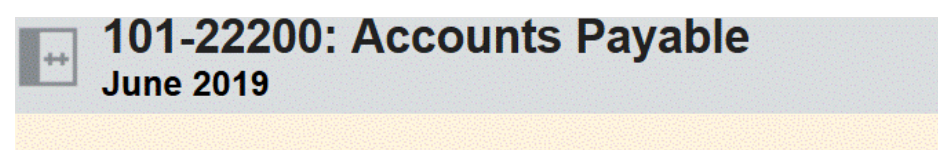

Unexplained differences: 1

Summary | Adjustments to General Ledger (1) | Adjustments to Subsystem (0)

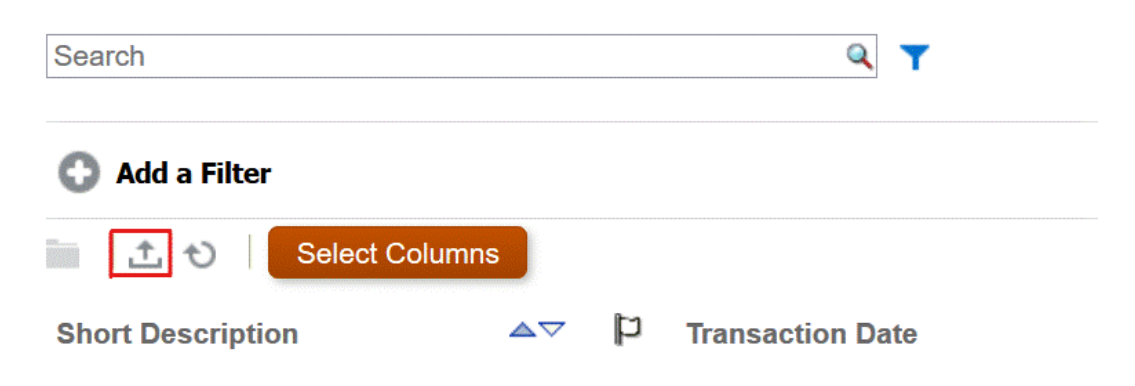

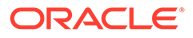
- **3.** Selecione o formato desejado em **Exportar Transações**.
	- A opção **Dados formatados (somente colunas visíveis)** exporta transações para as colunas visíveis apenas para o Excel.
	- A opção **Dados não formatados para uma importação futura** exporta transações no formato .csv, de modo que possam ser reimportadas para uma reconciliação no futuro. O arquivo do formato de exportação será diferente, dependendo do tipo de reconciliação selecionado (reconciliação individual, de grupo ou resumida).

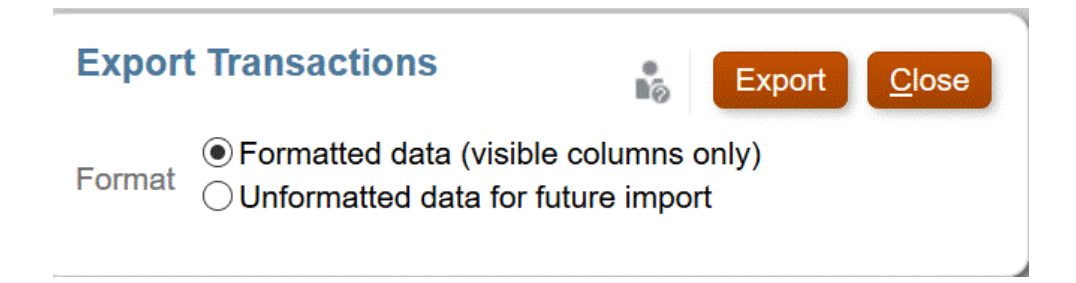

### **Nota:**

Um Administrador ou Usuário Avançado também pode escolher a opção **Dados não formatados para uma importação futura**, a fim de selecionar atributos para exportação, fazer alterações no arquivo exportado e importar o arquivo para fazer as atualizações do atributo. Consulte Atualização de Atributos de Reconciliação

- **4.** Clique em **Exportar**.
- **5.** Clique em **Salvar Arquivo** e **OK** para fazer download do arquivo no local.

Veja um exemplo de arquivo de **dados formatados (colunas visíveis apenas)** no Excel.

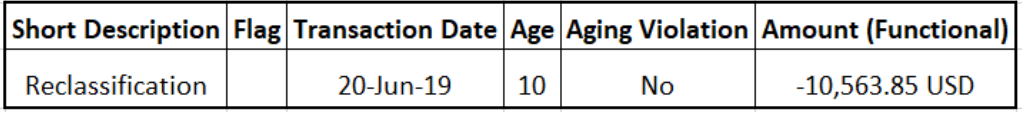

Veja um exemplo de arquivo .csv no formato **Dados não formatados para uma importação futura**..

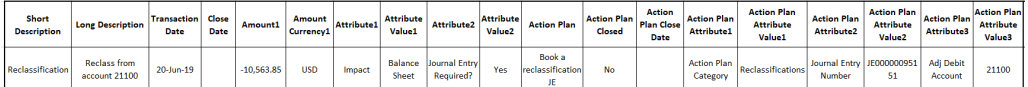

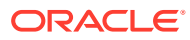

## Solicitação de Reatribuições

Os usuários atribuídos a uma função de workflow principal podem solicitar reatribuições para essa mesma função. Por exemplo, um preparador pode solicitar uma reatribuição para a função de preparador, mas não para a função de revisor.

Preparadores e revisores podem contestar uma atribuição de preparador ou revisor em reconciliações, enviando uma solicitação aos Administradores e Usuários Avançados para reatribuir as reconciliações.

### **Nota:**

Os usuários do workflow também poderão executar e aprovar solicitações de reatribuição diretamente se o Administrador deles tiver ativado essa capacidade em **Configurações do Sistema**. Para obter informações sobre como um administrador permite que usuários realizem reatribuições diretamente, consulte Permitir que Usuários de Workflow Executem e Aprovem Solicitações de Reatribuição

As solicitações de reatribuição só podem ser enviadas para reconciliações pendentes ou abertas. Por exemplo, se uma reconciliação estiver Aberta com Preparador, o Revisor 1 será capaz de iniciar uma solicitação para uma reatribuição da sua atribuição de revisor. O Revisor 2 poderá iniciar uma solicitação se ela estiver aberta com o Revisor 1.

#### **Solicitação de Reatribuição em Uma Reconciliação**

- **1.** Selecione **Reconciliações**.
- **2.** Na lista, clique em uma conta para **Abrir** a reconciliação.
- **3.** Clique em **Ações** e selecione **Solicitar Reatribuição**.

Na caixa de diálogo Criar Solicitação de Reatribuição, a coluna **Para Usuário** será exibida somente se o usuário que estiver fazendo a solicitação de reatribuição tiver o privilégio Gerenciar Perfil ou for um Usuário Avançado.

**4.** Insira um nome ou clique em Pesquisar para localizar a reatribuição.

### **Solicitação de Reatribuição para Várias Reconciliações**

Para solicitar uma reatribuição para várias reconciliações:

- **1.** Selecione **Reconciliações**.
- **2.** Na lista, selecione as reconciliações para reatribuição e **Abra** a reconciliação.
- **3.** Clique em **Ações** e selecione **Solicitar Reatribuição**.
- **4.** Em **Reatribuir**, selecione **Reconciliações selecionadas** ou **Reconciliações futuras e selecionadas**.
	- Selecione a **Função** e, se você conhecer o novo usuário, habilite **Para Usuário** e informe ou procure o nome.
	- Se você não souber o novo usuário, então, submeta um solicitação sem especificar o nome do usuário.

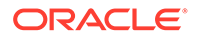

### **Solicitando a Reatribuição de Perfis de Reconciliação**

Se um Administrador tiver permitido que usuários do workflow solicitem e aprovem solicitações de reatribuição de perfis de reconciliação para si mesmos ou para outras pessoas, os usuários verão um cartão **Perfis** em **Aplicativo** na interface do usuário.

Para executar e aprovar uma reatribuição:

- **1.** Em **Início**, selecione **Aplicativo** e **Perfis**.
- **2.** Na lista, selecione o perfil que deseja reatribuir e selecione **Solicitar Reatribuição**.

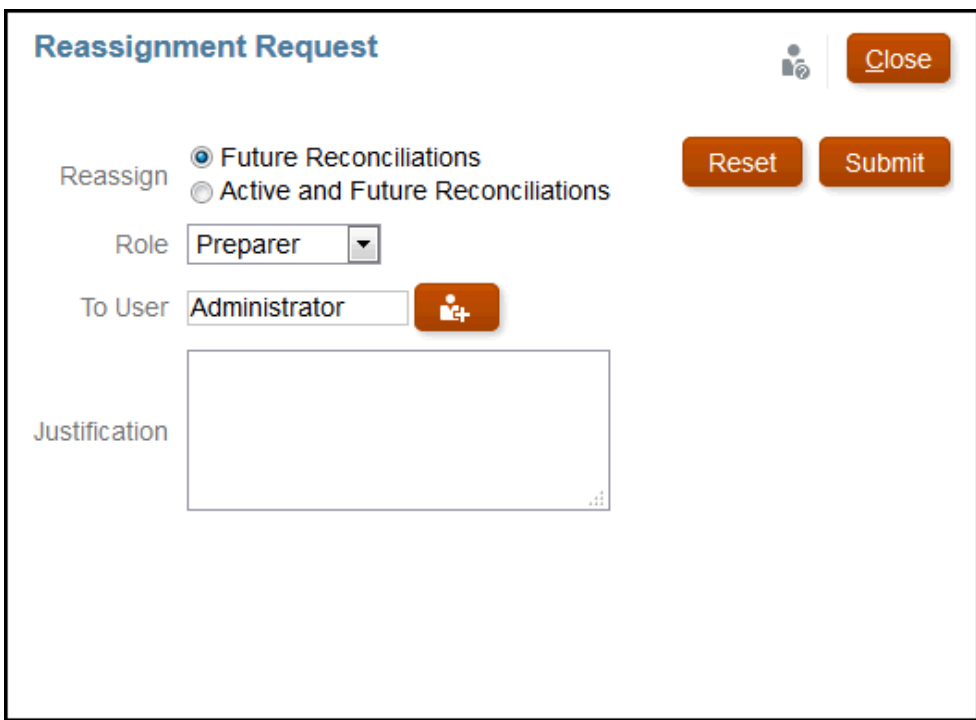

- **3.** Escolha **Reconciliações Futuras** ou **Reconciliações Ativas e Futuras**, o que significa que as reconciliações que usarem esse perfil serão incluídas.
- **4.** Selecione a **Função** e depois insira o novo usuário ou procure o nome. Em geral, a pessoa que está solicitando a reatribuição está reatribuindo para si mesma.
- **5.** Digite uma justificativa e clique em **Enviar**.
- **6.** O programa solicitará que você confirme a reatribuição. Clique em **Sim** para continuar com a reatribuição.

#### **Aprovando ou Rejeitando Solicitações**

Depois que a solicitação de reatribuição for bem-sucedida, a pessoa a quem ela foi atribuída verá uma Solicitação de Reatribuição em sua **Lista de trabalho**.

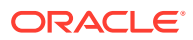

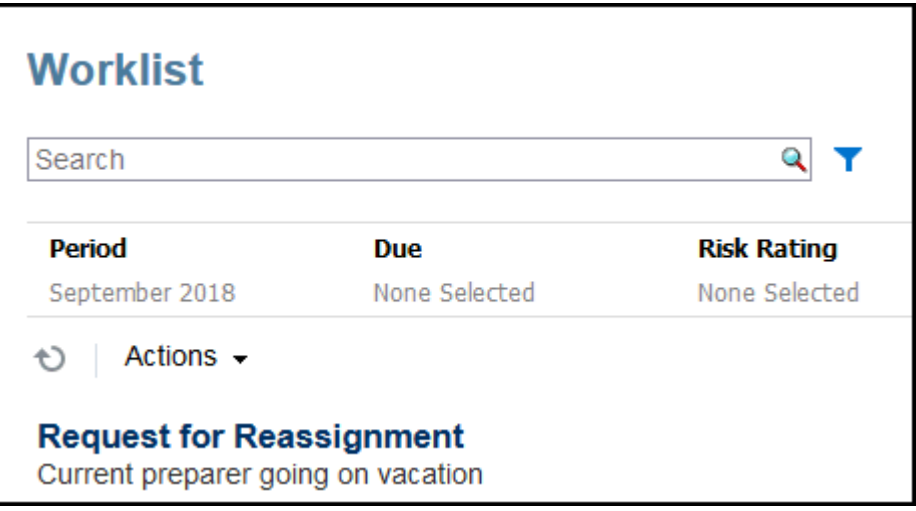

- Para aprovar todas as solicitações de reatribuição, clique em **Aprovar Tudo**:
- Para rejeitar todas as solicitações de reatribuição listadas, selecione **Rejeitar Tudo**.
- Ao aprovar ou rejeitar solicitações individuais de reatribuição, faça uma seleção em **Status** para cada solicitação.

#### **Reatribuição de Preparador ou Revisor Após Envio ou Revisão de uma Reconciliação**

Se você reatribuir uma reconciliação a um preparador ou revisor diferente, assim que a reconciliação for enviada ou revisada, o sistema armazenará o preparador e revisor originais e isso será mostrado como Preparador (Real) ou Revisor (Real) na lista de reconciliações. Além disso, o workflow exibirá o usuário original e o usuário atual.

## Pedido e Liberação de Reconciliações de Equipe

O processo para realizar reconciliações de equipes é idêntico ao processo de reconciliações normais, exceto para a função de reivindicação.

### **Nota:**

Quando uma equipe preparadora é atribuída a um Perfil relacionado à Correspondência de Transações, qualquer membro da equipe terá todos os direitos de correspondência para o Perfil em questão. Não há processo de solicitação/ lançamento necessário para a Correspondência de Transações.

#### **Reivindicação de uma Reconciliação**

Quando uma equipe recebe funções de Preparador ou Revisor, qualquer membro da equipe pode executar as funções associadas à função, mas somente depois que o usuário reivindicar a reconciliação.

Antes de reivindicar a reconciliação, o usuário tem acesso implícito de Visualizador. Depois que uma reconciliação é reivindicada, outros membros da equipe ainda poderão reivindicar a reconciliação, mas, quando isso acontece, a reivindicação do usuário inicial é encerrada,

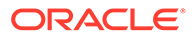

revogando a capacidade desse usuário de executar as funções e concedendo a capacidade ao usuário com a reivindicação mais recente.

A capacidade de reivindicar uma reconciliação de outro usuário é necessária para os casos em que uma reivindicação foi feita; no entanto, o usuário com a reivindicação não pode concluir as funções (por exemplo, devido a uma licença).

### **Nota:**

Até que um membro da equipe reivindique a reconciliação, toda a equipe recebe as notificações de e-mail. Depois que um membro da equipe reivindicar a reconciliação, os e-mails serão enviados para o membro ativo, e não para todos os membros da equipe.

Para reivindicar uma reconciliação:

- **1.** Na página **Início**, clique em **Reconciliações** e selecione e abra a reconciliação na qual você trabalhará.
- **2.** Abra a reconciliação e clique em **Pedir**. O botão de liberação é exibido.
- **3.** Clique em **Versão** para remover a reivindicação feita pelo usuário.

Para determinar se uma reconciliação foi reivindicada, verifique os seguintes atributos de exibição e de coluna:

- Preparador (Reivindicado) Se **Sim**, a função Preparador foi reivindicada. Se **Não**, então a função não foi reivindicada.
- Revisor # (Reivindicado) O # indica o nível do revisor. Se **Sim**, então o Nível do Revisor foi reivindicado. Se **Não**, então a função não foi reivindicada.

Para filtrar por atributos de Preparador (Solicitado) e Revisor # (Solicitado), selecione **Adicionar Filtro**.

Para adicionar atributos de Preparador (Reivindicado) e Revisor # (Reivindicado) como colunas Exibir Lista:

- **1.** Clique em **Colunas** no topo da Exibição Lista de Reconciliações.
- **2.** Selecione os atributos desejados em **Disponível**.
- **3.** Clique em **>>** para mover os atributos para **Selecionado**.
- **4.** Clique em **OK**.

**Pedido de Várias Reconciliações por Vez**

Se o Administrador do Serviço tiver ativado o recurso de atualização em massa, você poderá pedir ou liberar diversas reconciliações ao mesmo tempo.

#### **Nota:**

Para usar esse recurso, sua Função deve ser definida como **Usuário**.

Para pedir várias reconciliações ao mesmo tempo:

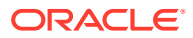

- **1.** Na página **Início**, clique em **Reconciliações**.
- **2.** Em **Reconciliações**, destaque as reconciliações que deseja reivindicar ou liberar. Em seguida, clique em **Ações** e em **Atualizar**.
- **3.** Selecione **Reivindicar** ou **Liberar**. A ação será executada em todas as reconciliações destacadas.

## Execução de Reconciliações Resumidas

#### **Noções Básicas do Design de Reconciliações Resumidas e Reconciliações Filhas**

As reconciliações resumidas são projetadas para serem concluídas depois que todas as reconciliações filhas estiverem concluídas e que todas as transações e todos os saldos filhos finais forem carregados para o Período. Portanto, as reconciliações resumidas não poderão ser enviadas pelo Preparador até todas as reconciliações filhas estarem concluídas.

Quando você cria uma reconciliação de resumo, apenas os perfis filho ativos no perfil de resumo são incluídos na reconciliação de resumo. Se um perfil filho inativo se tornar ativo em algum momento após a criação da reconciliação de resumo, o Administrador de Serviço precisará criar a reconciliação para esse perfil filho. Para incluir o perfil filho recém-ativo na reconciliação de resumo para este período, o Administrador de Serviço deve excluir a reconciliação de resumo e recriá-la.

As reconciliações resumidas têm seu próprio workflow. É possível adicionar transações diretamente às reconciliações resumidas. As transações resumidas originadas de suas reconciliações filhas podem ser editadas, excluídas etc. Por isso, é bastante recomendável que as reconciliações filhas não sejam alteradas depois que a reconciliação resumida for iniciada e jamais sejam alteradas depois que ela for concluída.

### **Diferenças: Reconciliações Resumidas em Conformidade de Reconciliação e Correspondência de Transações**

Para Conformidade de Reconciliação, caso haja um carregamento acidental de transações para uma conta filha depois que a reconciliação resumida estiver concluída, você deverá atualizar as reconciliações filhas e concluí-las novamente. Se quiser, você pode solicitar a reabertura da reconciliação resumida, caso queira completá-la novamente também. Como a reconciliação de resumo é sua própria reconciliação e o sistema não pode presumir que as transações existentes devem ser substituídas pelas transações de reconciliação filhas, os dados não são reabertos e substituídos automaticamente.

Para reconciliações de resumo baseadas em reconciliações filhas de Correspondência de Transação, as Reconciliações Menos Não Correspondidas, Menos Não Correspondidas e Menos Correspondidas em Trânsito são atualizadas automaticamente quando os valores correspondentes em uma ou mais reconciliações filhas são alterados. Quando você executa qualquer ação que reabre uma reconciliação filha, a reconciliação de resumo que contém essa reconciliação filha também é reaberta.

Os saldos são tratados de maneira diferente porque não são adicionados manualmente pelo usuário à reconciliação filho ou à reconciliação resumida. Então, reabrimos a reconciliação resumida na instância porque não estamos substituindo itens carregados pelo usuário.

### **Principais Diferenças entre uma Reconciliação Resumida e uma Reconciliação Individual**

O processo de preparação de uma reconciliação resumida é semelhante ao processo de preparação de uma reconciliação individual, exceto por estas importantes diferenças:

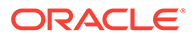

- Opções Gerar Todos e Gerar Atualizados
- Configuração do Resumo de Saldo
- [Atributo Atualizado em Transações](#page-115-0)
- [Atributo do Perfil Resumido](#page-115-0)
- [Cópia de Transações do Mês Anterior](#page-116-0)

#### **Opções Gerar Todos e Gerar Atualizados**

As reconciliações resumidas têm o objetivo de resumir o conteúdo de uma ou mais reconciliações filho. No entanto, o preparador de reconciliação resumida deve controlar quando essa atualização ocorre para evitar casos em que o conteúdo da reconciliação é alterado inesperadamente, por exemplo, depois que a reconciliação é revisada ou submetida a revisão. Para fornecer o controle de atualização ao preparador de reconciliação resumida, há as seguintes opções na seção Resumo do Saldo da reconciliação:

- **Gerar Todos:** faz com que os detalhes da transação filha e os saldos sejam importados para a reconciliação resumida.
- **Gerar Atualizados:** importa apenas os detalhes da transação filha e saldos do filho que foram atualizados desde a última vez em que a reconciliação resumida foi atualizada.

### **Nota:**

Nenhum comentário ou anexo da reconciliação é copiado. Comentários e anexos nas transações são copiados.

Os saldos também são importados automaticamente durante o carregamento de saldos. Então, geralmente, os saldos mais recentes já são importados para a reconciliação resumida, a menos que haja permissão para adicionar/editar saldos manualmente nas reconciliações filhas.

#### **Configuração do Resumo de Saldo**

Em uma reconciliação individual, as colunas da tabela Resumo de Saldo são utilizadas para exibir os saldos em várias moedas e buckets de moeda.

Reconciliações resumidas:

- São sempre preparadas em uma única moeda e um único bucket de moeda. Portanto, as colunas são, em vez disso, usadas para exibir os saldos de cada reconciliação filho incluída na reconciliação resumida.
- Uma coluna de total é fornecida com a soma dos valores de todas as reconciliações filho.
- O ID da Conta da Reconciliação Filho é exibido como um hiperlink no título da coluna. Quando você clica neste hiperlink, uma caixa de diálogo contendo a reconciliação filho é aberta. Como a reconciliação resumida é criada a partir do conteúdo originado na reconciliação filho, uma função de revisão implícita é concedida ao preparador de reconciliação resumida, permitindo que o usuário rejeite a reconciliação filho (para que possa ser corrigida), mas somente se a reconciliação filho estiver fechada.

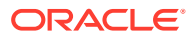

<span id="page-115-0"></span>Em outras palavras, o processo de revisão normal deve ser concluído para a reconciliação filho antes que o preparador da reconciliação resumida possa iniciar a rejeição.

• Se as contas filhos de uma reconciliação resumida forem modificadas, será preciso executar novamente o carregamento de dados para o sistema de origem e saldos do subsistema para que sejam atualizados corretamente nas colunas de saldo das exibições.

### **Nota:**

O sistema de origem e os saldos do subsistema antigos aparecem nas colunas de saldo das exibições até que o carregamento de dados seja executado novamente.

A tabela Resumo de Saldo inclui as seguintes linhas adicionais para as reconciliações resumidas:

- **ID da Conta da Reconciliação Filho:** o ID da Conta da Reconciliação Filho é exibido como um hiperlink no título da coluna.
- **Status:** Identifica o status da reconciliação filho (Pendente, Aberto, Fechado ou Ausente).

### **Nota:**

Os preparadores da reconciliação resumida não podem enviar a reconciliação para revisão até que todas as reconciliações filho estejam fechadas. A coluna Total não contém um valor de status.

• **Atualizado:** se o preparador da reconciliação filho tiver feito alterações na reconciliação filho desde a última vez em que um preparador gerou a reconciliação resumida, a palavra **Atualizado** é exibida. A coluna Total também inclui a palavra **Atualizado** se uma ou mais reconciliações filho foram atualizadas.

### **Atributo Atualizado em Transações**

Os preparadores de reconciliação resumida podem editar transações na reconciliação resumida que foram originadas de reconciliações filho. No entanto, caso ocorra a edição, a transação é marcada como **Modificada** na reconciliação resumida. O indicador **Modificado** está visível no painel Detalhes da Transação, assim como em uma coluna na Exibição em Lista da Transação.

Note que esse indicador é diferente do indicador **Modificado** na guia Resumo, que indica que uma ou mais transações do filho foram alteradas desde a última vez em que a reconciliação resumida foi gerada.

#### **Atributo do Perfil Resumido**

Para distinguir perfis e reconciliações resumidos de perfis e reconciliações individuais, há um atributo de filtro e coluna com o título **Perfil Resumido**. Se o valor for **Sim**, então o perfil ou a reconciliação será resumido(a).

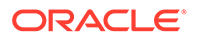

#### **Cópia de Transações do Mês Anterior**

Em uma reconciliação resumida, você não pode usar uma regra de formato **Copiar Transações** para copiar transações de uma reconciliação anterior para a atual.

## <span id="page-116-0"></span>Trabalhando com Reconciliações de Grupos

#### **Consulte Também:**

- Sobre o Uso de Reconciliações de Grupo
- [Tarefas do Preparador para Reconciliações de Grupos](#page-117-0) Assim que um Administrador tiver definido e configurado reconciliações de grupos, os preparadores poderão trabalhar na execução de reconciliações.

### Sobre o Uso de Reconciliações de Grupo

A maioria das empresas considera útil rastrear saldos de razão geral e de sub-razão em um nível mais baixo que o nível no qual a reconciliação é realizada. Ao usar subsegmentos em reconciliações de grupos na Conformidade de Reconciliação, os preparadores têm uma capacidade aprimorada de reconciliar em um nível, mas percebem os detalhes em um nível mais baixo. Isso os ajuda a analisar dados com mais abrangência e a identificar áreas que precisam de atenção.

Os exemplos incluem:

Para Análises de Contas, os preparadores podem realizar uma única reconciliação de grupos para muitos saldos do General Ledger (GL), como também podem acessar quais transações de Saldo Explicado não contribuem para quais saldos detalhados.

Para a Comparação de Saldos, os preparadores podem realizar uma única reconciliação de grupos para muitos saldos do General Ledger (GL) e muito saldos do Sub-razão e podem ver facilmente quais saldos detalhados não correspondem.

Consulta de Saldo - Oferecem aos preparadores, revisores ou auditores de reconciliações uma forma de determinar de qual reconciliação de grupos um saldo detalhado específico faz parte.

Verificação de Saldo - Permite que os administradores verifiquem se todos os saldos a serem carregados foram carregados e são válidos no sistema.

Um exemplo comum da utilização de subsegmentos em reconciliações de grupos pode ser uma configuração de três segmentos para Entidade, Conta e Centro de Custo. Você poderá criar Reconciliações de Grupos entre as combinações desses segmentos se designá-las como subsegmentos potenciais. Por exemplo, a Reconciliação de Grupos #1 pode ser no nível da Entidade - Conta, agrupando todos os Centros de Custo, o que torna o Centro de Custo um subsegmento. Você também poderia criar a Reconciliação de Grupos #2 no nível da Conta, agrupando todas as entidades e todos os centros de custo, o que torna Entidade e Centro de Custo subsegmentos. Essencialmente, para qualquer segmento que possa ser agrupado, você o designaria como um subsegmento. Portanto, quando estiver configurando a reconciliação, você terá a flexibilidade de agrupar conforme necessário.

#### **Tarefas do Preparador para Reconciliações de Grupos**

Para obter mais informações sobre as tarefas do Preparador usando reconciliações de grupos, consulte Tarefas do Preparador para Reconciliações de Grupos.

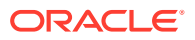

#### <span id="page-117-0"></span>**Noções Básicas de Carregamentos de Dados para Reconciliações de Grupos**

O carregamento de dados no nível de subsegmento deverá ser feito no **Data Management**. Você não pode editar os saldos manualmente, nem carregar dados pré-mapeados para o nível de subsegmento usando o **Account Reconciliation**. A importação de saldos prémapeados sempre ocorrerá no nível dos segmentos de perfis.

### Tarefas do Preparador para Reconciliações de Grupos

Assim que um Administrador tiver definido e configurado reconciliações de grupos, os preparadores poderão trabalhar na execução de reconciliações.

Esse fluxo é semelhante a reconciliações adicionais.

- Prepare reconciliações de grupos. Consulte Preparação para Reconciliações de Grupos - Diferenças Principais.
- Criar transações para uma reconciliação de grupos. Consulte [Criação de Transações](#page-120-0) [para uma Reconciliação de Grupos.](#page-120-0)
- Importe transações. Consulte [Importação de Transações para uma Reconciliação de](#page-121-0) [Grupos.](#page-121-0)

### Preparação para Reconciliações de Grupos - Diferenças Principais

Durante a preparação de reconciliações de grupos, há algumas diferenças entre uma reconciliação individual e uma reconciliação de grupos. Vamos revisar estas diferenças:

- Diferenças entre Ações de Reconciliação
- [Filtragem da Lista de Reconciliações com Base no Atributo de Perfil de Grupo](#page-118-0)
- [Exibição de Saldos de Reconciliação e Saldos Detalhados](#page-119-0)

#### **Diferenças entre Ações de Reconciliação**

Se você verificar uma reconciliação de grupos, perceberá essas diferenças entre uma reconciliação de grupos e uma reconciliação não configurada com subsegmentos.

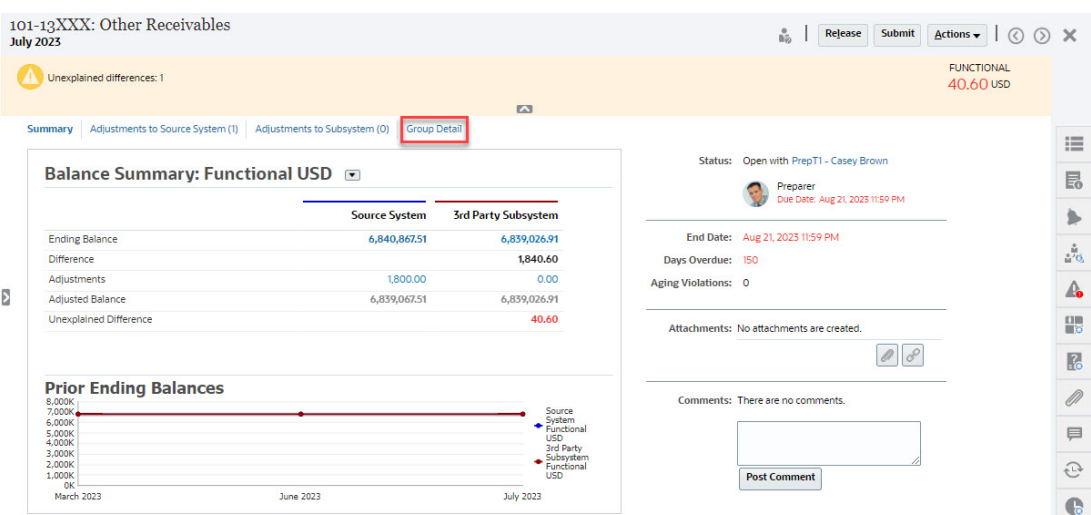

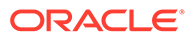

<span id="page-118-0"></span>O Resumo de Saldos parece igual, mas verifique o link **Detalhes do Grupo**. Assim que clicar no link, você verá os saldos dos subsegmentos.

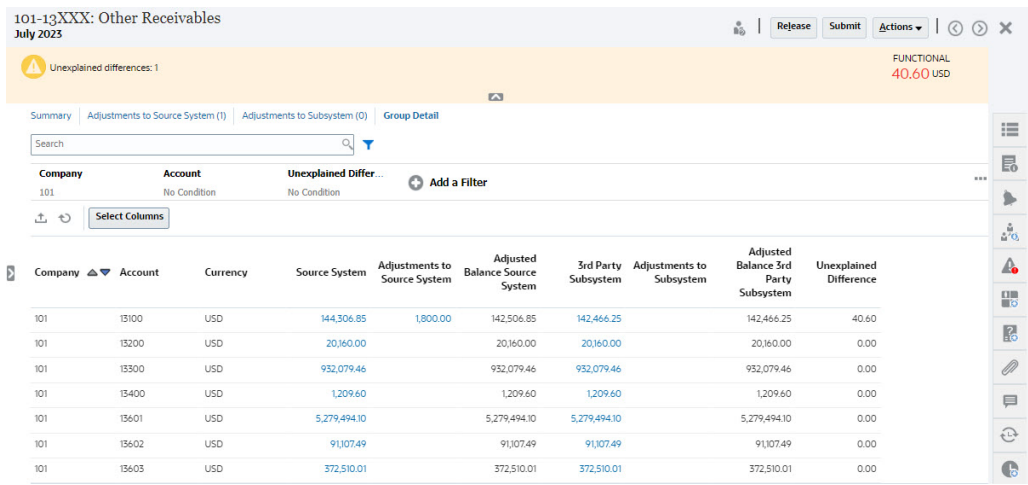

Observe as seguintes diferenças:

- Os subsegmentos (Empresa e Conta) aparecem no ponto de vista do filtro como selecionável.
- Se você filtrar com base em apenas um subsegmento, poderá ver o bucket (ou seja, Funcional) por moeda, assim como o Sistema de Origem, as Explicações de Saldo, a Contagem e as Diferenças.

### **Note:**

Há uma linha para cada bucket e cada moeda.

• Este exemplo mostra uma reconciliação de Resumo de Saldo. Você verá Saldos do Subsistema. Na Explicação do Saldo, você pode fazer drill-through para a guia Explicação do Saldo com as explicações filtradas. Para uma reconciliação de Análise de Conta, se você clicar no valor Sistema de Origem, obterá um drillthrough para a Integração de Dados.

#### **Filtragem da Lista de Reconciliações com Base no Atributo de Perfil de Grupo**

Um atributo **Perfil de Grupo** foi adicionado para que você possa filtrar a lista de reconciliações para reconciliações de grupos. Assim que um Administrador configurar a reconciliação de grupos, esse atributo estará disponível para filtragem.

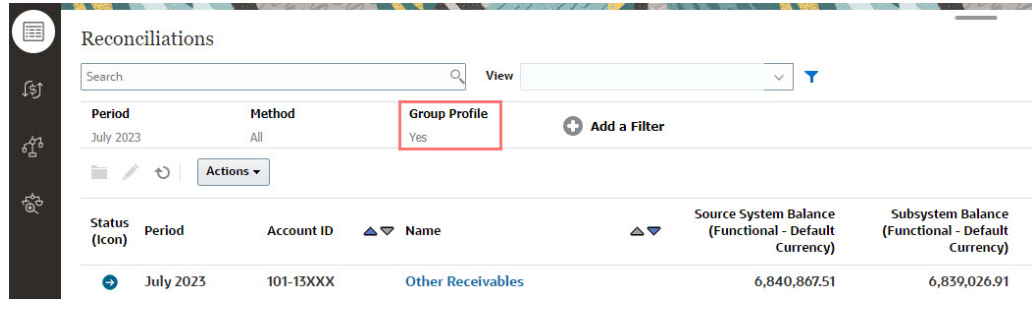

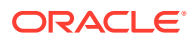

#### <span id="page-119-0"></span>**Exibição de Saldos de Reconciliação e Saldos Detalhados**

No cartão Reconciliações, você poderá ver onde os dados estão no saldo de nível mais alto em uma reconciliação. As informações em nível de detalhe também permanecem visíveis, e isso ajuda a você verificar para onde foi um carregamento de dados e ver quais reconciliações ou quais perfis estão associados a elas.

Há duas guias para reconciliações:

• Saldos de Reconciliação - exibe saldos no nível da reconciliação para todas as reconciliações, independentemente de serem reconciliações individuais ou de grupos.

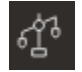

• Saldos Detalhados - só é exibida quando pelo menos um subsegmento de perfil está habilitado e mostra saldos que são saldos filhos em uma reconciliação de grupos.

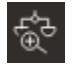

Um jeito fácil de acessar a reconciliação desejada é usar o campo **Pesquisar**. Você pode pesquisar em todos os atributos na grade abaixo, com exceção dos saldos de Origem e Subsistema, das datas e de qualquer coluna baseada em ícone. Por exemplo, é possível pesquisar a palavra "Contas" para ver todas os registros que têm Contas no nome, como Contas a Pagar ou Contas a Receber.

Também é possível usar a capacidade de filtragem específica para acessar determinadas listas de reconciliações clicando no ícone **Filtro** ao lado do campo Pesquisar. Em seguida, defina os filtros desejados.

#### Para acessar **Saldos de Reconciliação**:

- **1.** Em **Início**, clique em **Reconciliações**.
- **2.** No lado esquerdo, acesse a guia Saldos da Reconciliação.

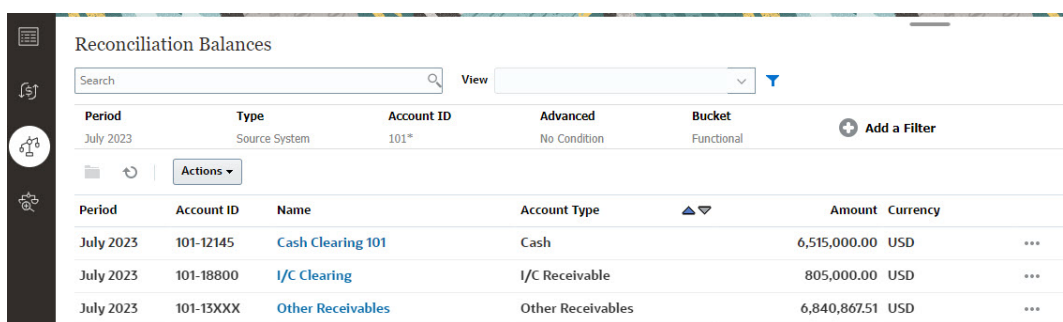

Agora os usuários podem ver os saldos em todas as reconciliações e filtrar a lista. Para reconciliações de grupos, você pode filtrar a lista, exportar para o Excel e provar as diferenças não explicadas no nível do saldo detalhado.

Para acessar a lista **Saldos Detalhados**, selecione Saldos Detalhados no cartão Reconciliações.

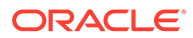

### <span id="page-120-0"></span>**Note:**

Isso não é mostrado até que pelo menos um segmento de perfil do subsegmento esteja ativado.

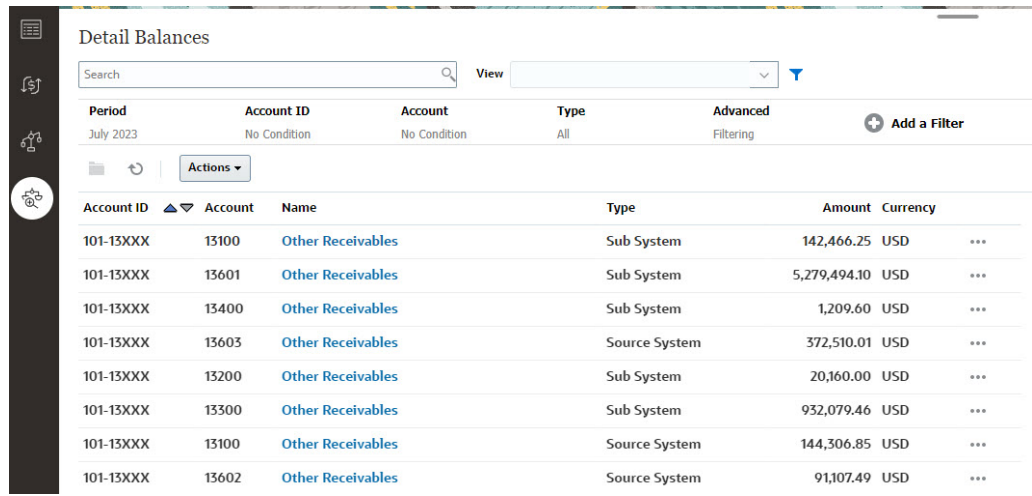

### **Note:**

O número máximo de registros que podem ser exportados dos **Saldos Detalhados** é 500.000.

### Criação de Transações para uma Reconciliação de Grupos

Ao criar transações para uma reconciliação de grupos, observe que você pode usar o campo de subsegmentos opcionais para associar as transações a saldos individuais.

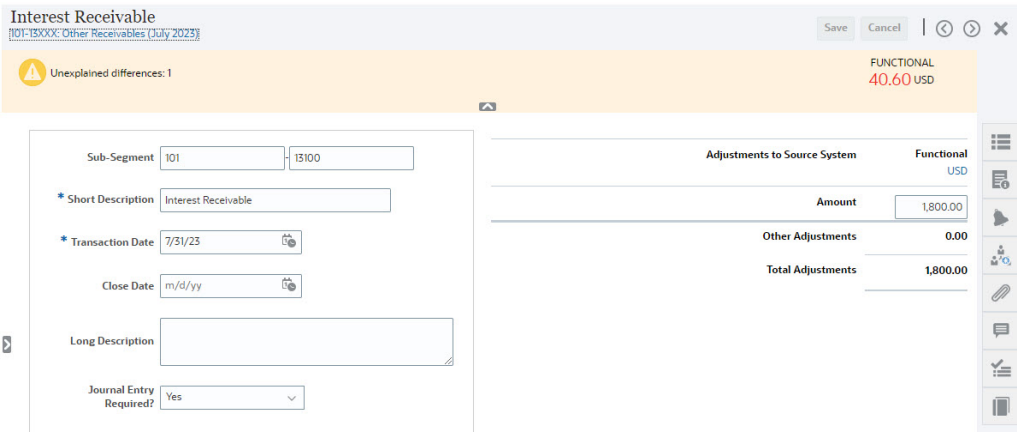

A imagem a seguir mostra uma transação adicionada como um ajuste no sistema de origem.

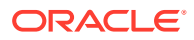

<span id="page-121-0"></span>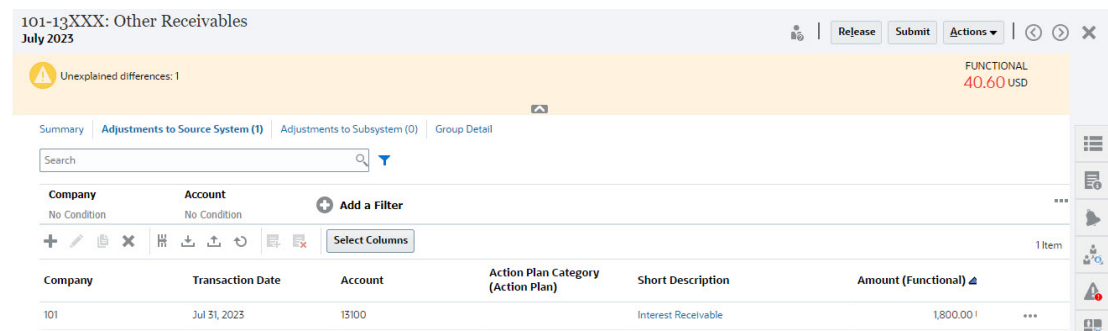

### Importação de Transações para uma Reconciliação de Grupos

Observe que quando está executando uma importação de transações em massa para a Conformidade de Reconciliação, você pode adicionar subsegmentos ao cabeçalho do arquivo de importação. Um exemplo é Descrição Curta, Descrição Longa, Data da Transação, Valor, Moeda do Valor1, Atributo1, Valor do Atributo1, **Subsegmento1, Subsegmento2**. Esse layout pode ser criado com **Exportar**.

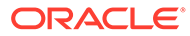

# 7 Revisão de Reconciliações

Cada reconciliação tem um workflow definido que pode incluir um ou mais níveis de revisão:

**1.** Os preparadores realizam as reconciliações, o que inclui validar o saldo da conta e fornecer toda a documentação necessária. Os preparadores enviam as reconciliações quando concluem o trabalho com elas. Somente preparadores podem enviar reconciliações para revisão.

Antes de um preparador submeter uma reconciliação, todas as dúvidas necessárias devem ser solucionadas e é necessário fornecer valores para todos os atributos personalizados configurados como obrigatórios. Se a opção Diferença Não Explicada Deve Ser Zero estiver ativada, a linha de atributos Diferença Não Explicada na tabela Resumo de Saldo deve mostrar todos os zeros para que o preparador possa enviar a reconciliação.

- **2.** Após a conclusão da preparação, a reconciliação passa por um ciclo com níveis atribuídos de revisão, até que todas as revisões sejam concluídas. Quando um Preparador envia uma reconciliação, a responsabilidade passa primeiro para o Revisor no workflow, e o status muda para Aberto com o Revisor. Uma notificação é enviada ao revisor por e-mail. Se a reconciliação não tiver revisores, o status será alterado para Fechado.
- **3.** Para aprovar reconciliações, os Revisadores devem responder às perguntas necessárias e fornecer valores para os atributos obrigatórios. Os revisores podem adicionar comentários e anexar documentos durante o processo de revisão, mas assim que a reconciliação for aprovada e fechada, os comentários poderão ser excluídos. Observe que um revisor não pode aprovar a reconciliação se ele a tiver preparado.
- **4.** Quando um Revisor rejeita uma reconciliação, a responsabilidade retorna para o preparador, e o status é revertido para Aberto com o Preparador. Os revisores devem adicionar um comentário a uma reconciliação rejeitada.

Os revisores podem *marcar* transações que precisam de atenção. As transações marcadas exibem um ícone para permitir que os preparadores as encontrem facilmente. Os revisores podem excluir os próprios comentários e os comentários adicionados por outros revisores. Após a alteração do status da reconciliação para Fechado; no entanto, não será possível excluir comentários.

### **Nota:**

Se um administrador tiver habilitado esse recurso, os preparadores e os revisores poderão reabrir a reconciliação para fazer uma correção e readquirir workflow.

Para aprovar ou rejeitar reconciliações:

- **1.** Selecione uma reconciliação.
- **2.** Selecione **Ações** e **Abrir**.
- **3.** Execute a ação **Aprovar** ou **Rejeitar** a reconciliação. Se você rejeitar a reconciliação, adicione um comentário explicando o motivo da rejeição.

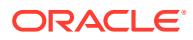

#### **Assista a um Vídeo sobre a Revisão de Reconciliações**

Clique neste link para assistir ao vídeo:

## Envio, Aprovação e Rejeição de Reconciliações

Os preparadores enviam as reconciliações para revisão quando concluem o trabalho com elas. Somente preparadores podem enviar reconciliações para revisão. Antes de um preparador submeter uma reconciliação, todas as dúvidas necessárias devem ser solucionadas e é necessário fornecer valores para todos os atributos personalizados configurados como obrigatórios. Se a opção Diferença Não Explicada Deve Ser Zero estiver ativada, a linha de atributos Diferença Não Explicada na tabela Resumo de Saldo deve mostrar todos os zeros para que o preparador possa enviar a reconciliação.

- Quando um preparador envia uma reconciliação, a responsabilidade passa primeiro para o revisor no workflow, e o status muda para Aberto com o Revisor. Uma notificação é enviada ao revisor por e-mail. Se a reconciliação não tiver revisores, o status será alterado para Fechado.
- Quando um revisor aprova uma reconciliação, a responsabilidade passa para o próximo revisor no workflow, se houver, e o status permanece Aberto com Revisor. Uma notificação é enviada ao revisor por e-mail. Se a reconciliação não tiver outro revisor, o status será alterado para Fechado.
- Quando um revisor rejeita uma reconciliação, a responsabilidade retorna para o preparador e o status muda para Aberto com Preparador. Os revisores devem adicionar um comentário a uma reconciliação rejeitada.

Os revisores podem *marcar* transações que precisam de atenção. As transações marcadas exibem um ícone para permitir que os preparadores as encontrem facilmente. Um revisor só pode excluir seus próprios comentários. Após a alteração do status da reconciliação para Fechado; no entanto, não será possível excluir comentários.

#### **Nota:**

Se um preparador ou revisor tiver concluído o trabalho em uma reconciliação e outro preparador ou revisor recebeu essa reconciliação, o sistema exibirá o preparador ou revisor original como Preparador (Real) ou Revisor (Real) além do usuário atual atribuído. Isso também poderá ocorrer se um preparador ou revisor não fizer mais parte de uma equipe.

**Para Enviar, Aprovar ou Rejeitar Reconciliações**

- **1.** Selecione uma reconciliação.
- **2.** Selecione **Ações** e **Abrir**
- **3. Submeter**, **Aprovar**ou **Recusar** a reconciliação.

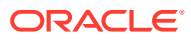

**Para Enviar, Aprovar ou Rejeitar Várias Reconciliações de uma vez**

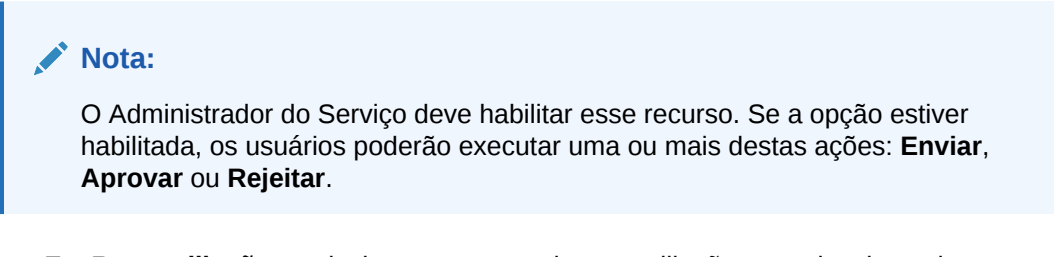

- **1.** Em **Reconciliações**, selecione uma ou mais reconciliações que deseja enviar, aprovar ou rejeitar.
- **2.** Em **Ações**, selecione **Atualizar** e escolha a ação que deseja executar em todas as reconciliações (**Enviar**, **Aprovar** ou **Rejeitar**).

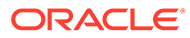

# Item II

# Reconciliação de Contas na Correspondência de Transações

#### **Consulte Também:**

- [Informações sobre a Correspondência de Transações](#page-126-0) O módulo Correspondência de Transações permite que as empresas economizem tempo extra gasto na execução de reconciliações complexas, melhorando a qualidade e reduzindo os riscos.
- [Noções Básicas sobre a Integração entre Correspondência de Transações e](#page-135-0) [Conformidade da Reconciliação](#page-135-0) A Correspondência de Transações pode ser integrada com a Conformidade da Reconciliação para melhorar a eficiência do processo de reconciliação do fim do período.
- [Como Pesquisar Transações, Filtrar e Salvar Exibições de Lista](#page-147-0)
- [Confirmar Correspondências Sugeridas](#page-170-0)
- [Criação de Correspondências Manuais](#page-174-0) Após trabalhar nas correspondências sugeridas, comece a revisar as transações pendentes na tentativa de criar correspondências manuais.
- [Noções Básicas de Ajustes Reversos](#page-202-0) Ajustes reversos permitem deslocar de forma automática ajustes que são excluídos por uma operação de cancelamento de correspondência depois que são publicadas no Livro-razão.
- [Uso de Relatórios de Saldos](#page-205-0) Use um ou mais dos relatórios de saldo para visualizar um resumo ou dados detalhados sobre reconciliações em Correspondência de Transações.
- [Criação e Execução de Jobs](#page-208-0) Os usuários podem criar jobs para executar várias ações, como importar transações ou para executar o processo de correspondência automática independente de uma importação.

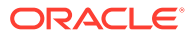

# <span id="page-126-0"></span>8

# Informações sobre a Correspondência de Transações

O módulo Correspondência de Transações permite que as empresas economizem tempo extra gasto na execução de reconciliações complexas, melhorando a qualidade e reduzindo os riscos.

#### **Related Topics**

- Visão Geral da Correspondência de Transações Este tópico fornece uma compreensão básica da correspondência de transações, os benefícios relacionados e os casos de negócios.
- [Workflow da Correspondência de Transações](#page-129-0)
- [Terminologia da Correspondência de Transações](#page-129-0) Antes de usar a Correspondência de Transações, é importante entender os principais conceitos e a terminologia.
- [Métodos de Reconciliação para Correspondência de Transações](#page-132-0)
- [Sobre o Status da Transação](#page-132-0)
- [Tarefas do Usuário para Correspondência de Transações](#page-134-0)

## Visão Geral da Correspondência de Transações

Este tópico fornece uma compreensão básica da correspondência de transações, os benefícios relacionados e os casos de negócios.

#### **Related Topics**

- Sobre a Correspondência de Transações
- [Benefícios da Correspondência de Transações](#page-127-0)
- [Como determinar se a Correspondência de Transações é apropriada para o seu](#page-127-0) [cenário?](#page-127-0)
- [Caso de Negócios da Correspondência de Transações](#page-128-0)
- [Sobre o Aplicativo de Amostra para Correspondência de Transações](#page-129-0)

### Sobre a Correspondência de Transações

A Correspondência de Transações permite que as organizações automatizem a preparação de reconciliações de alto volume, complexas e de mão de obra intensiva. Depois, essas reconciliações podem ser perfeitamente integradas com os recursos de acompanhamento na Conformidade da Reconciliação.

Como parte do processo de Conformidade da Reconciliação, além da comparação dos saldos, as organizações querem fazer a correspondência das transações que formam o saldo. A Correspondência da Transação é um complemento perfeito para o conjunto de recursos da Conformidade da Reconciliação. Ela fornece a funcionalidade necessária para

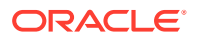

<span id="page-127-0"></span>simplificar a preparação de reconciliações complexas e, em seguida, integra os resultados do fim do período ao processo do fim do período da Conformidade da Reconciliação.

A meta da Correspondência de Transações é carregar transações de uma ou mais origens de dados, fazer a correspondência das transações usando regras predefinidas, identificar as exceções e explicar as exceções. Normalmente, a frequência de preparação das reconciliações em Conformidade da Reconciliação é menor ou igual à frequência de carregamento das transações. Por exemplo, se os saldos forem comparados e as reconciliações forem preparadas todos os meses, as transações poderão ser carregadas diariamente, semanalmente ou mensalmente.

Você também pode usar a Correspondência de Transações para reconciliações não relacionadas a balanço patrimonial em origens diferentes, também conhecidas como reconciliações operacionais. Por exemplo, reconciliações de sistema para sistema, liquidações de ações ou cotas, reembolsos de despesas e assim por diante.

### **Note:**

A funcionalidade de Correspondência de Transações é fornecida apenas com o Oracle Enterprise Performance Management Enterprise Cloud Service (EPM Enterprise Cloud Service).

### **Vídeo sobre Tour no Account Reconciliation**

Clique neste link para assistir a um vídeo:

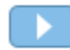

### Benefícios da Correspondência de Transações

Os benefícios de usar a Correspondência de Transações incluem:

- Economiza tempo e trabalho adicionais gastos na preparação manual de reconciliações complexas
- Reduz riscos e melhora a qualidade do processo de reconciliação
- Remove ineficiências no processo de preparação de reconciliações
- Reduz erros humanos e acelera o processo de reconciliação

### Como determinar se a Correspondência de Transações é apropriada para o seu cenário?

Responda a estas perguntas para decidir se a Correspondência de Transações é apropriada para a sua reconciliação:

- Quantos FTEs (equivalentes de tempo integral) são gastos nesta reconciliação?
- Quantas transações por mês/dia passam por esta reconciliação?
- Os dados detalhados estão disponíveis em ambas as origens?

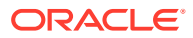

Às vezes, os dados de uma origem têm detalhes, enquanto os da outra são resumidos. Outras vezes, os próprios dados podem não ser totalmente confiáveis. Por exemplo, quando você tenta basear a lógica de correspondência em nomes ou descrições de lançamentos manuais, não confiáveis.

### <span id="page-128-0"></span>Caso de Negócios da Correspondência de Transações

Ao considerar o número total de reconciliações, você notará que um pequeno número de reconciliações resultam em mais trabalho. Por isso, os recursos da Correspondência de Transações são um complemento perfeito para a Conformidade da Reconciliação. Eles fornecem as ferramentas para simplificar essas reconciliações complexas, depois, integrar os resultados do fim do período ao processo de fim do período da Conformidade da Reconciliação.

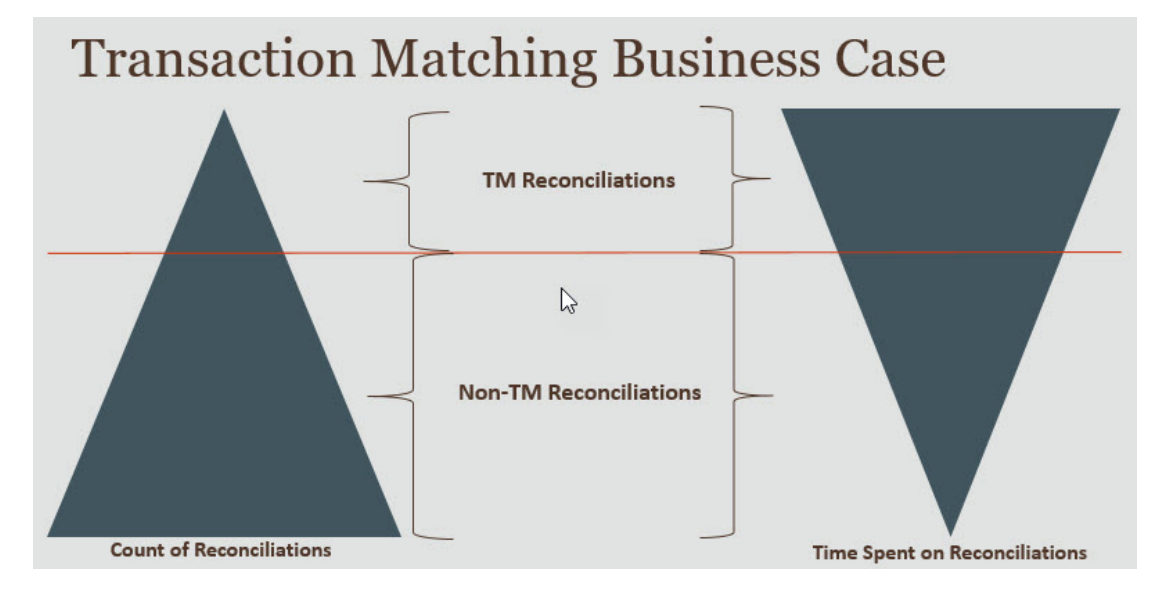

### **Cenários nos quais a Correspondência de Transações é Vantajosa**

- Reconciliações relacionadas ao balanço patrimonial
	- Contas Provisórias e de Compensação
	- Entre empresas
	- Dinheiro
	- Contas a receber de cartão de crédito
	- Reconciliação Detalhada da Subconta
- Reconciliações operacionais, não contabilizáveis
	- Reconciliações de sistema para sistema (que normalmente envolvem dois terceiros cujas contas devem estar sincronizadas entre si)
	- Liquidações de ações ou cotas
	- Reembolsos de despesas

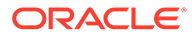

### <span id="page-129-0"></span>Sobre o Aplicativo de Amostra para Correspondência de Transações

Para ajudar um Administrador do Serviço a saber mais sobre o Account Reconciliation, você pode criar um aplicativo de amostra quando iniciar seu serviço pela primeira vez. Consulte Criação de um Aplicativo.

## Workflow da Correspondência de Transações

O workflow para usar a Correspondência de Transações inclui várias etapas que devem ser realizadas para cada conta reconciliada. As etapas deverão ser repetidas sempre que novos dados estiverem disponíveis.

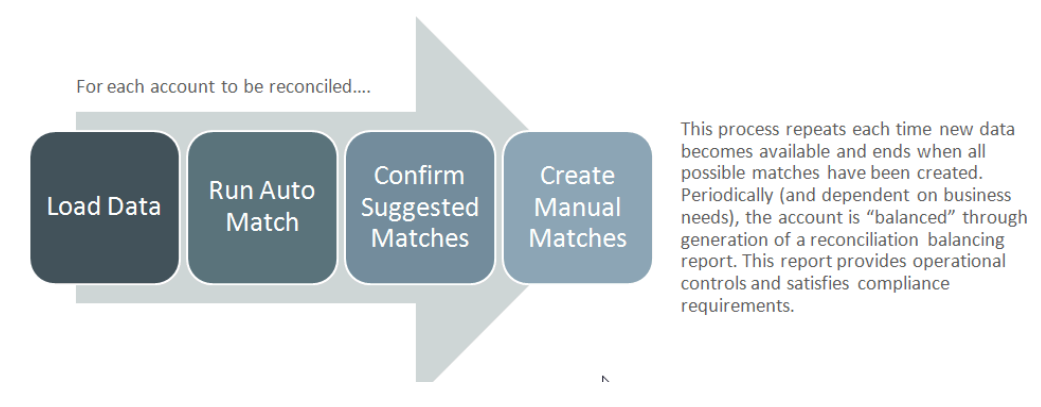

As transações podem ser importadas de qualquer origem. O processo de importação pode ser executado sob demanda ou agendado para ser executado automaticamente.

O processo de Correspondência Automática faz a correspondência das transações de acordo com regras predefinidas, e os usuários precisam se concentrar apenas nas exceções. A Correspondência Automática cria Correspondências Confirmadas, em que nenhuma ação adicional é necessária, e Correspondências Sugeridas, em que o usuário pode confirmar ou descartar a correspondência. A reconciliação de fim do período é executada em uma frequência que depende do seu requisito de negócios.

## Terminologia da Correspondência de Transações

Antes de usar a Correspondência de Transações, é importante entender os principais conceitos e a terminologia.

#### **Related Topics**

- [Tipos de Correspondência](#page-130-0)
- [Transações na Correspondência de Transações](#page-130-0)
- [Origens de Dados](#page-131-0)
- [Regras de Correspondência](#page-131-0)

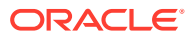

### <span id="page-130-0"></span>Tipos de Correspondência

Um tipo de correspondência determina como o processo de Correspondência de Transações funcionará para as contas que usam esse tipo de correspondência. Ele também determina a estrutura dos dados para fins de correspondência, bem como as regras usadas para correspondência.

Tipos de correspondência criados por Administradores de Serviço. Para cada tipo de correspondência, defina as origens de dados e os processos de correspondência. Em um processo de correspondência, você especifica as origens de dados incluídas no processo de correspondência e uma ou mais regras de correspondência usadas para correspondência das transações. Você pode usar o mesmo tipo de correspondência para várias reconciliações, contanto que elas compartilhem a mesma configuração de origem de dados e de regra de correspondência.

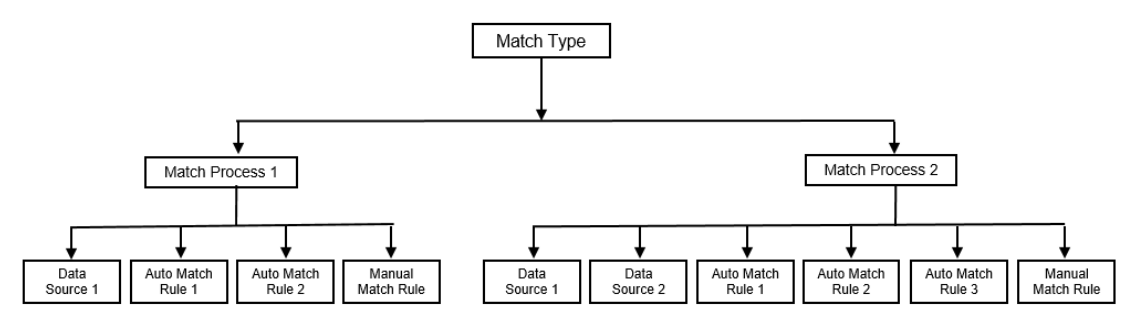

As empresas podem ter vários tipos de correspondência diferentes. Por exemplo, Contas Intercompanhias, Contas Bancárias, Contas a Receber, Contas a Pagar e diversas Contas de Compensação. Como a estrutura de dados e as regras de correspondência dessas contas provavelmente são diferentes, as empresas geralmente criam um tipo de correspondência para cada tipo de conta. Além disso, você pode usar os tipos de correspondência para exportar ajustes de volta para um sistema Enterprise Resource Planning (ERP), como as entradas de lançamento em um arquivo de texto.

Por exemplo, você pode criar um tipo de correspondência para contas de compensação com uma única origem de dados, um tipo para correspondência entre empresas e reconciliação com duas origens de dados e um tipo de correspondência para contas movimentos com três origens de dados: GL, POS e Banco.

### Transações na Correspondência de Transações

As transações são carregadas de um ou mais sistemas de origem, depois correspondidas com as do subsistema.

### **Tempo e Frequência**

A Correspondência de Transações suporta uma grande variedade de necessidades de workflow.

Você pode:

- Fazer a correspondência e o balanceamento diariamente
- Fazer a correspondência diariamente e o balanceamento mensalmente
- Fazer a correspondência e o balanceamento mensalmente

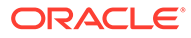

### <span id="page-131-0"></span>Origens de Dados

Uma origem de dados é um sistema a partir do qual as transações são carregadas para a Correspondência de Transações. Isso pode incluir sistemas de Gestão Empresarial (ERP), bancos de dados on-premises ou na nuvem ou arquivos.

Dependendo do cenário, você talvez queira definir uma ou mais origens de dados no seu tipo de correspondência. Para cada origem de dados, defina os atributos obrigatórios (colunas) e qualquer atributo calculado que seja usado para enriquecimento de dados. Contabilidade, Subconta, Banco e assim por diante são exemplos de origens de dados.

### Regras de Correspondência

As regras de correspondência determinam como as correspondências entre valores são estabelecidas.

É possível configurar regras para faixas de tolerância em datas e valores e fazer ajustes quando existirem variações.

### **Tipos de Regra de Correspondência**

Estes tipos de regra de correspondência são suportados:

- 1 para 1
- 1 para Muitos
- Muitos para 1
- Muitos para Muitos
- Ajuste

#### **Limites de Tolerância**

Um limite de tolerância especifica a diferença permitida ao combinar dois valores em Correspondência de Transações. Ele pode ser expresso como um valor numérico ou uma porcentagem.

Por exemplo, você especifica um limite de tolerância de -10 a +10 para Valor na regra de correspondência. Os Valores do sistema e do subsistema de origem serão considerados uma correspondência exata se a diferença deles for igual ou menor que 10. Considere o valor 26.000 do sistema de origem e o valor 25.990 do subsistema de origem. Esses valores são considerados uma correspondência exata porque a diferença entre eles é 10, ou seja, menor que a tolerância especificada 10.

Para obter mais informações, consulte "Avaliando Tolerâncias" em Noções Básicas sobre o Mecanismo de Correspondência de Transações.

#### **Condições da Regra de Correspondência**

Uma condição de regra de correspondência determina quais atributos devem ser comparados para correspondência e se eles devem corresponder exatamente ou se uma tolerância é permitida.

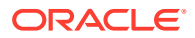

<span id="page-132-0"></span>As condições da regra de correspondência facilitam a definição de regras de correspondência em vários processos de correspondência de origem, especificando o relacionamento padrão entre os atributos no sistema e no subsistema de origem.

**Status de Correspondência para Regras de Correspondência**

Durante o processo de Correspondência Automática, cada regra de correspondência pode ter um status de correspondência.

Estes são os possíveis status de correspondência para regras de correspondência diferentes do tipo de ajuste:

- **Sugerido**
- Confirmado
- Sugerido (Sem Ambiguidade)
- Confirmado (Sem Ambiguidade)

Para o tipo Ajuste, o único status de correspondência suportado é Sugerido ou Confirmado.

# Métodos de Reconciliação para Correspondência de Transações

Os formatos de Correspondência de Transações são baseados em um destes métodos de reconciliação:

• Comparação de saldos com correspondência de transações

Esse método é usado para comparar saldos e fazer a correspondência de transações entre duas origens distintas, como sistemas de origem e subsistemas. Por exemplo, você pode ter um sistema de pontos de venda e um sistema de transações comerciais ou fazer a correspondência das transações entre contas a pagar e lançamentos no razão geral.

• Análise de conta com correspondência de transações

Esse método é usado para fazer a correspondência das transações dentro de uma única origem de dados. Por exemplo, a correspondência de débitos e créditos. O caso de uso mais comum é se você estiver calculando o valor líquido das transações em uma única origem de dados para determinar o saldo líquido de uma conta, como uma conta de compensação.

• Somente correspondência de transações

Esse método é usado principalmente para fazer a correspondência de transações entre dois sistemas, sem uma reconciliação de fim de período.

## Sobre o Status da Transação

Todas as transações não têm correspondência ao serem carregadas na Correspondência de Transações. Em seguida, após ser feita a correspondência, as transações recebem um status.

O status de uma transação pode ser:

Sem Correspondência

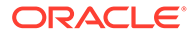

Uma transação sem correspondência é a que ainda não tem uma correspondência.

**Suportado** 

Uma transação suportada é uma transação sem correspondência que tem um motivo legítimo para não ter correspondência.

O Preparador fornece uma justificativa, por meio de detalhes de suporte, mencionando o motivo válido para a transação não ter correspondência. Os detalhes de suporte são retidos no Account Reconciliation mesmo após a correspondência da transação.

Quando uma transação suportada é correspondida, o status muda para Correspondência Confirmada.

Consulte [Como Tratar Transações Suportadas.](https://docs.oracle.com/en/cloud/saas/account-reconcile-cloud/raarc/reconcile_trans_match_manual_match_supported_100x291bb878.html)

• Correspondência Confirmada

O status de uma transação é definido como Correspondência Confirmada quando a Correspondência Automática determina que tem uma correspondência exata ou uma correspondência dentro do limite de tolerância especificado.

Com a correspondência manual:

- Quando uma correspondência sugerida é confirmada, os status das transações dentro da correspondência sugerida são alterados para Correspondência Confirmada.
- Quando transações sem correspondência são correspondidas, os status delas muda para Correspondência Confirmada.
- Correspondência Sugerida

Uma correspondência sugerida é aquela que a Correspondência Automática identifica como uma possível correspondência. Somente o processo de Correspondência Automática pode definir esse status.

Se o Preparador confirmar uma correspondência sugerida, o status da transação mudará para Correspondência Confirmada. Se o Preparador descartar a correspondência sugerida, o status da transação mudará para Sem Correspondência.

Consulte [Confirmar Correspondências Sugeridas.](https://docs.oracle.com/en/cloud/saas/account-reconcile-cloud/raarc/reconcile_trans_match_confirm_suggested_102x6d3e231b.html)

• Ajuste Confirmado

O status de uma transação é definido como Ajuste Confirmado quando as regras de Correspondência Automática limpam as transações como ajustes unilaterais.

Com a correspondência manual:

- Quando uma transação com status Ajuste Sugerido é confirmada, o status dela é alterado para Ajuste Confirmado.
- Quando transações só de um lado são escolhidas e ajustadas, os status delas são alterados para Ajuste Confirmado.

Consulte [Configuração de Ajustes Unilaterais para Execução Durante a](https://docs.oracle.com/en/cloud/saas/account-reconcile-cloud/suarc/admin_trans_match_setup_one_sided_adjustments_100x746452cc.html) [Correspondência Automática.](https://docs.oracle.com/en/cloud/saas/account-reconcile-cloud/suarc/admin_trans_match_setup_one_sided_adjustments_100x746452cc.html)

• Ajuste Sugerido

Quando as regras de Correspondência Automática identificam possíveis transações a serem limpas como ajustes unilaterais, o status Ajuste Sugerido é

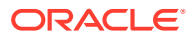

<span id="page-134-0"></span>atribuído a elas. Somente o processo de Correspondência Automática pode definir esse status.

O Preparador pode confirmar ou descartar um ajuste sugerido. Se a sugestão for confirmada, o status da transação mudará para Ajuste Confirmado. Se a sugestão for descartada, o status da transação mudará para Sem Correspondência.

Consulte [Configuração de Ajustes Unilaterais para Execução Durante a](https://docs.oracle.com/en/cloud/saas/account-reconcile-cloud/suarc/admin_trans_match_setup_one_sided_adjustments_100x746452cc.html) [Correspondência Automática.](https://docs.oracle.com/en/cloud/saas/account-reconcile-cloud/suarc/admin_trans_match_setup_one_sided_adjustments_100x746452cc.html)

## Tarefas do Usuário para Correspondência de Transações

Depois que o Administrador de Serviço criar as reconciliações, carregar dados e executar a Correspondência Automática, o usuário deverá realizar estas tarefas:

**1.** Confirmar as correspondências sugeridas.

Consulte [Confirmar Correspondências Sugeridas.](https://docs.oracle.com/en/cloud/saas/account-reconcile-cloud/raarc/reconcile_trans_match_confirm_suggested_102x6d3e231b.html)

**2.** Criar correspondências manuais.

Consulte [Criação de Correspondências Manuais](https://docs.oracle.com/en/cloud/saas/account-reconcile-cloud/raarc/reconcile_trans_match_manual_match_104x6d3e4db9.html).

**3.** Executar relatórios de balanceamento.

Consulte [Como Usar o Relatório de Balanceamento de Reconciliação](https://docs.oracle.com/en/cloud/saas/account-reconcile-cloud/raarc/reconcile_trans_match_balancing_report_104x6cd24227.html).

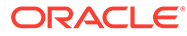

# <span id="page-135-0"></span>9

# Noções Básicas sobre a Integração entre Correspondência de Transações e Conformidade da Reconciliação

A Correspondência de Transações pode ser integrada com a Conformidade da Reconciliação para melhorar a eficiência do processo de reconciliação do fim do período.

### **Related Topics**

• Visão Geral da Integração da Correspondência de Transações com a Conformidade da Reconciliação

A integração da Correspondência de Transações com a Conformidade da Reconciliação permite que você simplifique a preparação de fim de período das reconciliações complexas.

• [Conceitos Principais da Integração da Conformidade da Reconciliação com a](#page-138-0) [Correspondência de Transações](#page-138-0)

Esta seção descreve os conceitos importantes para a sua compreensão antes da integração da Correspondência de Transações com a Conformidade da Reconciliação.

• [Workflow da Integração da Correspondência de Transações e da Conformidade da](#page-145-0) [Reconciliação](#page-145-0)

O Preparador cria a reconciliação de fim do período.

## Visão Geral da Integração da Correspondência de Transações com a Conformidade da Reconciliação

A integração da Correspondência de Transações com a Conformidade da Reconciliação permite que você simplifique a preparação de fim de período das reconciliações complexas.

### **Related Topics**

• [Sobre a Integração entre Correspondência de Transações e Conformidade da](#page-136-0) [Reconciliação](#page-136-0)

Para integrar a Correspondência de Transações com a Conformidade da Reconciliação, você primeiro usa a Correspondência de Transações para carregar e fazer a correspondência de transações. Depois, no fim do período, você usa a Conformidade da reconciliação para preparar e submeter a reconciliação.

• [Benefícios da Integração da Correspondência de Transações e da Conformidade da](#page-137-0) [Reconciliação](#page-137-0)

A integração da Correspondência de Transações com a Conformidade da Reconciliação minimiza o tempo e o esforço necessário para preparar as reconciliações de fim de período.

• [Etapas de Alto Nível para Configurar a Integração da Correspondência de Transações](#page-137-0) [com a Conformidade da Reconciliação](#page-137-0)

Antes de integrar a Correspondência de Transações com a Conformidade da Reconciliação, algumas tarefas de configuração devem ser concluídas.

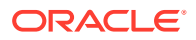

[Sobre como Criar Reconciliações na Correspondência de Transações](#page-138-0)

## <span id="page-136-0"></span>Sobre a Integração entre Correspondência de Transações e Conformidade da Reconciliação

Para integrar a Correspondência de Transações com a Conformidade da Reconciliação, você primeiro usa a Correspondência de Transações para carregar e fazer a correspondência de transações. Depois, no fim do período, você usa a Conformidade da reconciliação para preparar e submeter a reconciliação.

Carregue as transações na Correspondência de Transações em uma frequência apropriada ao seu cenário de negócios. A frequência pode ser diária, semanal ou mensal. É recomendado que você execute a correspondência automática sempre que transações forem carregadas. A correspondência automática usa regras de correspondência predefinidas para fazer a correspondência das transações do sistema de origem com as do subsistema. Normalmente, a correspondência da maioria das transações é feita durante a correspondência automática, e a correspondência manual só é necessária para uma pequena porcentagem de transações. No fim do período, os saldos de fim de período são carregados, o Preparador executa a reconciliação e, em seguida, submete-a aos Revisores.

Você pode exibir o resumo do saldo em uma data específica. O resumo inclui os totais e um detalhamento do número de transações sem correspondência, suportadas e em trânsito. Ele pode ser acessado na Correspondência de Transações e na Conformidade da Reconciliação.

Na Conformidade da Reconciliação, no cartão **Reconciliações**, clique no nome da reconciliação que deseja abrir. A caixa de diálogo de detalhes contém um painel do Resumo do Saldo, como mostrado abaixo. Clique em qualquer total (Menos Não Correspondente, Menos Não Correspondentes Suportados ou Menos Correspondentes Em Trânsito) para fazer drill-down e exibir os detalhes das transações que compõem esse total.

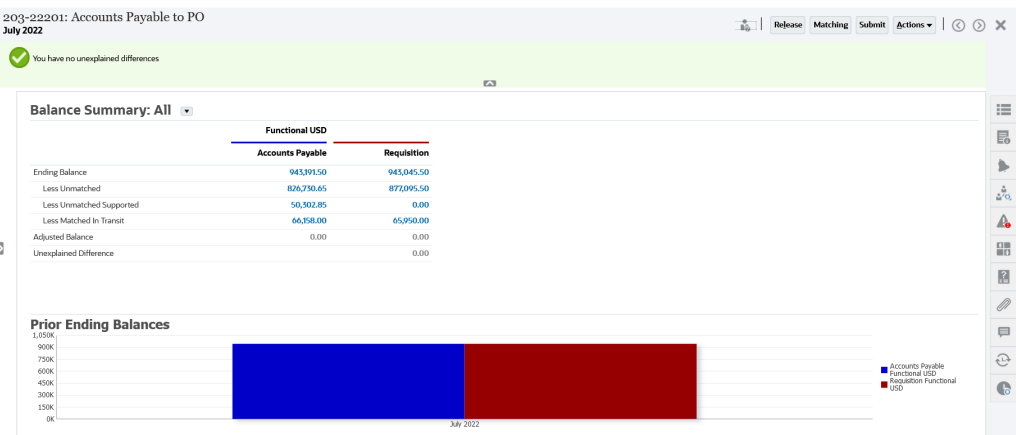

Clique em **Correspondência** no canto superior direito dos detalhes da reconciliação. A guia Visão geral dessa reconciliação é aberta na Correspondência de Transações, conforme mostrado abaixo. Observe que o conteúdo do painel Balanceamento em Correspondência de Transações é o mesmo do painel Resumo do Saldo na Conformidade da Reconciliação. Clique em qualquer total (Menos Não Correspondente, Menos Não Correspondentes Suportados ou Menos Correspondentes Em Trânsito) para fazer drill-down e exibir as transações que compõem esse total.

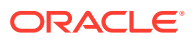

<span id="page-137-0"></span>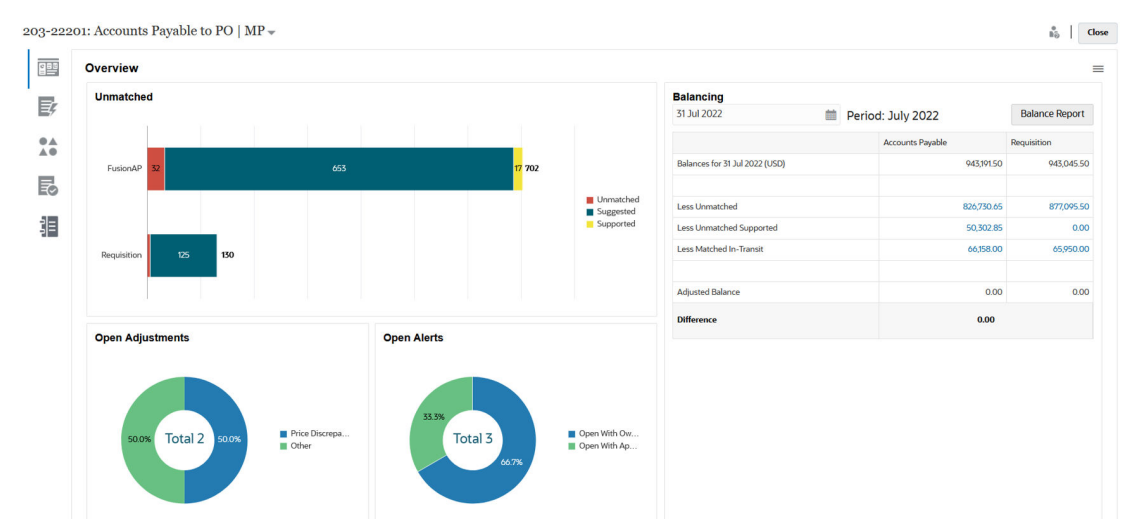

Você também pode abrir os detalhes de reconciliação mostrados acima diretamente da Correspondência de Transações. No cartão **Correspondência**, clique no nome da reconciliação para abrir a guia Visão geral da reconciliação.

## Benefícios da Integração da Correspondência de Transações e da Conformidade da Reconciliação

A integração da Correspondência de Transações com a Conformidade da Reconciliação minimiza o tempo e o esforço necessário para preparar as reconciliações de fim de período.

As transações são carregadas na Correspondência de Transações em intervalos regulares e, depois, correspondidas. Normalmente, o carregamento e a correspondência de transações são automatizados. O Account Reconciliation calcula os totais das transações cada vez que elas são carregadas. Isso permite que você resolva as transações sem correspondência assim que elas forem carregadas. No fim do período, quando os saldos forem carregados, a reconciliação poderá ser preparada com o mínimo de esforço porque a correspondência e a verificação já terão sido realizadas em intervalos regulares durante o período.

Sem a Correspondência de Transações, você normalmente carregaria saldos no fim do período. Qualquer diferença precisaria ser reconciliada ou explicada nesse momento. No entanto, é demorado e complexo determinar a origem ou a causa das diferenças nessa fase.

Por exemplo, suponha que ao final de um período haja uma diferença de US\$ 10.000. O Preparador precisa detalhar e examinar todas as transações para verificar a causa dessa diferença. No entanto, se a Correspondência de Transações tiver sido usada para carregar e fazer a correspondência de transações em intervalos regulares, você não veria uma diferença tão grande no fim do período porque qualquer transação sem correspondência teria sido marcada como Suportada ou Em Trânsito conforme e quando fosse carregada.

## Etapas de Alto Nível para Configurar a Integração da Correspondência de Transações com a Conformidade da Reconciliação

Antes de integrar a Correspondência de Transações com a Conformidade da Reconciliação, algumas tarefas de configuração devem ser concluídas.

Para configurar a Correspondência de Transações para usar o workflow de fim de período para uma reconciliação:

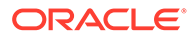

<span id="page-138-0"></span>**1.** Crie um tipo de correspondência.

O tipo de correspondência determina como o processo de Correspondência de Transações funcionará para as contas que usam esse tipo de correspondência. Isso inclui a configuração de origens de dados e a definição de processos de correspondência.

Após configurar o tipo de correspondência, teste-o para verificar se as transações estão sendo carregadas corretamente e a correspondência é executada conforme necessário.

Consulte Criação de Tipos de Correspondência em *Instalação e Configuração do Account Reconciliation*.

**2.** Crie e associe um formato ao tipo de correspondência criado na etapa anterior.

Os métodos de reconciliação suportados quando você integra a Correspondência de Transações com a Reconciliação são comparação do Saldo com a correspondência de transações e a Análise da conta com a correspondência de transações.

Consulte Criação de Formatos em *Instalação e Configuração do Account Reconciliation*.

**3.** Crie e vincule um perfil ao formato criado na etapa anterior.

Consulte Criação de Perfis em *Instalação e Configuração do Account Reconciliation*.

**4.** Crie as reconciliações.

Consulte Criação de Reconciliações.

### Sobre como Criar Reconciliações na Correspondência de Transações

Os usuários da Correspondência de Transações podem acessar a funcionalidade Correspondência da Correspondência de Transações imediatamente após vincularem o Perfil a um dos três Formatos da Correspondência de Transações, assim que ele é mostrado no cartão Correspondência nesse ponto.

Para criar reconciliações. Siga as etapas em Criação de Reconciliações.

# Conceitos Principais da Integração da Conformidade da Reconciliação com a Correspondência de Transações

Esta seção descreve os conceitos importantes para a sua compreensão antes da integração da Correspondência de Transações com a Conformidade da Reconciliação.

#### **Related Topics**

- [Como são Calculados os Saldos de Cada Origem de Dados?](#page-139-0)
- [Sobre as Transações de Abertura de Reconciliações](#page-141-0) Vários fatores estão envolvidos ao determinar se as transações abrirão reconciliações.

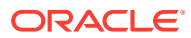

### <span id="page-139-0"></span>Como são Calculados os Saldos de Cada Origem de Dados?

O painel Balanceamento em Correspondência de Transações, ou o painel Resumo do Saldo em Conformidade da Reconciliação, mostra como as origens se reconciliam a partir da data final do período.

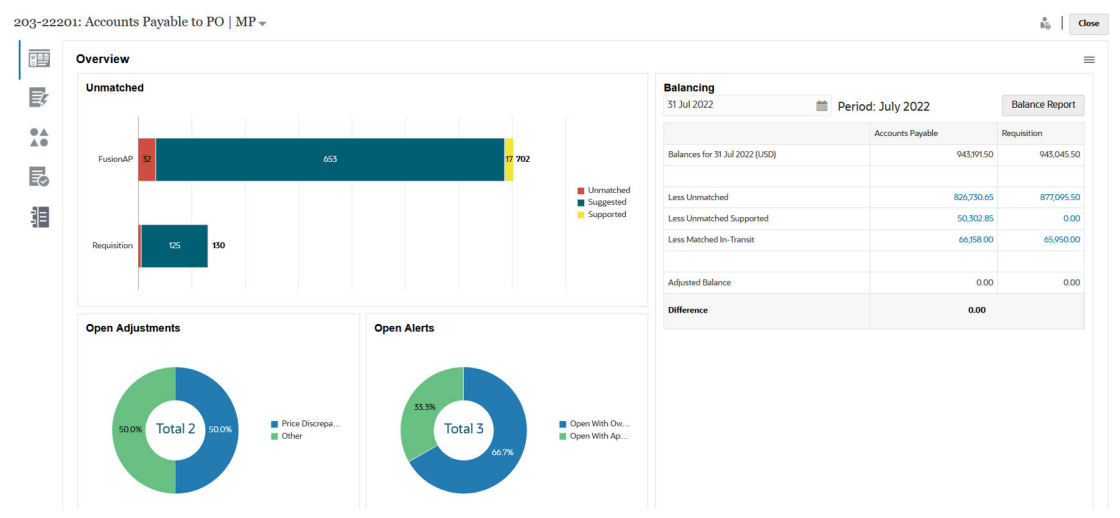

Para cada origem de dados, o saldo aparece seguido por Menos Não Correspondente, Menos Não Correspondentes Suportados e Menos Correspondentes Em Trânsito. Você pode detalhar cada uma dessas categorias no painel Balanceamento para exibir detalhes das transações que a compõem. Clique no link Transações sem Correspondência, Transações Suportadas sem Correspondência ou Transações Em Trânsito com Correspondência.

Os cálculos de referência subtraem automaticamente as transações em uma destas categorias, para alcançar um saldo ajustado: Menos Não Correspondente, Menos Não Correspondentes Suportados e Menos Correspondentes Em Trânsito. Os saldos ajustados devem ser sempre iguais, pressupondo que você tenha levado em consideração todas as atividades transacionais na conta e que os saldos carregados estejam precisos.

A meta é sempre ter uma Diferença Não Explicada igual a zero. Se os saldos ajustados não forem iguais e a diferença não for zero, tente estas dicas de diagnóstico e solução de problemas:

- Certifique-se de que todas as transações referentes a essa conta tenham sido carregadas na Correspondência de Transações para o período e que a Data de Contabilidade reflita com precisão o período em que as transações ocorreram.
- Certifique-se de que os saldos de fim de período estejam precisos.
- Certifique-se de que os ajustes criados durante o período tenham sido contabilizados no sistema de origem.

### **Note:**

Se você tiver um único tipo de origem, ele mostrará apenas uma única coluna, e o cálculo da diferença não será necessário porque uma única origem deverá ter sempre um saldo ajustado igual a zero.

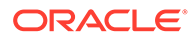

### **Sobre a Categoria Menos sem Correspondência**

A categoria Menos sem Correspondência é o total líquido das transações sem correspondência não suportadas, junto com as transações em estado de correspondência sugerida. Um exemplo demonstra como as transações são avaliadas pelo sistema e colocadas nesta estratégia:

### **Table 9-1 Exemplo de Categoria Menos Correspondente (pressupondo que a Data de Fim de Período seja 30 de novembro)**

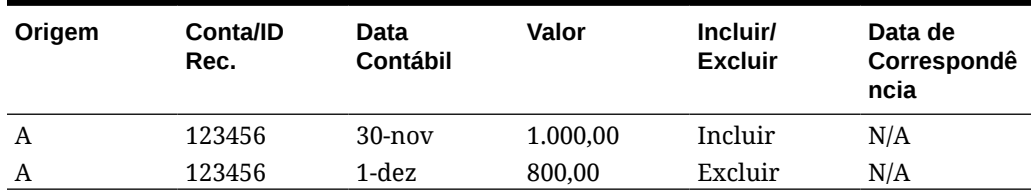

### **Sobre a Categoria Menos sem Correspondência Suportadas**

A categoria Menos sem Correspondência Suportadas é o total líquido das transações sem correspondência suportadas. Um exemplo demonstra como as transações são avaliadas pelo sistema e colocadas nesta estratégia:

### **Table 9-2 Exemplo de Categoria Suportada Menos Correspondente (pressupondo que a Data de Fim de Período seja 30 de novembro)**

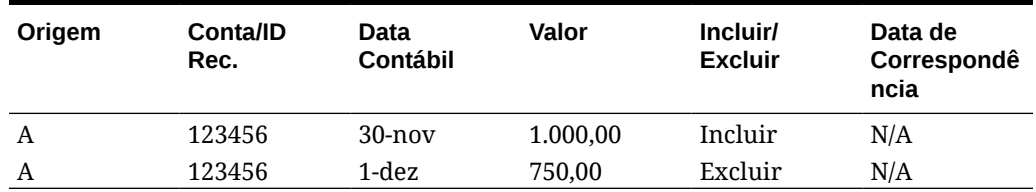

### **Sobre a Categoria Menos sem Correspondência em Trânsito**

A categoria Menos Correspondentes Em Trânsito é o total líquido das transações correspondentes consideradas "sem correspondência" a partir da data de término do período. Um exemplo demonstra como as transações são avaliadas pelo sistema e colocadas nesta estratégia:

### **Table 9-3 Exemplo 1 da Categoria Em Trânsito Menos Correspondente**

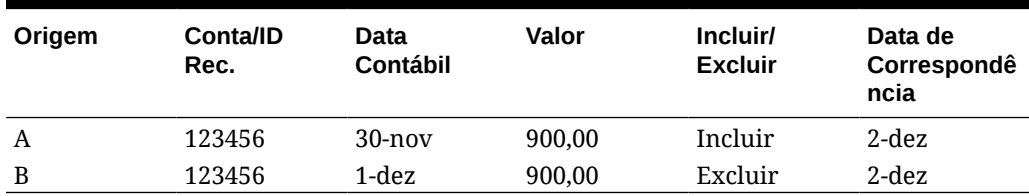

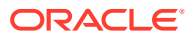

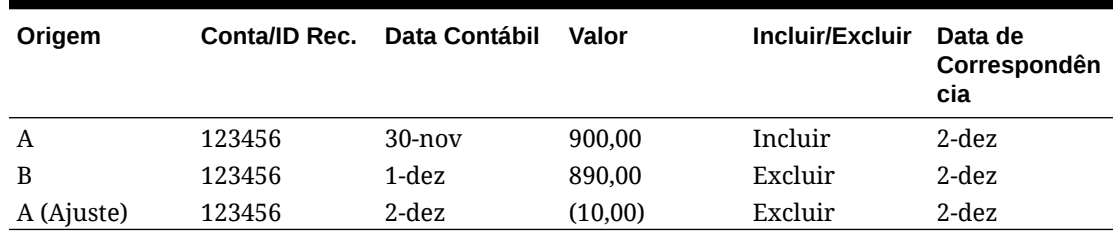

### <span id="page-141-0"></span>**Table 9-4 Exemplo 2 da Categoria Em Trânsito Menos Correspondente**

Normalmente, essas são transações referentes a uma origem durante o período atual, mas que são referentes à outra origem em um período seguinte.

### Sobre as Transações de Abertura de Reconciliações

Vários fatores estão envolvidos ao determinar se as transações abrirão reconciliações.

### **Related Topics**

- Como os Períodos são Tratados de Modo Diferente na Correspondência de Transações e na na Conformidade da Reconciliação? Uma das principais diferenças entre a Conformidade da Reconciliação e a Correspondência de Transações está no manuseio de períodos.
- [O que é Data de Bloqueio na Correspondência de Transações?](#page-142-0) A Data de Bloqueio é a data final do último período bloqueado.
- [Qual é a Data de Fechamento na Correspondência de Transações?](#page-142-0) A Data de Fechamento de uma reconciliação é a data de término do período mais recente em que essa reconciliação foi fechada.
- [Por que a Correspondência de Transações Reabre as Reconciliações?](#page-143-0)
- [Outras Considerações ao Usar a Data de Bloqueio](#page-143-0)
- [Sobre Alterações Cosméticas e Não Cosméticas](#page-144-0)

### Como os Períodos são Tratados de Modo Diferente na Correspondência de Transações e na na Conformidade da Reconciliação?

Uma das principais diferenças entre a Conformidade da Reconciliação e a Correspondência de Transações está no manuseio de períodos.

A Conformidade da Reconciliação usa os períodos como um bloco básico de criação das reconciliações. Além disso, há um processo para abrir, fechar e bloquear períodos. Na Conformidade da Reconciliação, bloquear um período impede que sejam feitas alterações nas reconciliações do período. O fechamento de um período impede que novas reconciliações sejam criadas, mas permite concluir as reconciliações em andamento e executar ações nas reconciliações, inclusive carga de dados. As notificações continuam sendo executadas quando um período é fechado, mas não quando ele está bloqueado.

Na Correspondência de Transações, quando um período é bloqueado, as transações sem correspondência ainda continuam disponíveis para correspondência durante os períodos subsequentes. Isso é possível porque, muitas vezes, você pode obter transações de correspondência no mês seguinte para o outro lado da correspondência do mês anterior.

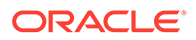

### <span id="page-142-0"></span>**Note:**

Para obter mais informações sobre o impacto dos períodos na Correspondência de Transações, consulte O que é Data de Bloqueio na Correspondência de Transações?, Qual é a Data de Fechamento na Correspondência de Transações? e [Sobre Alterações Cosméticas e Não](#page-144-0) [Cosméticas](#page-144-0).

### O que é Data de Bloqueio na Correspondência de Transações?

A Data de Bloqueio é a data final do último período bloqueado.

Os períodos podem ser bloqueados ou desbloqueados em qualquer ordem e pode haver períodos desbloqueados entre os períodos bloqueados. Portanto, a data de bloqueio será baseada no último período de bloqueio.

Se você estiver usando os formatos de Análise de Contas ou Comparação de Saldos com a Correspondência de Transações, as atividades de correspondência dos perfis serão restritas aos períodos bloqueados e terão uma Data de Bloqueio.

### **Note:**

Os perfis Correspondência de Transações Somente não terão Data de Bloqueio.

Veja a seguir um exemplo de Data de Bloqueio de 31 de março de 2022:

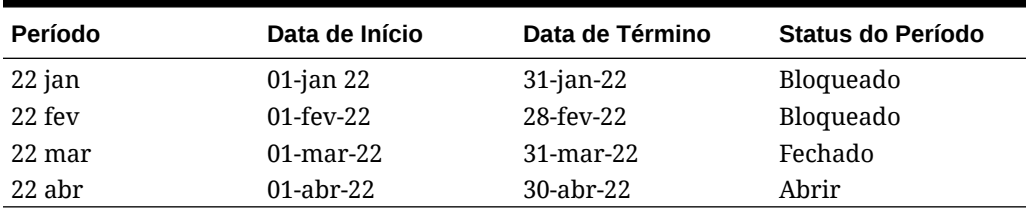

#### **Table 9-5 Exemplo de Data de Bloqueio**

No exemplo acima, se o usuário bloquear o período de março, a Data de Bloqueio será 31 de março de 2022.

Se o usuário desbloquear fevereiro, a Data de Bloqueio continuará sendo 31 de março de 2022.

### Qual é a Data de Fechamento na Correspondência de Transações?

A Data de Fechamento de uma reconciliação é a data de término do período mais recente em que essa reconciliação foi fechada.

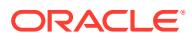

### <span id="page-143-0"></span>**Note:**

Se estiver usando os formatos de Análise de Contas ou Comparação de Saldos com a Correspondência de Transações, as reconciliações poderão ser reabertas se você importar transações com uma data contábil inferior à Data de Fechamento.

Este é um exemplo de Data de Fechamento:

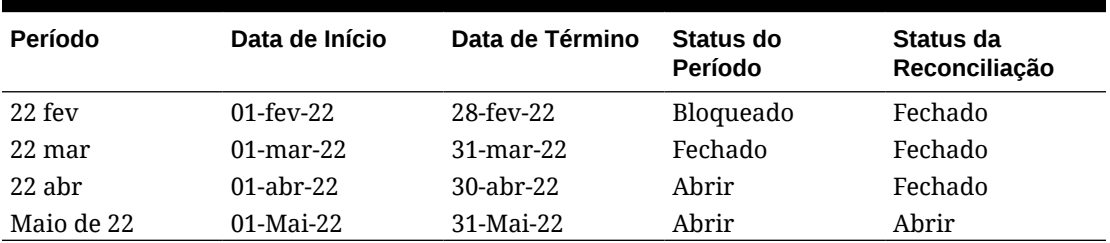

#### **Table 9-6 Exemplo de Data de Fechamento**

Considere os períodos de março de 2022, abril de 2022 e maio de 2022. A Data de Fechamento de uma reconciliação é 30-Abr-22. Essa é a data de término do período de 22 de abril, que é o período mais recente em que essa reconciliação foi fechada.

O período de 22 de março está fechado, e o período de 22 de abril está aberto. No entanto, o status da reconciliação é fechado em ambos os períodos. Suponha que você importe transações para uma reconciliação específica, com data contábil de 16-mar-2022. Nesse caso, as reconciliações de 22 de março e 22 de abril seriam reabertas.

### Por que a Correspondência de Transações Reabre as Reconciliações?

A execução de uma das seguintes ações nas reconciliações fechadas enquanto a Data Contábil das transações da Correspondência de Transações está entre a Data de Bloqueio e a Data de Fechamento (data contábil de uma transação que está dentro de um período de uma reconciliação fechada) faz com que a Reconciliação da Conta exiba uma mensagem de advertência e solicite que você confirme se deseja reabrir a reconciliação:

- Excluir Transações de Correspondência de Transações
- Cancelar a correspondência de um conjunto sem correspondência que tem um ajuste
- Excluir detalhes de suporte de uma transação
- Editar o Valor de Balanceamento ou a Data Contábil de uma transação

### **Note:**

A importação de transações de Correspondência de Transações reabre automaticamente a reconciliação sem uma mensagem de confirmação de aviso.

### Outras Considerações ao Usar a Data de Bloqueio

Se tentar executar qualquer uma dessas ações e a Data Contábil das transações da Correspondência de Transações for anterior à Data de Bloqueio, você receberá uma mensagem de erro informando que o Administrador precisa desbloquear o(s) período(s):

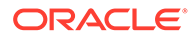
- Importar Transações de Correspondência de Transações
- Excluir Transações de Correspondência de Transações
- Cancelar a correspondência de um conjunto sem correspondência que tem um ajuste
- Excluir Detalhes de suporte de transações
- Editar o Valor de Balanceamento ou a Data Contábil de uma transação

### Sobre Alterações Cosméticas e Não Cosméticas

O carregamento de transações na Correspondência de Transações pode reabrir as reconciliações de fim de período. Isso acontece de maneira automática, sem mensagem de aviso, pois a importação de transações é, normalmente, um job agendado executado fora do horário comercial.

O sistema trata as transações de modo diferente com base em como elas afetam a reconciliação de fim de período. As alterações nas transações podem ser classificadas em não cosméticas e cosméticas.

#### **Alterações Não Cosméticas nas Transações da Correspondência de Transações**

As alterações não cosméticas reabrem automaticamente as reconciliações de fim de período. Se o período estiver bloqueado, não serão permitidas alterações não cosméticas.

Veja a seguir uma lista de alterações não cosméticas:

- Importar uma ou mais transações cuja Data Contábil é menor ou igual à Data de Fechamento
- Excluir uma ou mais transações cuja Data Contábil é menor ou igual à Data de Fechamento

A exclusão pode ser feita na guia Transações sem Correspondência ou ao pesquisar usando o Identificador do Job.

- Desfaça uma correspondência com um ajuste caso a Data Contábil do ajuste seja menor ou igual à Data de Fechamento e se o Status da Extração do ajuste for Aberto.
- Fazer a correspondência com um Ajuste onde a Data Contábil do ajuste for menor ou igual à Data de Fechamento
- Excluir o Suporte de uma ou mais transações com Data Contábil menor ou igual à Data de Fechamento

### **Note:**

Adicionar Suporte é uma alteração cosmética.

• Editar a Data Contábil da transação ou o Valor de Balanceamento quando a Data Contábil for menor ou igual à Data de Fechamento

A Data de Fechamento é definida como a data de fim do período da última reconciliação concluída do Preparador. Por exemplo, se o Preparador estiver trabalhando em abril de 2022 e a reconciliação anterior mais recente concluída for

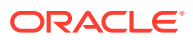

março de 2022, a Data de Fechamento será 31 de março de 2022 (supondo que essa seja a Data Final do período de março).

#### **Alterações Cosméticas nas Transações da Correspondência de Transações**

As alterações cosméticas atualizam automaticamente os subtotais na reconciliação de fim do período. Como o balanceamento de reconciliação (diferença inexplicada) não é afetado, a reconciliação não é reaberta.

Veja a seguir uma lista de alterações cosméticas:

• O Conjunto de Correspondências criado e todas as transações têm Data Contábil menor ou igual à Data de Fechamento

Como efeito cosmético, o Total das transações Sem Correspondência e/ou Sem Correspondência Suportadas é reduzido igualmente.

• O Conjunto de Correspondências é **Sem correspondência**, e todas as transações têm uma Data Contábil menor ou igual à Data de Fechamento

Como efeito cosmético, o Total das transações Sem Correspondência e/ou Sem Correspondência Suportadas aumenta igualmente.

• O Conjunto de Correspondências criado e algumas transações têm Data Contábil menor ou igual à Data de Fechamento, outros têm Data Contábil maior que a Data de Fechamento

Como efeito cosmético, nas origens afetadas, o total de transações Sem Correspondência e/ou Sem Correspondência Suportadas reduz e de transações com Correspondência em Trânsito aumenta igualmente.

• O Conjunto de Correspondências do Ajuste é **Sem correspondência**, e a Data Contábil do ajuste é maior que a Data de Fechamento

Como efeito cosmético, nas origens afetadas, o total de transações Com Correspondência em Trânsito reduz e o Total de transações Sem Correspondência aumenta igualmente.

- Desfaça uma correspondência com um ajuste se a Data Contábil do ajuste for menor ou igual à Data de Fechamento e se o Status da Extração do ajuste for Fechado.
- Suporte é adicionado às Transações sem Correspondência com Data Contábil menor ou igual à Data de Fechamento

Como efeito cosmético, o Total de transações Sem Correspondência é reduzido e o Total de transações Sem Correspondência Suportadas é aumentado igualmente.

# Workflow da Integração da Correspondência de Transações e da Conformidade da Reconciliação

O Preparador cria a reconciliação de fim do período.

#### **Pré-requisitos**

Execute as etapas para configurar a integração da Correspondência de Transações com a Conformidade da Reconciliação. Consulte [Etapas de Alto Nível para Configurar a Integração](#page-137-0) [da Correspondência de Transações com a Conformidade da Reconciliação](#page-137-0).

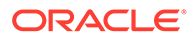

**Etapas para criar uma reconciliação ao integrar a Correspondência de Transações com a Conformidade da Reconciliação**

**1.** Carregue transações na Correspondência de Transações.

Normalmente, essa tarefa é executada várias vezes e em uma frequência apropriada ao seu cenário de negócios. Consulte Importação de Transações Prémapeadas para Correspondência da Transação.

**2.** Execute a Correspondência Automática para as transações carregadas.

É recomendado que você execute a correspondência automática sempre que transações forem carregadas. Normalmente, a Correspondência Automática cria correspondências para a maioria das transações carregadas.

Consulte Executando a Correspondência Automática.

- **3.** Execute a correspondência manual para as transações que não foram processadas pela Correspondência Automática. Consulte Criação de Correspondências Manuais.
	- Se você souber por que uma transação não tem correspondência e qual é a despesa, poderá marcá-la como Suportada.
	- Se a transação com correspondência para uma transação específica tiver uma data do próximo período, você poderá marcá-la como Em Trânsito.
- **4.** No fim do período, execute as seguintes tarefas:
	- **a.** Carregue os saldos de fim do período.

Consulte Importação de Saldos Pré-Mapeados para Conformidade da Reconciliação e Correspondência da Transação.

**b.** Prepare a reconciliação. Consulte Criação de Reconciliações.

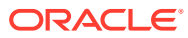

# <span id="page-147-0"></span>10 Como Pesquisar Transações, Filtrar e Salvar Exibições de Lista

#### **Consulte Também:**

- Visão Geral da Caixa de Diálogo Correspondentes A caixa de diálogo Correspondentes apresenta uma visão geral do status geral de correspondência de uma reconciliação. Além de exibir detalhes sobre a reconciliação, você também pode executar ações de correspondência, como criar ou confirmar correspondências e criar ajustes.
- [Pesquisa de Transações em Correspondência de Transações](#page-152-0)
- [Como Criar Filtros e Salvar Exibições](#page-162-0)
- [Filtragem e Agrupamento de Transações nas Regras de Correspondência Automática](#page-162-0)
- [Filtrando Transações sem Correspondência por Buckets](#page-166-0) Nas **Transações sem Correspondência**, você pode agrupar as transações sem correspondência por atributos preferenciais usando a barra de bucketing. Na barra de bucketing, você pode filtrar valores preferenciais e clicar em cada bucket para simplificar a navegação de transações não correspondentes.

# Visão Geral da Caixa de Diálogo Correspondentes

A caixa de diálogo Correspondentes apresenta uma visão geral do status geral de correspondência de uma reconciliação. Além de exibir detalhes sobre a reconciliação, você também pode executar ações de correspondência, como criar ou confirmar correspondências e criar ajustes.

O nome da reconciliação é exibido na parte esquerda superior. Adjacente ao nome há uma lista suspensa que exibe o processo de correspondência que está selecionado no momento. Essa lista de processos de correspondência é derivada do tipo de correspondência ao qual a reconciliação está associada. O Account Reconciliation se lembrará da última seleção do processo de correspondência por usuário quando o usuário sair dessa página e retornar depois.

A página Correspondentes contém estas guias:

- [Guia Visão Geral](#page-148-0)
- [Guia Correspondências Sugeridas](#page-149-0)
- [Guia Transações sem Correspondência](#page-149-0)
- [Guia Correspondências](#page-151-0)
- [Guia Ajustes](#page-151-0)

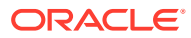

## <span id="page-148-0"></span>Guia Visão Geral

A guia Visão Geral da caixa de diálogo Correspondentes apresenta uma visão geral de alto nível da reconciliação. Isso inclui os painéis Sem Correspondência, Ajustes Abertos, Alertas Abertos e Balanceamento.

O gráfico de transações sem correspondência mostra:

- As correspondências sugeridas que foram criadas pelo processo de correspondência automática, pois a regra de correspondência foi configurada para não confirmar a correspondência automaticamente. Portanto, a ação do usuário é obrigatória.
- As transações sem correspondência que ainda não fazem parte de nenhum grupo de correspondências.
- As transações suportadas que ainda não têm correspondência, mas que um usuário sinalizou com uma explicação do motivo pelo qual permanecem sem correspondência (por exemplo, uma possível diferença de tempo que por enquanto é apropriada).

O gráfico Ajustes Abertos mostra o número de transações de ajuste criadas por meio do processo de correspondência automática ou por um usuário durante a correspondência interativa, em que o status de extração do ajuste é aberto. Normalmente, os ajustes são usados quando a ação deve ser executada para corrigir uma diferença em uma das origens. Depois que o ajuste aberto for extraído, ele será automaticamente marcado como fechado. Se necessário, o status de ajuste aberto ou fechado também pode ser atualizado manualmente na guia Ajustes descrita abaixo. O gráfico de pizza diferencia os vários tipos de ajuste.

O gráfico Alertas Abertos mostra o número total de alertas, com regiões separadas para cada status de alerta usado na reconciliação.

O painel Balanceamento mostra um resumo do saldo da reconciliação em um determinado momento, na data selecionada. Como melhor prática, a diferença não explicada (ou apenas a diferença se o tipo de correspondência for uma Análise de Conta) deverá ser 0,00 quando o período terminar e os ajustes abertos relacionados forem contabilizados como lançamentos de volta ao sistema de origem. Clique em qualquer total (Menos sem Correspondência, Menos sem Correspondência Suportadas ou Menos sem Correspondência em Trânsito) para expandir e exibir as transações para o total específico.

### **Note:**

Para exibir nomes de tipo de transação mais longos, passe o mouse sobre o nome do tipo de transação para vê-lo por inteiro.

#### **Propriedades da Reconciliação**

A guia Visão Geral também exibe as propriedades da reconciliação. Clique no ícone do Navegador no canto superior direito para exibir as propriedades do perfil selecionado. As propriedades incluem o nome do formato, o método e o tipo de correspondência associados ao perfil. Isso também inclui a Data de Bloqueio, a Data de Fechamento e a Data de Eliminação da reconciliação.

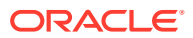

<span id="page-149-0"></span>A Data de Eliminação é a última data de término do período antes da qual as transações foram eliminadas. Por exemplo, suponha que um conjunto de transações correspondentes sejam eliminadas em 11 de dezembro de 2022. Essa data pertence ao período de dezembro de 2022, cuja data de término é 31-dez-2022 (assumindo que são usados períodos mensais). Portanto, a Data de Eliminação desse conjunto de transações está definida para 31-dez-2022.

## Guia Correspondências Sugeridas

A guia Correspondências Sugeridas exibe as correspondências sugeridas pela Correspondência Automática. Isso inclui as correspondências com ajustes que estejam dentro da tolerância especificada.

Na parte superior dessa guia, por padrão, **Tudo** está selecionado e todas as correspondências sugeridas são exibidas. Clique em **Não Há Ajustes** para exibir as correspondências sugeridas sem um Ajuste. Clique em **Com Ajustes** para exibir as correspondências sugeridas com um ajuste.

Para um atributo de Número, o valor exibido é baseado na precisão definida na configuração do atributo. O atributo de balanceamento usa uma precisão que é herdada do código da moeda padrão no bucket de moeda mais baixo habilitado para o Perfil.

Clique em um ID de transação para exibir a caixa de diálogo Histórico que contém um histórico de auditoria das alterações feitas nessa transação. Use os links **Anterior** e **Próximo** para percorrer as listas de correspondências sugeridas.

Estas são as ações que podem ser realizadas nessa guia:

• Confirmar uma correspondência sugerida

Quando você confirma uma correspondência sugerida, as transações selecionadas são correspondidas e movidas para a guia Correspondentes.

Consulte [Confirmar Correspondências Sugeridas.](#page-170-0)

• Descartar uma correspondência sugerida

Quando você descarta uma correspondência sugerida, as transações selecionadas são movidas para a guia Transações sem Correspondência. Você precisará corresponder manualmente essas transações.

Consulte [Criação de Correspondências Manuais](#page-174-0).

## Guia Transações sem Correspondência

A guia Transações sem Correspondência exibe a lista de transações não correspondentes no sistema e no subsistema de origem.

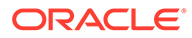

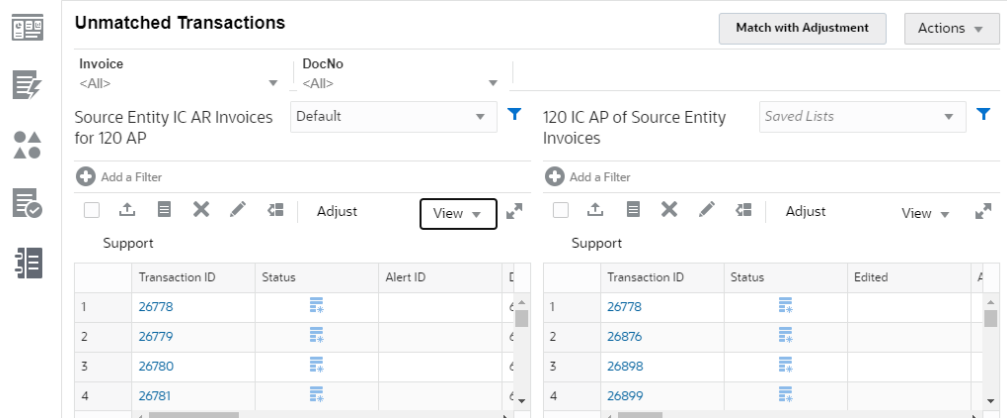

Se qualquer atributo de bucket tiver sido definido para o tipo de correspondência, ele será exibido na parte superior da a guia e você poderá usá-lo ara filtrar transações. Se um atributo de grupo tiver sido incluído como um atributo de bucket, a lista exibirá todos os atributos de membro do atributo de grupo. Na imagem acima, Fatura é um atributo de bucket.

Para cada origem de dados, você pode usar listas salvas para personalizar as transações exibidas. Use **+ Adicionar Filtro** para adicionar um filtro às transações do subsistema ou do sistema de origem. Consulte [Como Criar Filtros e Salvar Exibições.](#page-162-0)

#### **Ações do Usuário na guia Transações sem Correspondência**

Você pode executar estas ações na guia Transações sem Correspondência:

• Corresponder manualmente as transações do sistema de origem com as do subsistema

Consulte [Criação de Correspondências Manuais](#page-174-0).

• Criar ajustes

Consulte [Como Tratar Ajustes.](#page-180-0)

- Crie transações suportadas e exiba os detalhes de suporte Consulte [Como Tratar Transações Suportadas.](#page-182-0)
- Dividir transações

Consulte [Divisão de Transações sem Correspondência](#page-185-0).

• Exportar transações

Consulte [Exportação de Transações para o Formato CSV ou Excel](#page-190-0).

• Excluir uma ou mais transações em uma origem de dados

Consulte [Exclusão de Transações em Correspondência de Transações.](#page-192-0)

- Editar um ou mais atributos em uma transação Consulte [Editando Transações](#page-194-0).
- Criar alertas sobre uma ou mais transações sem correspondência Consulte [Criação de Alertas sobre Transações na Correspondência de](#page-233-0) [Transações.](#page-233-0)
- Exibir o histórico de auditoria das transações selecionadas no subsistema ou no sistema de origem

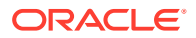

#### <span id="page-151-0"></span>**Número de Transações Selecionadas na Guia Transações sem Correspondência**

Várias transações podem ser selecionadas usando o mouse e/ou combinações de teclas e, em seguida, selecionando as transações obrigatórias. Consulte [Selecionando Transações](#page-188-0).

Você pode executar estas ações em várias transações: criação de correspondência exata, criação de correspondência com ajuste, ajuste, suporte, exclusão e edição. O número máximo de transações que podem ser selecionadas nessa guia é 20.000 para cada subsistema e sistema de origem. No entanto, para criar transações suportadas, o número máximo de transações que podem ser selecionadas é 5.000.

Quando um grande número de transações é selecionado, a parte inferior da grade mostra "---" para o Total e a Variação indicando que eles estão sendo calculados. Quando você cria ajustes e transações suportadas, a caixa de diálogo de confirmação exibe até 1.000 linhas. No entanto, todas as linhas selecionadas são incluídas quando o Total e a Variação são calculados. O canto superior direito da caixa de diálogo exibe o número de transações selecionadas.

### Guia Correspondências

A guia Correspondências contém as transações com correspondência exata, seja por meio das correspondências sugeridas ou da correspondência manual.

Use os filtros na parte superior, para Duração e Tipo de Correspondência, e personalize a exibição das transações. O sistema lembra-se da seleção feita nesses filtros. Se você fechar a reconciliação, depois abrir uma reconciliação diferente, as seleções padrão para os filtros serão as que foram selecionadas antes.

Execute o seguinte nessa guia:

• Cancele as transações sem correspondência

Selecione uma transação, clique em **Ações** e escolha **Cancelar Correspondência**.

• Exiba os detalhes de cada correspondência

Clique em um ID de correspondência para exibir os detalhes das transações do subsistema e do sistema de origem que fazem parte dessa correspondência.

• Exiba o histórico de uma transação específica

### Guia Ajustes

A guia Ajustes contém as transações que foram correspondidas com um ajuste.

Use os filtros na parte superior para personalizar a exibição das transações. O sistema se lembrará das seleções feitas nesses filtros. Se você fechar a caixa de diálogo Correspondentes, depois abrir uma conta diferente, as seleções padrão para os filtros serão as que já foram escolhidas. Clique em um ID de transação para exibir os detalhes das transações do sistema e do subsistema de origem que fazem parte dessa correspondência. Você também pode alterar o Status da Extração das transações selecionadas para Aberto ou Fechado.

Você pode especificar quais transações serão incluídas quando os ajustes forem exportados como lançamentos, selecionando uma transação e escolhendo **Marcar como Aberto** ou **Marcar como Fechado** no menu Ações. Consulte Exportando para um Arquivo de Texto no Histórico de Jobs em *Instalação e Configuração do Account Reconciliation*.

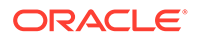

# <span id="page-152-0"></span>Pesquisa de Transações em Correspondência de Transações

Quando você carrega transações em diferentes perfis, as transações são correspondências sugeridas, correspondentes ou sem correspondência. Com um grande volume, pode ser difícil encontrar uma transação específica em um determinado status. A guia **Transações** no cartão **Correspondentes** tem uma pesquisa centralizada de transações e ajustes para um determinado tipo de correspondência em todos os status, o que torna muito mais fácil encontrar o que você está procurando.

A seleção Tipo de Correspondência orienta o carregamento da página e aquilo que você vê. Sã exibidas as 5000 primeiras transações para esse tipo de correspondência, a origem dos dados e o ID da Conta.

As colunas padrão, na primeira vez que você usa Correspondência de Transações, são **Origem de Dados**, **ID da Transação**, **Atributo de Balanceamento (Valor)**, **Data Contábil**, **ID da Correspondência** e **Status**. Posteriormente, quando você mudar a exibição de lista, as colunas serão padronizadas para a última exibição utilizada.

### **Nota:**

Se uma regra de correspondência for excluída e houver correspondências existentes baseadas na regra de correspondência excluída, os resultados de pesquisa da transação não mostrarão as informações da regra.

#### **Recursos**

Estes são alguns recursos úteis de pesquisa de transação:

- Você pode selecionar as colunas no menu **Ações**. Consulte [Seleção de Colunas](#page-156-0) [ao Pesquisar Transações na Correspondência de Transações](#page-156-0).
- É possível usar os filtros da Barra de Filtros para limitar a lista. Consulte [Como](#page-159-0) [Usar Filtros ao Pesquisar Transações na Correspondência de Transações](#page-159-0).
- As colunas e os filtros que você define são mantidos. Os atributos de perfil podem ser usados ao selecionar colunas e criar filtros.
- Ao pesquisar transações, nomes de atributo de grupo não são exibidos em **Pesquisar**. Os atributos de membro individual são exibidos, e você pode selecionar um ou mais deles.
- É possível classificar uma coluna por vez. Se nenhuma ordem de classificação for especificada, a ordem de classificação padrão será **ID da Transação** e **ID da Conta**.
- É possível salvar sua exibição para reutilizá-la, e ela aparecerá na lista suspensa Listas Salvas ao lado do campo de pesquisa. Listas Salvas é uma opção criada pelo usuário e contém:
	- Filtro selecionado
	- Colunas Selecionadas

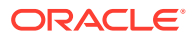

- Ordem de Classificação
- É possível exibir as correspondências atuais clicando em **ID da Correspondência**.
- É possível exibir o histórico de transações para fins de trilha de auditoria clicando em **ID da Transação**.
- Para ajustes, **ID da Transação** exibe o ID do Ajuste, **Data Contábil** exibe a Data Contábil do Ajuste e **Valor** exibe a variação ou o valor do ajuste.
- É possível **anular a correspondência** de correspondências Confirmadas e Sugeridas em **Transações**.
- É possível exibir detalhes de suporte clicando em **ID de Suporte** ou **Tipo de Suporte**.
- Para exibir uma lista de transações no formato csv ou Excel offline, use **Exportar** no menu**Ações**.
- Se sua pesquisa expirar, você poderá usar **Cancelar**. Uma mensagem de erro será exibida e você poderá revisar seus critérios de filtragem.
- Você pode especificar um modo de pesquisa para usar durante a pesquisa por transações. Um Administrador de Serviço pode configurar o modo de pesquisa nas definições da configuração de Correspondência de Transações.
- Você pode criar um alerta para uma ou mais transações, adicionar um alerta existente a uma ou mais transações ou remover a associação de um alerta a uma transação.

#### **Restrições**

Veja a seguir algumas restrições a serem observadas:

- Até o momento, há uma única seleção para ID da Conta. Em uma versão futura, isso mudará para permitir várias seleções.
- Não é possível pesquisar por data.
- Usando a coluna **Correspondido Por**, você verá apenas o usuário para correspondências manuais, uma vez que o sistema lista uma designação automática para transações de Correspondência Estabelecida Automática.
- Quando você usa **Ações > Exportar**, o número máximo de transações que podem ser exportadas é 5.000.000 para o formato .csv e 1.048.576 para o Microsoft Excel. Isso inclui a linha do cabeçalho.

### Etapas para Pesquisar Transações na Correspondência de Transações

Você pode pesquisar por transações e ajustes. Os detalhes do ajuste são exibidos no formulário de uma transação.

Para pesquisar transações em Correspondência de Transações:

**1.** Em **Início**, selecione **Correspondentes** e, em seguida, **Transações**.

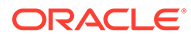

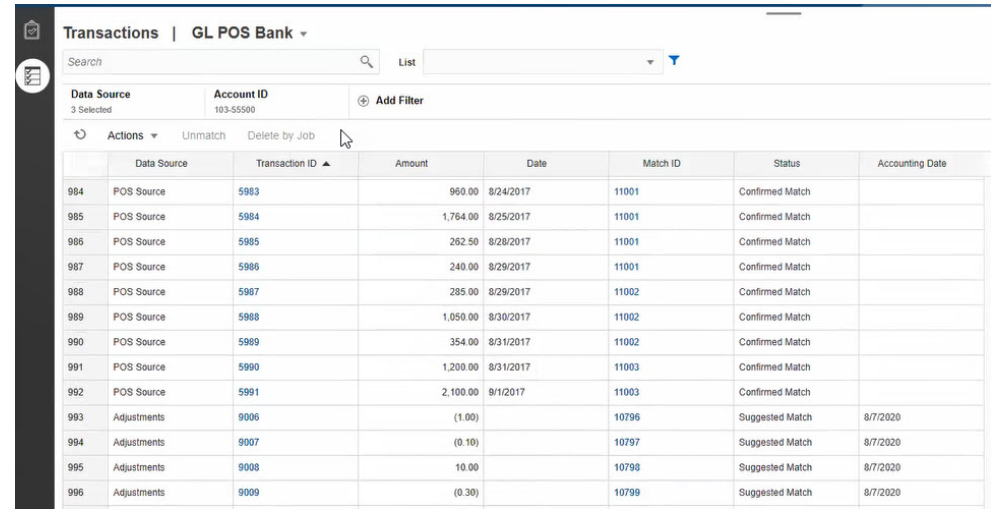

Na primeira vez que você acessar essa tela, os campos serão preenchidos com base no primeiro Tipo de Correspondência. A origem de dados selecionada em **Origem de Dados** é a primeira origem de dados no tipo de correspondência.

**2.** Você pode usar a lista suspensa **Tipo de Correspondência** na parte superior da página para selecionar um tipo de correspondência. Observe que é possível ver a contagem de itens exibidos para esse Tipo de Correspondência, Origem de Dados, ID da Conta e outros Filtros selecionados no lado direito.

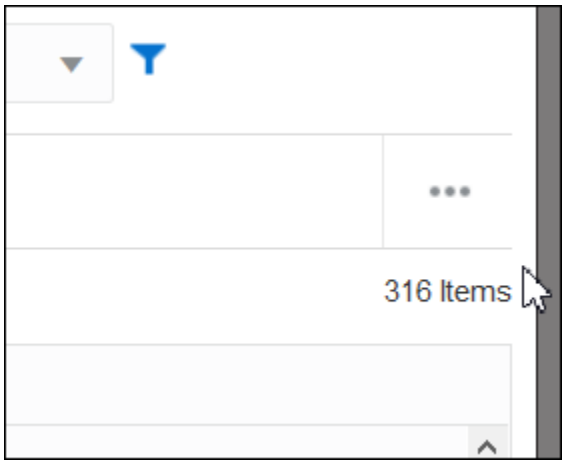

**3.** Para filtrar com facilidade os registros desejados, use o campo **Pesquisar**. Você pode pesquisar em todos os atributos na grade abaixo, com exceção dos saldos de Origem e Subsistema, das datas e de qualquer coluna baseada em ícone. Por exemplo, seria possível pesquisar a palavra "Ajustes" para ver todos os registros que têm Ajustes no nome.

Também é possível usar a capacidade de filtragem específica para acessar determinadas listas de reconciliações clicando no ícone **Filtro** ao lado do campo Pesquisar. Em seguida, defina os filtros desejados.

**4.** Clique em **Origem de Dados** para adicionar origens de dados e/ou Ajustes à lista.

Por padrão, a primeira origem de dados no tipo de correspondência é exibida. Você pode selecionar uma ou mais origens de dados. Também é possível

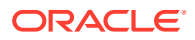

<span id="page-155-0"></span>selecionar **Ajustes** para exibir os detalhes dos ajustes. É possível selecionar Ajustes e/ou origens de dados.

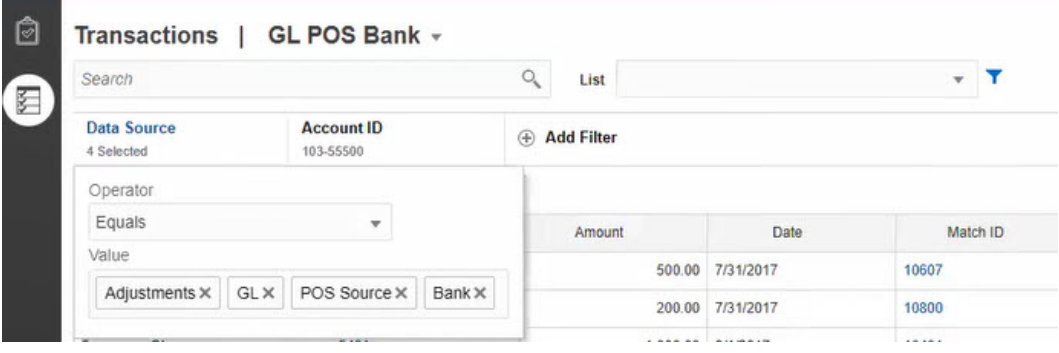

As transações para os objetos selecionados são exibidas. Observe os seguintes pontos sobre as transações listadas:

- **Origem de Dados** exibe o nome da origem de dados que corresponde à transação.
- Se a transação corresponder a um ajuste, o valor "Ajustes" será exibido na **Origem de Dados**. A coluna **Valor** exibe o valor do ajuste.
- Para exibir a data contábil de ajustes, use **Selecionar Colunas** para incluir **Data Contábil**.
- Os atributos exibidos na lista **Selecionar Colunas** depende do tipo de correspondência selecionado. A lista exibe todos os atributos de todas as origens de dados do tipo de correspondência selecionado.
- Se o nome e o tipo de dados do atributo de balanceamento forem os mesmos em todas as origens de dados selecionadas, somente uma coluna será exibida com o nome do atributo de balanceamento. Por exemplo, se três origens de dados forem selecionadas em **Origem de Dados**, e o nome do atributo de balanceamento for Valor e o tipo de dados for Número nas três origens de dados, somente uma coluna chamada **Valor** será exibida.
- Se o nome ou o tipo de dados do atributo de balanceamento for diferente nas origens de dados selecionadas, uma coluna separada será exibida para o atributo de balanceamento de cada origem de dados. Consulte a imagem a seguir na qual Ajustes e duas origens de dados, AP e AR, estão selecionadas. O nome do atributo de balanceamento é diferente nestes objetos. Portanto, a lista de transações mostra colunas separadas para Valor de AR, Valor de AP e Valor.

#### **Figura 10-1 Lista de Transações Quando o Nome do Atributo de Balanceamento é Diferente nas Origens de Dados**

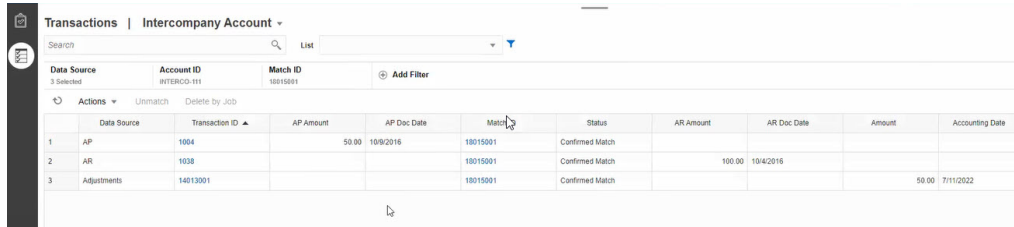

• Quando você inclui a coluna Tipo de Ajuste, ela exibe um valor para as transações e os ajustes que fazem parte da correspondência.

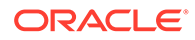

#### <span id="page-156-0"></span>**Melhores Práticas para Nomes de Atributo da Origem de Dados**

• O valor na coluna Nome e seu tipo de dados devem ser iguais para todos os atributos da origem de dados, se você desejar que sejam exibidos em uma coluna. Se você usar valores diferentes, a lista de transações conterá uma coluna separada para o Nome das origens de dados selecionadas.

Observe que o valor na coluna de ID dos atributos das origens de dados selecionadas pode ser diferente.

Consulte Sobre os Atributos de Origem de Dados in *Instalação e Configuração do Account Reconciliation* para obter informações sobre os atributos da origem de dados.

• Use "Valor" como o nome do atributo de balanceamento e "Data Contábil" como o nome do atributo de data contábil em todas as origens de dados. Dessa forma, a lista Transações conterá apenas uma coluna chamada **Valor** e uma chamada **Data Contábil**. A coluna **Valor** exibirá o valor do ajuste para Ajustes e o valor de transação para origens de dados. A coluna **Data Contábil** exibirá a data contábil para Ajustes e o valor do atributo de data contábil para as origens de dados selecionadas.

Se os atributos de data contábil nas origens de dados selecionadas não receberem o nome "Data Contábil", a lista de transações exibirá uma coluna separada para o atributo de data contábil de cada origem de dados selecionada.

Se os atributos de data contábil nas origens de dados selecionadas não receberem o nome "Data Contábil", a lista de transações exibirá uma coluna separada para as datas contábeis da origem de dados e a data contábil de Ajuste, conforme mostrado em [Figura 1](#page-155-0).

# Seleção de Colunas ao Pesquisar Transações na Correspondência de Transações

O Account Reconciliation permite que você selecione as colunas e fornece um conjunto de colunas

Para ver todas as colunas disponíveis, em **Ações**, escolha **Selecionar Colunas**. Assim, você poderá selecionar em qualquer uma das colunas listadas na tabela abaixo. Além dessas colunas, as seguintes colunas são exibidas:

- atributos do tipo de correspondência selecionada
- todos os atributos de origem de dados do tipo de correspondência selecionada
- todos os atributos de ajuste
- atributos de grupo associados à origem de dados ou a atributos de ajuste

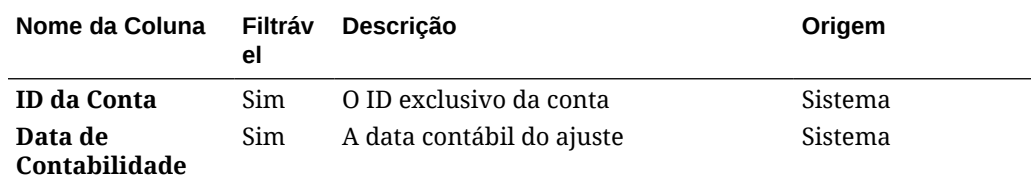

#### **Tabela 10-1 Colunas Disponíveis**

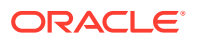

 $\blacksquare$ 

| Nome da Coluna                          | Filtráv<br>el | Descrição                                                                                                    | Origem  |
|-----------------------------------------|---------------|----------------------------------------------------------------------------------------------------|---------|
| Ajustado                                | Sim           | Sim = Confirmado e tem ajuste ou<br>Ajuste Confirmado                                                                                        | Sistema |
|                                         |               | Não = se não Confirmado (o que<br>significa Sugerido ou ainda sem<br>correspondência)                                                        |         |
| <b>Ajustado Por</b>                     | Sim           | Nome do usuário que criou o ajuste                                                                                                    | Sistema |
| Ajustado Em                             | Sim           | Data em que o ajuste foi criado                                                                                                    | Sistema |
| Ajustar a                               | Sim           | A origem de dados para a qual o ajuste<br>foi criado                                                                                         | Sistema |
| <b>Tipo de Ajuste</b>                   | Sim           | Tipo de ajuste usado para a<br>correspondência com ajuste. Em<br>branco para transações sem<br>correspondência e correspondências<br>exatas. | Sistema |
| Idade                                   | Sim           | Número de dias entre hoje e Data da<br>Contabilidade. A idade é calculada<br>com base na Data da Contabilidade.                              | Sistema |
| ID do Alerta                            | Sim           | ID do alerta associado a esta transação                                                                                                    | Sistema |
| Nome do Alerta                          | Sim           | Nome do alerta associado a esta<br>transação                                                                                                 | Sistema |
| <b>Status do Alerta</b>                 | Sim           | Status do alerta associado a esta<br>transação                                                                                               | Sistema |
| <b>Valor</b>                            | Sim           | O valor do Ajuste                                                                                                    | Sistema |
| ID do Job de<br><b>Arquivo</b>          | Sim           | O ID do job para arquivar transações                                                                                                    | Sistema |
| Data de Criação                         | Sim           | Data da importação                                                                                                    | Sistema |
| Origem de Dados                         | Sim           | As origens de dados disponíveis para o<br>Tipo de Correspondência. Uma origem<br>de dados por vez.                                           | Sistema |
| Descrição                               | Sim           | O atributo de ajuste de Descrição<br>padrão                                                                                                  | Ajuste  |
| Editado                                 | Sim           | Sim = Transação estava sempre em<br>estado Editado ou Dividido. Caso<br>contrário, Não.                                                      | Sistema |
| Status da<br>Extração                   | Sim           | Aberto ou Fechado. Relaciona-se ao<br>status do processo de exportação de<br>diários de ajuste/transação.                                    | Sistema |
| ID                                      |               | O atributo de ajuste de ID padrão                                                                                                    | Ajuste  |
| ID do Job de<br>Importação              | Sim           | O ID do job de importação                                                                                                    | Sistema |
| ID do Job de<br>Exportação de<br>Diário | Sim           |                                                                                                    | Sistema |
| ID da<br>Correspondência                | Sim           | Em Branco = Transações sem<br>Correspondência                                                                                                | Sistema |
|                                         |               | Link para exibir Correspondência para<br>Origem de dados e ajustes.                                                                          |         |

**Tabela 10-1 (Cont.) Colunas Disponíveis**

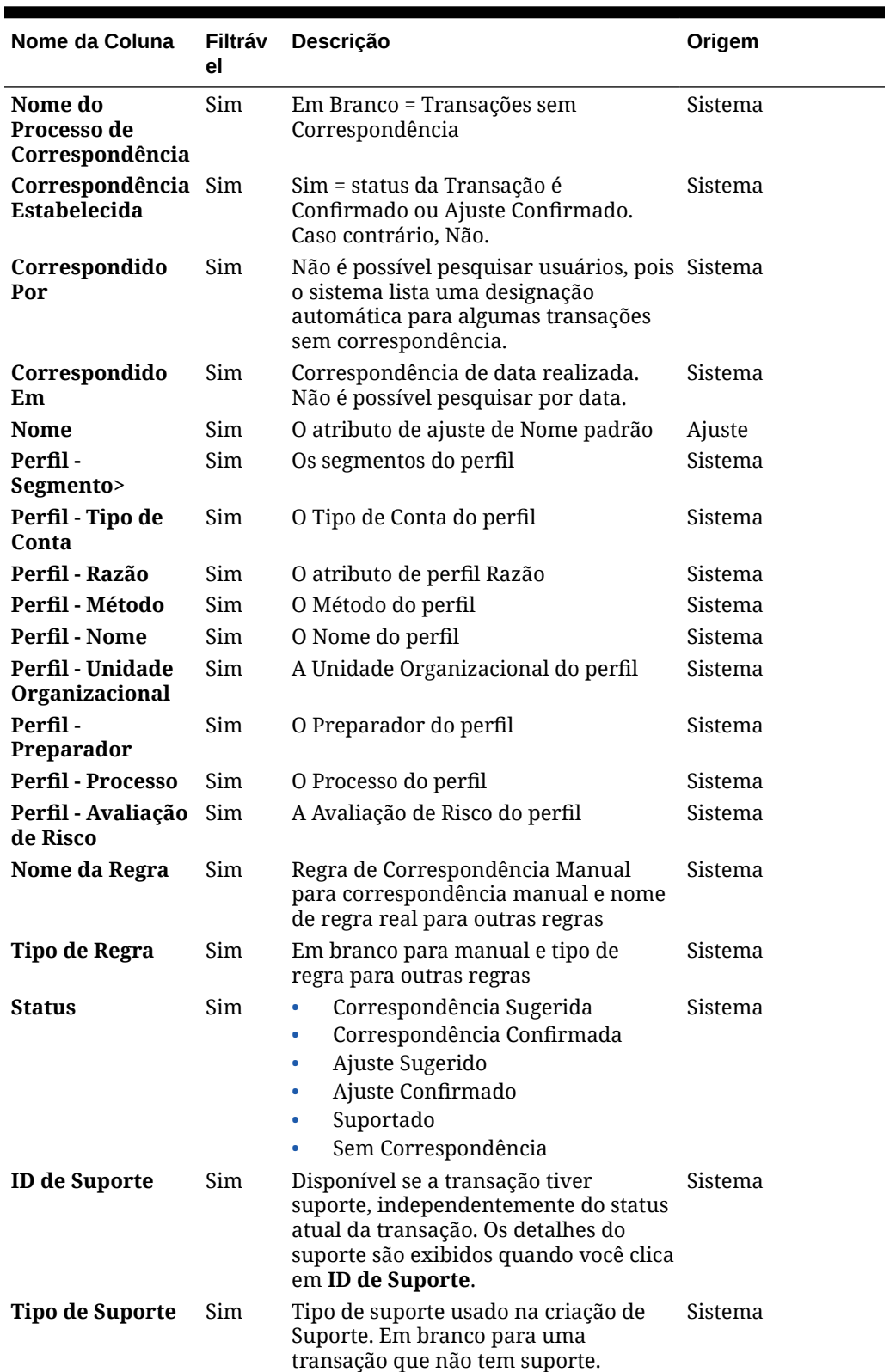

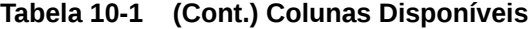

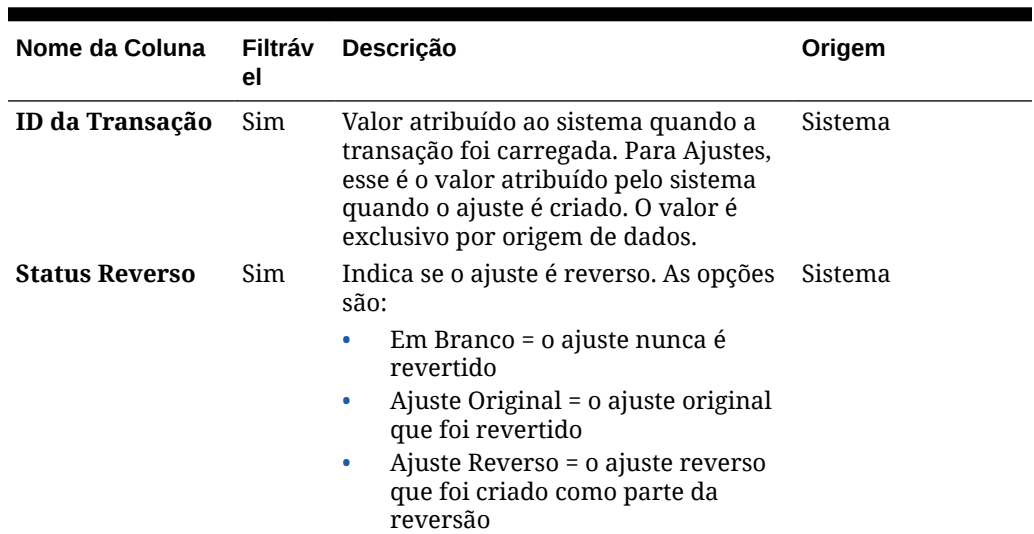

<span id="page-159-0"></span>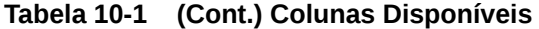

# Como Usar Filtros ao Pesquisar Transações na Correspondência de Transações

Os filtros restringem as transações exibidas na guia Transações na Correspondência de Transações. As condições de filtro definidas se aplicam às transações de todas as origens de dados selecionadas e aos ajustes (se selecionados).

Use a barra de filtragem na guia Transação para filtrar transações. Não é possível alterar o campo ID da Conta. Se você adicionar ou remover Ajustes, uma ou mais origens de dados, em **Origem de Dados**, as condições de filtro não serão afetadas.

Ao filtrar transações, o nome do atributo de grupo não é exibido. Os atributos de membro individual são exibidos, e você pode selecionar um ou mais deles.

Os atributos filtráveis são listados na tabela a seguir. Além deles, a lista contém os atributos do tipo de correspondência selecionado na guia **Transações**.

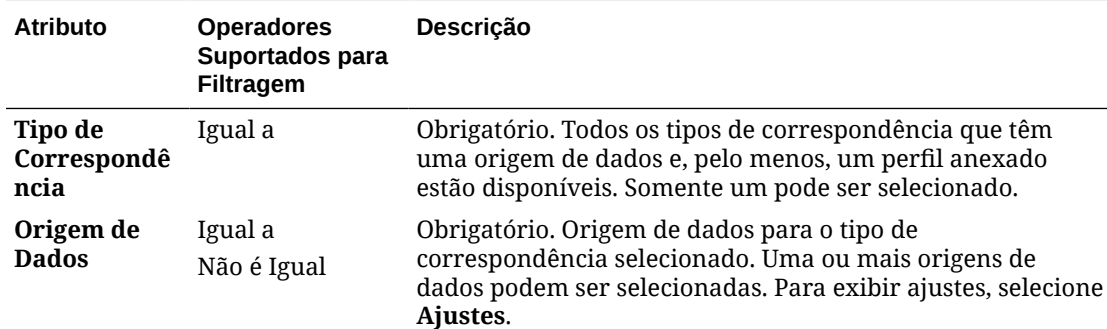

#### **Tabela 10-2 Atributos da Barra de Filtros e Operadores Suportados**

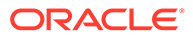

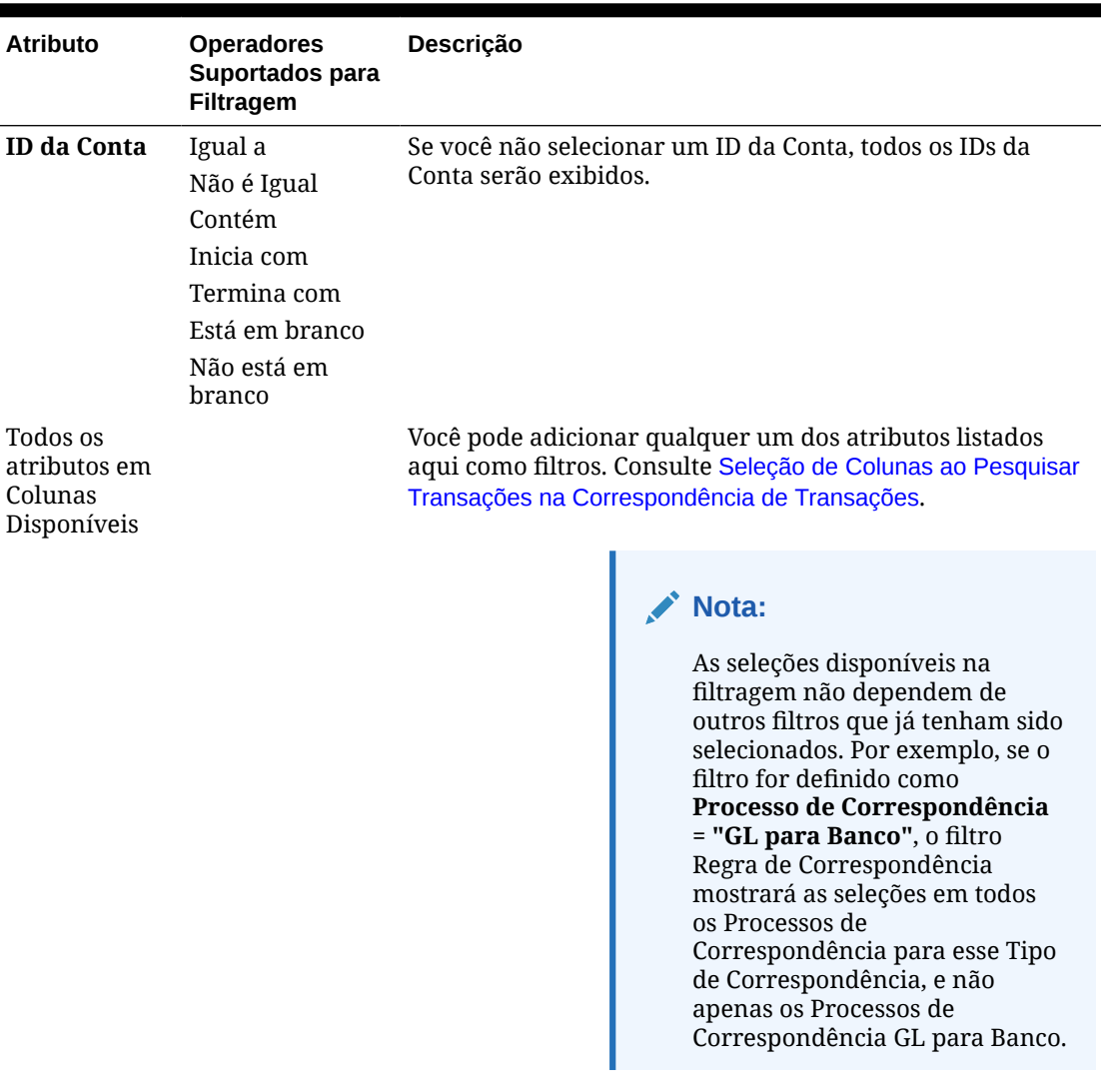

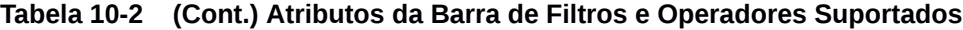

As ações que você pode executar relacionadas aos filtros são:

- Ocultar ou reexibir um filtro
- Limpar um filtro ou limpar todos os filtros
- Adicionar filtro
- Remover um Filtro

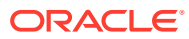

# Outras Ações ao Pesquisar Transações na Correspondência de Transações

Ações como cancelamento de correspondência de transações, visualização do histórico de transações e exportação de transações podem ser realizadas na guia Transação.

#### **Execução de Outras Ações nas Transações**

As ações que você pode realizar diretamente em transações em **Transações** incluem as seguintes:

• **Cancelar Correspondência** das transações - para **Cancelar a Correspondência** das transações diretamente em **Transações**, é possível selecionar uma ou mais transações e clicar em**Cancelar Correspondência**. Você verá que é possível Cancelar a Correspondência de Correspondências Confirmadas e de Correspondências Sugeridas.

Quando transações que atendem a certos critérios têm a correspondência cancelada, um ajuste automático é criado automaticamente. Consulte Sobre Ajustes Reversos para obter detalhes sobre ajustes reversos.

### **Nota:**

Para Cancelar a Correspondência de uma transação cujo status é Confirmar Ajuste, a Data de Bloqueio da correspondência deve ser menor que a Data de Contabilização do Ajuste. Consulte Noções Básicas das Principais Diferenças entre a Conformidade da Reconciliação e a Correspondência de Transações in *Administração do Oracle Account Reconciliation* para obter detalhes sobre a Data de Bloqueio.

- **Exibir Detalhes de Suporte** clique na coluna **ID de Suporte** ou **Tipo de Suporte** para abrir os detalhes de suporte, que são as mesmas informações que você veria na caixa de diálogo **Sem Correspondência**.
- **Exibir Correspondências Atuais** clique na coluna **ID da Correspondência** para exibir as correspondências atuais, e isso mostrará as transações e os ajustes envolvidos.
- **Ver Histórico de Transações**: você também pode ver uma trilha de auditoria ou o histórico de uma transação clicando em **ID da Transação**.

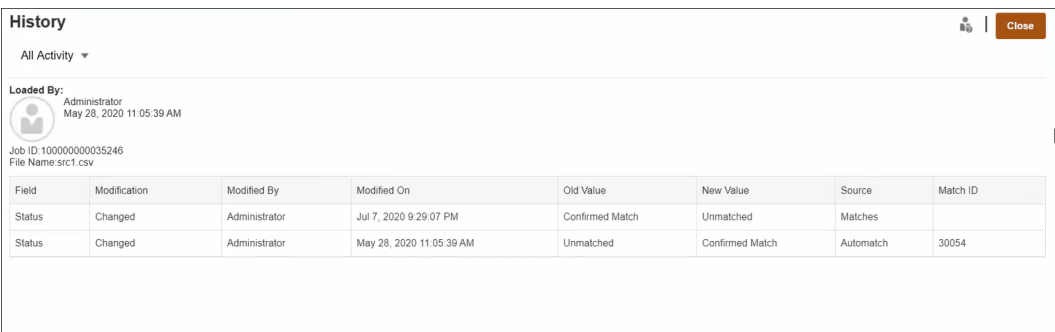

• **Exportar** transações para exibição offline -

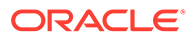

<span id="page-162-0"></span>Você pode usar **Exportar** do menu **Ações** para exibir uma lista de transações offline em formato csv ou Excel (xlsx). Consulte Exportação de Transações para o Formato CSV ou Excel.

### **Nota:**

Uma exportação usará sua lista filtrada de transações, e não as selecionadas nem destacadas.

# Como Criar Filtros e Salvar Exibições

Os filtros controlam os registros que você vê em uma lista. Em Correspondência de Transações, vamos observar como usar filtros e listas em **Transações sem Correspondência**.

As listas salvas são específicas de uma origem de dados em um processo de correspondência em um tipo de correspondência. Por exemplo, você pode criar uma lista salva na origem de dados Banco no processo de correspondência POS TO\_BANK, no tipo de correspondência INTERCO\_MMBT.

É possível criar vários filtros diferentes para alterar a maneira como você visualiza **Transações sem Correspondência**.

Para obter informações sobre como criar um filtro, consulte [Criação de um Novo](#page-265-0) [Filtro](#page-265-0).

#### **Gerenciamento de Exibições**

Você pode executar as seguintes ações nas exibições (lista, tabela dinâmica e gráfico):

• Salvar uma exibição, conforme descrito em [Como Salvar Exibições.](#page-262-0)

Para ver todas as listas salvas para o Tipo de Correspondência, clique em **Lista** na parte superior da caixa de diálogo.

- Definir uma exibição padrão, conforme descrito em [Definição de uma Exibição](#page-263-0) [Padrão](#page-263-0).
- Os Administradores de Serviço podem publicar uma exibição.

# Filtragem e Agrupamento de Transações nas Regras de Correspondência Automática

As regras da Correspondência Automática na Correspondência da Transação permitem agrupamento e filtragem de transações nas regras, que serão usadas pelo mecanismo de correspondência para fazer a correspondência das transações. Uma guia chamada **Filtros e Grupos** é exibida na caixa de diálogo **Editar Regra** para uma origem única de dados e para duas origens de dados.

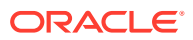

#### **Filtragem de Transações nas Regras de Correspondência Automática**

A Correspondência Automática incluirá somente as transações que são especificadas pelo filtro durante a execução da regra. Outras transações são excluídas da correspondência.

Observe o seguinte sobre a filtragem das transações:

- É opcional para definir a filtragem de cada regra.
- Os filtros são definidos para cada origem de dados.
- Somente um filtro por origem de dados pode ser selecionado para cada regra.

Todos os diferentes tipos de regra permitirão a fltragem

**Processo de Correspondência de Duas Origens** - em um processo de correspondência de duas origens, um filtro pode ser selecionado para o sistema de origem e outro para o subsistema

**Processo de Correspondência de Origem Única** - em um processo de correspondência de uma origem, o filtro selecionado para o subsistema pode ser o mesmo que o selecionado para o sistema de origem.

#### **Agrupamento de Transações para Correspondência Automática**

- É opcional para definir agrupamento para filtragem de uma regra.
- Você pode escolher um ou vários atributos para agrupamento.
- O agrupamento é permitido apenas para os tipos de regra "Muitos" e quando um subconjunto não é usado: Um para Muitos, Muitos para Um ou Muitos para Muitos.

#### **Um para Muitos**

O agrupamento pode ser feito apenas para a origem de dados do Subsistema:

- Em um processo de correspondência de duas origens, somente a origem de dados do Subsistema e seus atributos são exibidos.
- Em um processo de correspondência de origem única, somente a origem de dados e seus atributos são exibidos.

#### **Muitos para Um**

O agrupamento pode ser feito apenas para a origem de dados do Sistema de Origem:

- Em um processo de correspondência de duas origens, apenas a origem de dados do Sistema de Origem e seus atributos são exibidos.
- Em um processo de correspondência de origem única, somente a origem de dados e seus atributos são exibidos.

#### **Muitos para Muitos**

O agrupamento pode ser feito para a origem de dados do Sistema de Origem e do Subsistema

- Em um processo de correspondência de duas origens, a origem de dados do Sistema de Origem e seus atributos, bem como a origem de dados do Subsistema e seus atributos, são exibidos.
- Em um processo de correspondência de origem única, a origem de dados e seus atributos são exibidos.

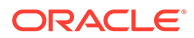

#### **Atributos**

As seguintes condições se aplicam aos atributos de agrupamento:

- Você pode escolher um ou vários atributos para agrupamento.
- Os atributos de agrupamento podem estar em qualquer ordem.
- Os atributos de agrupamento podem incluir atributos calculados.
- O atributo de balanceamento não tem permissão para ser um atributo de agrupamento.
- Para regras Muitos para Muitos, todos os atributos definidos nas condições da regra devem fazer parte da consulta Agrupar por, exceto o Atributo de Balanceamento.

#### **Condições da Regra**

Se o agrupamento for ativado para uma regra do tipo Muitos, apenas os atributos escolhidos para agrupamento serão considerados durante a criação da regra. As condições de regra filtram os atributos e mostram apenas os atributos selecionados para agrupamento no menu suspenso. É opcional criar as condições de regra usando esses atributos.

#### **Nota:**

Ao usar regras de subconjunto, o agrupamento de transações não é permitido para regras 1 para Muitos e Muitos para 1.

#### **Como a Correspondência Automática é Realizada Usando Grupos**

As transações agrupadas comportam-se como transação única. O agrupamento pode ser aplicado apenas no lado Muitos. Assim que o agrupamento é aplicado no lado Muitos em uma regra Um para Muitos ou Muitos para Um, a regra comporta-se como se fosse uma regra Um para Um também no lado Muitos, de modo que essas transações agrupadas serão consideradas como transação única.

Em uma regra Muitos para Muitos, o agrupamento pode ser aplicado em ambos os lados ou apenas em um lado. Quando o agrupamento é aplicado em ambos os lados, ele se comporta como se fosse uma regra Um para Um com transações agrupadas se comportando como uma transação única. No entanto, quando o agrupamento é aplicado apenas em um lado, ele se comporta como fosse uma regra Um para Muitos ou Muitos para Um, dependendo da origem em que o agrupamento é aplicado.

#### **Exemplo**

Para ajudar você a entender como a correspondência é feita, vamos analisar este exemplo de Transações Bancárias e Transações do Livro-Razão:

No exemplo abaixo da Regra Um para Muitos, as Transações do Livro-Razão são agrupadas por: Data da Transação (Tran), Tipo de Pagamento (PymtType) e ID do Lote. A ordem dos atributos não tem nenhum efeito sobre a correspondência.

Condição de regra: **Valor** no GL *Corresponde Exatamente* ao **Valor** em Banco

Atributos de balanceamento: **Valor** em BANCO e **Valor** no GL

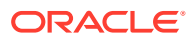

| <b>Número</b> | Data da Tran | <b>PymtType</b>              | <b>ID do Lote</b> | Valor |
|---------------|--------------|------------------------------|-------------------|-------|
|               | 18-Set       | Depósito Bancário CS18091802 |                   | 200   |
|               | 18-Set       | Depósito Bancário CS18091802 |                   | 200   |
|               | 18-Set       | Depósito Bancário CS18091802 |                   | 600   |
| 4             | 20-Set       | Depósito Bancário CS18091802 |                   | 200   |
| 5             | $20-Set$     | Depósito Bancário CS18091802 |                   | 200   |

**Tabela 10-3 Exemplo de Transações do Livro-Razão**

#### **Tabela 10-4 Exemplo de Transações Bancárias**

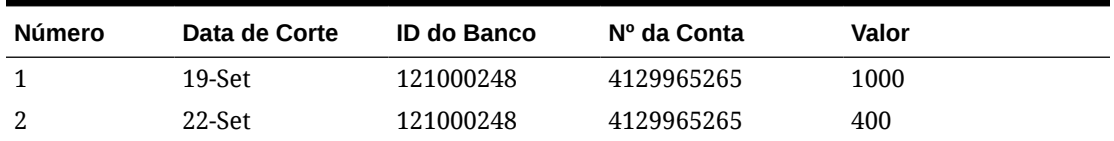

Essa regra criará duas correspondências.

#### **Tabela 10-5 Correspondência 1 - Exemplo de Transações Bancárias Correspondentes**

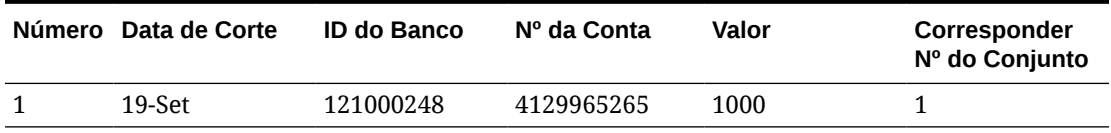

#### **Tabela 10-6 Correspondência 1 - Exemplo de Transações do Livro-Razão Correspondentes**

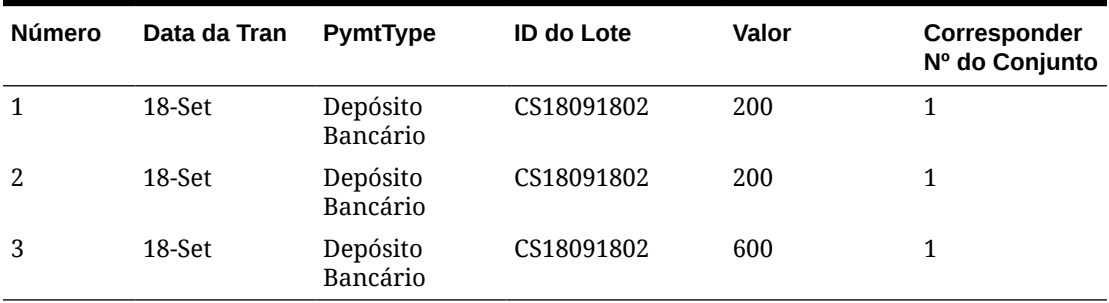

#### **Tabela 10-7 Correspondência 2 - Exemplo de Transações Bancárias Correspondentes**

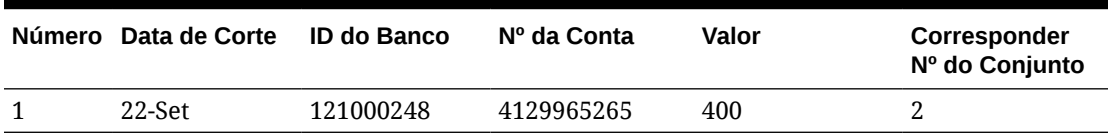

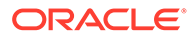

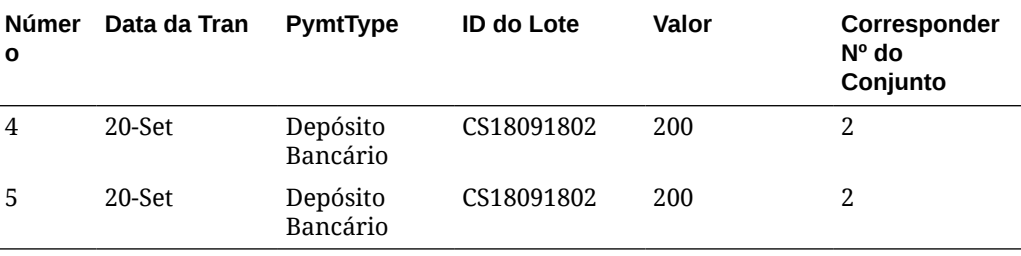

#### <span id="page-166-0"></span>**Tabela 10-8 Correspondência 2 - Exemplo de Transações do Livro-Razão Correspondentes**

Na regra acima, se adicionássemos outra condição de regra **Data de Corte** *Corresponde Exatamente* **Data da Tran**, nenhuma correspondência seria criada.

# Filtrando Transações sem Correspondência por Buckets

Nas **Transações sem Correspondência**, você pode agrupar as transações sem correspondência por atributos preferenciais usando a barra de bucketing. Na barra de bucketing, você pode filtrar valores preferenciais e clicar em cada bucket para simplificar a navegação de transações não correspondentes.

Por exemplo, você pode filtrar por local ou número da fatura, de modo que as transações não correspondentes com o mesmo valor nas duas origens apareçam juntas. Para preencher a barra de bucketing em **Transações Não Correspondentes**, o administrador deve configurar os buckets na guia **Processo de Correspondência**.

Para filtrar as transações sem correspondência por buckets:

- **1.** Em **Início**, selecione **Aplicativo** e **Tipos de Correspondência**.
- **2.** Clique no tipo de correspondência para o qual deseja filtrar as transações sem correspondência.
- **3.** Configure um bucket, conforme descrito em Configuração de Buckets.
- **4.** Filtre as transações sem correspondência usando a barra de bucketing na guia Transações sem Correspondência. Consulte [Filtrando as Transações sem Correspondência Usando a Barra de](#page-168-0) [Bucketing nas Transações sem Correspondência](#page-168-0).

## Configuração de Buckets

Para configurar buckets:

**1.** Em **Aplicativos**, clique em **Tipos de Correspondência** e selecione o tipo de correspondência pretendido (por exemplo, **GL\_POS\_Bank**).

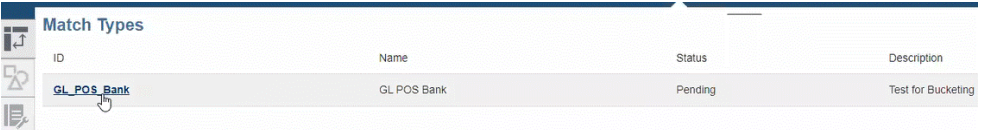

**2.** Em **Editar Tipo de Correspondência**, selecione a guia **Processo de Correspondência**.

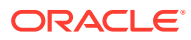

**3.** Em **Processo de Correspondência**, clique no processo de correspondência obrigatório e no **+** (sinal de mais) ao lado da tabela Mapeamento de Atributo de Bucket.

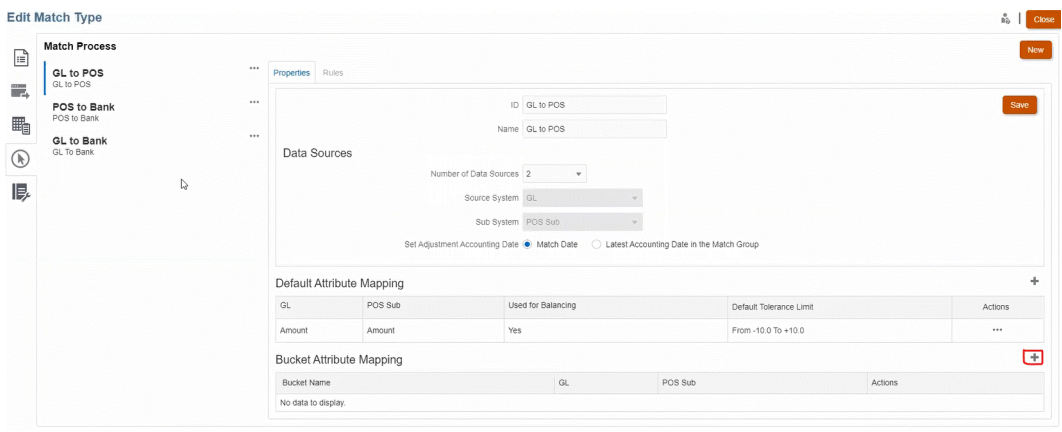

- **4.** Na caixa de diálogo **Novo Bucket**, atualize o seguinte:
	- Informe o **Nome do Bucket**.
	- Selecione uma **Origem de POS** na lista suspensa.
	- Selecione um **Banco** na lista suspensa.
	- Clique em **Salvar**.

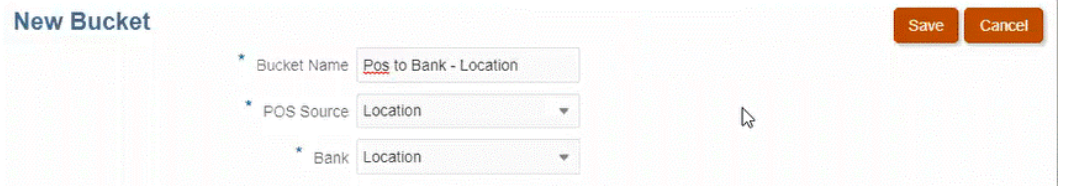

#### O atributo de bucketing aparece na tabela.

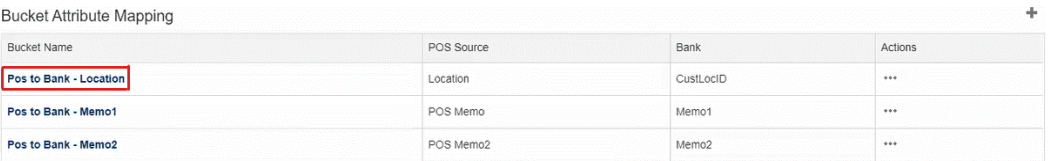

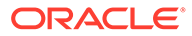

<span id="page-168-0"></span>**Note:**

- Você só pode selecionar tipos de atributos de texto, número inteiro e lista nos menus suspensos **Origem de POS** e **Banco**.
- Os atributos nos buckets devem ter os mesmos tipos. Por exemplo, ao selecionar um tipo de número inteiro no menu suspenso **Origem de POS**, você só poderá selecionar o tipo de número inteiro no menu suspenso **Banco**.
- Você pode criar no máximo três atributos de bucketing para cada processo de correspondência.
- **5.** Na guia Propriedades, selecione **Aprovado** na lista suspensa **Status** e clique em **Salvar**.

# Filtrando as Transações sem Correspondência Usando a Barra de Bucketing nas Transações sem Correspondência

Para agrupar transações sem correspondência usando a barra de bucketing:

- **1.** Em **Correspondência**, selecione o tipo de correspondência para o qual você criou os atributos de bucket.
- **2.** Selecione a guia **Transações sem Correspondência**. A barra de bucketing aparece em **Transações Sem Correspondência**.

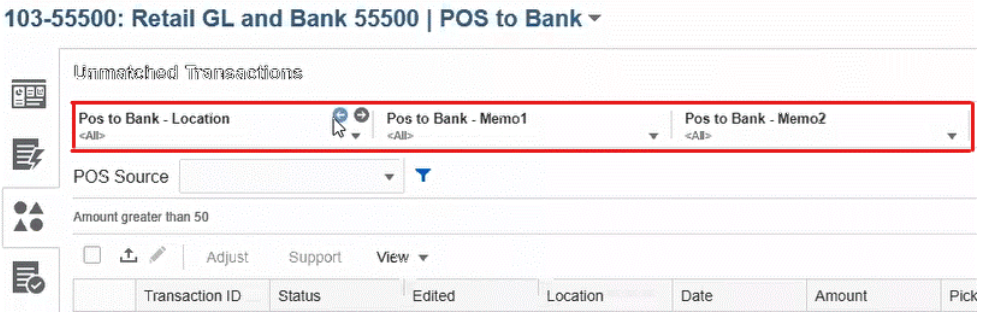

**3.** Use as setas para a esquerda/direita para ver os valores exclusivos da lista suspensa ou use a seta da lista suspensa para ver toda a lista. Se um atributo de membro foi usado ao definir o bucket, a lista suspense exibirá todos os membros de atributo de grupo.

Por exemplo, no bucket **Contabilizar em Banco – Localidade**, selecione um valor exclusivo, **90002**, na lista suspensa.

A coluna de localidade exibe registros com o valor exclusivo, **90002**, nas duas origens juntas.

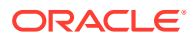

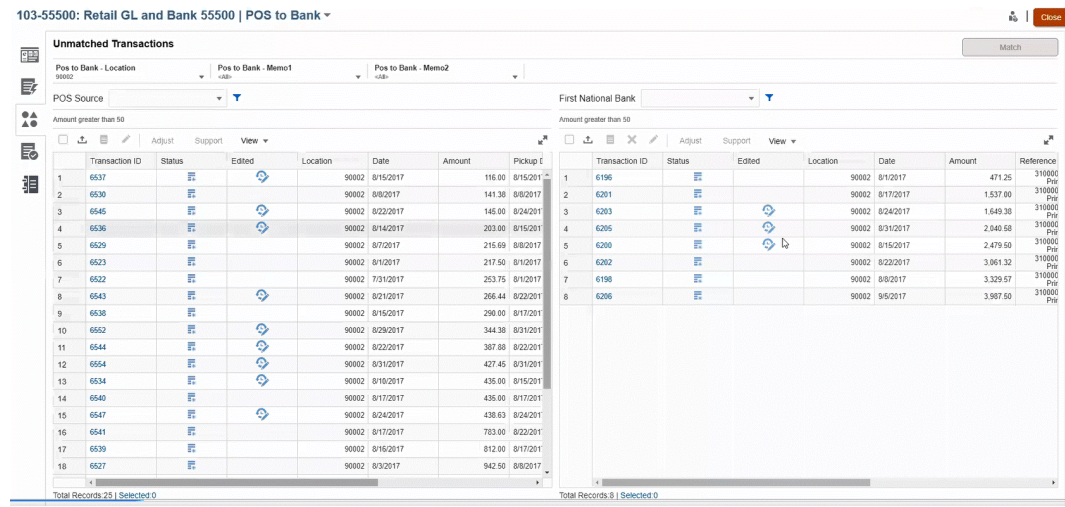

- **4.** Na lista suspensa, selecione **<Todos>** para redefinir o bucketing e exibir toda a lista de registros.
- **5.** Na lista suspensa, selecione **<Em branco>** para listar as transações que não têm o atributo de bucketing.

### **Note:**

- A filtragem nos buckets é independente.
- A última seleção usada fica salva nos buckets. Ou seja, quando você faz logout e login novamente, o mesmo filtro é mostrado.
- A correspondência e a pesquisa nos buckets diferencia letras maiúsculas e minúsculas.
- A filtragem não diferencia maiúsculas e minúsculas.
- A lista de buckets exibe 10.000 valores exclusivos em ordem crescente. Use a funcionalidade de filtro caso os valores necessários não estejam disponíveis nos primeiros 10.000 valores exclusivos no bucket.

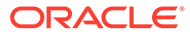

# <span id="page-170-0"></span>11 Confirmar Correspondências Sugeridas

Após o processo de correspondência automática ser executado, a próxima etapa é confirmar as correspondências sugeridas. Vejamos um exemplo ilustrando o processo de utilização de uma reconciliação Intercompanhia.

#### **Nota:**

Ter um grande número de correspondências potencialmente ambíguas pode retardar significativamente o processo de correspondência automática. Considere usar uma das seguintes técnicas para melhorar o desempenho:

- Reduza a ambiguidade adicionando novos atributos de origem de dados na condição da regra que possam identificar exclusivamente cada correspondência.
- Adicione uma regra de 1 para 1 na primeira posição, antes da regra de Muitos para Muitos.

Para começar a confirmação de correspondências sugeridas:

- **1.** Em **Início**, selecione **Correspondência**.
- **2.** Selecione uma reconciliação e, em seguida, em **Ações**, selecione **Abrir**.

O nome da reconciliação é exibido na parte esquerda superior. Adjacente ao nome há uma lista suspensa que exibe o processo de correspondência que está selecionado no momento. Essa lista contém os processos de correspondência disponíveis para a reconciliação. O Account Reconciliation se lembra da seleção do processo de correspondência quando você sai dessa página e retorna posteriormente. Essa funcionalidade está disponível nas guias Visão Geral, Correspondências Sugeridas, Transações sem Correspondência, Correspondências e Ajustes.

A imagem a seguir mostra a guia **Visão Geral**. É possível ver um gráfico que mostra o número atual de transações sem correspondência em ambas as origens de dados, um gráfico de pizza de ajustes abertos e uma visão geral do painel de balanceamento.

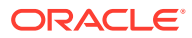

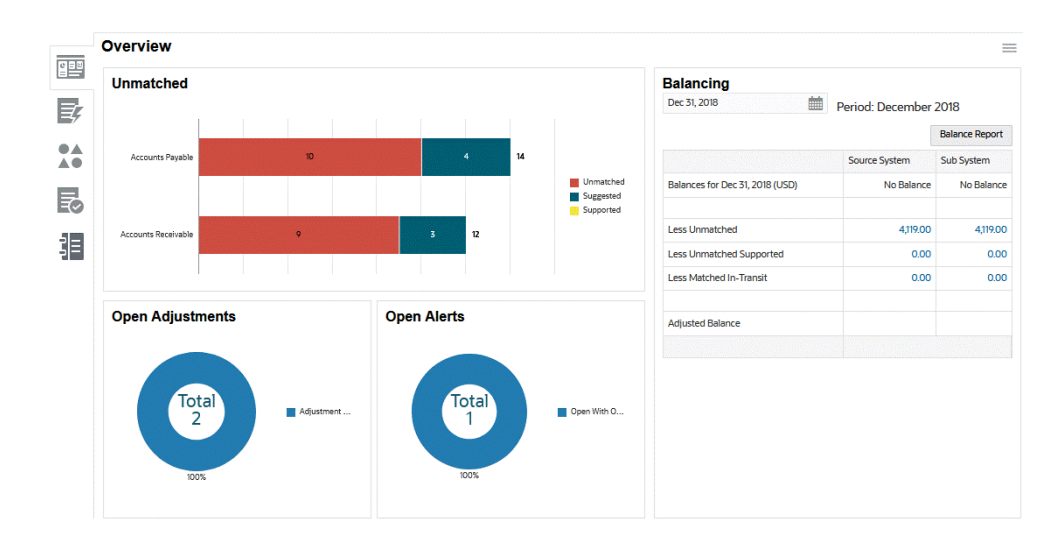

O gráfico de transações **sem correspondência** mostra:

- As correspondências sugeridas são as estabelecidas por meio de um processo de correspondência automática, pois a regra de correspondência foi configurada para não confirmar a correspondência automaticamente. Portanto, a ação do usuário é obrigatória.
- Transações sem correspondência são as que não fazem parte de qualquer grupo de correspondências.
- As transações suportadas são aquelas que um usuário já havia identificado como legitimamente pendentes (por exemplo, para levar em conta diferenças de tempo apropriadas em um momento específico).

O gráfico **Ajustes Abertos** mostra o número de transações de ajuste criadas por meio do processo de correspondência automática ou por um usuário durante a correspondência interativa, em que o ajuste permanece pendente. Normalmente, os ajustes são usados quando a ação deve ser executada para corrigir uma diferença em uma das origens. Enquanto o ajuste permanece aberto, ele é considerado no relatório de Balanceamento e ajuda a explicar as diferenças entre os saldos de origem. Assim que for marcado como fechado, será pressuposto que ele foi corrigido no saldo de origem e não será mais refletido no balanceamento. O gráfico de pizza diferencia os vários tipos de ajuste.

### **Nota:**

Para exibir nomes de tipo de transação mais longos, passe o mouse sobre o nome do tipo de transação para vê-lo por inteiro.

O **Painel de Balanceamento** mostra como as origens são reconciliadas a partir da data selecionada. Qualquer diferença nos saldos de origem dos dados devem ser consideradas como um Ajuste aberto ou como uma diferença de tempo legítima na seção Suportada. A meta quando o balanceamento é ter uma Diferença Não Explicada igual a zero.

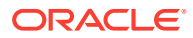

**3.** Clique na guia

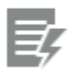

( **Correspondência Sugerida**).

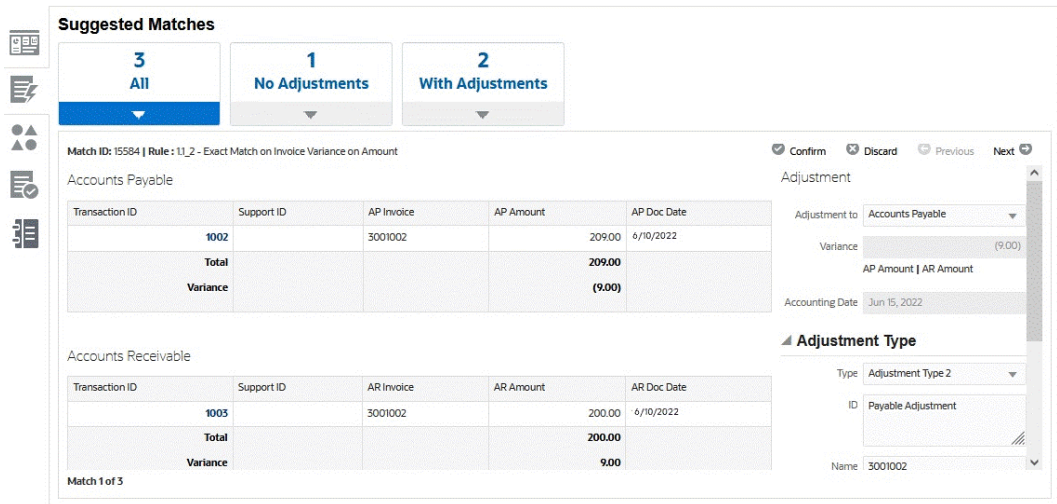

Para um atributo de Número, o valor exibido é baseado na precisão definida na configuração do atributo. O atributo de balanceamento usa uma precisão que é herdada do código da moeda padrão no bucket de moeda mais baixo habilitado para o Perfil.

- **4.** Verifique as correspondências sugeridas uma de cada vez e faça o seguinte para cada uma delas:
	- Clique em **Confirmar** para confirmar a correspondência e remova-a da fila de transações sem correspondência.

Observe que a **Data Contábil** mostra a data atual. Esta data é definida como a Data Contábil do Ajuste. Consulte Configuração do Fuso Horário do Serviço e Datas de Vencimento in *Setting Up and Configuring Account Reconciliation* para obter informações adicionais sobre como a configuração **Hora de Corte do Ajuste de Correspondência de Transações** afeta a data contábil.

- Clique em **Descartar** para rejeitar a correspondência. Ela é removida da fila, e a transação reverterá para um status de "sem correspondência" e estará disponível para correspondência manual
- **5.** Como opção, você pode adicionar um comentário.
- **6.** Se preferir, é possível adicionar um anexo de arquivo navegando até ele e clicando em **Abrir**.

#### **Nota:**

A opção de carregar um arquivo como anexo só estará visível se a opção **Impedir Upload do Arquivo** não estiver selecionada no formato associado a esta reconciliação.

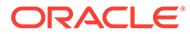

**7.** Quando tiver terminado com todas as correspondências sugeridas, você poderá passar para a criação de correspondências manuais.

### **Nota:**

Os Revisores e Visualizadores também podem exibir a guia Correspondências Sugeridas no modo "somente leitura", que é especialmente útil para exibir os detalhes das transações que são marcadas como Suportadas e ver os comentários e anexos por Preparador, sem fazer alterações.

**Assista a um Vídeo sobre a Confirmação de Correspondências Sugeridas**

Clique neste link para assistir ao vídeo:

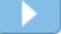

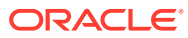

# <span id="page-174-0"></span>12 Criação de Correspondências Manuais

Após trabalhar nas correspondências sugeridas, comece a revisar as transações pendentes na tentativa de criar correspondências manuais.

#### **Consulte Também:**

- Sobre como Trabalhar com Correspondências Manuais
- [Acompanhamento do Processo de Correspondência Manual Usando uma Reconciliação](#page-175-0) [de Exemplo](#page-175-0)
- [Como Tratar Ajustes](#page-180-0)
- [Como Tratar Transações Suportadas](#page-182-0)
- [Divisão de Transações sem Correspondência](#page-185-0)
- [Selecionando Transações](#page-188-0)
- [Exportação de Transações para o Formato CSV ou Excel](#page-190-0) Para revisar transações offline em mais detalhes, você pode exportar transações para um arquivo em formato de valores separados por vírgulas (.csv) ou formato do Excel (.xlsx) que pode ser aberto no Microsoft Excel.
- [Exclusão de Transações em Correspondência de Transações](#page-192-0) As transações podem ser excluídas na caixa de diálogo Correspondência ou na página Jobs.
- [Editando Transações](#page-194-0)
- [Exibição do Histórico de Auditoria](#page-196-0)

# Sobre como Trabalhar com Correspondências Manuais

Veja a seguir alguns recursos notáveis ao trabalhar com Transações sem Correspondência:

- Exportar para o formato .CSV Se você precisar revisar transações mais detalhadamente, basta exportá-las para um formato .csv a fim de exibi-las no Excel. Além disso, um Administrador do Serviço pode permitir que outros usuários excluam transações que possam estar incorretas.
- Marcação ou Desmarcação de Transações Quando estiver trabalhando com transações sem correspondência, você poderá usar **Selecionar Tudo** para fazer a correspondência de mais de 1000 transações na lista de transações sem correspondência ou filtrar a lista e usar **Selecionar Tudo** para fazer a correspondência de grandes números de transações. Se você selecionar manualmente as transações, em vez de usar **Selecionar Tudo**, poderá selecionar até 1000 transações.
- Você pode ver uma contagem do total de transações em **Transações sem Correspondência**, mas pode rolar por, no máximo, 50.000 linhas por vez.
- Há uma coluna **Idade** em**Transações sem Correspondência** que exibe a idade da transação com base na diferença entre a data de hoje menos a Data da Contabilidade. Esse recurso em si será útil se, por exemplo, você quiser classificar transações sem correspondência por Idade para que um preparador possa levar as transações mais

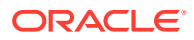

antigas sem correspondência para o topo da lista a fim de trabalhar nelas. Ou, pelo contrário, se você quiser ignorar as transações antigas.

<span id="page-175-0"></span>• Você também pode criar correspondências manuais em transações **Sem Correspondência** e **Suportadas** usando o Filtro para acessar transações no status **Todos**.

### **Note:**

Também é possível usar a caixa de diálogo **Transações**, disponível no cartão **Correspondentes**, para ver transações carregadas de perfis em diferentes status. Consulte [Pesquisa de Transações em](#page-152-0) [Correspondência de Transações](#page-152-0)

- Quando você abre uma reconciliação, o nome da reconciliação é exibido na parte esquerda superior da página. Adjacente ao nome há uma lista suspensa que exibe o processo de correspondência que está selecionado no momento. Essa lista contém os processos de correspondência disponíveis para a reconciliação. O Account Reconciliation se lembra da seleção do processo de correspondência quando você sai dessa página e retorna posteriormente. Essa funcionalidade está disponível nas guias Visão Geral, Correspondências Sugeridas, Transações sem Correspondência, Correspondências e Ajustes.
- A guia Correspondências contém as transações com correspondência exata, seja por meio das correspondências sugeridas ou da correspondência manual. A guia Ajustes contém as transações que foram correspondidas com um ajuste. Ambas as guias contêm filtros na parte superior para Duração e Status da Correspondência. A guia Ajustes também contém um filtro para Status da Extração. O sistema lembra-se da seleção feita nesses filtros. Se você fechar a reconciliação, depois abrir uma reconciliação diferente, as seleções padrão para os filtros serão as que foram selecionadas antes.
- Nos perfis de Correspondência de Transações integrados à Conformidade da Reconciliação, estas ações não poderão ser executadas quando a data contábil de uma ou mais transações no grupo de correspondências selecionado for anterior à Data de Eliminação: cancelar a correspondência de uma transação correspondente, cancelar a correspondência de um ajuste, excluir transação ou excluir detalhes de suporte.

# Acompanhamento do Processo de Correspondência Manual Usando uma Reconciliação de Exemplo

Vamos acompanhar um exemplo do processo de correspondência manual usando uma reconciliação de amostra.

Para começar a criar correspondências manuais:

**1.** Em **Início**, selecione **Correspondência**.

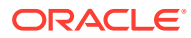

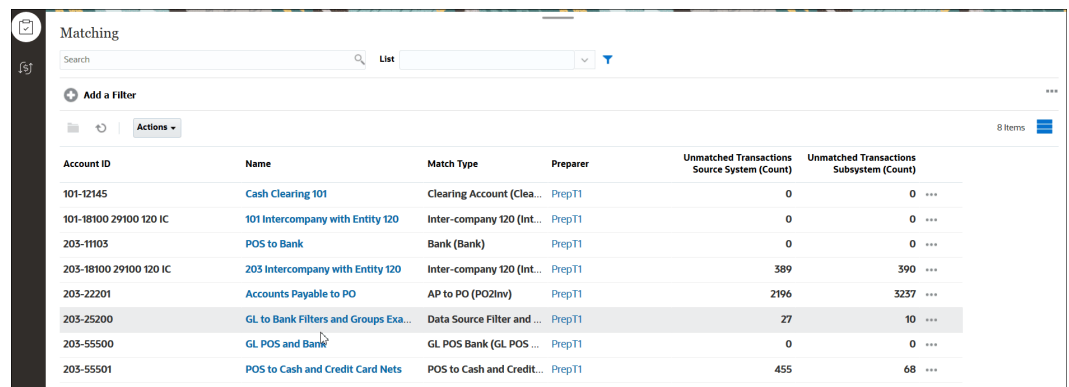

#### **2.** Selecione uma reconciliação e, em seguida, em **Ações**, selecione **Abrir**.

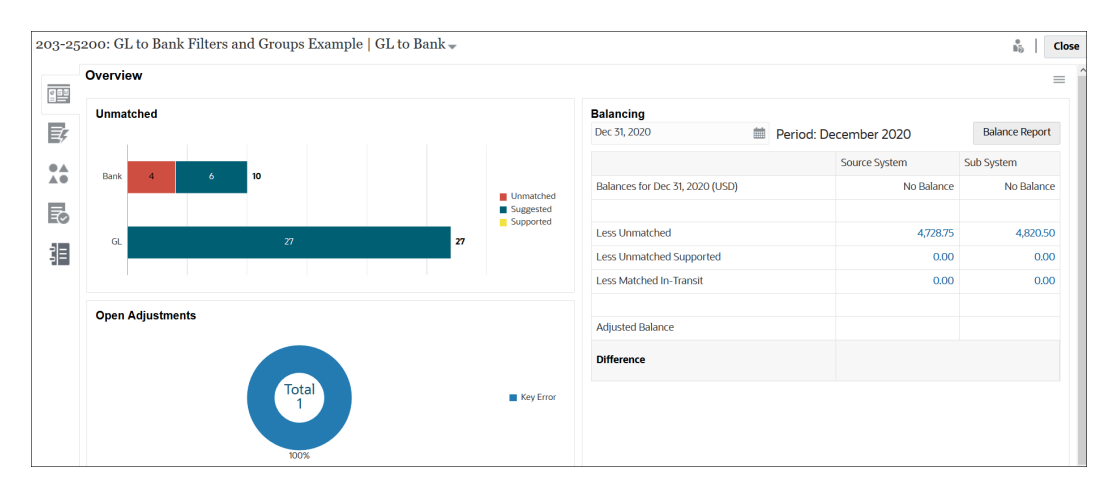

Existem cinco guias disponíveis à esquerda: Visão Geral, Correspondências Sugeridas, Transações sem Correspondência, Correspondências e Ajustes.

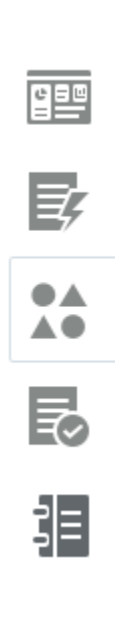

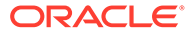

Vamos analisar a guia **Visão Geral** em mais detalhes. Contém um gráfico mostrando o número atual de transações sem correspondência em ambas as origens de dados, um gráfico de pizza ilustrando ajustes abertos, uma visão geral do painel de balanceamento e um gráfico de pizza de alertas abertos. A seguir estão as subseções nesta guia:

- O gráfico de transações **sem correspondência** mostra:
	- Transações sem correspondência são as que não fazem parte de qualquer grupo de correspondências.
	- As correspondências sugeridas são as estabelecidas por meio de um processo de correspondência automática, pois a regra de correspondência foi configurada para não confirmar a correspondência automaticamente. Portanto, a ação do usuário é obrigatória.
	- As transações suportadas são aquelas que um usuário já havia identificado como legitimamente sem correspondência (por exemplo, para levar em conta diferenças de tempo apropriadas em um momento específico).
- O gráfico **Ajustes Abertos** mostra o número de transações de ajuste criadas por meio do processo de correspondência automática ou por um usuário durante a correspondência interativa, em que o ajuste permanece Aberto. Normalmente, os ajustes são usados quando a ação deve ser executada para corrigir uma diferença em uma das origens. O gráfico de pizza diferencia os vários tipos de ajuste.
- O **Painel de Balanceamento** mostra como as origens são reconciliadas a partir da data selecionada. Qualquer diferença nos saldos da origem de dados será contabilizada como Sem Correspondência, Sem Correspondência Suportada ou Com Correspondência em Trânsito.

Clique em um saldo neste painel para exibir a caixa de diálogo **Transações não Correspondidas**. Use a coluna Origem de Dados para filtrar transações por origem de dados. Alterne a opção **Transações com Alertas Abertos** para exibir ou ocultar transações que tenham alertas abertos associados a elas.

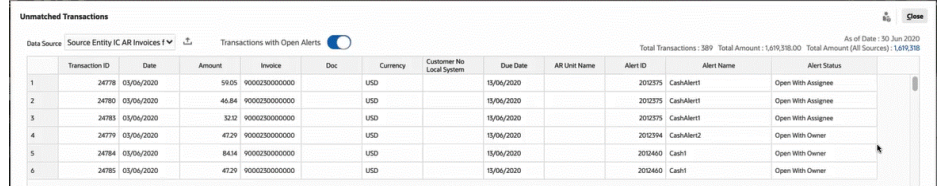

### **Note:**

Se o nome do tipo de ajuste for longo, você verá reticências ao lado do nome no gráfico Ajustes Abertos. Passe o mouse sobre o nome para ver o nome completo.

- O gráfico **Alertas Abertos** mostra o número de alertas abertos associados à reconciliação selecionada. Ele também exibe a porcentagem de alertas abertos com o proprietário e o responsável.
- **3.** Clique na guia **Transações sem Correspondência**.

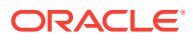

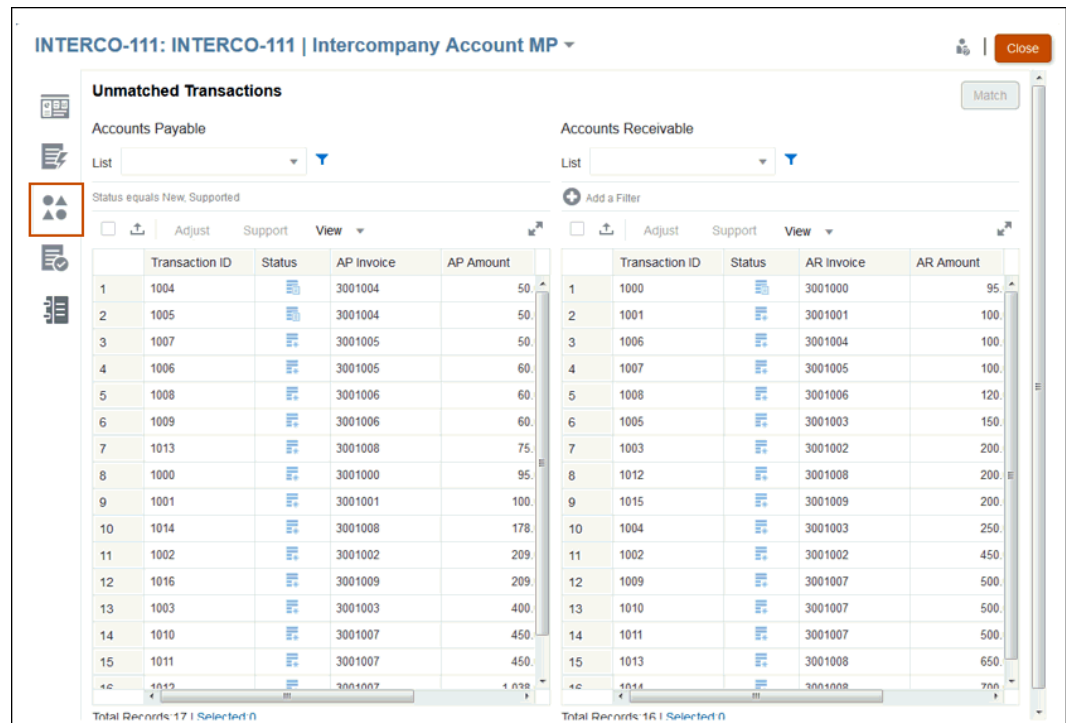

Para um atributo de Número, o valor exibido é baseado na precisão definida na configuração do atributo. O atributo de balanceamento usa uma precisão que é herdada do código da moeda padrão no bucket de moeda mais baixo habilitado para o Perfil.

Na coluna **Status**, os ícones exibem o status de cada transação sem correspondência:

- **Sem Correspondência**  $\boxed{\rightarrow}$  para novas transações sem correspondência.
- **Suportada**
- **Todos** se você selecionar o status Todos, os ícones Sem Correspondência e Suportado serão exibidos para a transação. Não há um ícone exclusivo para Todos.

É possível configurar o valor do **Filtro** para mostrar os status de transação que você deseja exibir.

Para saber mais sobre como trabalhar com transações na caixa de diálogo **Transações sem Correspondência**, consulte:

• Selecionando Todas as Transações - [Selecionando Transações](#page-188-0)

### **Note:**

Para Selecionar Tudo, você deve usar a caixa de seleção **Selecionar Tudo** . No entanto, também é possível **Desmarcar** uma ou mais transações selecionadas usando **CTRL + CLICK**.

• Exportação de Transações para o Formato .CSV para Serem Exibidas no Excel - [Exportação de Transações para o Formato CSV ou Excel](#page-190-0)

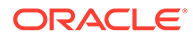

- Excluindo Transações [Exclusão de Transações em Correspondência de](#page-192-0) **[Transações](#page-192-0)**
- Como Pesquisar Transações, Filtrar e Salvar Exibições de Lista - [Como](#page-147-0) [Pesquisar Transações, Filtrar e Salvar Exibições de Lista](#page-147-0)
- Filtragem de Transações sem Correspondência por Agrupamento Filtragem de Transações sem Correspondência por Agrupamento
- **Cópia e Colagem de Texto de Transações sem Correspondência** Você pode usar o mouse para realçar o texto de um atributo e depois copiá-lo em **Transações sem Correspondência** e colá-lo, onde necessário; por exemplo, nos critérios de filtro ou em um e-mail. Use os atalhos padrão para **Copy** e **Paste** (**CTRL + C** e **CTRL + V**) enquanto estiver no navegador. Observe que o **Internet Explorer** não aceita essa funcionalidade de copiar e colar. Use o **Chrome** ou **Edge**.
- **4.** Neste ponto, você precisa manipular três tipos de transações na guia **Transações sem Correspondência**:
	- **Correspondências Exatas -**

Por exemplo, você pode ver que há uma transação em Contas a Pagar que corresponde ao valor de uma transação em Contas a Receber (US\$ 195,28). No entanto, os números de fatura diferem devido à inclusão de um prefixo ORCL inesperado. Se você tiver certeza de que essas transações são iguais, selecione ambas e clique em **Corresponder** para estabelecer uma correspondência entre elas.

- **Transações Suportadas-** Estas transações têm um motivo legítimo para não terem correspondência. Você informa uma explicação para justificá-las como corretas e válidas, apesar de não terem correspondência. Consulte [Como](#page-182-0) [Tratar Transações Suportadas](#page-182-0)
- **Ajustes** Se as regras de correspondência manual tiverem sido configuradas para permitir tolerância, você também poderá criar uma correspondência com ajuste (em oposição a uma correspondência exata). Selecione transações que estejam no nível de tolerância aceitável e clique em **Correspondência**. A caixa de diálogo **Transações Selecionadas** mostra as transações selecionadas e permite que você preencha os detalhes do ajuste. Em seguida, clique em **Correspondência com Ajuste** para criar a correspondência. Consulte [Como Tratar Ajustes](#page-180-0).

### **Note:**

Todas as Ações são exibidas na guia Transações sem Correspondência. Se você selecionar uma ação que não esteja disponível para a transação selecionada, será exibida a mensagem de erro adequada.

### **Note:**

Os Revisores e Visualizadores também podem exibir a guia Transações sem Correspondência no modo "somente leitura", que é especialmente útil para exibir os detalhes das transações que são marcadas como Suportadas e ver os comentários e anexos por Preparador, sem fazer alterações.
#### **Note:**

Dependendo do código da moeda, o Account Reconciliation considera certas variações como uma correspondência exata.

- Para um código de moeda com duas casas decimais, uma variação menor ou igual a 0,005 é uma correspondência exata
- Para um código de moeda com três casas decimais, uma variação menor ou igual a 0,0005 é uma correspondência exata
- Para um código de moeda com quatro casas decimais, uma variação menor ou igual a 0,00005 é uma correspondência exata

Por exemplo, se um código de moeda usar três casas decimais, os valores 256,1464 e 256,1468 serão considerados uma correspondência exata, pois a variação entre esses dois valores é 0,0004, que é menor que 0,0005.

**5.** Repita esse processo até que não seja mais possível fazer correspondências manuais.

Quando tiver terminado de tratar todas as correspondências manuais, você poderá passar para a criação do relatório de balanceamento de reconciliações.

#### **Assista a um Vídeo sobre a Criação de Correspondências Manuais**

Clique neste link para assistir ao vídeo:

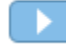

## Como Tratar Ajustes

Os ajustes permitem que você faça a correspondência das transações que têm uma variação nos valores de um motivo válido. Se as regras de correspondência manual tiverem sido configuradas para permitir tolerância, você poderá criar uma correspondência com ajuste (em oposição a uma correspondência exata).

Você pode selecionar transações que estejam no nível de tolerância aceitável e depois clicar em **Correspondência**. A caixa de diálogo **Transações Selecionadas** mostrará as transações selecionadas e permitirá que você preencha os detalhes do ajuste. Em seguida, clique em **Correspondência com Ajuste** para criar a correspondência.

#### **Exemplo de Ajustes**

Pode ser que haja determinadas transações que tenham um valor diferente em Contas a Receber e Contas a Pagar. Para justificar a variação entre os dois valores, você pode inserir um ajuste.

Para lidar com elas:

**1.** Selecione a transação e clique em **Ajustar**. A caixa de diálogo **Transações sem Correspondência** será exibida.

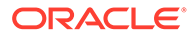

**Nota:**

Você também pode usar a caixa de seleção **Selecionar Tudo** para escolher todas as transações.

Para um atributo de Número, o valor exibido é baseado na precisão definida na configuração do atributo. A precisão do valor da Variação seria a mesma do atributo de balanceamento, que é herdada do código da moeda padrão no bucket de moeda mais baixo habilitado para o Perfil.

Se um atributo de ajuste for um atributo de grupo, seus atributos de membro serão exibidos em um nó separado na seção Ajuste.

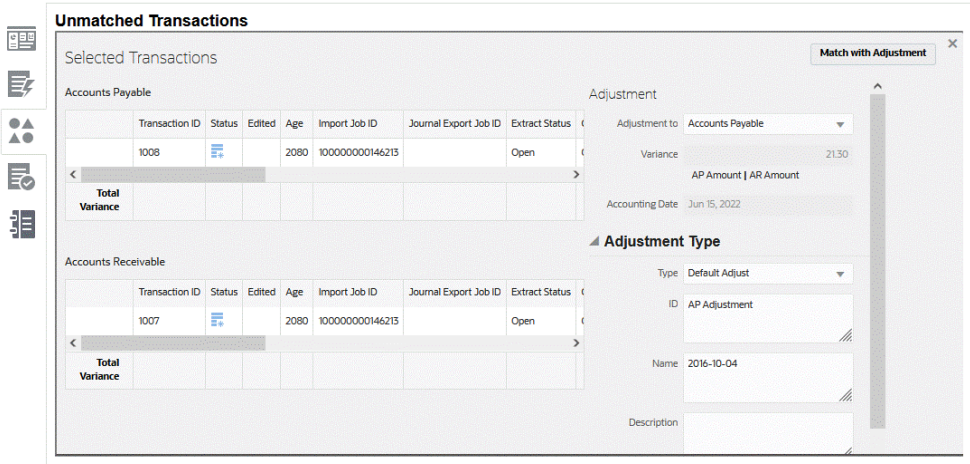

- **2.** Em **Ajustar em**, selecione se você está fazendo o ajuste em Contas a Receber ou Contas a Pagar.
- **3.** Selecione um **Tipo de Ajuste**, digite um **ID**, um **Nome** e, se desejar, uma **Descrição**.
- **4.** Também é possível digitar um comentário para explicar a discrepância entre o valor de Contas a Receber e o valor de Contas a Pagar.
- **5.** Se desejar, é possível adicionar um anexo de arquivo navegando até o arquivo, clicando em **Abrir** e em **Ajustar**.

#### **Noções Básicas da Lógica de Processamento dos Ajustes**

- Nenhum ajuste será criado se os limites de correspondência forem definidos como Corresponder Exatamente.
- Nenhum ajuste será permitido se o limite do processo de correspondência for definido como -0/+0.
- Os ajustes serão permitidos se houver uma Correspondência com Tolerância Permitida e a correspondência estiver dentro da tolerância especificada no valor de limite real. Por exemplo, se os limites de correspondência forem definidos entre -150 e +150, os valores acima de 150 falharão, assim como os que estiverem abaixo de -150.

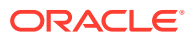

- Os ajustes serão permitidos sem restrições se a correspondência com os dois valores De e Até dos ajustes estiverem em branco. Isso permite que ajustes de um lado sejam processados.
- Os ajustes serão permitidos se o valor estiver dentro do limite de correspondência De, e o limite Até estiver em branco. Por exemplo, se o valor De for +150 e o valor Até estiver em branco, você poderá criar um ajuste cujo valor seja US\$ -2.000,00).
- Nos perfis de Correspondência de Transações integrados à Conformidade da Reconciliação, não será possível excluir ajustes se a Data Contábil de uma ou mais transações de um conjunto de correspondências for anterior à Data de Eliminação.
- Para atributos de Ajuste mapeados dos atributos da Origem de Dados, os valores para o Ajuste são copiados da primeira Transação selecionada durante a realização de uma Correspondência Manual.
- A **Data contábil** exibe a data atual. Esta data é definida como a Data Contábil do Ajuste. Consulte Configuração de Datas de Vencimento in *Setting Up and Configuring Account Reconciliation* para obter informações adicionais sobre como a configuração **Hora de Corte do Ajuste de Correspondência de Transações** afeta a data contábil.

# Como Tratar Transações Suportadas

As transações compatíveis têm um motivo legítimo para não terem correspondência. Você pode inserir uma explicação para justificá-las como corretas e válidas, apesar de não terem correspondência. Por exemplo, um usuário pode marcar uma transação como legitimamente sem correspondência (por exemplo, para considerar diferenças de tempo apropriadas em um momento específico).

Detalhes de suporte, que são inseridos pelo preparador explicando o motivo válido da não correspondência durante a Correspondência automática, são mantidos no Account Reconciliation depois que é feita a correspondência de transações. Uma vez que uma transação suportada é correspondida, o status muda para Correspondência Confirmada, mas o suporte é retido.

Esses detalhes estão vinculados ao workflow da reconciliação do período de término. Se um preparador excluir detalhes de suporte sobre a correspondência de transações que estão associados a uma reconciliação de período de término, essa reconciliação será reaberta pelo preparador. Os preparadores podem adicionar comentários ou anexos de arquivos a detalhes de suporte existentes. Somente a remoção dos detalhes causaria a reabertura da reconciliação.

## **Exemplo de Transações Suportadas**

Veja a seguir uma transação que tem um motivo legítimo para não ter uma correspondência. Essas são as chamadas Transações **Suportadas**, o que significa que não há correspondência, mas uma explicação está sendo adicionada para justificá-las como corretas e válidas.

Para lidar com elas:

**1.** Na caixa de diálogo **Transações sem Correspondência**, selecione uma ou mais transações e clique em **Suporte**.

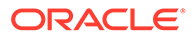

**Nota:**

Você também pode usar a caixa de seleção **Selecionar Tudo** para escolher todas as transações. No entanto, o número de transações que podem ser suportadas juntas em um grupo de suporte é limitado a 5000.

Para um atributo de Número, o valor exibido é baseado na precisão definida na configuração do atributo. O atributo de balanceamento usa uma precisão que é herdada do código da moeda padrão no bucket de moeda mais baixo habilitado para o Perfil.

Se um atributo de suporte for um atributo de grupo, seus atributos de membro serão exibidos em um nó separado na seção Suporte.

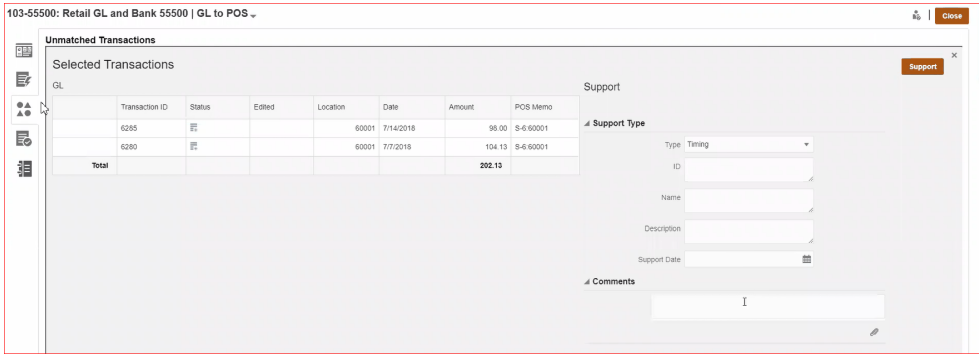

- **2.** Selecione um **Tipo de Suporte**, digite um **ID**, um **Nome** e, se desejar, uma **Descrição**.
- **3.** Você também pode digitar um comentário para explicar por que essa transação não tem correspondência.
- **4.** Se desejar, é possível adicionar um anexo de arquivo navegando até o arquivo, clicando em **Abrir** e em **Suporte**.

#### **Exibição de Detalhes de Suporte**

Para exibir detalhes de suporte:

**1.** Em **Transações sem Correspondência**, na coluna **Status**, você pode ver as transações que são suportadas.

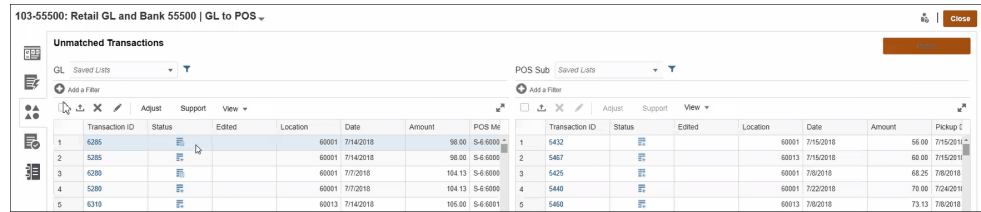

**2.** Clique no ícone **Suportado**.

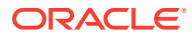

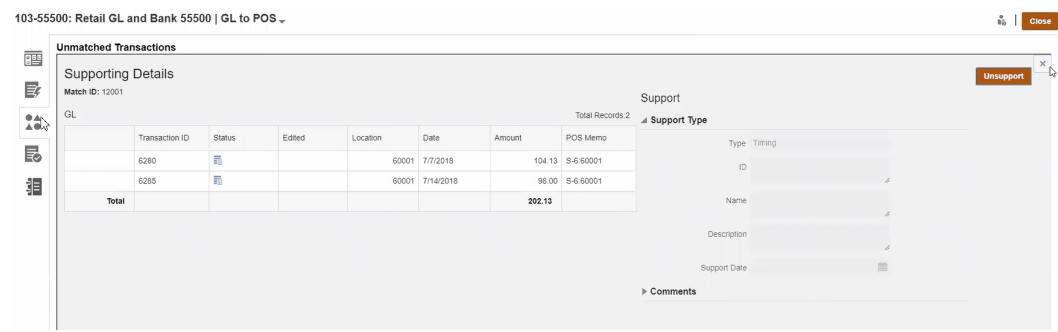

#### **Exclusão de Detalhes de Suporte**

Esta é uma explicação sobre como o Account Reconciliation lida com a exclusão de transações suportadas:

- Comentários e anexos que são adicionados a detalhes de suporte não podem ser excluídos individualmente.
- É possível excluir o suporte global (o que remove esses detalhes de suporte de todas as transações). Se alguma das transações relacionadas tiver uma Data Contábil que seja menor ou igual à(s) reconciliação(ões) enviada(s), então a(s) reconciliação(ões) será(ão) reaberta(s) para o preparador se o período não estiver bloqueado. Se o período for bloqueado, ele deverá ser desbloqueado antes de ser possível excluir os detalhes de suporte.

#### **Nota:**

Para entender o impacto de excluir detalhes de suporte em períodos bloqueados ou fechados, consulte Fechamento e Bloqueio de Períodos.

Para excluir detalhes de suporte, execute uma destas ações:

- Use o botão **Sem suporte** na caixa de diálogo **Exibir Detalhes de Suporte**
- Excluir qualquer transação do grupo de suporte individualmente
- Excluir transações por meio de um job de exclusão de transações

Veja a seguir outras observações sobre como lidar com transações suportadas:

- Se qualquer transação do grupo de suporte tiver uma Data Contábil anterior à Data do Período de Fechamento, será enviado um aviso semelhante ao seguinte: **AVISO: a execução dessa etapa requer a reabertura de uma ou mais reconciliações com o preparador porque a data contábil de uma ou mais transações é igual ou anterior à data do período de bloqueio. Deseja continuar SIM ou NÃO**?
- Se qualquer transação no grupo de suporte tiver uma Data Contábil anterior à Data do Período de Bloqueio, será emitido um erro informando que é necessário desbloquear um ou mais períodos para continuar: **ERRO: você não pode executar essa ação porque a data contábil de uma ou mais transações selecionadas ou no grupo de suporte selecionado é igual ou anterior à data do período de bloqueio. Entre em contato com o seu administrador para desbloquear os períodos necessários.**

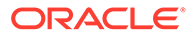

- **Impacto em Transações Suportadas Durante Não Correspondência** Se uma transação correspondente, que já tem suporte, ficar sem correspondência na caixa de diálogo Correspondência, ela voltará para o status Não Correspondentes Suportados.
- Nos perfis de Correspondência de Transações integrados à Conformidade da Reconciliação, não será possível excluir os detalhes de suporte se a Data Contábil de uma ou mais transações de um conjunto de correspondências for anterior à Data de Eliminação.

## **Nota:**

Para entender o impacto do carregamento de transações em períodos bloqueados ou fechados, consulte Fechamento e Bloqueio de Períodos.

## Divisão de Transações sem Correspondência

A divisão de transações possibilita gerenciar diferenças de tempo para correspondências de 1 para Muitos, Muitos para 1 ou Muitos para Muitos permitindo corresponder parte de uma transação, deixando de lado somente o valor restante da divisão sem correspondência. Fazer isso ajuda a manter o número de transações não correspondidas o mais baixo possível no final de cada dia e permite que um revisor procure uma reconciliação com menos transações não correspondidas. Um administrador deve habilitar esse recurso para que os usuários possam dividir transações.

Quando as transações correspondem a 1 para Muitos, Muitos para 1 ou Muitos para Muitos, fica mais difícil fazer as reconciliações, pois mais transações são necessárias para fazer um saldo no conjunto de correspondências. As diferenças de tempo nas correspondências 1 para Muitos, Muitos para 1 ou Muitos para Muitos são complicadas, pois muitas transações permanecem sem correspondência, aguardando o carregamento das transações restantes que podem gerar o saldo do conjunto de correspondências.

Veja um exemplo de **Origem (GL) para Sub (Banco), uma correspondência de 1 GL para 5 Banco (1 para Muitos)**:

- **Dia 1**: \$ 10.000,00 GL
- **Dia 2**: \$ 2.000,00 GL
- **Dia 2**: \$ 2.000,00 GL
- **Dia 2**: \$ 2.000,00 GL
- **Dia 2**: \$ 2.000,00 GL
- **Dia 2**: \$ 1.990,00 Banco
- **Dia 15**: \$ 10,00 Banco

No dia 2, o usuário percebe que o valor total do banco é de \$ 9.990,00, mas deve ser de \$ 10.000,00; ou seja, o banco cometeu um erro de \$ 10,00. O banco precisará de pelo menos duas semanas para corrigir o valor de \$ 10,00. Portanto, o usuário terá que aguardar com seis transações sem correspondência até a correção. Como é muito tempo para fazer um depósito sem correspondência de \$ 10.000,00, o usuário pode dividir o GL de \$ 10.000,00 em duas transações. Após a divisão, o usuário pode

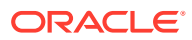

fazer a correspondência de GL \$ 9.990,00 para o total de \$ 9.990,00 do banco e deixar GL \$ 10,00 sem correspondência até o dia 15, quando o banco finalmente enviar o valor de \$ 10,00. Essa divisão permite ao usuário manter a reconciliação limpa, especialmente quando são necessárias contagens altas dessas correspondências.

A correspondência seria:

- **Correspondência 1 (provavelmente no Dia 3)**
	- **Dia 1**: \$ 9,990,00 GL (a transação de 1 GL é dividida em duas)
	- **Dia 2**: \$ 2.000,00 GL
	- **Dia 2**: \$ 2.000,00 GL
	- **Dia 2**: \$ 2.000,00 GL
	- **Dia 2**: \$ 2.000,00 GL
	- **Dia 2**: \$ 1.990,00 Banco
- **Correspondência 2 (provavelmente no Dia 16)**
	- **Dia 1**: \$ 10,00 GL (a transação de 1 GL é dividida em duas)
	- **Dia 15**: \$ 10,00 Banco

Após a correção de \$ 10,00 pelo banco, a correspondência automática ou manual corresponderá à transação.

#### **Habilitar a Divisão de Transações**

Para habilitar a divisão na tela **Transações Sem Correspondência**, o administrador deve habilitar a opção **Permitir Divisão das Transações** na guia Origens de Dados. Para habilitar a opção Dividir:

- **1.** Em **Aplicativos**, clique em **Tipos de Correspondência** e selecione o tipo de correspondência pretendido (por exemplo, **Compensação**).
- **2.** Em **Editar Tipo de Correspondência**, selecione a guia **Origens de Dados**.
- **3.** Na tela Origens de Dados, clique na caixa de seleção **Permitir a Divisão de Transações**.
- **4.** Clique em **Salvar**.

#### **Nota:**

- Se já houver um atributo de chave definido, não será possível habilitar a divisão da transação. O sistema exibe a seguinte mensagem ao salvar: **A origem de dados tem mais um atributo de chave definido. A divisão de transações não é permitida**.
- Depois de habilitar a divisão da transação, você não poderá adicionar um atributo-chave. O sistema exibe a seguinte mensagem: **Não é possível adicionar o atributo de chave quando a divisão de transações estiver habilitada**.

**Divisão de Transações**

Para dividir transações:

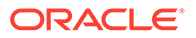

- **1.** Em **Correspondência**, selecione o tipo de correspondência para o qual você criou a divisão.
- **2.** Selecione a guia **Transações Sem Correspondência**.

O ícone **Dividir Transação** aparece.

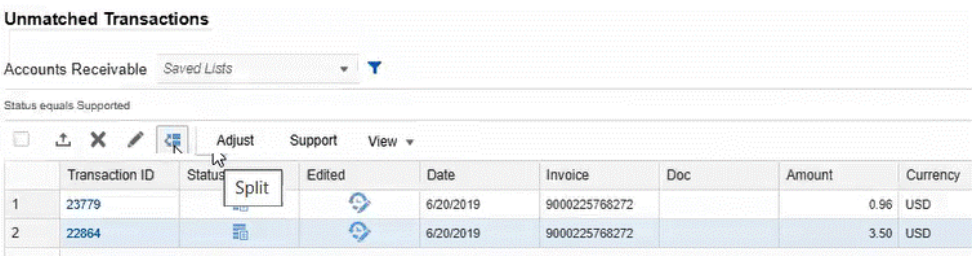

## **Nota:**

- Só é possível dividir uma transação por vez.
- A transação só pode ser dividida em duas transações por vez.
- Só é possível dividir o valor do balanceamento. Se houver outros valores de atributo, eles permanecerão iguais.
- **3.** Selecione a transação que você pretende dividir (por exemplo, **ID da Transação, 22864**) e clique em **Dividir**.
- **4.** No campo **Dividir Valor**, informe o valor da divisão (por exemplo, **\$ 2,50**).

O **Valor Restante** é preenchido automaticamente quando o valor da divisão é informado.

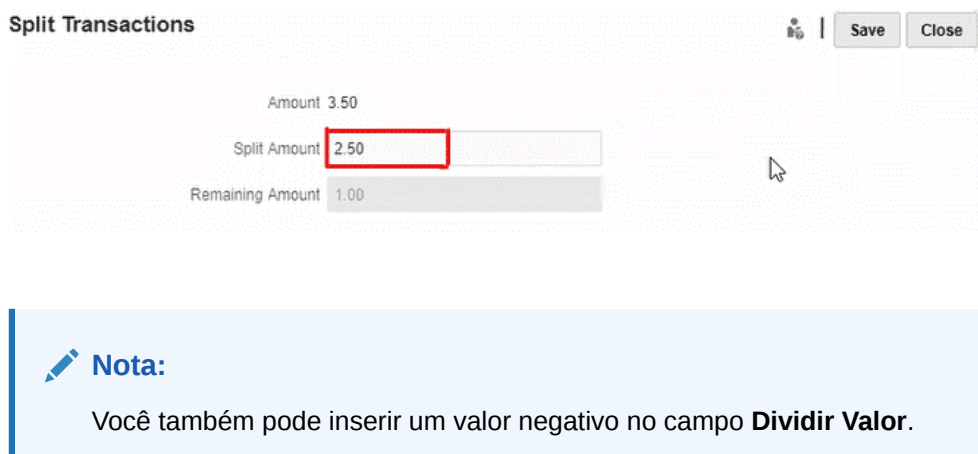

**5.** Clique em **Salvar**.

A mensagem seguinte aparece: **O valor desta transação será dividido. Não é possível desfazer a ação. Deseja continuar?**. Os detalhes do valor original, valor dividido e valor restante também são exibidos.

**6.** Clique em **Sim**.

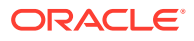

Uma mensagem de confirmação mostra que a divisão da transação ocorreu com sucesso.

**7.** Clique em **Fechar**.

A nova transação dividida (**ID da transação, 23781**) aparece com a transação original (**ID da transação, 22864**). A transação dividida copia todos os detalhes da transação original, exceto o valor do balanceamento e o ID da transação.

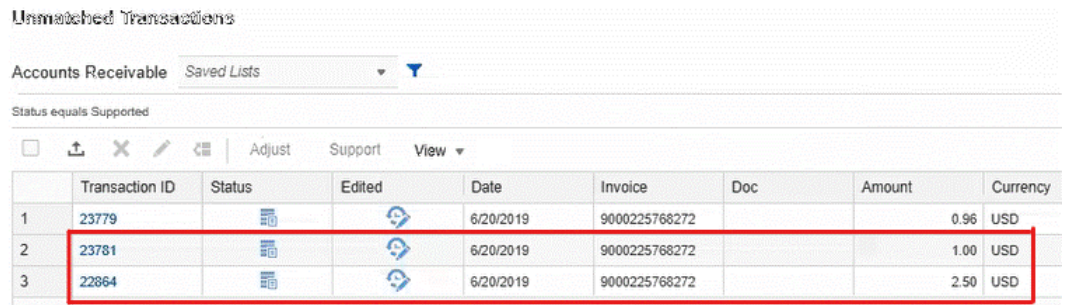

#### **Trilha de Auditoria**

Veja um exemplo da trilha de auditoria de uma transação (ID da Transação, 1047) com valor de atributo de balanceamento de \$ 98,00 dividido em valores de \$ 68,00 e \$ 30,00. O **ID da Transação** exibe **Dividir** e **Novo Valor** exibe o novo ID da Transação, **4028**.

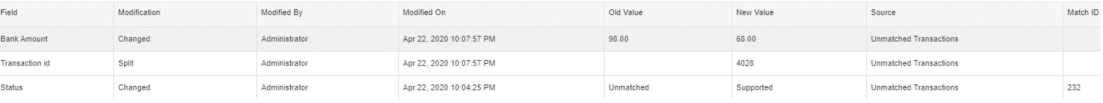

Veja o exemplo de trilha de auditoria da transação dividida recém-criada (ID da Transação, 4028). O **ID da Transação** exibe **Criada** e **Valor Anterior** exibe o ID pai, **1047**.

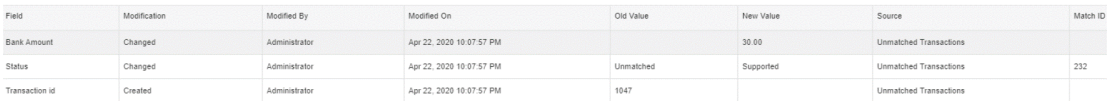

## Selecionando Transações

Na caixa de diálogo **Transações sem Correspondência**, você pode selecionar uma ou mais transações.

**Seleção de Todas as Transações**

Use a caixa de seleção**Selecionar Tudo** para selecionar todas as transações dessa lista.

**Selecionar Tudo** pode ser usado para:

- Fazer a correspondência de transações na caixa de diálogo **Transações sem Correspondência**.
- Filtrar uma lista de transações e, em seguida, usar **Selecionar Tudo**

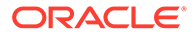

- Executar um ajuste em uma lista de transações
- Adicionar informações suportadas a uma lista de transações
- Excluir transações para uma origem específica (se habilitadas pelo Administrador do Serviço). Consulte [Exclusão de Transações em Correspondência de](#page-192-0) [Transações](#page-192-0) para obter mais detalhes.

# **Nota:** Você também pode **Desmarcar** uma ou mais transações selecionadas usando **CTRL + CLICK**, mas para Selecionar Tudo, você deve usar a caixa de seleção.

Este é um exemplo de caixa de diálogo **Transações sem Correspondência** realçando a caixa de seleção **Selecionar Tudo** a ser usada.

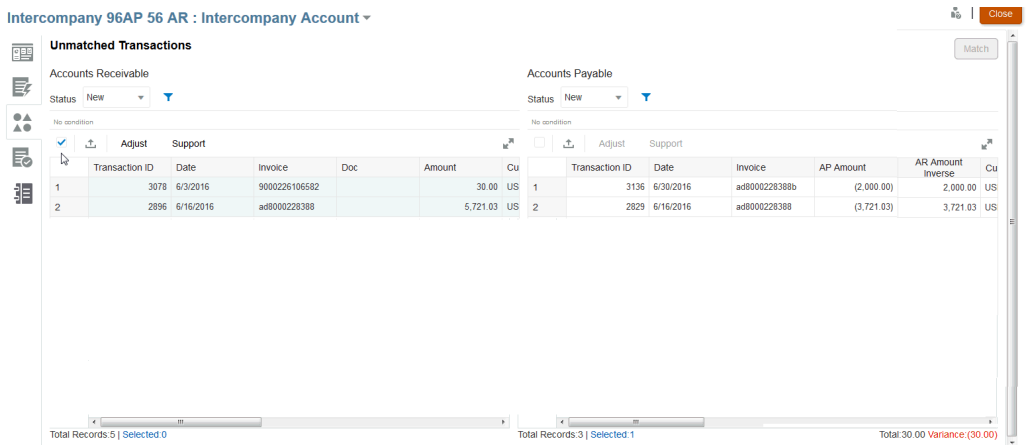

Ao usar **Selecionar Tudo**, observe que **Total de registros** na lista é mostrado juntamente com o número de registros **Selecionado** e a variação.

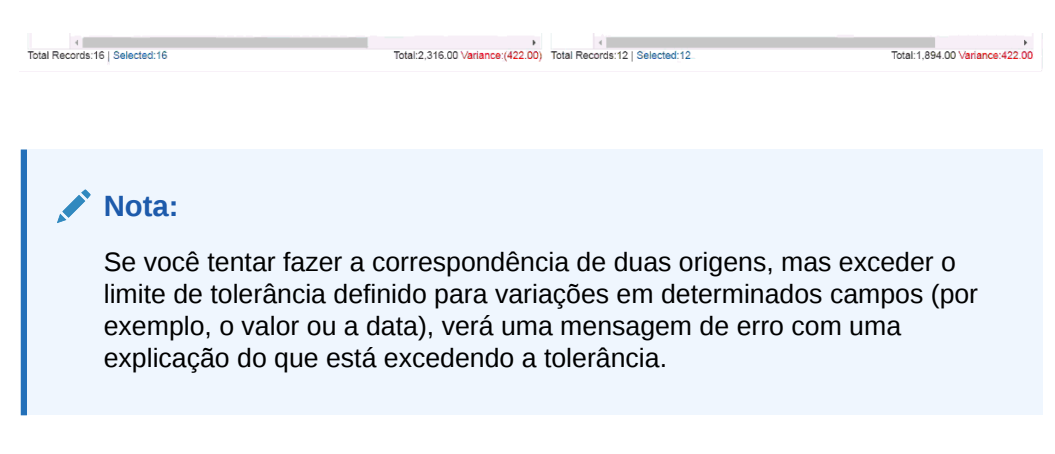

#### **Selecionando Transações Exibidas em Linhas Não Contíguas**

Você pode selecionar várias linhas não contíguas nos dispositivos de tela sensível ao toque mantendo pressionada a grade e usando o menu de contexto **Selecionar**

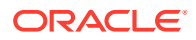

**Várias Células**. Se preferir, use **Shift + F8** ou **Fn + Shift + F8** (no Mac) para ativar esse modo. Nesse modo, você pode selecionar uma ou mais linhas não contíguas na grade das transações Cancelar Correspondência sem pressionar a tecla **Ctrl**. Você pode desativar esse modo no menu de contexto ao pressionar a tecla **Esc** ou usar **Shift + F8** ou **Fn + Shift + F8** (no Mac). Se preferir, depois que a ação (como Fazer correspondência ou Não fazer correspondência) for executado e a grade for atualizada, o modo será desativado automaticamente.

# Exportação de Transações para o Formato CSV ou Excel

Para revisar transações offline em mais detalhes, você pode exportar transações para um arquivo em formato de valores separados por vírgulas (.csv) ou formato do Excel (.xlsx) que pode ser aberto no Microsoft Excel.

É recomendável usar o formato de valores separados por vírgulas (.csv) ao exportar um grande número de linhas.

Atente-se para o seguinte sobre as transações exportadas:

- A exportação das transações usa sua lista filtrada de transações, e não as transações selecionadas ou realçadas.
- Os atributos da origem de dados são usados como cabeçalhos de coluna.
- Os atributos calculados são exportados, mas os atributos do sistema, como ID da Reconciliação, não são.
- O ID da Transação é incluído nos dados exportados.
- A Data sem Correspondência e Data Suportada são exibidas no fuso horário do usuário. No entanto, no arquivo de exportação, essas datas estão em UTC (Tempo Universal Coordenado).

Você pode exportar de vários locais:

- As transações sem correspondência podem ser exportadas da caixa de diálogo **Transações sem Correspondência**, como mostrado neste exemplo abaixo.
- Em **Visão Geral**, é possível fazer drill-down e exportar todas as transações.
- Também é possível exportar transações da guia **Transações**, disponível no cartão **Correspondentes**. Consulte [Pesquisa de Transações em Correspondência de](#page-152-0) **[Transações](#page-152-0)**

## **Nota:**

Um milhão de linhas é o limite máximo no Excel.

Veja a seguir um exemplo de exportação de transações para um arquivo .csv usando a caixa de diálogo **Transações sem Correspondência** como exemplo:

**1.** Na caixa de diálogo **Transações sem Correspondência**, selecione as transações que deseja revisar. Você pode selecionar uma ou mais transações ou filtrar as transações.

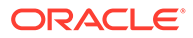

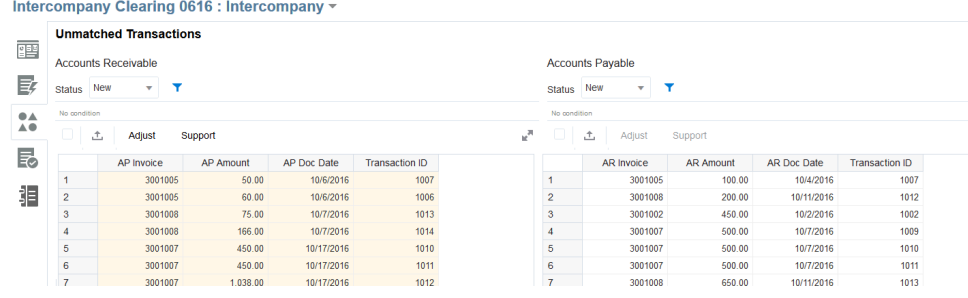

- ↥ **2.** Clique em **Exportar**.
- **3.** Na caixa de diálogo **Exportar**, escolha **CSV** ou **Excel** e clique em **Exportar**.
- **4.** Uma barra de progresso é exibida enquanto o job está sendo processado. Você recebe uma mensagem do tipo "A exportação de transações para <DATA SOURCE NAME> está em andamento".

## **Nota:**

Você pode aguardar enquanto a exportação é processada, ou seguir em frente com outros trabalhos e fazer download do arquivo de exportação na caixa de diálogo **Jobs**.

**5.** Assim que a exportação for concluída, você verá uma mensagem do tipo "A exportação de transações para <DATA SOURCE NAME> foi concluída com êxito". Clique em **Fazer Download** para salvar o arquivo localmente.

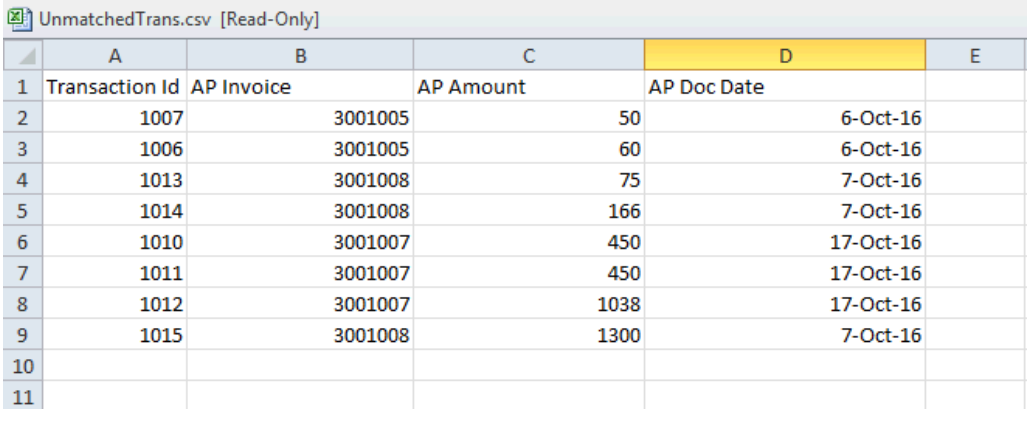

Este é um exemplo de arquivo .csv.

#### **Como Obter o Arquivo Baixado de Jobs**

Você também pode exibir detalhes do job e obter o arquivo de transações baixado em **Jobs** para **Correspondência de Transações**.

- **1.** Em **Início**, selecione **Aplicativo**, **Jobs** e **Correspondência da Transação**.
- **2.** Em **Jobs** , localize o job que você realizou, e o nome do arquivo .csv das transações exportadas é mostrado.

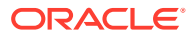

<span id="page-192-0"></span>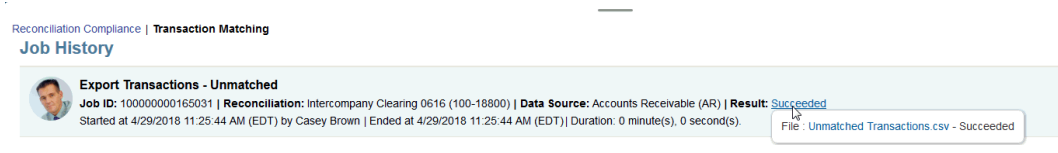

**3.** Clique no link de nome de arquivo para salvar esse arquivo localmente.

# Exclusão de Transações em Correspondência de Transações

As transações podem ser excluídas na caixa de diálogo Correspondência ou na página Jobs.

**Exclusão de Transações Usando a Guia Transações sem Correspondência**

Se o Administrador de Serviço tiver permitido a exclusão de transações de uma determinada origem de dados, você poderá excluir as transações em **Transações sem Correspondência** caso tenha carregado transações incorretas ou indesejadas como parte da sua carga de dados. Se essa opção for habilitada, você verá o ícone Excluir (**X**). Isso significa que você pode selecionar uma ou mais transações e excluí-las. Você também pode excluir todas as transações usando **Selecionar Tudo**.

Nos perfis de Correspondência de Transações integrados à Conformidade da Reconciliação, não será possível excluir transações se a Data Contábil de uma ou mais transações de um conjunto de correspondências for anterior à Data de Eliminação.

## **Nota:**

Depois que você excluir uma transação, ela não poderá ser recuperada. A única opção é recarregar a transação.

## **Nota:**

Você não pode excluir uma transação suportada, uma transação com correspondência ou uma transação que faça parte de uma correspondência sugerida. Se você precisar excluir uma transação suportada, primeiro cancele o suporte à transação. Transações com correspondência só podem ser excluídas ao excluir transações da página Jobs. Consulte [Exclusão de Transações em um Job](#page-193-0) [de Importação.](#page-193-0)

Para excluir uma ou mais transações:

- **1.** Em **Início**, selecione **Correspondência**. Em seguida, selecione a reconciliação com a qual você está trabalhando.
- **2.** Selecione a guia **Transações sem Correspondência**.

<span id="page-193-0"></span>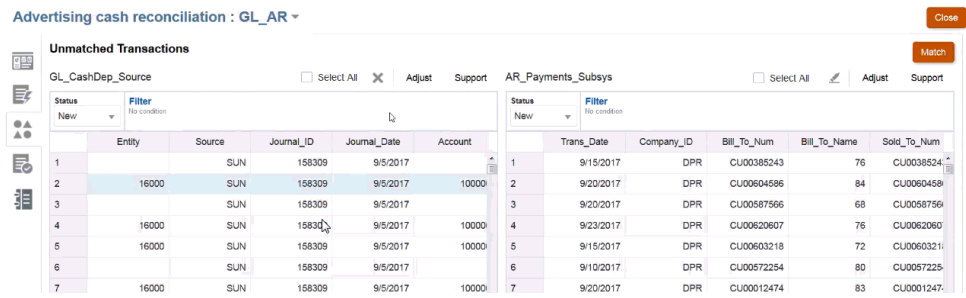

**3.** Selecione uma ou mais transações que você precisa excluir e clique no ícone **Excluir** (**X**).

## **Nota:**

Você também pode selecionar todas as transações usando a caixa de seleção **Selecionar Tudo** e, em seguida, clicar no ícone **Excluir** (**X**).

**4.** Você recebe uma mensagem de confirmação para confirmar que deseja excluir essas transações. Clique em **Sim** em resposta à mensagem. Observe que o número total de registros foi atualizado.

#### **Nota:**

Para entender o impacto de lidar com transações em períodos bloqueados ou fechados, consulte Fechamento e Bloqueio de Períodos.

#### **Exclusão de Transações em um Job de Importação**

Os usuários podem excluir todas as transações que foram importadas como parte de um job Importar Transações.

Para excluir transações relacionadas a um job Importar Transações:

- **1.** Em **Início**, selecione **Aplicativo** e, em seguida, **Jobs**.
- **2.** Clique na guia **Correspondência de Transações**.
- **3.** Selecione o job Importar Transações cujas transações precisam ser excluídas.
- **4.** No menu Ações, selecione **Excluir Transações**.
- **5.** Na caixa de diálogo de confirmação, clique em **Sim** para confirmar a exclusão.

## **Nota:**

Se qualquer uma das transações foi correspondida com um ajuste, selecione **Criar Ajustes Reversos** para criar ajustes reversos. Consulte [Sobre Ajustes Reversos](#page-202-0).

Se você excluir uma transação que já tem uma correspondência, o sistema colocará a outra transação que faz parte da correspondência novamente no status "sem correspondência".

## **Nota:**

Para excluir transações que faziam parte de um trabalho de importação com mais de 60 dias, consulte [Criação e Execução de Jobs.](#page-208-0)

## Editando Transações

Às vezes, os usuários precisam ter a capacidade de editar uma ou mais transações em uma única atualização. Primeiro, um administrador deve permitir que os preparadores editem transações em um estado **Sem Correspondência** ou **Suportado** na caixa de diálogo **Transações sem Correspondência**, autorizando isso para atributos individuais da origem de dados em um Tipo de Correspondência. A capacidade de editar é definida como **Não** como o padrão.

Se a edição for permitida, a transação será exibida com um ícone **Editar** (lápis) na caixa de diálogo **Transações sem Correspondência**. Se um preparador realizar uma edição, uma marca de seleção indicará isso. Além disso, também há um histórico de auditoria disponível que mostra os valores novo e antigo.

Quando você edita o valor de um atributo Número, o valor inserido é arredondado com base nas **Casas Decimais** especificadas ao definir o atributo. Quando você edita o atributo de balanceamento, o valor é arrendondado para uma precisão que é herdada do código da moeda padrão no bucket de moeda mais baixo habilitado para o Perfil.

Há duas partes para editar transações:

- Ação do administrador para permitir edições
- [Editando transações conforme executadas por um preparador](#page-195-0)

#### **Ação do Administrador para Permitir Edições em Transações**

Para permitir edições em transações:

- **1.** Em **Início**, selecione **Aplicativos** e **Tipo de Correspondência**.
- **2.** Selecione o **Tipo de Correspondência**. Em seguida, a caixa de diálogo **Editar Tipo de Correspondência** será exibida. Certifique-se de que o **Tipo de Correspondência** esteja no status **Pendente** para que você possa fazer uma alteração e clique em **Salvar**.
- **3.** Selecione a guia **Origens de Dados** e depois selecione a Origem de Dados que deseja.

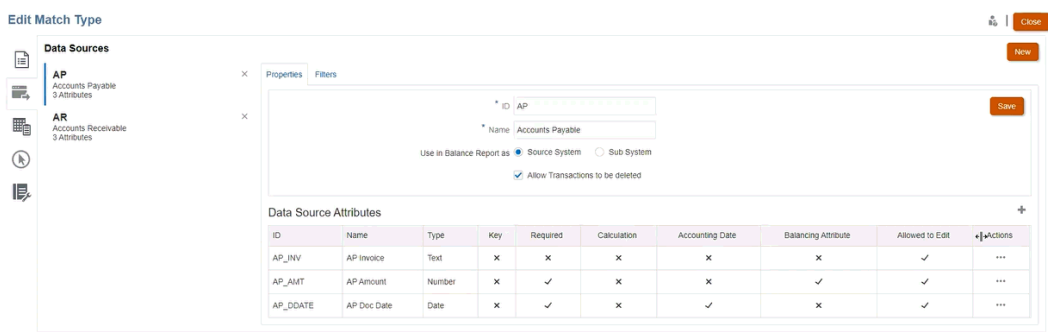

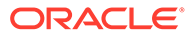

<span id="page-195-0"></span>**4.** Selecione o **Atributo de Origem de Dados** para o qual deseja permitir a edição clicando em **Ações** ao lado dele. Em seguida, selecione **Editar** na lista suspensa. A caixa de diálogo **Detalhes do Atributo** é exibida.

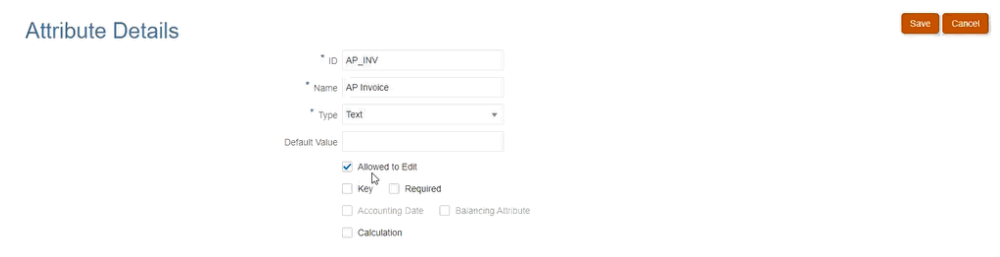

- **5.** Marque a caixa de seleção **Permitido Editar** e clique em **Salvar**. Agora você pode permitir a edição de vários atributos em uma origem de dados, mas ela só pode ser feita um atributo por vez.
- **6.** Altere o status do Tipo de Correspondência para **Aprovado**.

#### **Editando Transações Conforme Executadas por Preparadores**

Assim que um administrador permitir edições, os preparadores verão um ícone **Editar** (Lápis) na caixa de diálogo **Transações sem Correspondência**.

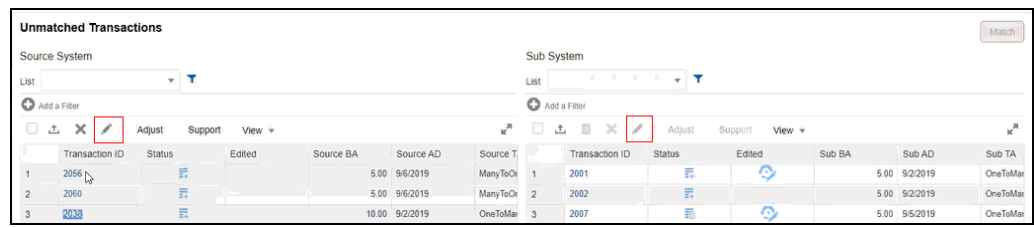

Você pode editar os valores dos atributos usando os seguintes métodos:

• Edição em Linha

Use a edição em linha para editar rapidamente um valor ou uma transação por vez.

Por padrão, a grade está no modo somente leitura. Para editar um valor em linha, um Administrador de Serviço deve ter habilitado a edição em linha selecionando **Habilitar Edição em Linha** nas definições de configuração da Correspondência de Transações.

Clique duas vezes na célula do atributo editável que deve ser atualizado e informe o novo valor. Você também pode selecionar a célula e pressionar F12 para tornar a célula editável. A alteração é salva quando o foco é movido para fora da célula atual. Para cancelar uma edição, pressione a tecla **Esc**. Se uma dica de ferramenta for exibida durante a edição em linha, tente pressionar a tecla **Esc** duas vezes para dispensá-la e cancelar a edição. Se ocorrer qualquer erro de validação resultante da edição, o valor não será salvo e o erro será relatado.

• Edição em Massa

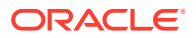

A edição em massa é usada para atualizar uma ou mais transações por vez. Para realizar uma edição em massa, use o ícone **Editar**, conforme descrito no procedimento a seguir.

Para editar transações em **Transações sem Correspondência**:

- **1.** Em **Início**, selecione **Correspondência**. Em seguida, selecione as reconciliações com que deseja trabalhar.
- **2.** Na caixa de diálogo **Transações sem Correspondência**, selecione uma ou mais transações que deseja atualizar e clique no ícone **Editar**.
- **3.** Assim que selecionar **Editar**, você verá a caixa de diálogo **Editar Transações** com os atributos permitidos para serem editáveis por um administrator.

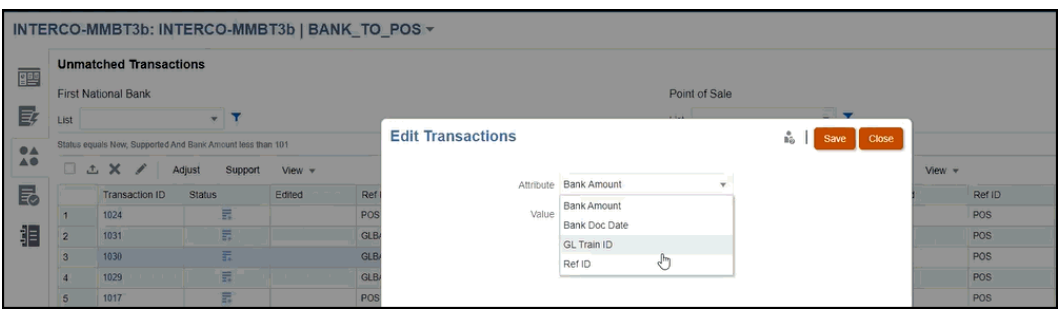

**4.** Selecione um atributo, e você poderá fazer uma alteração no campo **Valor**. Em seguida, clique em **Salvar**.

No caso de atributos de grupo, você pode atualizar somente o atributo principal. Os valores de outros atributos de membro são atualizados com base no atributo principal selecionado. Selecione a chave necessária e clique no ícone Editar para exibir a caixa de diálogo Editar Transações. Clique no ícone **Valor** e selecione o atributo principal necessário na caixa de diálogo Selecionar.

**5.** Clique em *Sim* para continuar e fazer essa alteração. Em seguida, feche essa caixa de diálogo e retorne à caixa de diálogo **Transações sem Correspondência** Observe que, como você fez uma edição, há uma marca de seleção no campo **Editado** para essa transação.

## **Nota:**

Se você fizer uma alteração em um Valor ou em uma Data Contábil, o sistema atualizará o Resumo de Saldos.

# Exibição do Histórico de Auditoria

A Correspondência de Transações fornece uma trilha de auditoria para rastrear o status de transações do momento em que uma transação é carregada na Correspondência de Transações até ela ser excluída. Além disso, o histórico de auditoria rastreia as alterações no Status de Correspondência.

As ações rastreadas incluem:

- Edições de transação
- Jobs de Correspondência Automática

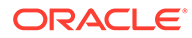

- Operações manuais (correspondência, sem correspondência, suporte, sem suporte) - o registro é criado para cada transação em que há alteração de status
- Exclusões de transação

## **Nota:**

Você não pode visualizar o histórico de auditoria das transações excluídas. No entanto, se uma transação for excluída como parte do job de exclusão de transação após uma correspondência, um registro de auditoria será criado para as outras transações (as que fizeram correspondência com as transações excluídas).

Não há histórico de auditoria rastreado ou criado para os atributos calculados modificados por uma transação de edição. O histórico de importação de transações permanece visível na caixa de diálogo Histórico de Auditoria, mas nenhum registro de auditoria separado é criado.

#### **Exibição de Informações de Importação de Transação**

O histórico de auditoria para uma importação de transação no histórico de auditoria. As informações de importação de transação incluem:

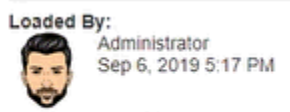

Job ID:100000000010014 File Name:Audit\_Source\_System.csv

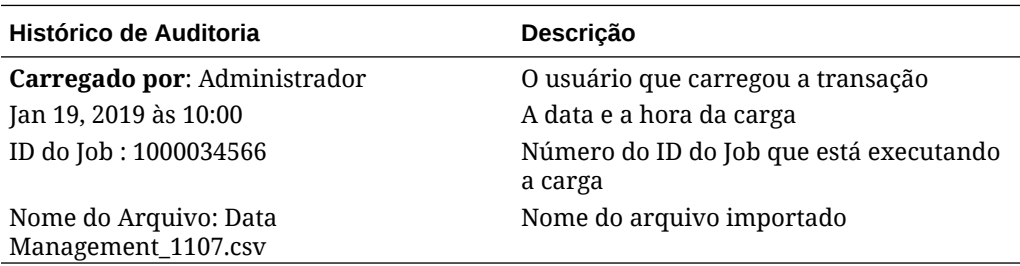

**Filtragem do Histórico de Auditoria**

Usando a lista suspensa **Todas as Atividades**, você pode filtrar por **Todas as Atividades**, **Hoje** ou **Últimos 7 Dias**.

#### **History**

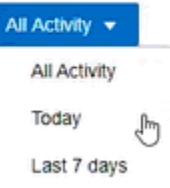

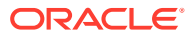

#### **Como Acessar o Histórico de Auditoria**

Você pode exibir o histórico de auditoria nas seguintes janelas:

- Transações sem Correspondência
- **[Correspondências](#page-199-0)**
- [Correspondência Sugerida](#page-200-0)
- **[Ajustes](#page-200-0)**
- [Guia Transações](#page-201-0)

#### **Exibição do Histórico de Auditoria na janela Sem Correspondência**

Em **Transações sem Correspondências**, você pode acessar o histórico de auditoria para ver as alterações nas transações **Editadas** e as alterações do status **Sem Correspondência** para outro status.

Para exibir o histórico de auditoria na janela **Sem Correspondência**:

**1.** Selecione qualquer **ID de Transação** que tenha um link.

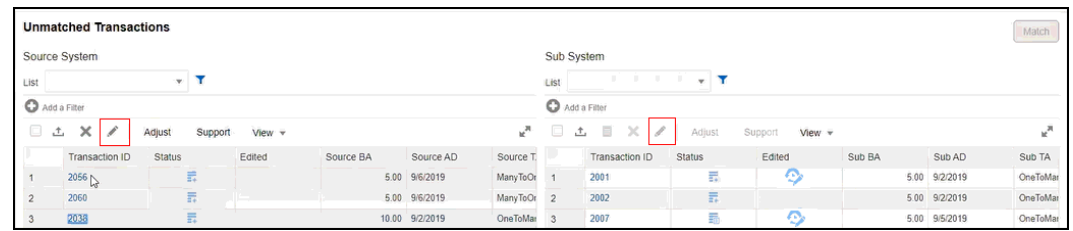

Como você pode ver, o histórico de auditoria mostra uma alteração de status de Correspondência para um **ID de Transação** como resultado de uma **Correspondência Automática**. O antigo valor era **Sem Correspondência**, e o novo valor é **Correspondência Sugerida**.

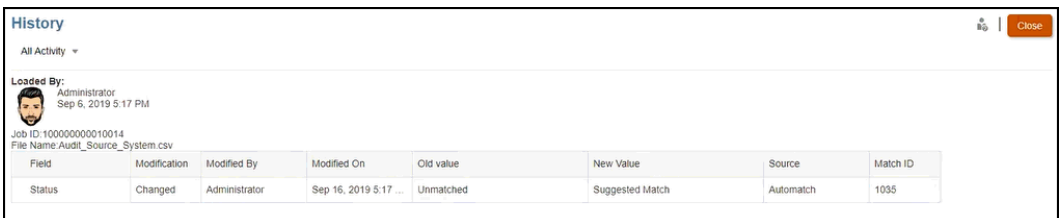

**2.** A seguir, apresentamos um exemplo de trilha de auditoria que mostra as suas alterações de edição para um **ID e Transação** específico.

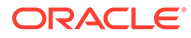

<span id="page-199-0"></span>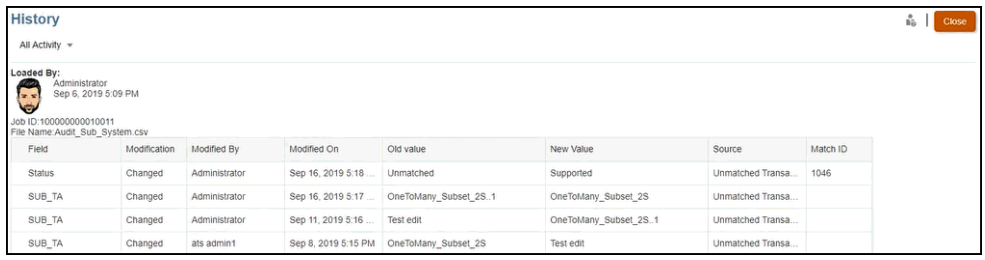

### **Exibição do Histórico de Auditoria na janela Correspondências**

Para exibir o histórico de auditoria na janela **Correspondências**:

**1.** Na janela **Correspondências**, abra qualquer correspondência selecionando **ID da Correspondência**.

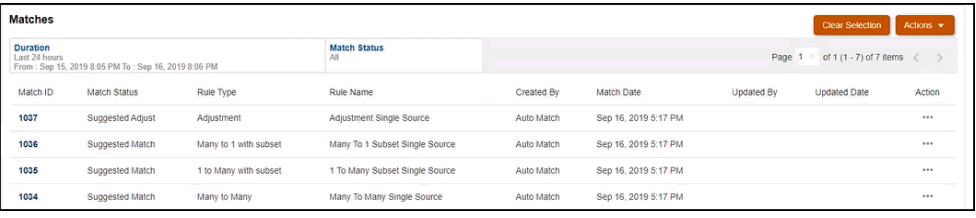

**2.** A janela de detalhes da Correspondência é exibida, e você pode clicar em um **ID de Transação** para ver o histórico de auditoria.

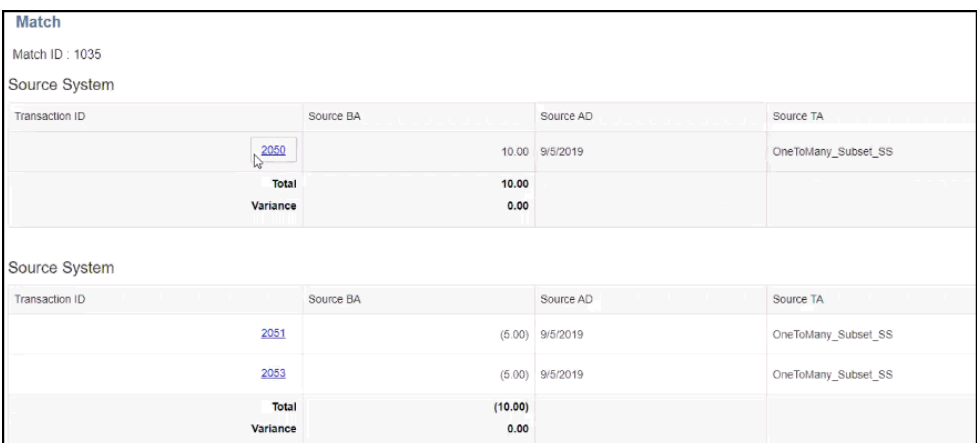

**3.** Clique no link do **ID da Transação**. Isso vai levá-lo ao histórico de auditoria.

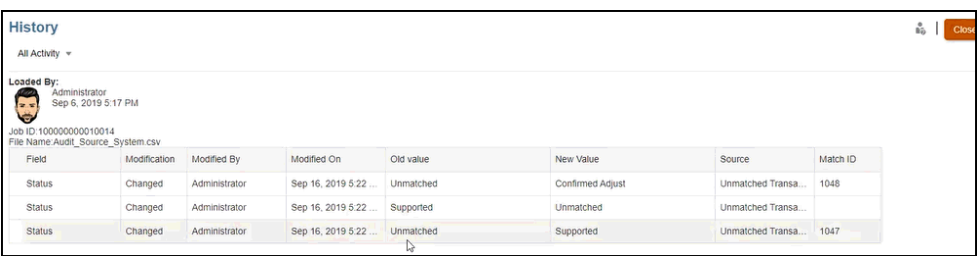

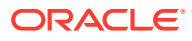

<span id="page-200-0"></span>Isso mostra as alterações no status de correspondência, quem realizou a modificação, a data e o horário, além dos valores novo e antigo. Também mostra a origem da alteração, que significa onde a ação foi realizada na Correspondência de Transações. Nesse exemplo, a origem da alteração foi a janela Transações sem Correspondência.

**Exibição do Histórico de Auditoria na janela Correspondência Sugerida**

Para exibir o histórico de auditoria na janela **Correspondência Sugerida**:

**1.** Em **Correspondência Sugerida**, você pode clicar no link de um **ID de Transação** para ver o histórico de auditoria.

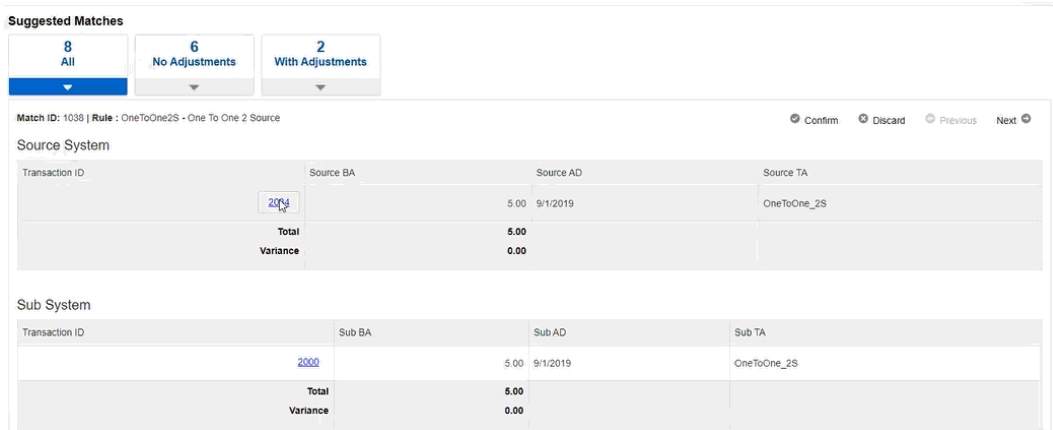

**2.** Você pode ver o histórico de auditoria indicando a alteração no status de **Sem Correspondência** para **Correspondência Sugerida** e de **Correspondência Sugerida** para **Correspondência Confirmada**.

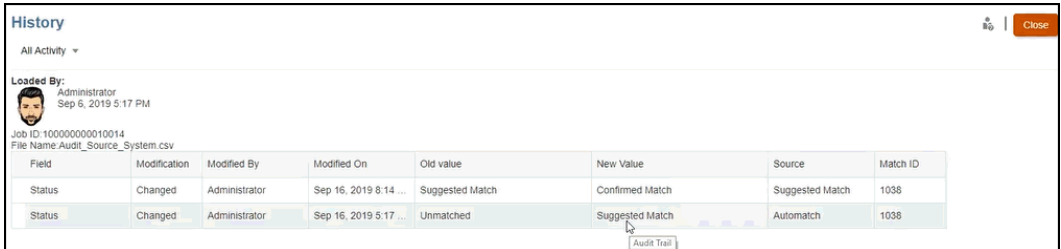

**Exibição do Histórico de Auditoria na janela Ajustes**

Para exibir o histórico de auditoria na janela **Ajustes**:

- **1.** Abra qualquer ajuste em **Detalhes do Ajuste**.
- **2.** Clique no link de qualquer **ID de Transação**.

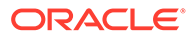

<span id="page-201-0"></span>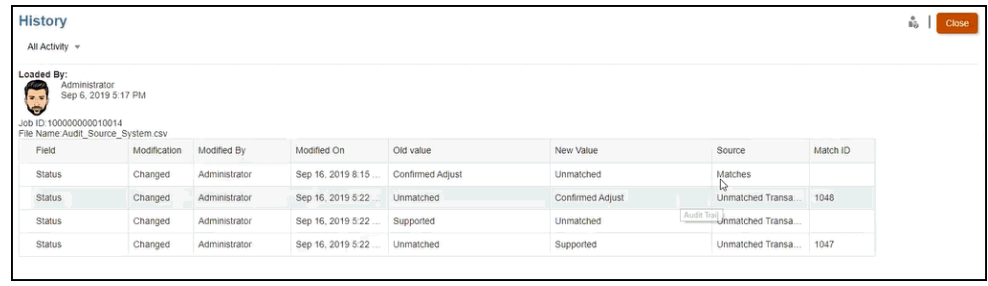

Quando ajustes reversos são criados, registros de auditoria são criados tanto para o ajuste original quanto para o ajuste reverso.

#### **Exibição do Histórico de Auditoria na guia Transações**

Para exibir o histórico de auditoria na guia Transações na Correspondência de Transações:

- **1.** Na página Início, clique em **Correspondentes**.
- **2.** Selecione a guia **Transações**.
- **3.** Clique no link de qualquer ID de Transação.

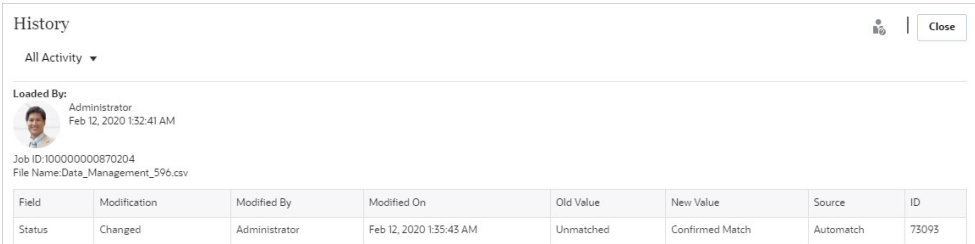

# <span id="page-202-0"></span>13 Noções Básicas de Ajustes Reversos

Ajustes reversos permitem deslocar de forma automática ajustes que são excluídos por uma operação de cancelamento de correspondência depois que são publicadas no Livro-razão.

#### **Related Topics**

Sobre Ajustes Reversos

Os ajustes reversos oferecem uma forma automatizada e eficiente de gerenciar o cancelamento de correspondências contendo um ajuste e que estão associadas a uma reconciliação fechada.

• [Cancelar a Correspondência de Transações em Correspondência de Transações](#page-204-0) O Account Reconciliation oferece várias formas de cancelar a correspondência de transações na Correspondência de Transações.

## Sobre Ajustes Reversos

Os ajustes reversos oferecem uma forma automatizada e eficiente de gerenciar o cancelamento de correspondências contendo um ajuste e que estão associadas a uma reconciliação fechada.

Um ajuste reverso é criado automaticamente quando uma transação que atende às seguintes condições tem a correspondência cancelada no sistema de origem:

- O status da correspondência é Correspondência Confirmada ou Ajuste Confirmado
- O Status da Extração do ajuste é Fechado

Quando essa transação não é correspondida, uma mensagem de aviso é exibida, indicando que isso resultará na criação de um ajuste reverso. Clique em **Sim** para prosseguir com a criação de um ajuste reverso.

Os detalhes da correspondência, como ID da Correspondência, valor do ajuste e outras informações relacionadas são adicionados ao histórico de auditoria. Os termos correspondência original e ajuste original estão associados ao ajuste sem correspondência. A coluna **Status Reverso** para o ajuste original é definido como Ajuste Reverso, indicando que um ajuste reverso foi criado para esse ajuste. O ajuste reverso tem o mesmo ID de correspondência da correspondência original, mas o Status de Extração é Aberto. O valor do ajuste também é igual ao ajuste original, mas com sinal oposto. Por exemplo, se o valor do ajuste original for 120,45, o valor do ajuste reverso será -120,45.

Confira um exemplo de correspondência confirmada, com ID de correspondência 240008 e ID de transação 200001, na guia Transações:

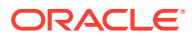

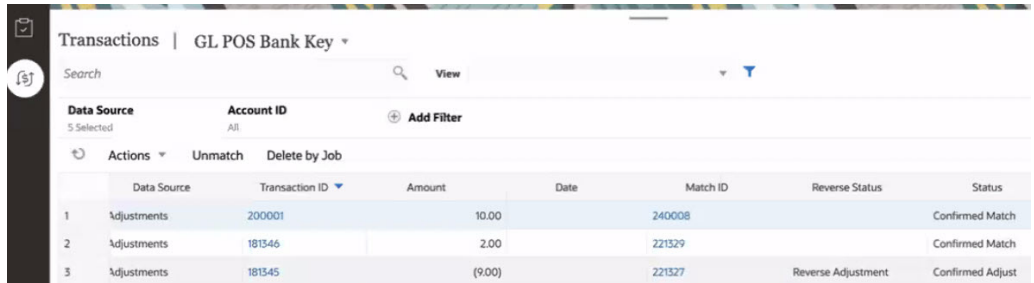

A imagem a seguir mostra a guia Transações depois que uma operação de não correspondência criou um ajuste reverso para o ID de transação 200001. O ID da transação do ajuste reverso é 200002, mas o ID da Correspondência é o mesmo do ajuste original.

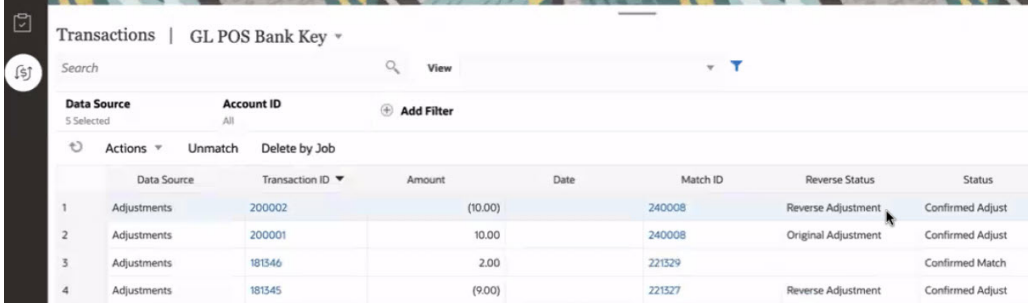

A Data Contábil do ajuste reverso é determinada com base na configuração do processo de correspondência:

- Se a Data Contábil do ajuste reverso = Data de Correspondência, a Data Contábil do ajuste será definida como a data atual
- Se a Data Contábil do ajuste reverso = última data contábil no grupo de correspondência, a Data Contábil do ajuste será definida como a Data Contábil do ajuste original.

Após a operação de cancelamento da correspondência, a transação sem correspondência será adicionada a **Menos Não Correspondente**, e o ajuste original será adicionado a **Menos Correspondentes Em Trânsito**. Qualquer comentário e anexo no ajuste original também será incluído no ajuste reverso. Os usuários podem modificá-los ou excluí-los depois, se necessário.

## **Note:**

Não é possível alterar o status do ajuste original para aberto depois que um ajuste reverso é criado.

#### **Note:**

Apenas Administradores de Serviço podem excluir um ajuste reverso.

ORACLE®

<span id="page-204-0"></span>Para visualizar detalhes de um ajuste reverso, abra os detalhes da correspondência na guia **Correspondências** ou na guia Transações no cartão Correspondência. Os detalhes exibidos para o ajuste original e para o ajuste reverso são mostrados abaixo.

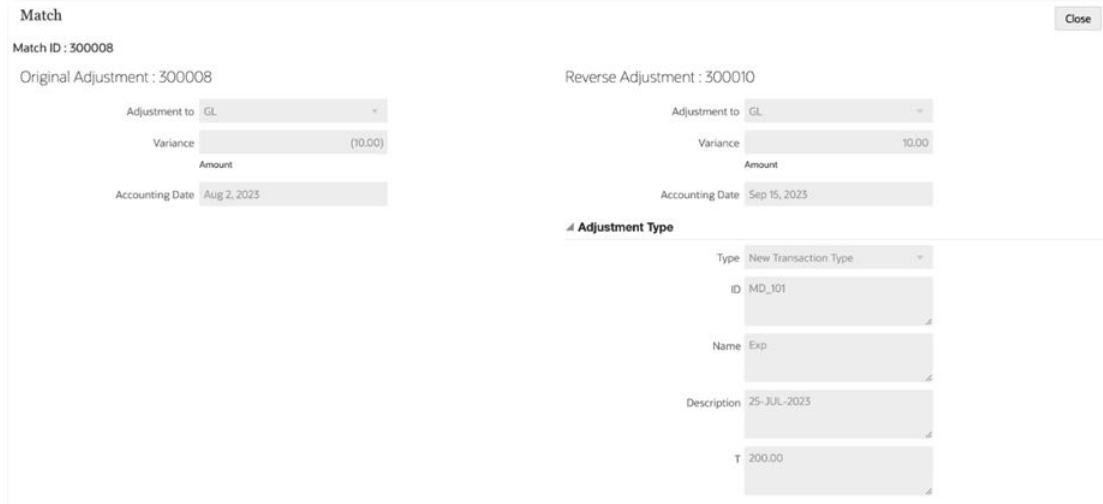

# Cancelar a Correspondência de Transações em Correspondência de Transações

O Account Reconciliation oferece várias formas de cancelar a correspondência de transações na Correspondência de Transações.

Use uma das seguintes etapas para cancelar uma correspondência de uma transação com correspondência:

- Caixa de diálogo Correspondência Na guia Correspondências, selecione a transação da qual você quer cancelar a correspondência. No menu Ações, selecione **Cancelar Correspondência**.
- Cartão Correspondentes
	- Na guia Transações, selecione uma transação e clique em **Cancelar Correspondência**.
	- Na guia Transações, selecione uma transação e clique em **Excluir por Job**. Isso cancela a correspondência de todas as transações que faziam parte do job selecionado.
- Cartão Jobs Clique na guia Correspondência de Transações. Selecione um job e clique em **Ações** e em **Excluir Transações**.

Você também pode usar a API REST para cancelar a correspondência de transações correspondentes.

Ao cancelar a correspondência de uma transação que atenda às condições para a criação de um ajuste reverso, um aviso será exibido informando aos usuários de que um ajuste reverso será criado. Consulte [Sobre Ajustes Reversos.](#page-202-0)

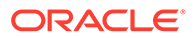

# 14 Uso de Relatórios de Saldos

Use um ou mais dos relatórios de saldo para visualizar um resumo ou dados detalhados sobre reconciliações em Correspondência de Transações.

#### **Consulte Também:**

- Uso do Resumo de Relatórios de Saldos Após concluir o processo de correspondência para reconciliações, você estará pronto para criar o relatório de balanceamento que é um instantâneo de reconciliação.
- [Uso de Transações de Relatórios de Saldos](#page-206-0) Use **Transações do Relatório de Saldo** para exportar detalhes de transações no painel Balanceamento ou no Resumo de Saldo em um único arquivo zip.

# Uso do Resumo de Relatórios de Saldos

Após concluir o processo de correspondência para reconciliações, você estará pronto para criar o relatório de balanceamento que é um instantâneo de reconciliação.

Para criar o resumo de relatório de saldo:

- **1.** Em **Início**, selecione **Correspondentes** e, em seguida, uma reconciliação na lista.
- **2.** Em Ações, selecione **Abrir**.

A guia Visão Geral da reconciliação é exibida. Essa guia contém os seguintes painéis: Sem Correspondência, Balanceamento, Ajustes Abertos e Alertas Abertos. Para obter informações sobre esses painéis, consulte Como são Calculados os Saldos de Cada Origem de Dados? in *Administração do Oracle Account Reconciliation*.

- **3.** No painel Balanceamento, selecione a data. O período correspondente à data selecionada é exibido.
- **4.** Clique em **Ações** e em **Resumo do Relatório de Saldo** para gerar o relatório. Este exemplo mostra um relatório de saldo com uma Diferença de zero, que é a meta.

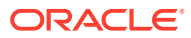

#### **Balance Report Summary**

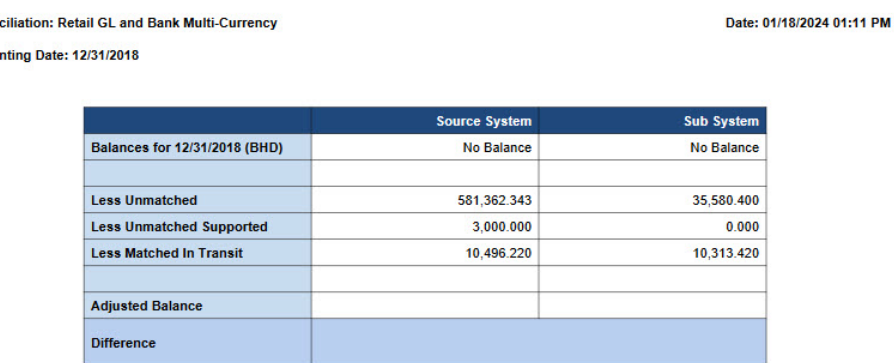

**5.** Você pode exibir a reconciliação agora na Conformidade da Reconciliação. Você pode anexar o relatório de balanceamento na Correspondência de Transações e submeter a reconciliação ao revisor.

# Uso de Transações de Relatórios de Saldos

<span id="page-206-0"></span>Recon Accou

Use **Transações do Relatório de Saldo** para exportar detalhes de transações no painel Balanceamento ou no Resumo de Saldo em um único arquivo zip.

Para cada reconciliação, o arquivo zip exportado inclui todas as transações dos seguintes buckets no painel Balanceamento ou em Resumo de Saldo da reconciliação:

- Menos Não Correspondente
- Menos Não Correspondentes Suportados
- Menos Correspondentes Em Trânsito

Use esse relatório para obter um instantâneo de sua reconciliação e todas as suas transações ou saldos em uma data específica. A prática recomendada é gerar esse relatório antes de enviar uma reconciliação e anexá-lo à reconciliação. Em uma data posterior, você poderá gerar esse relatório e compará-lo com o relatório gerado quando a reconciliação foi enviada. A comparação dessas duas versões do relatório permite analisar as alterações que ocorreram na reconciliação depois do seu envio.

Para gerar as transações de relatório de saldo:

- **1.** Em **Início**, selecione **Correspondentes** e, em seguida, uma reconciliação na lista.
- **2.** Em Ações, selecione **Abrir**. A guia Visão Geral da reconciliação é exibida.
- **3.** No painel Balanceamento, selecione uma data. O período correspondente à data selecionada é exibido em Período.
- **4.** Clique em **Ações** e em **Transações do Relatório de Saldo**. A caixa de diálogo Informações é exibida, indicando que um job de Transações de Relatório de Saldo foi enviado. Ele também contém o ID do job.
- **5.** Clique no link na caixa de diálogo Informações para fazer download do relatório gerado.

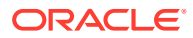

A página Histórico de Jobs é exibida.

**6.** Clique no link **Bem-sucedido** de seu ID de job para fazer download do arquivo zip.

O arquivo zip baixado contém o seguinte:

• Um arquivo .csv para cada origem de dados. O arquivo contém transações de todos os três buckets no painel Balanceamento ou em Resumo de Saldo para essa fonte de dados.

O nome começa com o nome da origem de dados e do ID do job.

Um arquivo .csv para ajustes originais no sistema de origem

O nome do arquivo começa com *Adjustments\_source\_system* e também contém o ID do job.

Um arquivo .csv para ajustes originais no subsistema

O nome do arquivo começa com *Adjustments\_subsystem* e também contém o ID do job.

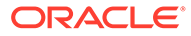

# <span id="page-208-0"></span>15 Criação e Execução de Jobs

Os usuários podem criar jobs para executar várias ações, como importar transações ou para executar o processo de correspondência automática independente de uma importação.

#### **Consulte Também:**

- Sobre como Gerenciar Jobs na Correspondência de Transações
- [Sobre Jobs da Correspondência de Transações](#page-209-0)
- [Execução da Correspondência Automática Independente de Importação](#page-212-0)
- [Pesquisando Jobs na Lista de Jobs](#page-212-0)
- [Filtrando Jobs na Lista de Jobs](#page-213-0)
- [Limpando Filtros na Lista de Jobs](#page-215-0)
- [Exclusão de Transações em Jobs de Importação não Listados na Página de Jobs](#page-215-0)

# Sobre como Gerenciar Jobs na Correspondência de **Transações**

Por padrão, todos os jobs são exibidos na Lista de Jobs.

Você pode ver a lista de jobs executados anteriormente, incluindo tipo de job, nome do arquivo, resultado e informações sobre ações executadas pelo job.

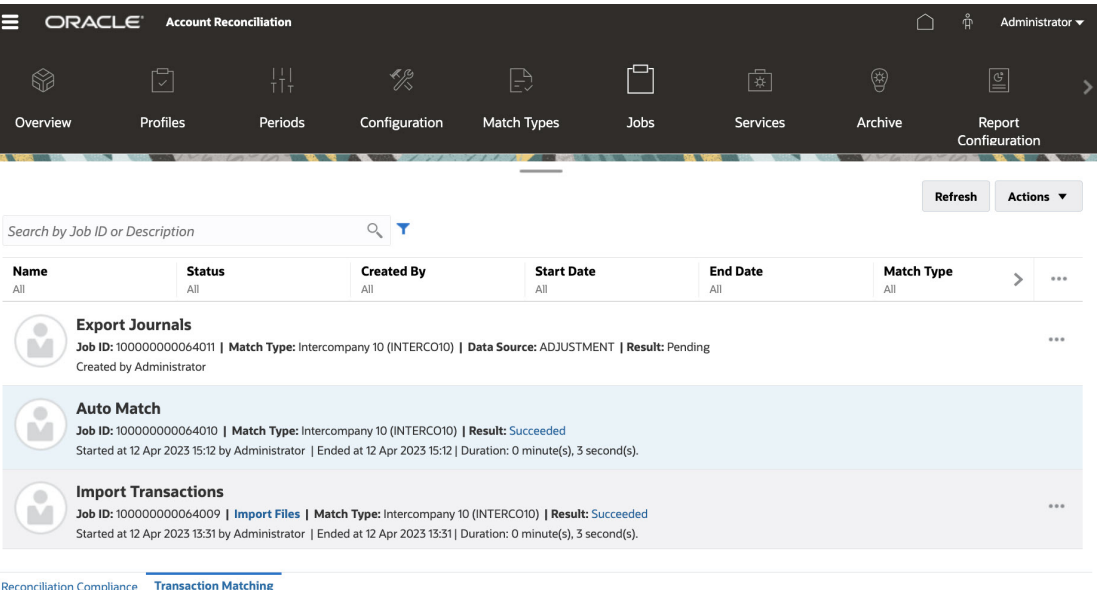

O histórico de jobs é mantido por 30 dias para jobs criados pelo sistema e 60 dias para jobs criados pelo usuário.

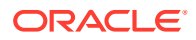

#### <span id="page-209-0"></span>**Cópia de Texto da Lista Jobs**

Você pode usar o mouse para realçar o texto de um atributo na lista Jobs e depois copiá-lo e colá-lo, onde necessário; por exemplo, em critérios de filtro ou em um email. Use os atalhos padrão para Copiar e Colar (**CTRL + C** e **CTRL + V**) enquanto estiver no navegador.

## **Note:**

Para obter informações sobre a exportação de diários, consulte Exportando Lançamentos para um Arquivo de Texto.

# Sobre Jobs da Correspondência de Transações

Esta tabela descreve os jobs que podem ser executados na Conformidade da Reconciliação e fornece a descrição e a frequência.

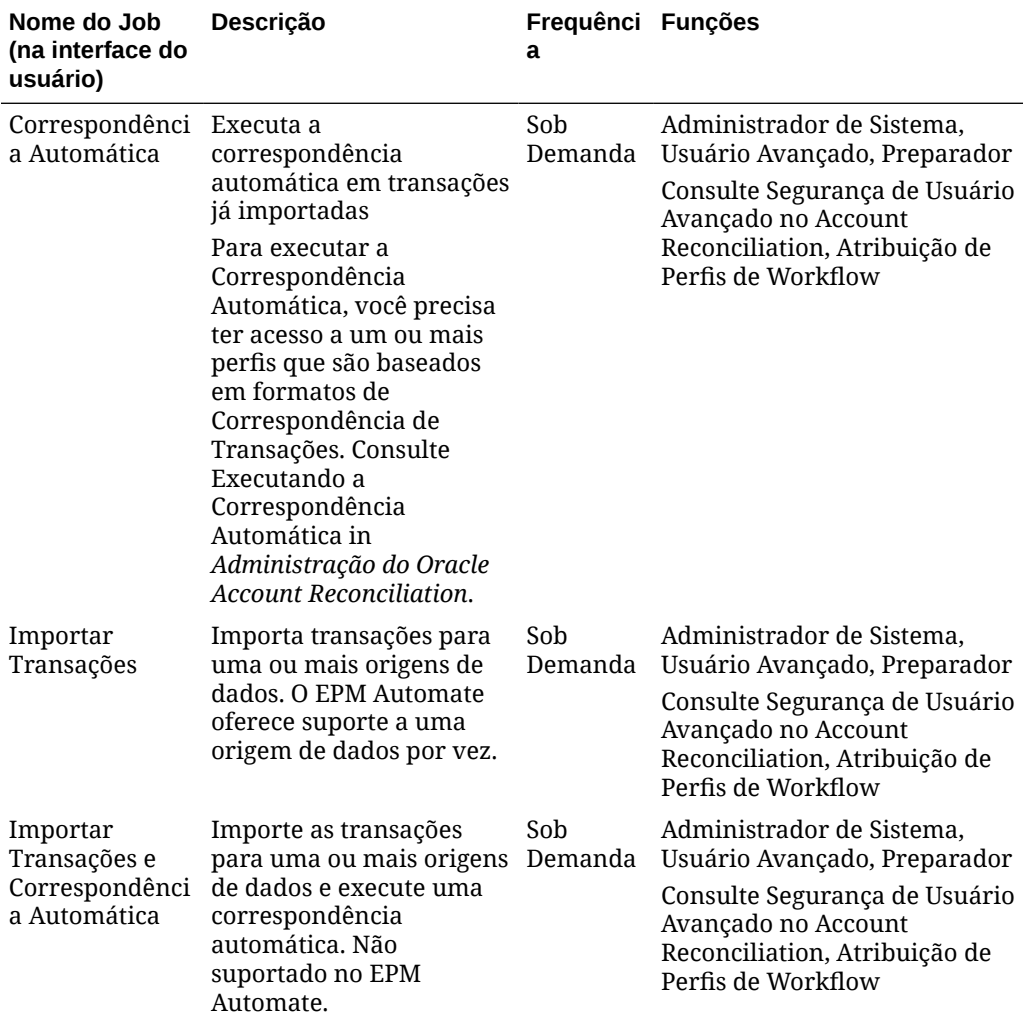

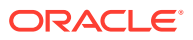

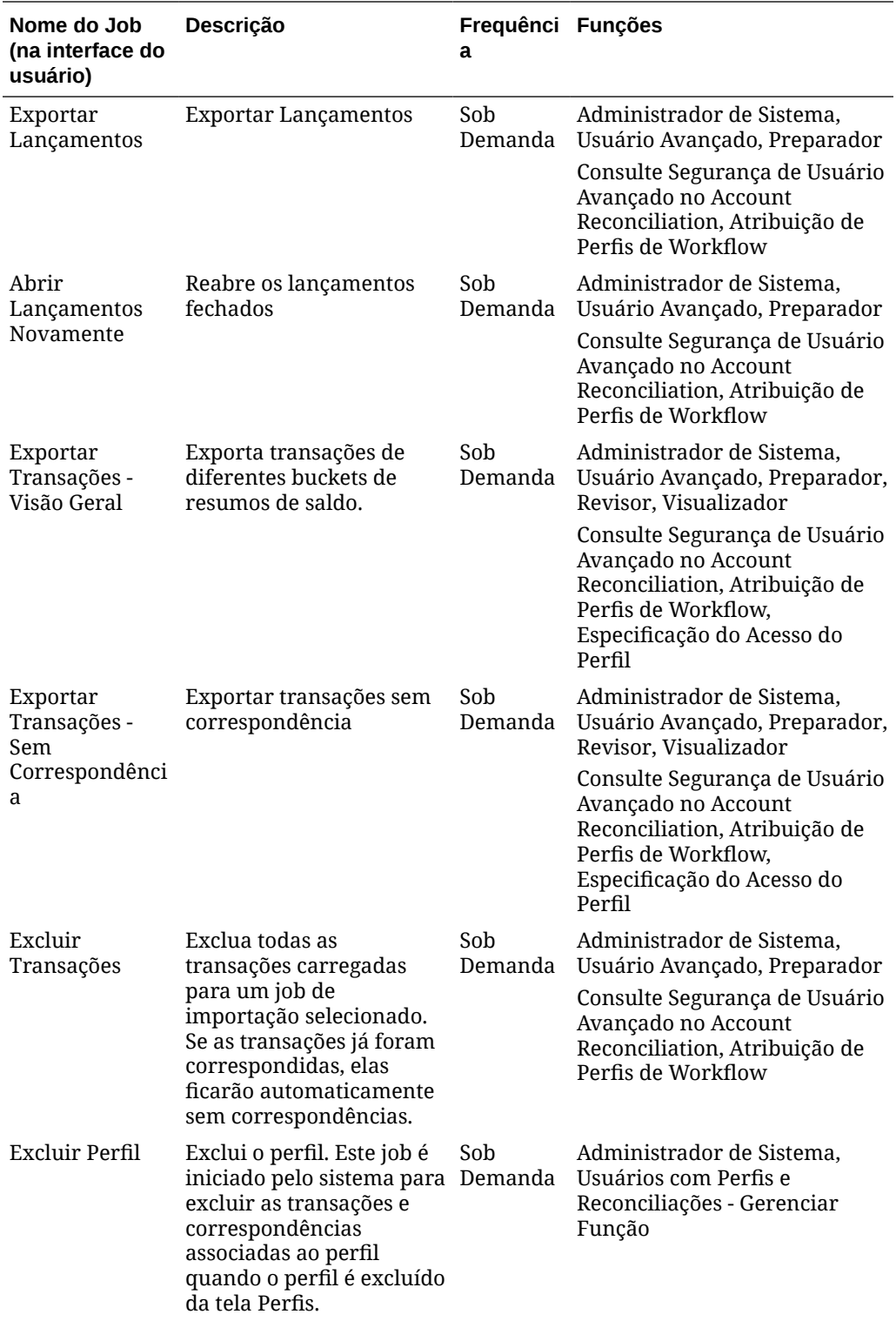

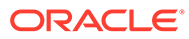

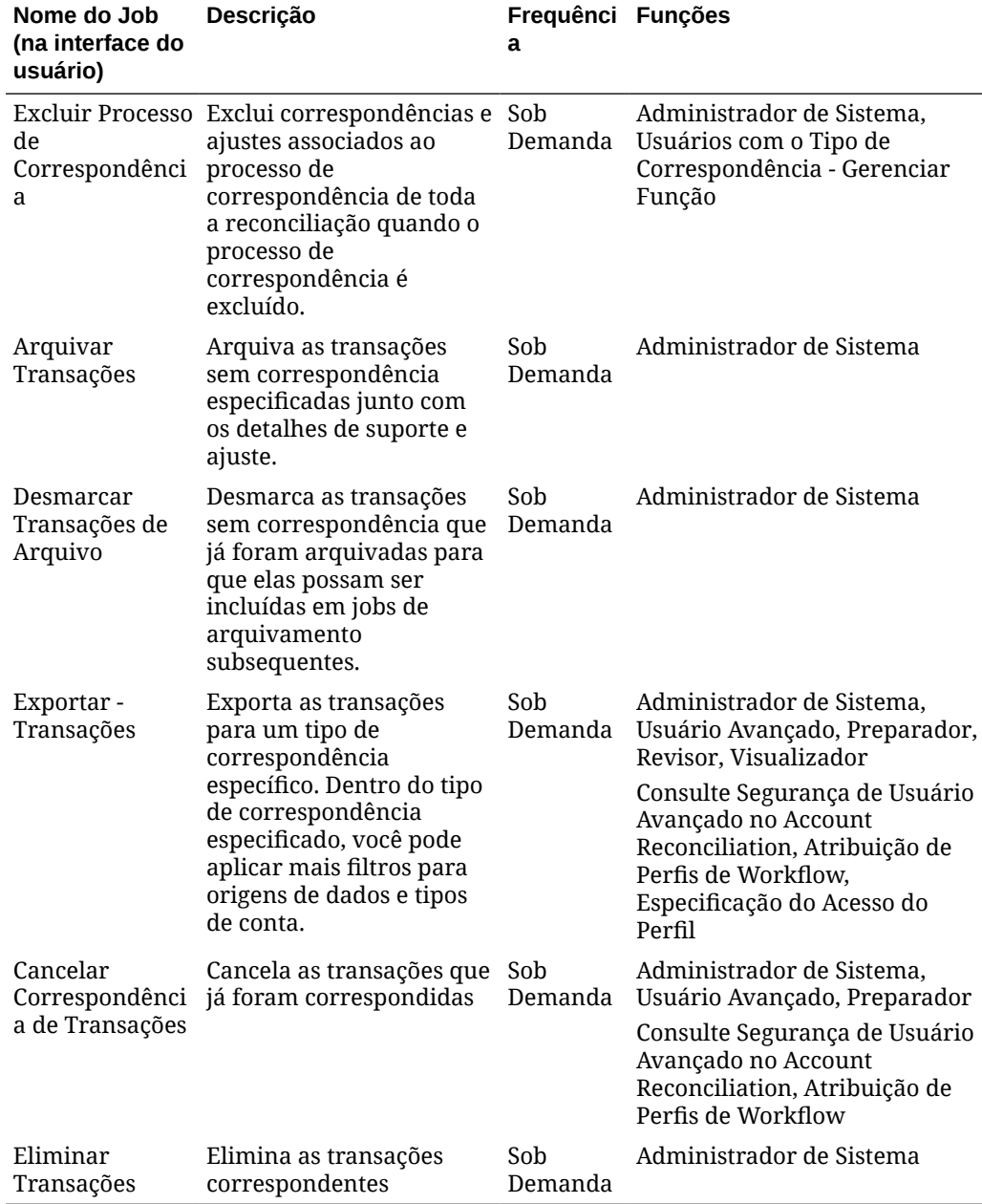

## **Note:**

Quando o serviço é reiniciado, todos os jobs em execução são abortados. Um serviço é reiniciado:

- durante a Janela de Manutenção Automática agendada
- quando os comandos do EPM Automate resetService ou runDailyMaintenance são executados

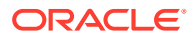

#### <span id="page-212-0"></span>**Importação de Transações ou Saldos**

Para obter detalhes sobre a importação de transações ou saldos, consulte Noções Básicas de Carregamentos de Dados no Account Reconciliation Cloud.

## **Note:**

Para entender o impacto do carregamento de transações em períodos bloqueados ou fechados, consulte Fechamento e Bloqueio de Períodos.

# Execução da Correspondência Automática Independente de Importação

O job Correspondência Automática fornece uma oportunidade de executar um processo de correspondência automática independente de transações de importação. Isso será útil se você precisar ajustar regras de correspondência automática após importar transações. Por exemplo, se você tiver importado transações e executado o processo de correspondência automática, mas não ficou contente com os resultados da correspondência. Ajuste as regras de correspondência e, em seguida, execute o processo de Correspondência Automática novamente sem reimportar transações.

Para executar a correspondência automática:

- **1.** Em **Início**, selecione **Aplicativo** e, em seguida, **Jobs**. A lista de Jobs é exibida.
- **2.** Clique em **Correspondência de Transações** para exibir os detalhes dos jobs relacionados a ela.
- **3.** Selecione **Ações** e, em seguida, **Executar Correspondência Automática**. A caixa de diálogo Executar Correspondência Automática é exibida. O campo Tipo de Correspondência exibe os tipos aprovados de correspondência que estão associados às reconciliações da Correspondência de Transações.
- **4.** Em **Tipo de Correspondência**, selecione o tipo de correspondência e clique em **Enviar**.

O sistema usa o tipo de correspondência selecionado como a seleção padrão para os jobs subsequentes de Correspondência Automática ou de Importação de Transações durante a sessão atual do navegador.

**5.** Clique em **OK** em resposta à caixa de diálogo Job Enviado. O job é executado em segundo plano, e você verá o status em **Jobs**. Clique em **Atualizar** para verificar se o job foi executado com êxito no Account Reconciliation.

# Pesquisando Jobs na Lista de Jobs

Use o campo Pesquisar para procurar jobs específicos. Você pode pesquisar por ID da conta, ID da origem de dados e ID do tipo de correspondência.

Para pesquisar jobs:

**1.** Em **Início**, selecione **Aplicativo** e, em seguida, **Jobs**. A lista de Jobs é exibida.

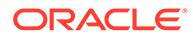

- <span id="page-213-0"></span>**2.** Clique em **Correspondência de Transações** para exibir os detalhes dos jobs relacionados a ela.
- **3.** No campo **Pesquisar por ID ou Descrição do Job**, digite o ID do job, a descrição, o ID da conta, o ID da origem de dados ou o ID do tipo de correspondência. Você pode informar um valor completo ou parcial.

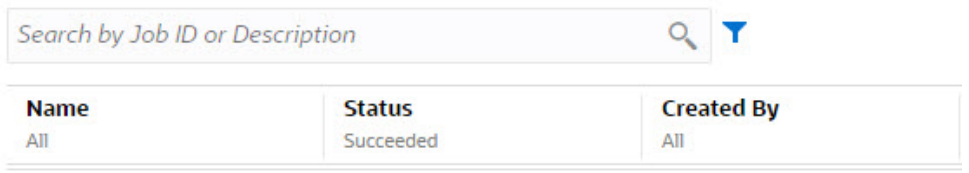

- **4.** Clique em **Pesquisar**. O(s) job(s) para a entrada selecionada são exibidos.
- **5.** Para limpar a lista, exclua o valor no campo **Pesquisar por ID do Job** e clique em **Pesquisar**.

# Filtrando Jobs na Lista de Jobs

Use as opções de filtro para controlar os registros exibidos na lista de jobs.

#### **Sobre Atributos de Filtragem**

Esta tabela descreve os filtros que estão disponíveis nos atributos.

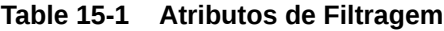

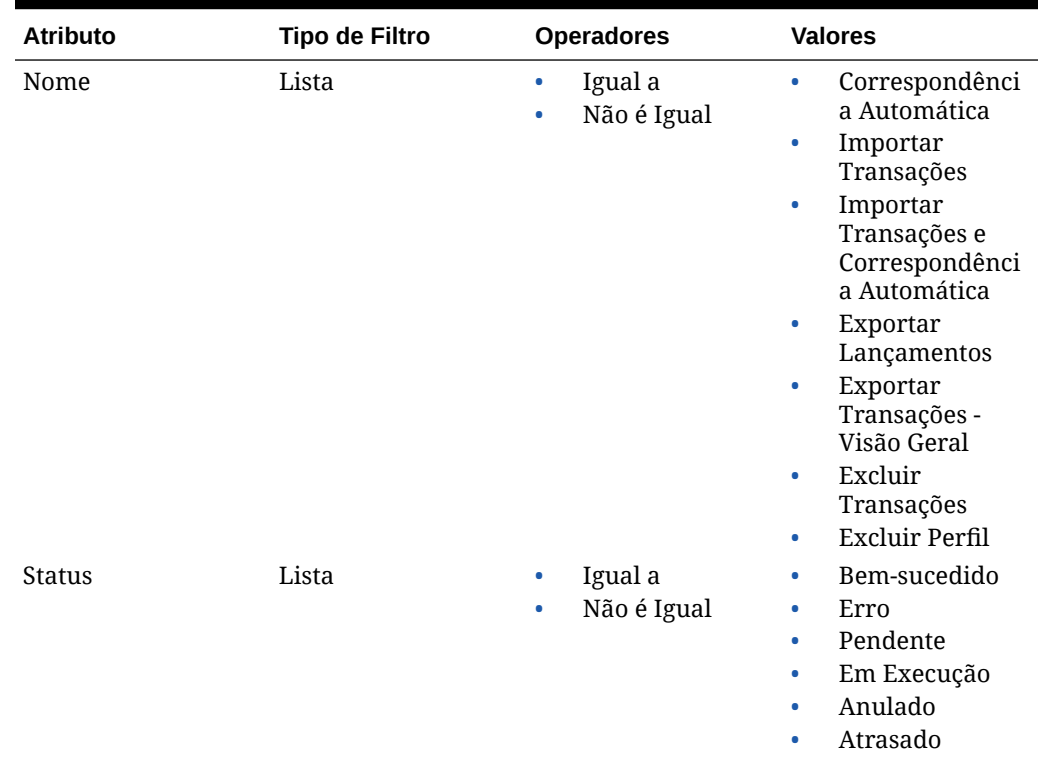

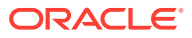

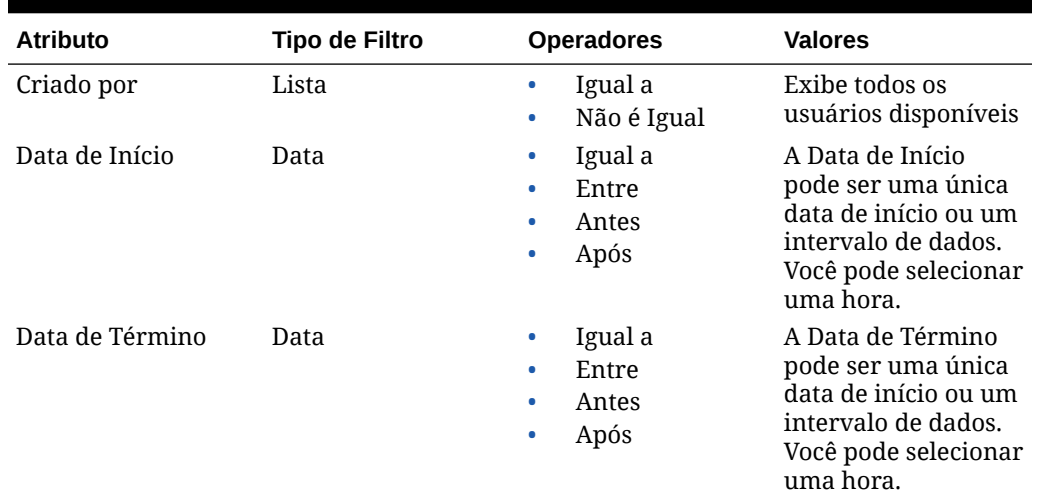

#### **Table 15-1 (Cont.) Atributos de Filtragem**

#### **Etapas para Filtrar Jobs na Lista de Jobs**

Para filtrar jobs:

- **1.** Em **Início**, selecione **Aplicativo** e, em seguida, **Jobs**. A lista de Jobs é exibida.
- **2.** Clique em **Correspondência de Transações** para exibir os jobs relacionados a ela.
- **3.** Clique em um atributo para exibir as opções de filtro. Você pode filtrar jobs usando estes atributos:
	- **Nome**
	- **Status**
	- **Criado por**
	- **Data Inicial**
	- **Data Final**
	- **Tipo de Correspondência**
- **4.** Selecione um **Operador** (por exemplo, **Igual a**) e **Valor** (por exemplo, **Correspondência Automática)** na lista suspensa e pressione **Enter**.

É possível criar muitos filtros específicos para alterar a exibição dos jobs. Se não houver filtro, a configuração será **Todos**. Na imagem a seguir, não há filtros em **Nome**, **Criado por**, **Data Inicial**, **Data Final** e **Tipo de Correspondência**. Há um filtro em **Status** que está definido como Bem-sucedido. Isso significa que apenas os jobs concluídos com êxito são exibidos.

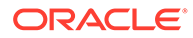

<span id="page-215-0"></span>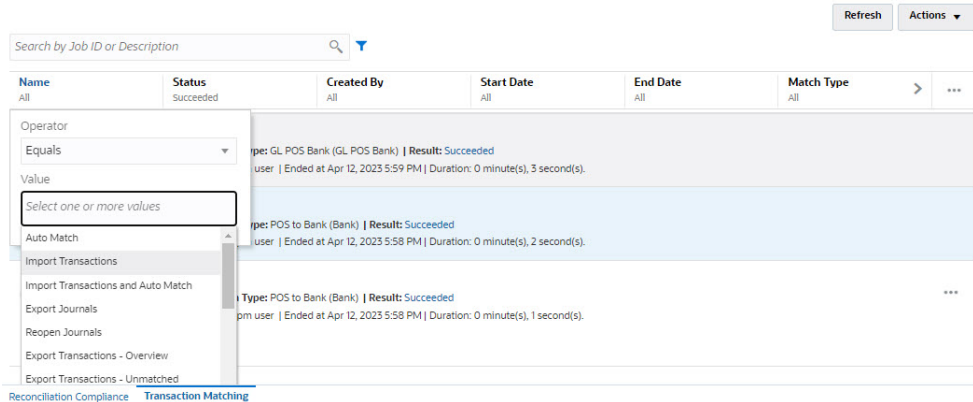

**Note:**

O último filtro usado será salvo nos atributos. Isso significa que quando você faz logout e login novamente, o mesmo filtro é mostrado.

# Limpando Filtros na Lista de Jobs

Na Lista de jobs, você pode limpar um filtro para um único atributo ou todos os filtros.

Para limpar filtros:

- **1.** Em **Início**, selecione **Aplicativo** e, em seguida, **Jobs**. A lista de Jobs é exibida.
- **2.** Clique em **Correspondência de Transações** para exibir os jobs relacionados a ela.
- **3.** Para limpar o filtro em um único atributo, clique em **Ações** ao lado desse atributo (por exemplo, **Status**) e clique em **Limpar**.
- **4.** Para limpar todos os filtros, clique em **Ações** na barra de atributos e clique em **Limpar Todos os Filtros**.

# Exclusão de Transações em Jobs de Importação não Listados na Página de Jobs

Os jobs de importação com mais de 60 dias não são listados na página **Jobs**. Portanto, as transações que foram carregadas como parte de um job de importação com mais de 60 dias não podem ser excluídas da página **Jobs**. Em vez disso, use a guia **Transações** para excluir essas transações.

Para excluir transações em um job de importação com mais de 60 dias:

- **1.** Em **Início**, selecione **Correspondentes**, e, em seguida, **Transações**.
- **2.** Selecione o Tipo de Correspondência necessário.
- **3.** Adicione um filtro para o ID do Job de Importação. Adicione também o ID do Job de Importação à lista de colunas exibidas.

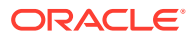
Você também pode adicionar filtros para origem de dados e ID da conta.

- **4.** Na lista de transações exibidas, selecione qualquer linha que corresponda ao job de importação que você deseja excluir e clique em **Excluir por Job**.
- **5.** Na caixa de diálogo de confirmação, clique em **Sim** para confirmar a exclusão.

Observe que as transações no job de importação selecionado também são excluídas de todas as origens de dados, suas correspondências, ajustes e detalhes de suporte.

# Item III

# Noções Básicas de Integração de Dados para o Oracle Account Reconciliation

### **Consulte Também:**

• [Importação de Saldos ou Transações Pré-Mapeados](#page-218-0)

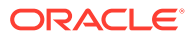

# <span id="page-218-0"></span>16

# Importação de Saldos ou Transações Pré-Mapeados

Você pode importar transações e saldos usando arquivos simples no Oracle Account Reconciliation:

- Importar saldos pré-mapeados para Conformidade da Reconciliação e Correspondência de Transações
- [Importar transações pré-mapeadas para Conformidade da Reconciliação](#page-220-0)
- Importar transações pré-mapeadas para Correspondência de Transações

#### **Assista a um Vídeo sobre a Importação de Dados Pré-mapeados**

Clique neste link para assistir ao vídeo:

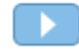

# Importação de Saldos Pré-Mapeados para Conformidade da Reconciliação e Correspondência da Transação

Você pode importar saldos para uma reconciliação a partir de um arquivo simples em que os saldos já foram pré-atribuídos a um ID de Conta. Enquanto os Administradores de Serviço podem importar saldos para todas as reconciliações, os Usuários Avançados podem importar as reconciliações incluídas em seus perfis de segurança. Os usuários podem importar saldos para reconciliações em que eles têm a função de Preparador e a reconciliação é definida para permitir saldos inseridos manualmente. Note o seguinte sobre a importação de saldos:

- A importação de saldos para Correspondência de Transações usa a mesma interface de usuário utilizada para importação de saldos de Conformidade da Reconciliação.
- Os saldos são importados usando o modo Substituir. Isso significa que um saldo é importado para a mesma reconciliação e para a mesma data e o novo saldo substituirá o antigo saldo.
- Os saldos são importados como origens de dados do sistema de origem e do subsistema. Ao definir o arquivo de importação para saldos, você precisa determinar o atributo de balanceamento. O nome da origem de dados será exibido na caixa de diálogo Jobs.

Este tópico aborda a importação de saldos pré-mapeados para Conformidade da Reconciliação e Correspondência de Transações.

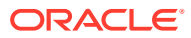

Se você estiver usando um perfil Somente Correspondência de Transações, somente um Administrador de Serviço poderá carregar saldos para esse perfil.

### **Formato de Arquivo**

- Os arquivos de importação de saldo são arquivos de valores separados por vírgulas (.csv).
- Os arquivos de importação de saldo requerem colunas para ID da Conta de Reconciliação, Código da Moeda e Valor. O Tipo de Saldo e o Bucket de Moeda são especificados na caixa de diálogo de importação.

#### **Importação de Saldos**

Para importar saldos de um arquivo:

- **1.** Na página **Inicial** , selecione **Reconciliações**
- **2.** No menu **Ações**, selecione **Importar** e **Importar Saldos Pré-Mapeados**.

A opção **Importar Saldos Pré-Mapeados** está disponível para Administradores de Serviço, Usuários Avançados e Usuários.

### **Nota:**

Você também pode acessar a opção para **Importar Dados Prémapeados** na **Lista de Trabalho**.

- **3.** Selecione **Ações**, **Importar Dados Pré-mapeados** e **Importar Saldos Prémapeados**.
- **4.** Vá até o arquivo simples contendo os saldos que deseja adicionar. Este é um exemplo de um arquivo simples de saldos.

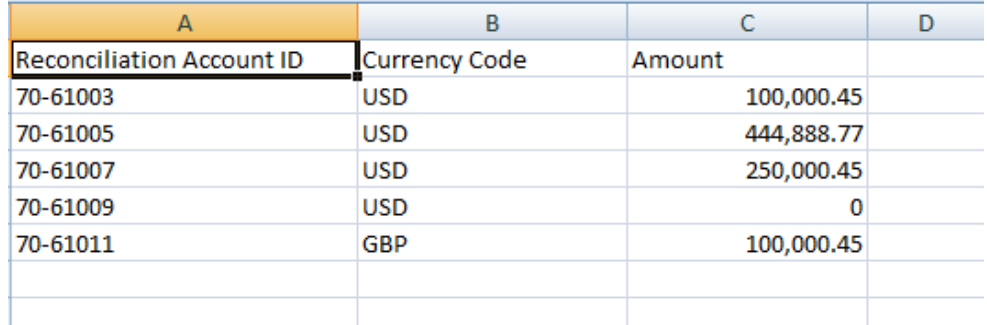

- **5.** Selecione o tipo de saldo: **Sistema de Origem** ou **Subsistema**.
- **6.** Em **Período**, selecione o período.
- **7.** Selecione o Tipo de Moeda: **Informado**, **Funcional** ou **Relatório**.

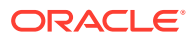

- <span id="page-220-0"></span>**8.** Selecione um delimitador de arquivo para o arquivo de importação (por exemplo, vírgula ou tabulação). Ou escolha **Outro** para especificar qualquer caractere como o delimitador.
- **9.** O campo **Modo** é somente para leitura para **Instantâneo** e significa que durante o carregamento de saldos pré-mapeados, os saldos carregados anteriormente serão excluídos e substituídos pelo saldos que você está carregando agora.
- **10.** Clique em **Importar**.

As importações de saldos pré-mapeados acontecem nos bastidores, e os usuários podem sair da página e voltar para verificar os resultados posteriormente. Para verificar os resultados, abra a página **Importar Saldos Pré-Mapeados** e clique no link **Exibir Resultados do Carregamento de Dados**, no lado esquerdo da página.

Depois que os saldos forem importados, as ações pós-processamento serão executadas. Consulte Como Executar um Carregamento de Dados e Exibir os Resultados para obter detalhes sobre pós-processamento.

### **Nota:**

Você receberá uma mensagem de erro se tentar executar um carregamento de dados ao mesmo tempo que outro carregamento de dados está sendo processado para o mesmo período. Os carregamentos de dados não podem ser processados em paralelo.

### **Nota:**

Ao usar o Data Management para carregar saldos, você pode testar a integração no Data Exchange. No entanto, após a conclusão dos testes, os saldos só poderão ser carregados pelo Account Reconciliation executando o Carregamento de Dados do Account Reconciliation.

# Importação de Transações Pré-Mapeadas para Conformidade da Reconciliação

É possível importar transações de um arquivo simples para uma reconciliação. Por exemplo, você pode exportar para um arquivo simples 10 faturas de Despesas Pré-pagas de julho de 2016 do seu sistema de origem. Você importa as transações na reconciliação para despesas pré-pagas de julho de 2016 na Conformidade da Reconciliação.

### **Nota:**

O arquivo de importação pode conter, no máximo, 500.000 linhas.

### **Formato de Arquivo**

- Os arquivos de importação de transação são arquivos de texto separados por vírgulas (.csv).
- Você pode importar até um milhão de transações.

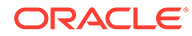

- São usadas linhas separadas para definir cada transação. A primeira linha contém os títulos de coluna que identificam os dados nas colunas, por exemplo, Data da Transação. As colunas necessárias são Descrição Curta e, se estiver carregando transações em várias reconciliações, você também deverá ter o ID da Conta de Reconciliação. É altamente recomendável ter uma Data de Transação para que o Vencimento possa ser calculado.
- É necessário especificar a quantia e a moeda de qualquer bucket de moeda habilitado que não esteja sujeito à conversão de moeda. Os campos devem ser rotulados como Valor e Moeda do Valor, com um número para indicar o bucket da moeda. Por exemplo, Valor1 e Moeda do Valor1 especificam o valor e a moeda do primeiro bucket de moeda.

Não é necessário incluir o valor ou moeda aos buckets de moeda.

- Se houver buckets adicionais configurados para essa reconciliação, e você não importar valores para os buckets adicionais, os valores serão calculados usando a taxa de câmbio selecionada para o código de moeda padrão selecionado no perfil.
- Caso você especifique uma moeda, mas não um valor, o valor será calculado com o uso do código de moeda fornecido.
- Se você especificar um valor e um código de moeda, o valor será comparado com o valor convertido calculado e, se forem diferentes, o valor será marcado como substituído.
- A barra invertida "\" é um caractere especial nas importações de arquivo. O sistema lê o próximo caractere após uma barra invertida "como ele está". Para que os dados que contêm uma barra invertida sejam carregados corretamente do arquivo .csv, você deve usar duas barras invertidas \\.
- Os cabeçalhos de coluna sempre são especificados em seus nomes originais em inglês. Os nomes traduzidos e nomes alterados pelo Administrador de Serviço não serão aceitos.

A melhor maneira de obter os nomes de coluna corretos é exportar uma transação de amostra e usar o arquivo para preencher as transações de importação.

• Os nomes de atributo e outros metadados que aparecem nas linhas do arquivo de importação precisam ser traduzidos na localidade do usuário que está importando o arquivo.

### **Importação de Transações**

Para importar transações de um arquivo:

**1.** Em **Início**, selecione **Reconciliações** e, em seguida, selecione uma reconciliação com o status Aberta com Preparador na qual você seja um preparador. A caixa de diálogo de ações Reconciliação está disponível para Administradores, Usuários Avançados e Usuários.

Você também pode acessar a opção **Importar Dados Pré-Mapeados** na **Lista de Trabalho** ou no menu Ações em **Períodos** (para Administradores de Serviço e Usuários Avançados). É possível acessar essa opção ao trabalhar dentro de uma única reconciliação.

**2.** Selecione **Ações**, **Importar Dados Pré-mapeados** e **Importar Transações Prémapeadas**.

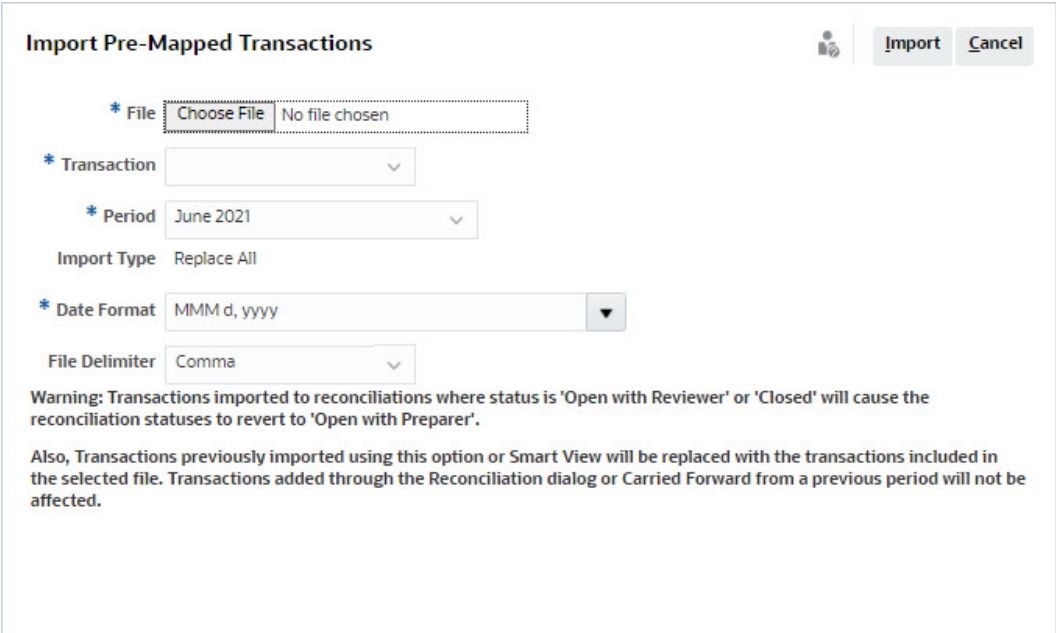

### **Nota:**

Os Administradores podem importar transações para todas as reconciliações, os Usuários Avançados podem importar para reconciliações incluídas em seus perfis de segurança e os Usuários podem importar para reconciliações onde o usuário recebeu a função Preparador. Observe que se você importar transações que foram importadas anteriormente, as transações serão substituídas pela nova importação, mas limitadas ao escopo baseado no perfil de segurança do seu usuário.

Para importar transações para várias reconciliações ao mesmo tempo, os Usuários Avançados devem ter um perfil de segurança que inclua todas as reconciliações para as quais as transações estão sendo importadas. Isso é aplicável ao importar transações usando o Account Reconciliation e o Smart View.

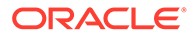

Ao usar a opção **Substituir Tudo** durante uma importação de transações, as transações pré-mapeadas existentes não são excluídas. Uma coluna indica como a transação foi criada.

**3.** Vá até o arquivo simples contendo as transações que deseja adicionar. Este é um exemplo de um arquivo simples de transações.

### **Nota:**

Se você importar transações para uma única reconciliação, o campo **ID da Conta de Reconciliação** não será necessário no arquivo simples.

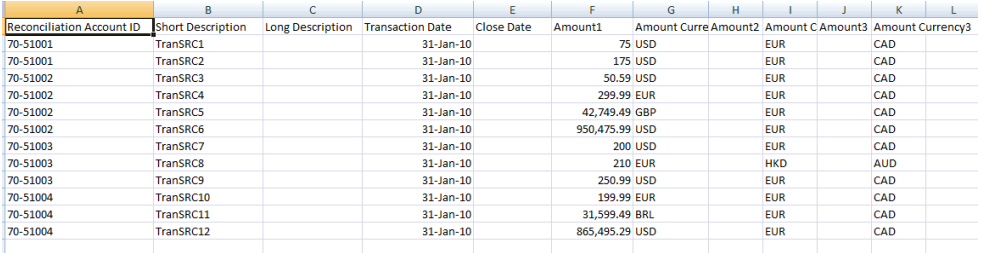

### **Nota:**

Se você tiver um anexo de URL, deverá adicionar as seguintes colunas ao seu arquivo simples com # representando um número.

- Nome do Anexo#
- Tipo de Anexo#
- URL do Anexo#
- ID do Documento Anexo#
- **4.** Selecione o tipo de transação: **Explicações de Saldo**, **Ajuste para o Sistema de Origem**, **Ajuste para o Subsistema** ou **Explicações sobre Variação**.
- **5.** Selecione um **Formato de Data** na lista suspensa de formatos de data permitidos. Formatos de data não são traduzidos. Por padrão, a data é definida com o formato de data local do arquivo exportado.

Por exemplo:

- MM/dd/aaaa
- dd/MM/aaaa
- dd-MMM-aa
- MMM d, aaaa

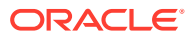

- **6.** Selecione um delimitador de arquivo para o arquivo de importação (por exemplo, vírgula ou tabulação). Ou escolha **Outro** para especificar qualquer caractere como o delimitador.
- **7.** Clique em **Importar**.

As importações de transações pré-mapeadas são processadas imediatamente, e o usuário não pode sair da página até a importação ser concluída. Os resultados da importação são apresentados na mesma página.

### **Nota:**

Nenhuma ação pós-processamento é executada depois que as transações prémapeadas são carregadas para Conformidade da Reconciliação.

# Importação de Transações Pré-mapeadas para Correspondência da Transação

A primeira etapa para reconciliar contas usando a Correspondência da Transação envolve a importação de dados. É possível importar dois tipos de dados: transações e saldos.

### **Importação de Transações**

Note o seguinte sobre a importação de transações:

- As transações são sempre importadas como novas transações porque não há um método de atualizar transações importadas anteriormente.
- Você só pode executar um job de transações de importação para um Tipo de Correspondência por vez. No entanto, é possível executar importações paralelas em diferentes tipos de correspondência. O mesmo se aplica à importação usando o EPM Automate.
- Você pode especificar que a correspondência automática seja executada ao final de uma importação de transação. A correspondência automática só é executada nos dados importados com base nas regras configuradas por um administrador.
- Para ajudar a preservar a integridade dos dados, qualquer erro durante a importação fará com que toda a importação seja revertida e o status do job será "falha". Os erros são registrados em log para que os usuários possam corrigi-los e fazer o reenvio.
- O arquivo de importação é salvo como um arquivo zip compactado no banco de dados e você pode fazer download dele na tela **Histórico de Jobs**.
- Um mecanismo de bloqueio impede outras alterações nas transações durante um carregamento de dados. Durante o carregamento dos dados, todo o tipo de correspondência é bloqueado e uma mensagem é exibida ao usuário alertando-o para o bloqueio temporário.

Outra carga de dados no mesmo tipo de correspondência ainda poderá ser processado.

• A importação de transações não será permitida se a Data Contábil de uma ou mais transações no conjunto de correspondências for anterior à Data de Eliminação. O log de importação contém uma mensagem de erro indicando falha da importação. Isso é aplicável a perfis de Correspondência de Transações integrados à Conformidade da Reconciliação.

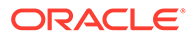

- A importação de transações de Correspondência de Transações reabre automaticamente a reconciliação sem uma mensagem de confirmação de aviso. Consulte Fechamento e Bloqueio de Períodos em *Instalação e Configuração do Account Reconciliation*.
- O processamento paralelo não é aceito ao carregar arquivos em um único tipo de correspondência. Isso se aplica ao carregar transações da Correspondência de Transações usando Correspondência de Transações, Data Management e EPM Automate.
- Os atributos de número de uma origem de dados para campos de valor podem ser de até 15 dígitos no total e de até 12 dígitos após a vírgula. Os números são arredondados em duas casas decimais para cálculos de variação. Os números com um total de até 15 dígitos são compatíveis sem perda da precisão. Por exemplo, todos estes exemplos são válidos:
	- 1234567890123,45
	- 12345678901234,5
	- 123456789012,345
	- 1234,56789012345

#### **Formato de Arquivo**

O arquivo de importação deverá atender aos seguintes requisitos:

- O arquivo deve estar em um formato separado por vírgula (.csv).
- O arquivo deve incluir uma linha de cabeçalho contendo cabeçalhos de coluna que correspondem ao ID do atributo na definição de origem de dados.
- O arquivo deve conter uma coluna **ID da Conta** para determinar a qual reconciliação a transação será atribuída.
- É possível importar transações para mais uma reconciliação no mesmo arquivo, desde que elas utilizem o mesmo Tipo de Correspondência.
- Um exemplo de arquivo de carregamento: ID da Conta, Data de Contab., Valor, Número da Fatura 100-1003,20-ABR-2019,1100,00,145292 100-1003,19-ABR-2019,461,68,145293 100-1003,20-ABR-2019,1550,00,145294
- O arquivo deverá incluir a coluna **Data** necessária que representa a **Data de Contabilidade** que determina o período contábil no qual a transação é refletida. Essa data designada a cada transação é usada para executar todos os cálculos de fim de período.
- O arquivo deve incluir a coluna obrigatória **Valor**, que representa o valor da transação da origem ou do subsistema. Esse "**Valor de Balanceamento**" atribuído a cada transação é usado para realizar todos os cálculos do fim do período.
- Para ver mais detalhes sobre o formato dos atributos de datas em uma origem de dados, consulte Definir Origens de Dados
- A barra invertida "\" é um caractere especial nas importações de arquivo. O sistema lê o próximo caractere após uma barra invertida "como ele está". Para

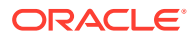

que os dados que contêm uma barra invertida sejam carregados corretamente do arquivo .csv, você deve usar duas barras invertidas \\.

### **Importação de Transações**

Para importar transações:

- **1.** Em **Início**, clique em **Aplicativo** e selecione **Jobs**.
- **2.** Selecione **Correspondência de Transações**.

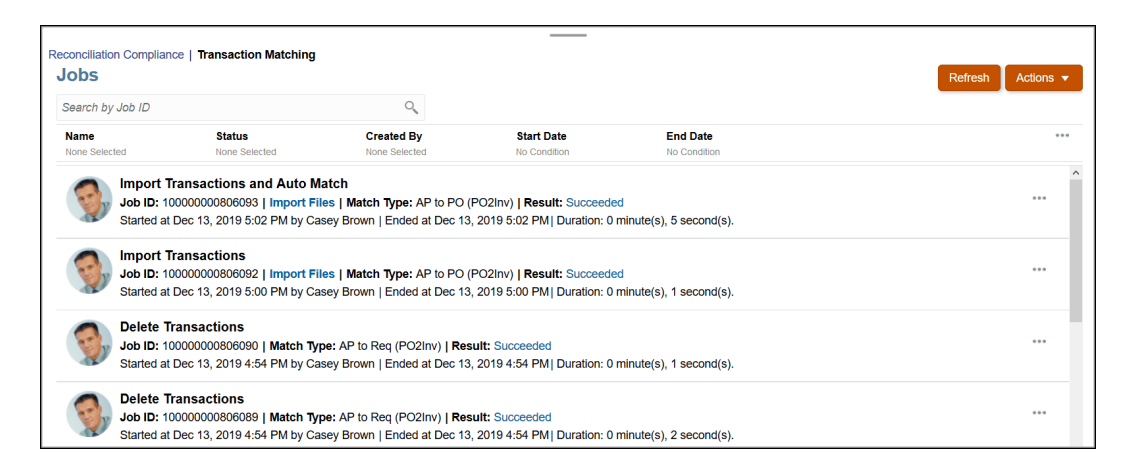

**3.** Em **Jobs**, selecione **Ações** e **Importar Transações**.

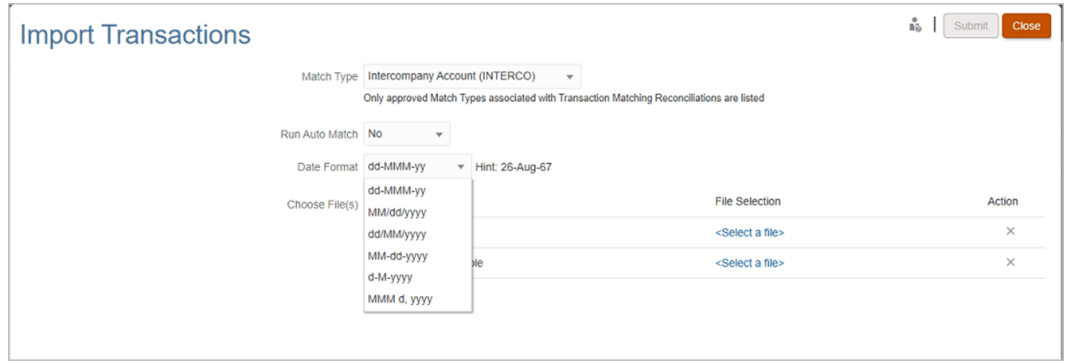

**4.** Selecione o **Tipo de Correspondência** para o qual as transações devem ser importadas.

O sistema usa o tipo de correspondência selecionado como a seleção padrão para os jobs de Importação de Transações ou de Correspondência Automática durante a sessão atual. Para executar a Correspondência Automática para um tipo de correspondência diferente, altere a seleção do **Tipo de Correspondência** na caixa de diálogo Executar Correspondência Automática.

**5.** Especifique se a **Correspondência Automática** deverá ou não ser executada depois que a importação for concluída. Há um mecanismo de bloqueio na reconciliação que impede outras alterações durante a correspondência automática. Uma mensagem sobre o bloqueio temporário é exibida ao usuário.

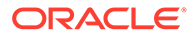

Se precisar executar a **Correspondência Automática** de forma independente da importação, use **Aplicativo**, **Jobs** e **Correspondência de Transações**. Em seguida, selecione **Executar Correspondência Automática** no menu **Ações**.

- **6.** Em **Formato de Data**, selecione o formato dos campos de data incluídos no arquivo de importação de transações. O padrão é DD/MM/YYYY. Outros formatos de data suportados são MM/dd/yyyy, dd/MM/yyyy, MM-dd-yyyy, d-M-yyyy e MMM d.yyyy.
- **7.** Para cada origem de dados, navegue até o arquivo que contém as transações a serem importadas e clique em **Enviar**.
- **8.** Após o job ser enviado, você poderá ver o status na guia **Histórico de Jobs**.

Clique em **Atualizar** para verificar se o job foi bem-sucedido.

Quando um job de importação não é concluído antes do início de um job de manutenção agendado, o job de importação é cancelado. Isso resulta em algumas transações de Correspondência de Transações sendo carregadas e exibidas no cartão de Transações. No entanto, como as tarefas de pós-processamento não estão concluídas, os dados da transação são inconsistentes e nenhuma Data de Criação é exibida para as transações carregadas. Se o status de um job de importação for Abortado, é recomendável primeiro excluir as transações desse job e, em seguida, reimportar os dados. Você pode excluir as transações na guia Correspondência de Transações do cartão Jobs. Nas Ações do job, selecione **Excluir Transações**.

### **Nota:**

Para entender o impacto do carregamento de transações em períodos bloqueados ou fechados, consulte Fechamento e Bloqueio de Períodos.

### **Assista a um Vídeo sobre a Importação de Dados**

Clique neste link para assistir ao vídeo:

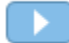

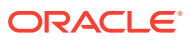

# Item IV

# Execução de Ações Comuns no Account Reconciliation Cloud

### **Consulte Também:**

- [Criação de Alertas para Resolver Obstáculos](#page-229-0)
- [Como Trabalhar com Exibições e Filtros](#page-242-0) Este capítulo descreve como criar, gerenciar e usar exibições e filtros.
- [Como Trabalhar com Dashboards Personalizados](#page-270-0)

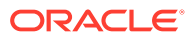

# <span id="page-229-0"></span>17 Criação de Alertas para Resolver Obstáculos

Se você enfrentar problemas ao trabalhar para fechar uma reconciliação ou ao fazer a correspondência de transações no Correspondências de Transações, o Account Reconciliation tem um recurso de alertas para lidar com a comunicação entre o usuário que está tendo problemas e outros usúarios que talvez consigam ajudá-lo a resolver o problema. Os alertas também ajudam os administradores e gerentes a analisar os tipos de problemas que os usuários encontram durante o ciclo de negócios e fazer alterações para evitá-los em ciclos futuros.

Este recurso inclui:

- Criação de alertas por parte dos administradores. Esses alertas podem ser associados a reconciliações ou transações e definir um procedimento que capture informações críticas e atribua as pessoas-chave para resolução do problema. Consulte Criação de Tipos de Alerta
- Criação de alertas reais por parte dos usuários quando eles detectam um problema e são capazes de fornecer informações detalhadas sobre esse problema. Os alertas incluem instruções, perguntas, atributos e workflow e têm seus próprios modelos, painéis e relatórios.

Consulte [Criação de Alertas na Conformidade da Reconciliação](#page-231-0) e [Criação de Alertas](#page-233-0) [sobre Transações na Correspondência de Transações](#page-233-0)

- Criação automática de alertas por meio do uso de regras que podem ser disparadas com base em determinadas condições que são atendidas quando ocorre uma mudança de status. Consulte Criação de uma Regra de Alerta
- Gerenciamento centralizado de alertas para administradores usando uma nova Lista de Alertas em um novo cartão no Início do Account Reconciliation. Consulte [Alertas](#page-32-0)

## Como Trabalhar com Alertas

Durante a execução de um processo de negócios, você pode encontrar obstáculos que prejudiquem o andamento. Por exemplo, você pode encontrar uma falha de hardware ou de sistema, ou problemas de software ou de dados. Você pode criar um alerta para indicar problemas no processo, anexá-lo a uma reconciliação ou transação e atribuir um workflow rápido para lidar com ela. É possível aprovar ou rejeitar alertas aos quais você é atribuído como Aprovador.

Você pode exibir alertas na Lista de Trabalho ou, na Lista de Alertas disponível na página inicial, e detalhar os alertas para ver detalhes deles. Para visualizar alertas de Correspondência de Transações na lista de trabalho, defina o filtro **Seleção de Período** como **Nenhum**. Você pode editar os alertas que precisar alterar e excluir os que não forem mais necessários.

Estes são os links para tarefas de usuário que usam Alertas:

- [Criação de Alertas](#page-230-0)
- [Ações Disponíveis em Alertas](#page-239-0)

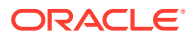

- [Exibição de Alertas da Lista de Alertas](#page-234-0)
- [Atualização de Alertas](#page-236-0)
- [Exclusão de Alertas](#page-240-0)

# <span id="page-230-0"></span>Criação de Alertas

Você pode criar um alerta de um objeto no Account Reconciliation, como uma reconciliação ou uma transação, se você tiver acesso a ele, ou pode criá-lo na Lista de Alertas.

Especifique um Tipo de Alerta e outras informações, e quando você criar o alerta, a opção Ações do Alerta será aberta. Se necessário, você poderá criar alertas em alertas. Por exemplo, você pode criar subalertas para um problema "Sistema Off-line", de modo a tratar de questões de rede e de fornecimento de energia elétrica separadamente.

Quando você cria um alerta em um objeto, só os Tipos de Alerta específicos desse objeto e os Tipos de Alerta genéricos ficam disponíveis (por exemplo, Alerta Básico, que está sempre disponível durante a criação de um alerta). Quando você cria um alerta diretamente na Reconciliação, apenas Tipos de Alerta genéricos são disponibilizados.

Quando você cria um alerta, inicialmente ele é mostrado no status Aberto com o Proprietário.

### **Note:**

Os alertas poderão permanecer abertos mesmo que estejam associados a objetos Bloqueados.

O workflow de Alertas é o seguinte:

**Table 17-1 Workflow de Alertas**

| Função                                           | Ações                                                                  |
|--------------------------------------------------|------------------------------------------------------------------------|
| Proprietário (o usuário que iniciou o<br>alerta) | Enviar                                                                 |
|                                                  | Reabrir (reverte o alerta para o<br>Proprietário)                      |
| Destinatário                                     | Enviar                                                                 |
|                                                  | Solicitar Informações (envia o alerta de<br>volta para o Proprietário) |
| Aprovador1                                       | Aprovar                                                                |
|                                                  | Rejeitar (envia o alerta de volta para o<br>Destinatário)              |
| AprovadorN                                       | Aprovar                                                                |
|                                                  | Rejeitar (envia o alerta de volta para o<br>Destinatário)              |

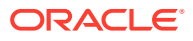

<span id="page-231-0"></span>Se uma equipe for designada a uma função, os membros da equipe poderão Reivindicar ou Liberar um alerta. Se o Aprovador 1 tiver sido definido com o ID de uma equipe, então um membros da equipe que esteja abrindo Ações de Alerta precisaria pressionar Reivindicar, o que faria com que Aprovar, Rejeitar e Liberar aparecessem.

#### **Consulte:**

- Criação de Alertas na Conformidade da Reconciliação
- [Criação de Alertas sobre Transações na Correspondência de Transações](#page-233-0)

### Criação de Alertas na Conformidade da Reconciliação

Você pode criar um alerta em uma reconciliação ou transação em Conformidade de Reconciliação.

Para criar um alerta:

- **1.** Use um dos seguintes métodos:
	- Navegue até o artefato (reconciliação ou alerta), abra-o e clique em **Alertas**.
	- Gere um alerta geral na Lista de Alertas, que é associada apenas a um período.
- **2.** Clique em **Novo** (**+**).
- **3.** Insira um **Nome** exclusivo para o alerta; por exemplo, Problema de Dados.
- **4.** Em **Tipo**, selecione um Tipo de Alerta na lista de Tipos de Alerta definidos pelo administrador; por exemplo, Alerta Básico.

### **Nota:**

Quando você seleciona um Tipo de Alerta, o seu alerta herda as instruções, os usuários do workflow, as perguntas e os visualizadores definidos nesse Tipo de Alerta.

- **5. Opcional**: em **Período**, selecione um período na lista de valores de Período. Se o alerta for criado com base em um objeto que já tem um Período associado a ele, esse valor não poderá ser alterado.
- **6.** Na lista **Prioridade**, selecione uma prioridade para o alerta: **Alta**, **Média** ou **Baixa**.
- **7. Opcional**: em **Restrição**, mantenha o valor padrão (Nenhum) ou escolha um na lista suspensa.
- **8.** O **Proprietário** é o nome do usuário que está criando o Alerta.
- **9.** O **Destinatário** é a pessoa responsável por resolver o alerta. O destinatário pode ser um usuário ou uma equipe. O destinatário padrão é herdado do Tipo de Alerta. Você deve especificar um Destinatário.
- **10.** O **Aprovador** também é herdado no Tipo de Alerta.
- **11.** Para **Data de Término**, especifique uma Data de Vencimento para o alerta. Geralmente, esse campo é preenchido com base no objeto para o qual o alerta foi criado. Você deve definir uma Data de Término.
- **12.** Para **Descrição**, insira uma descrição para o alerta, por exemplo, "Os dados foram corrompidos".

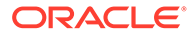

- **13. Opcional:** para adicionar referências em relação à descrição do alerta:
	- **a.** Clique em **Anexar um Arquivo**, selecione e anexe um arquivo e clique em **OK**.
	- **b.** Clique em **Anexar um Link**, insira o nome de um URL, insira o URL (por exemplo: Oracle, http://www.oracle.com) e clique em **OK**.
- **14.** Para criar o alerta, clique em **OK**.

Quando você clicar em **OK** na caixa de diálogo Criar Alerta, a caixa de diálogo Ações de Alerta será aberta no status "Abrir com o Proprietário".

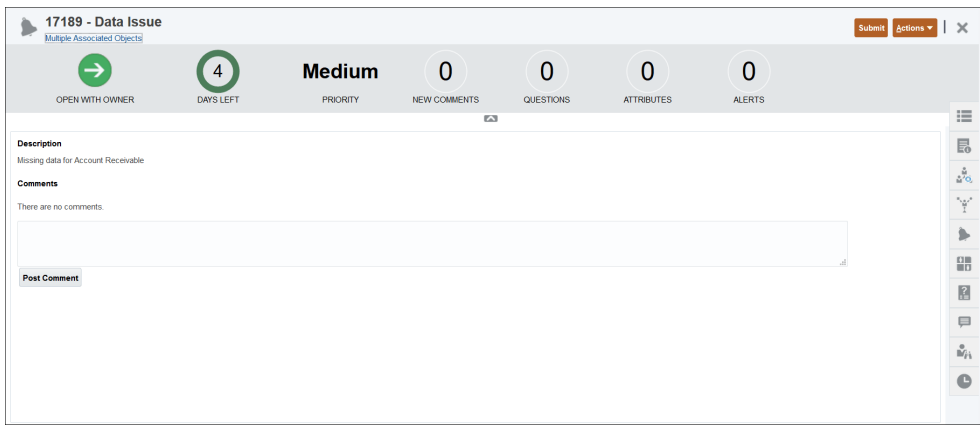

O Proprietário poderá executar a ação **Enviar** para alterá-lo para o status "Aberto com o Destinatário" ou **Fechar (X)** a caixa de diálogo.

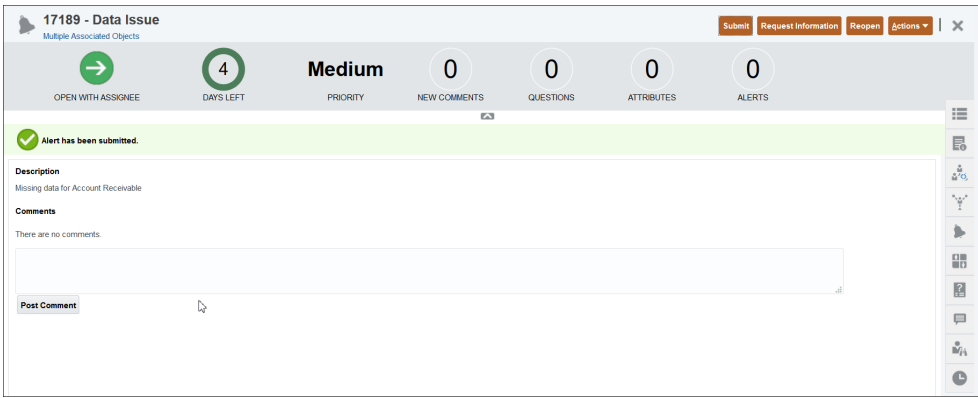

Observe que o alerta tem um ID atribuído ao lado do nome dele. O tempo restante ou que passou é exibido, assim como o nível de Prioridade que foi designado e quaisquer informações adicionais sobre esse alerta.

Para obter informações sobre como atualizar um alerta, consulte [Atualização de](#page-236-0) [Alertas](#page-236-0).

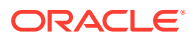

### <span id="page-233-0"></span>Criação de Alertas sobre Transações na Correspondência de Transações

Você pode criar um alerta para uma ou mais transações Não Correspondentes na Correspondência de Transações.

Os alertas podem ser adicionados na caixa de diálogo Transações não Correspondidas ou na guia Transações do cartão Correspondente.

- **1.** Na página inicial, clique em **Correspondência**.
- **2.** Use um dos seguintes métodos:
	- Na página Correspondência, clique no nome da reconciliação e selecione a guia **Transações não Correspondidas**.
	- Na página Correspondência, clique na guia Transações.
- **3.** Selecione uma ou mais transações.

Na guia Transações não Correspondidas, você pode selecionar transações de uma ou ambas as origens ao mesmo tempo.

**4.** Em Ações, selecione **Alertas** e, em seguida, **Criar Alerta**.

O menu Ações aparece apenas se um tipo de alerta tiver sido associado ao tipo de correspondência que você abriu. Além disso, o Tipo de Alerta deve ser definido como ativado, selecionando a opção **Ativado** na definição de alteração do tipo.

- **5.** Insira um Nome exclusivo para o alerta.
- **6.** Em **Tipo**, selecione um Tipo de Alerta na lista de Tipos de Alerta definidos pelo Administrador.

### **Note:**

- Somente os Tipos de Alerta criados para esse tipo de correspondência são listados.
- Quando você seleciona um Tipo de Alerta, o seu alerta herda as instruções, os usuários do workflow, as perguntas e os visualizadores definidos nesse Tipo de Alerta.
- **7.** Na lista **Prioridade**, selecione uma prioridade para o alerta: Alta, Média ou Baixa.
- **8.** O **Destinatário** é a pessoa responsável por resolver o alerta. O destinatário pode ser um usuário ou uma equipe. O destinatário padrão é herdado do Tipo de Alerta. Você deve especificar um Destinatário.
- **9.** O **Aprovador** também é herdado no Tipo de Alerta.
- **10.** Para **Data de Término**, especifique uma Data de Vencimento para o alerta. Geralmente, esse campo é preenchido com base no objeto para o qual o alerta foi criado. Você deve definir uma Data de Término.
- **11.** Para **Descrição**, insira uma descrição para o alerta, por exemplo, "Os dados foram corrompidos".
- **12.** Clique em **Ok** para criar o alerta.

Observe que a ID do alerta que você adicionou é exibida na coluna ID do Alerta.

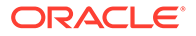

# <span id="page-234-0"></span>Adição de um Alerta Existente a uma Transação na Correspondência de Transações

Você pode adicionar um alerta existente a uma ou mais transações não correspondidas na Correspondência de Transações.

- **1.** Na Página Inicial, clique em **Correspondência** .
- **2.** Use um dos seguintes métodos:
	- Na página Correspondência, clique no nome do tipo de correspondência e selecione a guia **Transações não Correspondidas**.
	- Na página Correspondência, clique na guia **Transações**.
- **3.** Selecione a linha correspondente à transação à qual deseja adicionar um alerta existente.
- **4.** Em Ações, selecione Alertas e, em seguida, **Alerta Existente**.
- **5.** Selecione o alerta que deve ser adicionado e clique em **OK**.

### **Note:**

Apenas os alertas criados para a conta à qual as transações selecionadas pertencem são listados.

Observe que os seguintes detalhes sobre o alerta são adicionados à linha da transação: ID do alerta, nome do alerta e status do alerta.

# Exibição de Alertas da Lista de Alertas

A lista **Alertas** disponível na página **Início** permite que administradores e usuários exibam e trabalhem com alertas. Isso inclui alertas para Conformidade de reconciliação e Correspondência de transações.

Para acessar a lista **Alertas**:

- **1.** Na página **Início**, clique em **Alertas**.
- **2.** A página Alertas exibe Alertas abertos. Clique no Nome do alerta para trabalhar nele.

Para visualizar os alertas de Correspondência de Transações, remova o filtro Período.

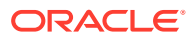

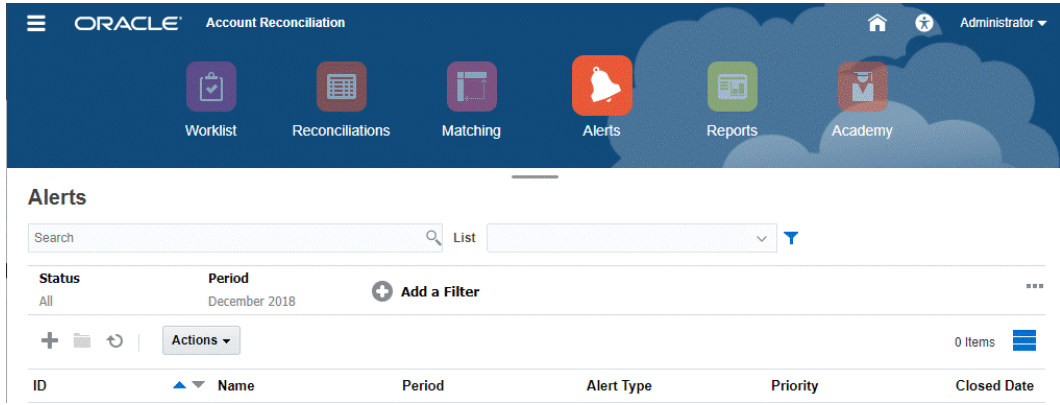

A lista exibe as seguintes informações:

- ID do Alerta
- Nome do Alerta
- **Status**
- Tipo de Alerta
- **Prioridade**
- Data de Fechamento

Você pode filtrar a lista e selecionar as colunas que deseja exibir.

Se esta for a primeira vez que você acessa a lista de Alertas, o filtro Status é exibido por padrão. Isso permite visualizar todos os alertas nos quais você precisa trabalhar, independentemente do período ao qual os alertas estão associados. Se você já acessou a Lista de Alertas, os filtros que você selecionou anteriormente, incluindo o filtro Período, são exibidos.

### **Nota:**

Os alertas e seus status também são exibidos na parte superior da lista no cartão Lista de Trabalho.

Quando você abre um alerta, o sistema exibe as informações de alerta e uma área de trabalho. A barra superior exibe o nome do objeto. O ID e o Nome do Alerta são exibidos. O menu Ações contém opções de ação disponíveis dependendo da sua função e do workflow do alerta.

Se uma dessas ações estiver disponível, ela será exibida como um botão separado na barra superior:

- **Enviar**
- **Aprovar**
- **Rejeitar**
- **Reivindicar**
- **Liberar**
- **Solicitar Informações**

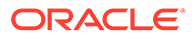

### <span id="page-236-0"></span>• **Reabrir**

O painel Resumo exibe um resumo gráfico do status do alerta. Os itens exibidos dependem do workflow.

• **Dias Restantes** - indica os dias restantes antes do prazo final para resolução do alerta. Se o alerta estiver sendo resolvido por um usuário, serão mostrados os dias restantes para a parte desse usuário no workflow. Caso contrário, serão mostrados os dias restantes.

Se houver apenas horas restantes, o tempo será exibido como **Horas Restantes** ou **Minutos Restantes**. Se esse valor ultrapassar a Data de Término, serão exibidos os **Dias Vencidos**.

- **Prioridade** exibe a prioridade atual dos alertas.
- **Novos Comentários** exibe o número de comentários não visualizados.
- **Perguntas** exibe o número de perguntas que você deverá responder para que possa enviar ou aprovar o alerta.
- **Atributos** exibe o número de atributos que você deverá definir para que possa enviar ou aprovar o alerta.
- **Alertas** exibe o número de alertas abertos associados a esse alerta.

**Como Trabalhar com Alertas de Reconciliações ou Transações**

Para trabalhar com alertas de **Reconciliações** ou **Transações**:

- **1.** Em **Reconciliações** ou **Transações**, clique na guia **Alertas** à direita.
- **2.** Na gaveta **Alertas**, clique no nome de um alerta para fazer drill-down e ver detalhes adicionais sobre o alerta ou selecione um alerta e clique em **Abrir**.
- **3.** Outras ações que você pode adotar no alerta:
	- Para criar um alerta, consulte [Criação de Alertas.](#page-230-0)
	- Para atualizar informações em um alerta, consulte Atualização de Alertas.
	- Para executar uma ação em um alerta, consulte [Ações Disponíveis em](#page-239-0) [Alertas](#page-239-0).
- **4.** Para atualizar a lista de alertas, clique em **Atualizar**.

### **Nota:**

Para alertas de Correspondência de Transações, as transações no cartão Objetos Associados são agrupadas com base na origem de dados. Para visualizar detalhes sobre as transações, clique no nome da origem de dados. Isso redireciona você para a guia **Pesquisa de Transações** no cartão de Correspondência. Ele exibe as transações associadas a este alerta.

## Atualização de Alertas

Quando abre um alerta na lista Alertas, você pode ver as instruções, responder às perguntas necessárias e adicionar comentários ou visualizadores.

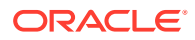

Se necessário, você poderá criar alertas em alertas. Por exemplo, esse recurso permite que você crie subalertas para um problema "Sistema Off-line", de modo a tratar de questões de rede e de fornecimento de energia elétrica separadamente.

Quando acabar de atualizar as informações de alerta, você poderá executar ações para o alerta, dependendo da sua função e do status do alerta.

#### **Atualização de Informações do Alerta**

Para atualizar as informações do alerta:

- **1.** Na página inicial, clique no cartão **Alertas** para abrir a página principal **Alertas**.
- **2.** Na lista Alerta, selecione e abra um alerta.
- **3. Opcional:** para atualizar as propriedades do alerta, selecione a gaveta **Propriedades**

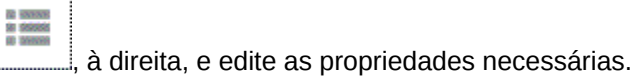

### **Nota:**

Se você for o destinatário, será possível editar o Nome, a Prioridade, o Proprietário, a Data de Término e a Descrição.

Se você for o Aprovador, poderá editar o Nome e a Prioridade.

- EA **4. Opcional:** selecione a gaveta **Instruções** , à direita. Se houver instruções anexadas ao alerta, execute as instruções necessárias.
- 감스럽 **5. Opcional:** clique na gaveta **Workflow** , à direita, para ver o andamento atual do alerta à medida que os usuários atribuídos trabalham nele.
- **6. Opcional:** selecione a gaveta **Objetos Associados** , à direita, para ver os objetos associados ao alerta, como uma reconciliação, ou uma transação, ou um alerta associado.

Para alertas de Correspondência de Transação, as transações associadas a esse alerta são agrupadas por origem de dados. Um número exibido à direita do nome da fonte de dados indica o total de transações nessa fonte de dados que estão associadas a esse alerta. Clique no nome da origem de dados para visualizar todas essas transações. Isso abrirá a guia Transações do cartão Correspondência.

**7. Opcional:** clique na gaveta **Alertas** , à direita, para criar ou selecionar um alerta existente.

Para criar um novo alerta em relação ao alerta, clique em **Criar Alerta** e insira as informações do alerta.

Para associar um alerta existente ao objeto, clique em **Alerta Existente** e selecione um alerta na lista de alertas.

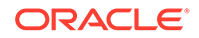

Por padrão, são exibidos os alertas do período atual. Você pode alterar o filtro para selecionar alertas do período.

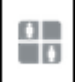

**8. Opcional:** clique na guia **Atributos** , à direita, para inserir valores de um atributo que está ativado para a sua função. Por exemplo, se você for o Destinatário, poderá inserir valores para os atributos aos quais a função Destinatário recebeu acesso somente leitura/gravação. **Opcional:** clique na guia

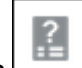

**Perguntas**  $\Box$  à direita para responder as perguntas que estão ativadas para a sua função. Por exemplo, se você for o Destinatário, poderá responder as perguntas às quais a função Destinatário recebeu acesso somente leitura/ gravação. Se você for o Proprietário (o usuário que criou o alerta), também poderá receber perguntas. Isso permite que detalhes importantes sejam obtidos do usuário que está passando pelo problema.

**9. Opcional:** clique na gaveta **Comentários** , à direita, para inserir um novo comentário e clique em **Contabilizar**.

Se houver comentários salvos, eles serão exibidos em ordem cronológica abaixo da área de entrada, com os comentários mais recentes primeiro. Se houver vários comentários, o sistema exibirá o número de comentários adicionais.

Depois que você adiciona um comentário na gaveta **Comentários**, é possível anexar um arquivo ou link para um URL como referência:

- Clique em **Arquivo**, selecione e anexe um arquivo e clique em **OK**.
- Clique em **Link**, insira um URL e clique em **OK**.

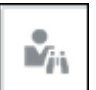

**10. Opcional:** clique na guia **Visualizadores** , à direita, para adicionar Visualizadores ao Alerta.

Para selecionar Visualizadores no Seletor de Membros, clique em **Adicionar**

, insira ou selecione o nome do usuário, grupo ou equipe que terá acesso de Visualização ao alerta e clique em **OK**.

Para adicionar um usuário fora do sistema que precisa ser notificado sobre o

alerta, clique em **Adicionar Usuário Externo** . Insira um Endereço de Email para o usuário, selecione uma Prioridade de Notificação e clique em **OK**.

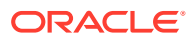

<span id="page-239-0"></span>Um usuário externo não terá visibilidade ou acesso ao alerta. Ele só receberá notificações sobre o alerta.

Notificações serão enviadas para o nível de prioridade Mais Alto. Por exemplo, se essa opção for definida como Alta, a notificação só será enviada se o alerta tiver sido definido como Alto. Se essa opção for definida como Baixa, serão enviadas notificações para todos os níveis de prioridade (Baixo, Médio, Alto).

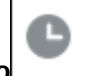

**11. Opcional:** clique na guia **Histórico** para verificar todas as ações realizadas desde que o Alerta foi criado. Esta guia é somente para leitura.

## Ações Disponíveis em Alertas

As ações disponíveis para um alerta dependem da própria propriedade, do status e dos direitos de acesso atribuídos ao usuário. Por exemplo, você pode solicitar informações, enviar, aprovar, reivindicar ou reatribuir um alerta, dependendo da sua função e do seu acesso.

A tabela a seguir lista as ações disponíveis e as funções obrigatórias.

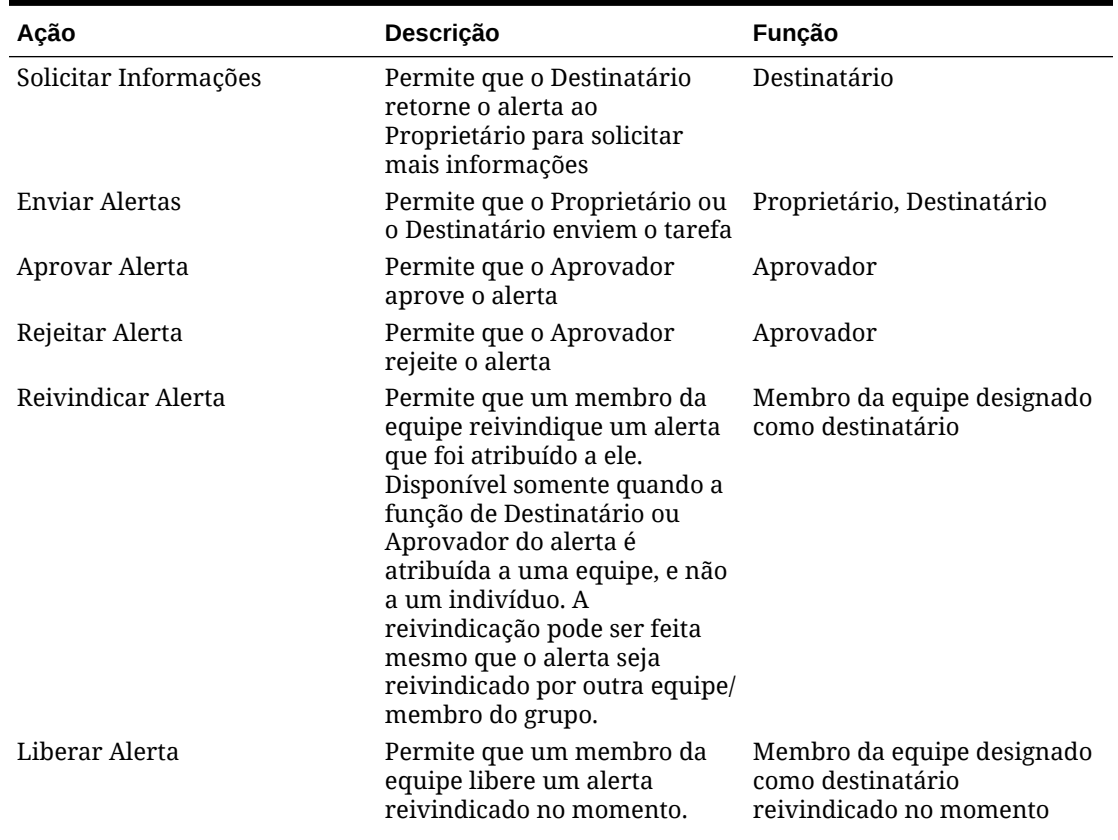

### **Tabela 17-2 Ações de Alerta e Funções Disponíveis**

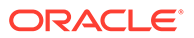

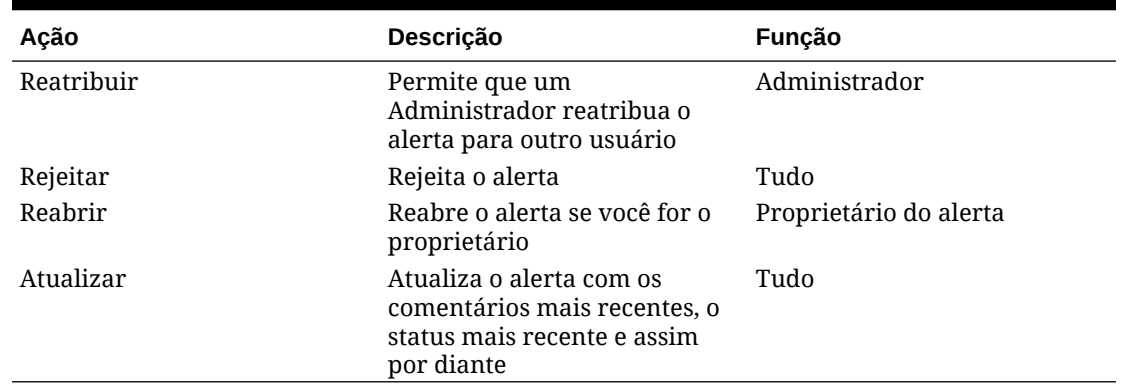

#### <span id="page-240-0"></span>**Tabela 17-2 (Cont.) Ações de Alerta e Funções Disponíveis**

### **Nota:**

Um administrador tem permissão para executar **Enviar** e **Aprovar** em qualquer alerta para defini-lo com o status fechado.

Para executar uma ação em um alerta:

- **1.** Na página inicial, clique em **Alertas** para abrir a página principal **Alertas**.
- **2.** Na lista Alerta, selecione e abra um alerta para assegurar que as informações obrigatórias estejam preenchidas.
- **3.** No menu **Ações**, selecione uma ação disponível.
	- **Solicitar Informações**
	- **Enviar**
	- **Aprovar**
	- **Reivindicar**
	- **Liberar**
	- **Reatribuir**
	- **Rejeitar**
	- **Reabrir**
	- **Solicitar Reatribuição**
	- **Atualizar**

## Exclusão de Alertas

Você pode excluir alertas de que não necessita mais se for Administrador ou Proprietário de Alerta. Você também precisa ter acesso ao objeto associado ao alerta.

É possível excluir vários alertas ao mesmo tempo.

- **1.** Na página inicial, clique em **Alertas** e, em seguida, abra a Lista de Alertas.
- **2.** Na lista de Alertas, selecione e abra um alerta.

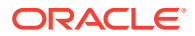

- **3.** Selecione **Ações** e clique em **Excluir** ou selecione **Excluir** no menu Ações da linha.
- **4.** No prompt de confirmação, clique em **Sim**.

# Remoção de um Alerta para uma Transação na Correspondência de Transações

Você pode remover a associação de um alerta com uma transação no Correspondência de Transações.

- **1.** Na Página Inicial, clique em **Correspondência** .
- **2.** Use um dos seguintes métodos:
	- Na página Correspondência, clique no nome do tipo de correspondência e selecione a guia **Transações não Correspondidas**.
	- Na página Correspondência, clique na guia **Transações**.
- **3.** Selecione a linha correspondente à transação à qual deseja remover um alerta existente.
- **4.** Em Ações, selecione **Alertas** e, em seguida, **Remover**.

Um aviso é exibido listando os alertas aos quais esta transação está associada.

**5.** Clique em **Sim** para remover o alerta da transação selecionada.

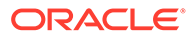

# <span id="page-242-0"></span>18 Como Trabalhar com Exibições e Filtros

Este capítulo descreve como criar, gerenciar e usar exibições e filtros.

### **Tópicos Relacionados**

- Como Trabalhar com Exibições
- [Como Trabalhar com Filtros](#page-263-0)

# Como Trabalhar com Exibições

As exibições permitem visualizar e analisar dados de várias maneiras.

### **Tópicos Relacionados:**

- Sobre Exibições
- [Como Trabalhar com Exibições de Lista](#page-243-0)
- [Como Trabalhar com Exibições de Tabela Dinâmica](#page-245-0)
- [Como Trabalhar com Exibições de Gráfico](#page-251-0)
- [Como Salvar Exibições](#page-262-0)
- [Edição de Exibições Salvas](#page-262-0)
- [Definição de uma Exibição Padrão](#page-263-0)

### Sobre Exibições

Os produtos do Oracle Enterprise Performance Management Cloud são muito flexíveis quanto à exibição dos seus dados.

### **Tipos de Exibições**

- Exibição de lista: fornece uma exibição de informações em colunas e linhas em forma de tabela dos objetos que atendem às condições de filtro na página.
- Exibição de tabela dinâmica: permite criar resumos dos dados de atributos numéricos por valor de atributo.
- Exibição de gráfico: exibe dados na forma de gráficos.

Use o seletor de Exibição ( ) para passar de uma exibição à outra.

### **Escolha da Exibição Compacta das Exibições**

Ao exibir itens em uma exibição de Lista ou de Tabela dinâmica, você poderá ver os dados em um formato compacto. A opção **Exibição Compacta** funciona como um switch de alternância e mostra mais linhas de informações. Clique em **Exibição Compacta** no **Seletor de Exibição** para exibir os registros em um formato compacto.

Se você salvar uma exibição, sua escolha de exibição Compacta também será salva.

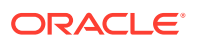

### <span id="page-243-0"></span>**Objetos para os quais Existem Exibições Disponíveis**

Exibições estão disponíveis para os seguintes objetos no Account Reconciliation:

- Perfis: contém a lista de perfis e fornece drill-down da caixa de diálogo Perfil
- Reconciliações: contém a lista de reconciliações e fornece drill-down da caixa de diálogo Reconciliação (incluindo Saldos de Reconciliação)
- Transações: contém a lista de transações e fornece drill-down da caixa de diálogo Reconciliação, com o foco definido na guia Detalhe da Transação
- Alertas: contém a lista de alertas e fornece drill-down da caixa de diálogo Reconciliação

**Exibição de Definições para Seleções de Coluna da Lista de Reconciliação**

Consulte [Apêndice A: Definições para Seleção de Coluna da Lista de Reconciliação](https://docs.oracle.com/pls/topic/lookup?ctx=en/cloud/saas/account-reconcile-cloud/adarc&id=SUARC-GUID-57DE5CF1-CB9F-44D4-A910-FCEB4A90FD75) para visualizar as definições de coluna da lista para os seguintes tipos de conjuntos de dados referenciados nas listas no aplicativo: Perfil, Reconciliação, Saldo, Transação.

### Sobre a Filtragem de Dados nas Exibições

Você pode usar filtros para restringir os dados exibidos nas exibições. Os filtros podem ser criados no runtime (após a exibição dos dados) ou quando você projeta a exibição de gráfico ou de tabela dinâmica.

Você pode filtrar dados das seguintes maneiras:

• Barra de filtros em uma exibição

O uso de filtros da Barra de filtros permite que os usuários decidam dinamicamente os critérios que devem ser aplicados aos dados da exibição. A condição de filtro especificada é aplicada no runtime depois que a visualização é gerada e a exibição é atualizada para refletir a condição aplicada. Consulte [Como](#page-266-0) [Usar a Barra de Filtros para Ajustar a Exibição](#page-266-0).

Por exemplo, suponha que você adicione um filtro para o atributo Classificação de Risco à Barra de filtros. Depois disso, você poderá selecionar a classificação de risco obrigatória no runtime para filtrar os dados do gráfico dinamicamente.

• **Filtro** na guia **Layout** das caixas de diálogo Editar Tabela Dinâmica ou Editar Gráfico

Esse filtro é adicionado pelo designer de exibição. As condições especificadas são aplicadas aos dados antes de eles serem incluídos na exibição de tabela dinâmica ou de gráfico. Você pode criar um filtro para cada conjunto de dados listado na seção **Legenda (Série)**. Consulte [Definição do Layout do Gráfico](#page-255-0).

Por exemplo, se você criar uma condição de filtro para um conjunto de dados com Status definido como Aberto, somente as reconciliações abertas serão incluídas no gráfico desse conjunto de dados.

### Como Trabalhar com Exibições de Lista

Use exibições de lista para ver os registros em um formato tabular simples.

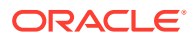

### **Related Topics**

- Sobre Exibições de Lista
- Personalização da Exibição de Lista
- Exemplo: Personalização da Exibição de Lista para Reconciliações

### Sobre Exibições de Lista

As exibições de lista apresentam registros para uma exibição na tela e fornecem recursos de drill-down dos detalhes do registro. Eles exibem objetos em uma lista vertical, na forma de linhas e colunas.

Para ver mais linhas na exibição de lista, use **Exibição Compacta** no **Seletor de Exibição** localizado no lado direito da tela.

As exibições de lista fornecem os seguintes recursos de geração de relatórios:

- É possível adicionar ou remover colunas da exibição, bem como reordená-las.
- É possível aplicar filtros para limitar os registros incluídos na lista.
- É possível imprimir ou exportar exibições em lista para o Excel para criação de relatórios ad hoc.

### Personalização da Exibição de Lista

A exibição de lista é mostrada com as colunas padrão selecionadas. Você pode alterar facilmente as colunas padrão para personalizar sua exibição.

Para personalizar uma exibição de lista:

- **1.** Mostre a exibição de lista para o objeto obrigatório.
- **2.** Na opção suspensa **Ações**, selecione **Selecionar Colunas**.

A caixa de diálogo Selecionar Colunas é exibida. As colunas exibidas atualmente são listadas na seção **Selecionado**.

**3.** Na seção **Disponível**, selecione os atributos que devem ser incluídos na exibição de lista e use as teclas de seta para movê-los para a seção **Selecionado**.

Quando você usar o cartão Reconciliações, o cartão Correspondentes ou Perfis, a seção **Disponível** conterá várias guias. Clique na guia obrigatória e selecione os atributos.

**4.** Clique em **OK**.

### Exemplo: Personalização da Exibição de Lista para Reconciliações

Suponha que você queira ver mais informações, como quem são os preparadores das reconciliações, as reconciliações atrasadas com um preparador e os saldos dos relatórios do sistema de origem.

Execute estas etapas:

**1.** Na opção suspensa **Ações**, selecione **Selecionar Colunas**.

A caixa de diálogo Selecionar Colunas é exibida. Use-a para adicionar diversas colunas com informações sobre (atributos das) suas reconciliações.

**2.** Role a lista, selecione **Em Atraso (Preparador)** e use as teclas de seta para mover essa opção para o lado direito.

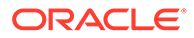

- <span id="page-245-0"></span>**3.** Agora, selecione a guia Saldos e escolha o campo **Diferença Não Explicada (Funcional)**.
- **4.** Clique em **OK**.

A lista Reconciliações agora mostra os atributos que foram adicionados.

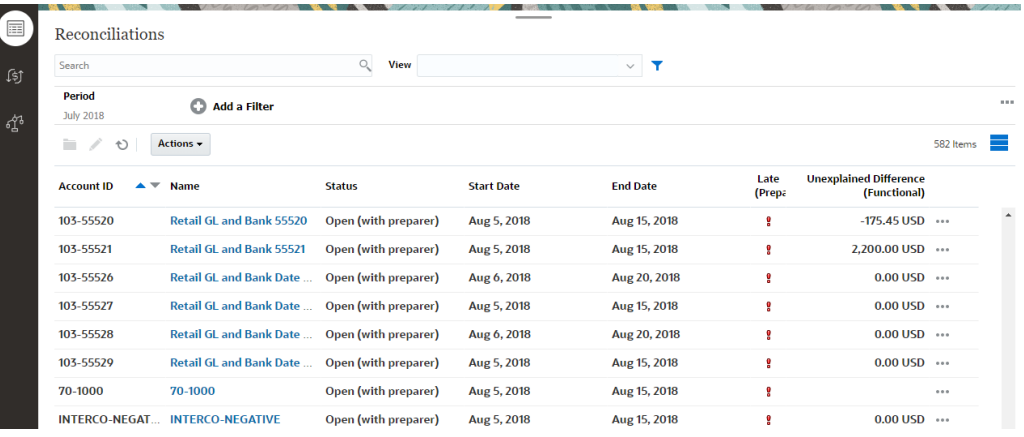

### Como Trabalhar com Exibições de Tabela Dinâmica

Use exibições de tabela dinâmica para resumir seus dados.

#### **Related Topics**

- Sobre Exibições de Tabela Dinâmica
- [Personalização de uma Exibição de Tabela Dinâmica](#page-246-0)
- [Exemplo: Resumo das Reconciliações por Preparador e Status](#page-250-0)

### Sobre Exibições de Tabela Dinâmica

Uma exibição de tabela dinâmica permite criar resumos dos dados de atributo.

Há um layout padrão para cada objeto que dá suporte às exibições de tabela dinâmica. No entanto, você pode personalizar a exibição de tabela dinâmica com base nos seus requisitos.

A imagem a seguir mostra uma exibição de tabela dinâmica do cartão Correspondentes. Você pode clicar em cada valor resumido na exibição de tabela dinâmica para fazer drill-down e exibir os registros que compõem esse total.

<span id="page-246-0"></span>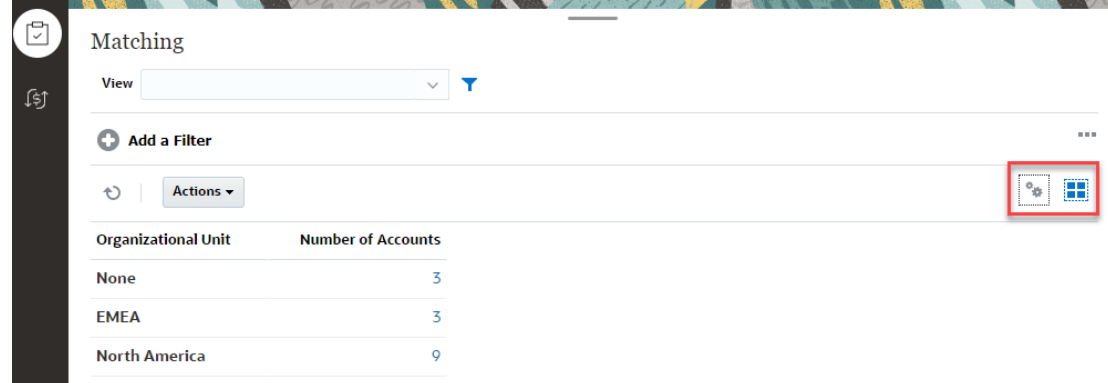

### Personalização de uma Exibição de Tabela Dinâmica

Você pode personalizar uma exibição de tabela dinâmica para resumir os dados com base nos requisitos do seu negócio. Os dados podem ser agrupados por, no máximo, dois atributos.

Para personalizar uma exibição de tabela dinâmica:

- **1.** Mostre a exibição de tabela dinâmica para o objeto obrigatório.
- **2.** Clique no ícone **Editar** no canto superior direito.

A caixa de diálogo Editar Tabela Dinâmica é exibida. Ela contém três guias: **Propriedades**, **Layout** e **Colunas**.

- **3.** Na guia **Propriedades**, digite as propriedades básicas da exibição. Consulte Definição das Propriedades de Exibição da Tabela Dinâmica.
- **4.** Na guia **Layout**, especifique os detalhes de como agrupar dados. Consulte [Definição do](#page-247-0) [Layout de Exibição da Tabela Dinâmica](#page-247-0).
- **5.** Na guia **Colunas**, digite os rótulos dos dados e a ordem de classificação dos dados. Consulte [Especificação das Colunas de Exibição da Tabela Dinâmica](#page-249-0).
- **6.** Clique em **OK**.

### **Note:**

Se você fizer drill-down de uma reconciliação, atualizar um ou mais detalhes, salvála e retornar à exibição de tabela dinâmica, essas alterações não estarão visíveis. Você deve atualizar a exibição de tabela dinâmica para ver as atualizações mais recentes.

### Definição das Propriedades de Exibição da Tabela Dinâmica

Use a guia **Propriedades** da caixa de diálogo Editar Tabela Dinâmica para definir as propriedades básicas de uma exibição de tabela dinâmica.

Para definir as propriedades da exibição de tabela dinâmica:

- **1.** Em **Plano de Fundo**, selecione uma destas opções:
	- **Sem Preenchimento**: nenhuma cor de plano de fundo é usada

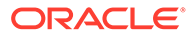

- **Sólido**: selecione a cor que deve ser usada como plano de fundo. Você pode opcionalmente selecionar uma cor em **Gradiente**.
- <span id="page-247-0"></span>**2.** In **Cor do Cabeçalho** e **Tamanho do Cabeçalho**, selecione uma cor e um tamanho de fonte para o cabeçalho da exibição de tabela dinâmica.
- **3.** In **Cor dos Dados** e **Tamanho dos Dados**, selecione uma cor e um tamanho de fonte para os dados da exibição de tabela dinâmica.
- **4.** Selecione **Valores Ausentes como Zero** para exibir um zero quando os valores dos dados estiverem faltando. Isso inclui valores de dados ausentes e valores ausentes devido a um filtro aplicado.
- **5.** Em **Período**, selecione uma destas opções:
	- **Seleção**: use a seleção do filtro Período como está.
	- **Último na Seleção**: use o Período mais recente cronologicamente no filtro.
	- **Primeiro na Seleção**: crie um novo filtro dos X períodos anteriores com base no último período no filtro.

### **Note:**

Essa opção não é aplicável à Lista de Correspondentes, Lista de Perfis e Lista de Alertas.

A seleção Período permite que você ajuste a lista de Períodos para a exibição de lista dinâmica específica. Isso pode ser feito para que as exibições de tabela dinâmica que compartilham o mesmo filtro de período global possam mostrar diferentes quantidades de dados ou para facilitar a exibição de uma distribuição de dados de período com base em uma única seleção de período local.

### Definição do Layout de Exibição da Tabela Dinâmica

A guia **Layout** especifica como os dados na exibição de tabela dinâmica devem ser resumidos. Também é possível aplicar filtros aos dados considerados para resumo.

Especifique os seguintes detalhes do layout:

- **1.** Na seção **Eixo X**, especifique detalhes sobre o agrupamento principal a ser usado na exibição.
	- Em **Tipo**, selecione uma destas opções: Nenhum, Atributo, Data, Usuário, Sim/Não ou Verdadeiro/Falso.

Se você definir o **Tipo** como Atributo, em **Atributo 1**, selecione o atributo que deve ser usado para agrupar dados. Por exemplo, Unidade Organizacional.

Se preferir, você pode criar outro subgrupo, dentro do grupo **Atributo 1**, selecionando outro atributo no **Atributo 2**.

• Em **Classificar**, selecione o atributo e a ordem de classificação dos dados.

O valor do atributo "Nenhum" não é considerado na classificação dos dados.

• Selecione **Trocar Linhas e Colunas** para trocar a exibição das linhas e colunas na grade.

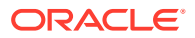

**2.** Na seção **Legenda (Série)**, clique no ícone **Adicionar** para criar uma linha para cada atributo do qual você deseja resumir os dados. Esse resumo é criado dentro **Tipo** especificado. Deve haver pelo menos uma linha nessa seção.

Para cada linha, especifique estes detalhes:

- Em **Valor**, selecione o atributo cujos dados devem ser resumidos. Por exemplo, Reconciliação ou Alertas (Contagem).
- Em **Agregação**, selecione a operação de agregação a ser executada no dados resumidos. O padrão será o método de agregação especificado no atributo que você selecionou.

Por exemplo, se você selecionar Atributo 1 = Unidade Organizacional, Valor = Reconciliação e Agregação = Contagem, uma linha será exibida para cada unidade organizacional e o número total de reconciliações dentro de cada unidade organizacional serão exibidas em Contagem, conforme mostrado abaixo.

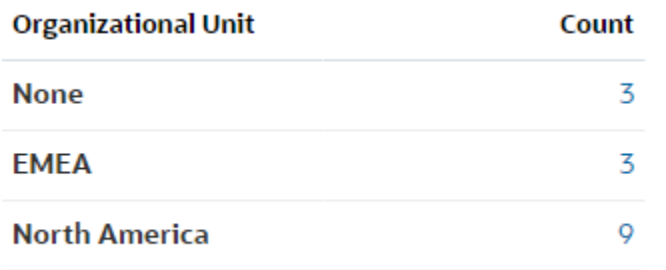

### **Note:**

Se você selecionar um atributo não numérico em **Valor**, a única **Agregação** disponível será **Contagem**.

• Em **Categorias**, se desejar, selecione o atributo pelo qual os dados são resumidos, dentro do grupo **Valor**.

Por exemplo, se você selecionar Atributo 1 = Unidade Organizacional, Valor = Reconciliação, Agregação = Contagem e Categorias = Tipo de Conta, uma linha será exibida para cada unidade organizacional. O número total de perfis é exibido agrupado por Tipo de Conta, conforme mostrado.

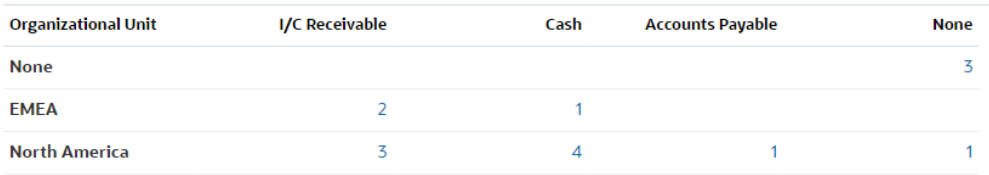

• Em **Agrupar Por**, selecione um atributo na lista. Isso só é aplicável quando **Tipo** está definido para um valor diferente de Atributo.

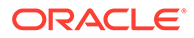

<span id="page-249-0"></span>• Clique em **Filtro** para aplicar um filtro aos dados incluídos na exibição de tabela dinâmica. Esse filtro é aplicado primeiro nos dados e, em seguida, os dados são resumidos usando os critérios especificados.

Por padrão, a primeira cláusula em uma condição de filtro é exibida como rótulo desse filtro.

**3.** Clique em **OK**.

### **Considerações ao Usar a Agregação**

A agregação Contagem inclui valores não nulos, como zero, no cálculo. As agregações Soma e Média não incluem valores não nulos no cálculo. Portanto, lembre-se dos seguintes pontos ao usar a Agregação:

- Para um atributo específico, pode haver uma diferença nos valores de saldo para Contagem, Soma e Média. Isso inclui os dados da exibição de gráfico, bem como os detalhes do gráfico.
- Para excluir valores zero de uma agregação Contagem, crie um filtro que os exclua nesse atributo de legenda.
- Para a agregação Contagem, o número de detalhes exibidos quando você faz drill-down em um valor agregado pode ser superior ao valor agregado. Isso é possível porque a agregação inclui valores zero. Observe que os seguintes tipos de atributos não são considerados nulos durante as operações de agregação:
	- Atributos de contagem, como Comentários (Contagem)
	- Atributos de status
	- Atributos de tipo de status Sim/Não, como Em Atraso, Já Esteve Atrasado ou Preparador (Solicitado)
	- Valores obrigatórios como Nome, Tipo de Tarefa

### Especificação das Colunas de Exibição da Tabela Dinâmica

Use a guia **Colunas** para personalizar os rótulos e a ordem dos dados na exibição de tabela dinâmica.

Cada linha nessa guia será exibida como uma coluna na exibição de tabela dinâmica. O número de linhas é determinado pelo que estiver especificado em **Eixo X** e **Categorias** na guia **Layout**.

Para personalizar a apresentação da exibição de tabela dinâmica:

- Em **Rótulo**, digite o rótulo que deve ser exibido para esta coluna.
- Selecione **Classificar** para classificar os dados da tabela dinâmica por esta coluna. Clique no ícone ao lado dessa opção para classificar em ordem crescente ou decrescente.
- Use as setas à direita para alterar a ordem alterar a ordem das colunas exibidas. Essa lista de colunas é exibida da esquerda para a direita na exibição de tabela dinâmica.

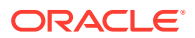

### <span id="page-250-0"></span>Exemplo: Resumo das Reconciliações por Preparador e Status

Este exemplo descreve como criar uma exibição de tabela dinâmica que resume as reconciliações por preparadores. Dentro de cada preparador, as reconciliações são agrupadas por status.

A imagem a seguir mostra a exibição de tabela dinâmica criada neste exemplo. Clique em qualquer total para fazer drill-down e exibir a lista de reconciliações que compõem esse total.

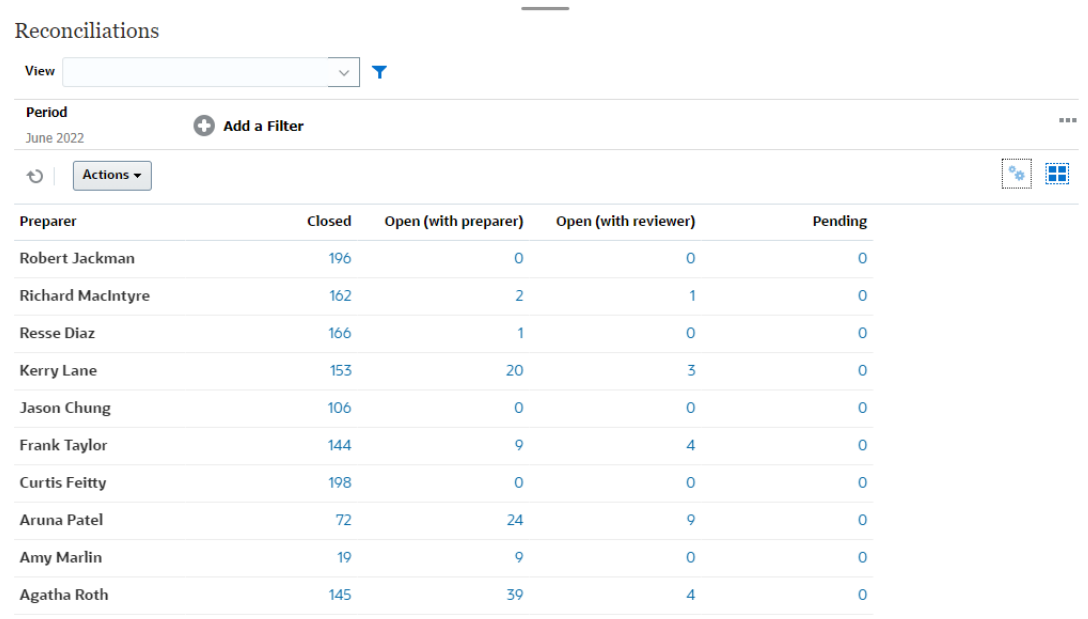

Siga estas etapas para criar a exibição de tabela dinâmica acima:

- **1.** Na página **Início**, clique em **Reconciliações**.
- **2.** Clique no ícone **e selecione Exibição de Tabela Dinâmica**.

Se essa for a primeira vez que você acessa a exibição de tabela dinâmica, o layout padrão da exibição será exibido.

- **3.** Clique em **Editar** para configurar a exibição de tabela dinâmica de acordo com seu requisito.
- **4.** Na guia **Propriedades**, selecione **Valores Ausentes como Zero**.

Modifique as propriedades de exibição obrigatórias. Consulte [Definição das](#page-246-0) [Propriedades de Exibição da Tabela Dinâmica.](#page-246-0)

- **5.** Na guia **Layout**:
	- Na seção **Eixo X**:
		- Em **Tipo**, selecione **Atributo**.
		- Em **Atributo**, selecione **Preparador**.
	- Na seção **Legenda (Série)**:
		- Em **Valor**, selecione **Reconciliação**.
		- Em **Categorias**, selecione **Status**.
- **6.** Clique em **OK** para salvar as configurações da exibição de tabela dinâmica.

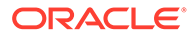

## <span id="page-251-0"></span>Como Trabalhar com Exibições de Gráfico

As exibições de gráfico permitem que você visualize seus dados.

### **Related Topics**

- Visão Geral das Exibições de Gráfico
- [Criação das Exibições de Gráfico](#page-254-0)
- [Exemplo: Criação de um Gráfico para Exibição de Reconciliações Abertas por](#page-258-0) [Tipo de Conta e Classificação de Risco](#page-258-0)
- [Exemplo: Criação de um Gráfico para Exibição de Transações sem](#page-260-0) [Correspondência por Tipo de Conta](#page-260-0)

### Visão Geral das Exibições de Gráfico

### **Related Topics**

- Sobre Exibições de Gráfico
- Sobre Propriedades de Exibição do Gráfico
- [Tipos de Exibições de Gráfico](#page-254-0)

### Sobre Exibições de Gráfico

Um gráfico mostra uma representação visual dos dados.

Os gráficos são gerados dinamicamente com base nos dados do seu processo de negócio. Clique em uma área dentro de um gráfico, por exemplo, uma área dentro de um gráfico de pizza, para fazer drill-down e exibir detalhes das informações resumidas por essa área. Os layouts de exibição de gráfico e tabela dinâmica estão vinculados para você alternar rapidamente entre a exibição de gráfico ou de tabela dinâmica.

Quando você define as configurações para uma exibição de gráfico, o sistema memoriza essas configurações. Se você fechar a exibição de gráfico, executar outras ações em seu processo de negócio e, em seguida, retornar à exibição, o gráfico será mostrado usando as configurações anteriores.

Vários tipos de exibição de gráficos estão disponíveis para mostrar uma representação gráfica das suas reconciliações.

### Sobre Propriedades de Exibição do Gráfico

As propriedades de gráfico incluem detalhes básicos, como tipo de gráfico, orientação do gráfico e fundo. As propriedades que podem ser definidas para um gráfico dependem do tipo dele.

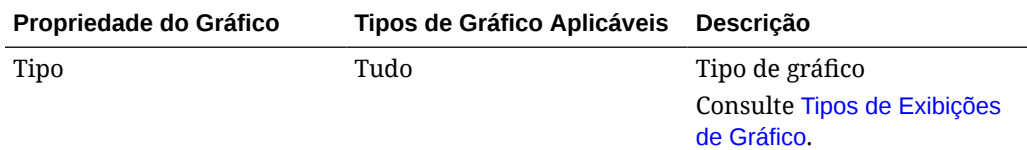

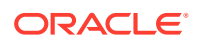
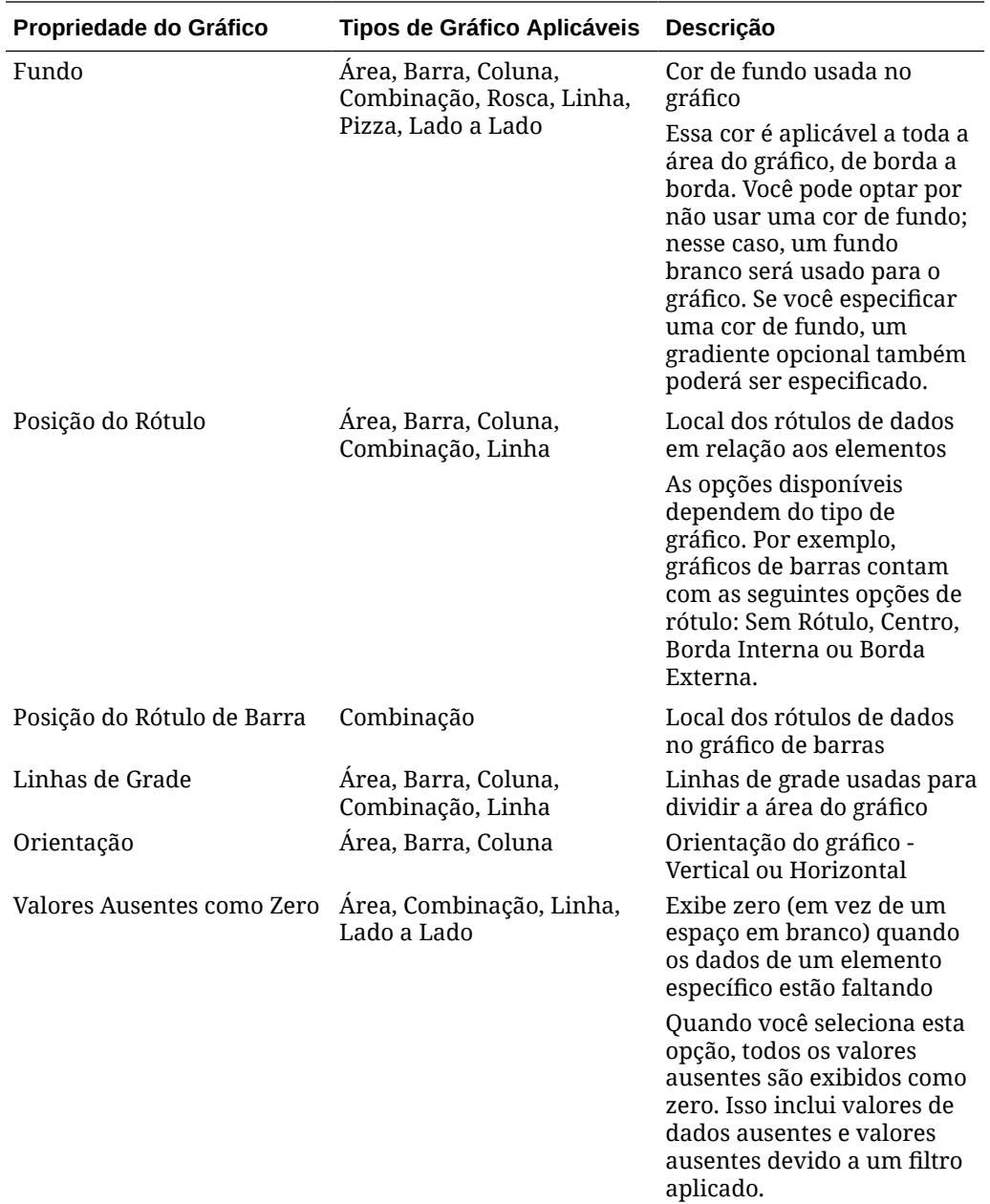

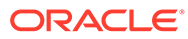

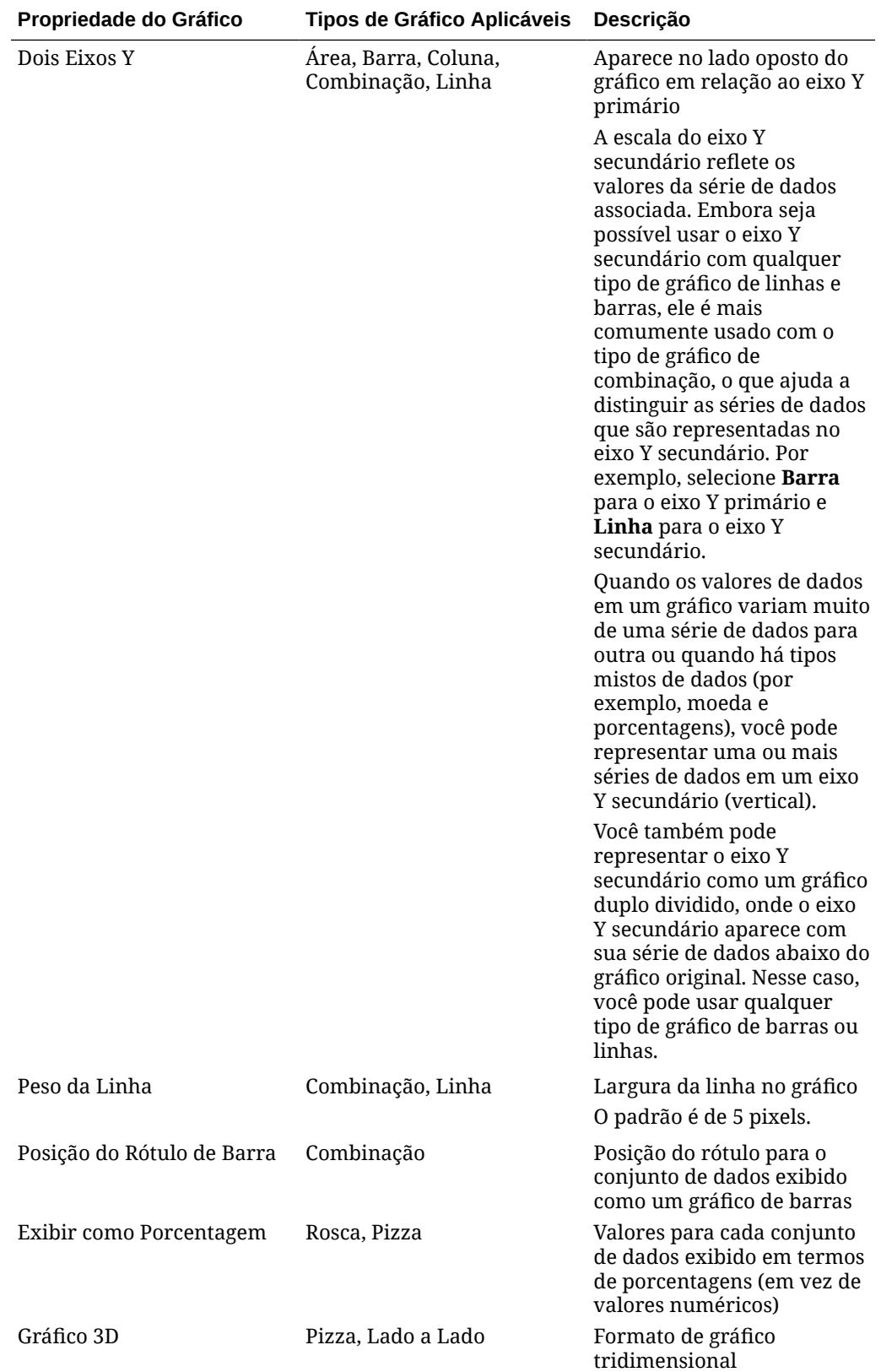

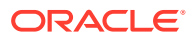

#### Tipos de Exibições de Gráfico

Você pode criar estes tipos de exibições de gráfico:

• Área

Exibe uma área sombreada para representar cada conjunto de dados

**Barra** 

Exibe um resumo gráfico de vários valores de dados para fins de comparação

Os gráficos de barras podem ser plotados vertical ou horizontalmente

• Coluna

Exibe barras empilhadas que representam diferentes conjuntos de dados uns sobre os outros

A altura da barra resultante mostra o resultado combinado dos conjuntos de dados.

**Combinação** 

É uma visualização que permite a você mesclar qualquer combinação de gráficos de barras, linha e área em um gráfico

Use esse tipo quando tiver dois conjuntos diferentes de dados plotados no eixo y. Você pode adicionar um eixo Y secundário no lado oposto do eixo Y principal. A adição de um eixo Y secundário permite que você exiba a escala de uma medida que não se ajusta de maneira adequada às outras medidas no gráfico. Por exemplo, a exibição de uma medida de porcentagem e de uma medida monetária no mesmo gráfico.

• Rosca

Exibe um gráfico circular que é dividido em segmentos para comparação de um conjunto de dados com outro

O centro em branco exibe a soma de todos os conjuntos de dados.

• Linha

Permite que os usuários visualizem uma tendência nos dados em intervalos de tempo

• Pizza

Exibe um gráfico circular que é dividido em fatias para a comparação de um conjunto de dados com outro

• Lado a Lado

Permite que os usuários selecionem valores específicos de um conjunto de dados para exibição em mosaicos separados

Ele enfatiza um pequeno número de pontos de dados ou um único ponto de dados.

A exibição de gráfico padrão é Gráfico de barras. Você pode personalizar a exibição do seu gráfico e alterar a exibição de gráfico padrão.

### Criação das Exibições de Gráfico

Crie gráficos para representar graficamente os dados do seu aplicativo.

Para criar uma exibição de gráfico:

**1.** Mostre a exibição de gráfico para o objeto obrigatório.

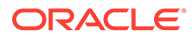

**2.** No **Seletor de Exibição** no canto superior direito da página, selecione **Exibição de Gráfico**.

Se essa for a primeira vez que você acessa a exibição de gráfico, o layout padrão da exibição será exibido.

- **3.** Clique em **Editar** no canto superior direito para exibir a caixa de diálogo Editar Gráfico. Ela contém três guias: **Propriedades**, **Layout** e **Legenda**.
- **4.** Na guia **Propriedades**, especifique as propriedades obrigatórias do gráfico, conforme descrito em [Sobre Propriedades de Exibição do Gráfico](#page-251-0).
- **5.** Especifique as informações obrigatórias para criar o gráfico, conforme descrito nestes tópicos:
	- Definição do Layout do Gráfico
	- [Definição do Eixo do Gráfico](#page-257-0)
	- [Definição da Legenda do Gráfico](#page-258-0)
- **6.** Clique em **OK** para salvar a definição do gráfico e, em seguida, exiba o gráfico.

Clique em qualquer área da exibição de gráfico para fazer drill-down e exibir todos os registros agregados pela área selecionada. Os registros são exibidos na caixa de diálogo Detalhes. Você pode clicar em qualquer link nessa caixa de diálogo para acessar os detalhes desse registro individual.

#### **Note:**

Se você fizer drill-down de um registro individual, atualizar um ou mais detalhes, salvá-lo e retornar à exibição de gráfico, essas alterações não estarão visíveis. Você deve atualizar a exibição de gráfico para ver as atualizações mais recentes.

#### **Assista ao Vídeo sobre Uso da Exibição de Gráfico**

Clique neste link para assistir ao vídeo:

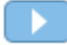

### Definição do Layout do Gráfico

Use a guia **Layout** para especificar os conjuntos de dados que devem ser plotados nos eixos x e y do gráfico.

Para definir o layout do gráfico:

- **1.** Abra a guia **Layout** da caixa de diálogo Editar Gráfico.
- **2.** Na seção **Eixo X**, especifique os dados que devem ser plotados no eixo x do gráfico.
	- Em **Tipo**, selecione o tipo de dado. As opções são Nenhum, Atributo, Data, Usuário, Sim/Não e Verdadeiro/Falso.
	- Se você definir o **Tipo** como **Atributo**, especifique pelo menos um atributo plotado no eixo x. Você pode especificar no máximo dois atributos.

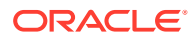

Em **Atributo 1**, selecione o primeiro atributo a ser plotado no eixo x. Se preferir, em **Atributo 2**, selecione o segundo atributo a ser plotado no eixo X. As várias combinações dos valores do Atributo 1 e do Atributo 2 são plotadas.

Os atributos de membro de um atributo de grupo também podem ser selecionados em Atributo 1 e Atributo 2.

Por exemplo, suponha que você crie um Gráfico de barras com o Atributo 1 definido como **Unidade Organizacional**. Depois, a exibição de gráfico terá uma barra para os dados de cada unidade organizacional.

Suponha que você crie um Gráfico de barras com o Atributo 1 definido como **Unidade Organizacional** e o Atributo 2 definido como **Status**. Depois, há uma barra na exibição de gráfico para cada combinação do Atributo 1 e do Atributo 2. Se houver quatro unidades organizacionais e três Status, a exibição de gráfico terá 12 barras no eixo X.

• Em **Classificar**, selecione **Crescente** ou **Decrescente** para classificar os dados do eixo X.

O valor do atributo "Nenhum" não é considerado na classificação dos dados.

**3.** Na seção **Legenda (Série)**, especifique um ou mais conjuntos de dados que devem ser plotados ao longo do eixo Y da exibição de gráfico.

Por exemplo, se você definir três conjuntos de dados, três valores serão plotados no eixo y.

Você pode realizar operações de agregação ou agrupar dados em cada conjunto de dados. Se preferir, você poderá aplicar um filtro para restringir os dados selecionados ao calcular a agregação no conjunto de dados.

Para cada conjunto de dados nessa seção, especifique o seguinte:

- Em **Valor**, selecione o valor que deve ser plotado. Por exemplo, Valor ou Status.
- Em **Agregação**, selecione a agregação a ser executada no valor selecionado. Consulte "Considerações ao Usar a Agregação" no fim deste tópico.
- (Opcional) Em **Categorias**, selecione o atributo que deve ser usado para categorizar dados dentro do conjunto de dados. Use Categorias para dividir seu gráfico em mais detalhes.

Por exemplo, suponha que para um Gráfico de barras, você selecione o seguinte na seção Eixo X: Tipo = Atributo e Atributo 1 = Status. Na seção Legenda (Série), você seleciona Valor = Reconciliação e Agregação = Contagem, o gráfico exibe uma barra para cada status no eixo x e o número de reconciliações para cada status no eixo y. Além disso, se você definir Categorias = Preparador, haverá uma barra separada para Preparador dentro de cada status no eixo x.

• (Opcional) Em **Agrupar Por**, selecione o atributo pelo qual os dados do tipo Data são agrupados.

Se a opção **Agrupar Por** estiver definida para uma data, uma nova coluna **Agregação de Data** será exibida.

• (Opcional) Em **Filtro**, clique no ícone Filtro para adicionar uma condição de filtro. Essa condição refinará ainda mais os dados mostrados para o conjunto de dados na exibição de gráfico. Ela é aplicada aos dados antes de eles serem incluídos na exibição de gráfico. Por exemplo, se o seu **Valor** estiver definido como Reconciliações, você poderá criar um filtro para plotar apenas as reconciliações com status Aberto.

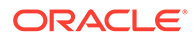

Por padrão, a primeira cláusula em uma condição de filtro é exibida como rótulo desse filtro.

<span id="page-257-0"></span>**4.** Clique em **OK** para salvar as configurações da exibição de gráfico.

#### **Considerações ao Usar a Agregação**

A agregação Contagem inclui valores não nulos, como zero, no cálculo. As agregações Soma e Média não incluem valores não nulos no cálculo.

Portanto, lembre-se dos seguintes pontos ao usar a Agregação:

- Para um atributo específico, pode haver uma diferença nos valores de saldo para Contagem, Soma e Média. Isso inclui os dados da exibição de gráfico, bem como os detalhes do gráfico.
- Para excluir valores zero de uma agregação Contagem, crie um filtro que os exclua nesse atributo de legenda.
- Para a agregação Contagem, o número de detalhes exibidos quando você faz drill-down em um valor agregado pode ser superior ao valor agregado. Isso é possível porque a agregação inclui valores zero. Observe que os seguintes tipos de atributos não são considerados Nulos durante as operações de agregação:
	- Atributos de contagem, como Comentários (Contagem)
	- Atributos de status
	- Atributos de tipo de status Sim/Não, como Em Atraso, Já Esteve Atrasado ou Preparador (Solicitado)
	- Valores obrigatórios como Nome, Tipo de Tarefa

#### Definição do Eixo do Gráfico

As propriedades do Eixo do Gráfico afetam a exibição visual dos rótulos dos eixos do gráfico. Você pode criar um título e um rótulo para o eixo X e os eixos Y principal e secundário do gráfico. Você também pode editar o texto e o formato de número do eixo Y e definir um intervalo personalizado para os dois eixos Y.

#### **Note:**

Essa guia não é exibida para as exibições de gráfico como o **Tipo** definido como Rosca, Pizza ou Lado a Lado.

Para definir o eixo do gráfico:

- **1.** Abra a guia **Eixo** da caixa de diálogo Editar Gráfico.
- **2.** Selecione **Eixo X** e especifique o seguinte (somente para exibições de gráfico com **Tipo** definido como Data na guia **Layout**):
	- **Intervalo:** selecione **Automático**, **Diariamente**, **Mensalmente** ou **Anualmente**.
	- **Máximo:** selecione **Automático** ou **Fixo**. Selecione uma data para **Fixo**.
	- **Mínimo:** selecione **Automático** ou **Fixo**. Selecione uma data para **Fixo**.

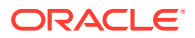

- <span id="page-258-0"></span>**3.** Clique em **Eixo Y** e especifique **Automático** ou **Fixo** para: **Mínimo**, **Máximo**, **Unidade Principal** e **Unidade Secundária**.
- **4.** Se a opção **Dois Eixos Y** for selecionada para o gráfico na guia **Propriedades**, clique em **Dois Eixos Y** e especifique **Mínimo**, **Máximo**, **Unidade Principal** e **Unidade Secundária**.
- **5.** Clique em **OK** para salvar as configurações da exibição de gráfico.

#### Definição da Legenda do Gráfico

As propriedades da Legenda afetam a exibição visual da legenda do gráfico.

Você pode alterar a posição da legenda, bem como exibir um título para a legenda, alterar as cores do plano de fundo e da borda e editar a fonte e o formato dos rótulos do gráfico.

Para um Gráfico de combinação, a guia **Legenda** contém uma nova coluna chamada **Tipo**. Você pode selecionar o tipo para cada legenda configurada (série). Por exemplo, **Tipo** = **Barra** para uma legenda e **Tipo** = **Linha** para a outra.

Para definir a legenda do gráfico:

- **1.** Abra a guia **Legenda** da caixa de diálogo Editar Gráfico.
- **2.** Em **Posição da Legenda**, selecione a posição dos rótulos de dados em relação aos elementos de um gráfico.

As opções disponíveis são **Nenhuma Legenda**, **Esquerda**, **Direita**, **Superior** ou **Inferior**.

- **3.** Em **Paleta**, selecione a paleta de cores usada ao exibir a exibição de gráfico.
- **4.** Na tabela **Série**, uma linha é exibida para cada legenda especificada na guia **Layout**. Para cada conjunto de dados:
	- Em **Rótulo**, digite o rótulo que deve ser exibido para esta série de dados no gráfico.
	- Selecione **Dois Y** para a série de dados que deve ser exibida no eixo Y secundário.
- **5.** Clique em **OK** para salvar as configurações da exibição de gráfico.

### Exemplo: Criação de um Gráfico para Exibição de Reconciliações Abertas por Tipo de Conta e Classificação de Risco

Este exemplo cria um gráfico que exibe as reconciliações abertas por Tipo de Conta, com cada um deles categorizado com base na Classificação de Risco. Clique em qualquer área do gráfico para fazer drill-down e exibir os registros individuais que compõem essa área agregada.

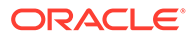

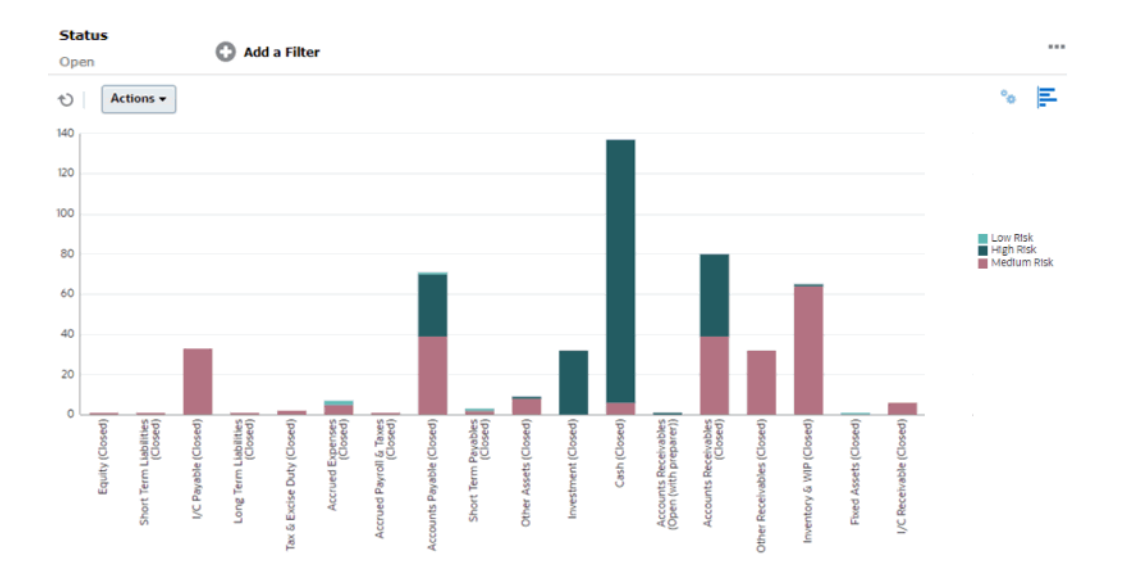

Para criar este gráfico:

- **1.** Na página Início, clique em **Reconciliações**.
- **2.** No **Seletor de Exibição** no canto superior direito da página, selecione **Exibição de Gráfico**.
- **3.** Clique em **Editar** no canto superior direito para exibir a caixa de diálogo Editar Gráfico.
- **4.** Na guia **Propriedades**, especifique o seguinte:
	- Em **Tipo**, selecione **Coluna**.
	- Desmarque **Linhas de Grade**.
	- Em **Período**, escolha **Seleção**.
- **5.** Na guia **Layout**, especifique o seguinte:
	- Na seção **Eixo X**:
		- Em **Tipo**, selecione **Atributo**.
		- Em **Atributo**, selecione **Tipo de Conta**.
		- Em **Classificar**, selecione **Tipo de Conta** e **Crescente**.
	- Na seção **Legenda (Série)**, clique em Adicionar para criar uma linha com estas configurações:
		- Em **Valor**, selecione **Reconciliação**.
		- Em **Categorias**, selecione **Classificação de Risco**.
- **6.** Na guia **Eixo**, mantenha as configurações padrão.
- **7.** Na guia **Legenda**, especifique o seguinte:
	- Em **Paleta**, selecione **Redwood**.
	- Na tabela, defina os **Rótulos** para cada série da seguinte forma:
		- Contagem: Classificação de Risco: Alto = Alto Risco
		- Contagem: Classificação de Risco: Médio = Risco Médio

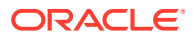

- Contagem: Classificação de Risco: Baixo = Baixo Risco
- **8.** Clique em **OK**.
- **9.** Na Barra de filtros, aplique um filtro com **Status** igual a **Aberto**.

### Exemplo: Criação de um Gráfico para Exibição de Transações sem Correspondência por Tipo de Conta

Este exemplo cria um gráfico que plota o valor total de transações sem correspondência para cada tipo de conta. Clique em qualquer área do gráfico para fazer drill-down e exibir os registros individuais que compõem essa área agregada.

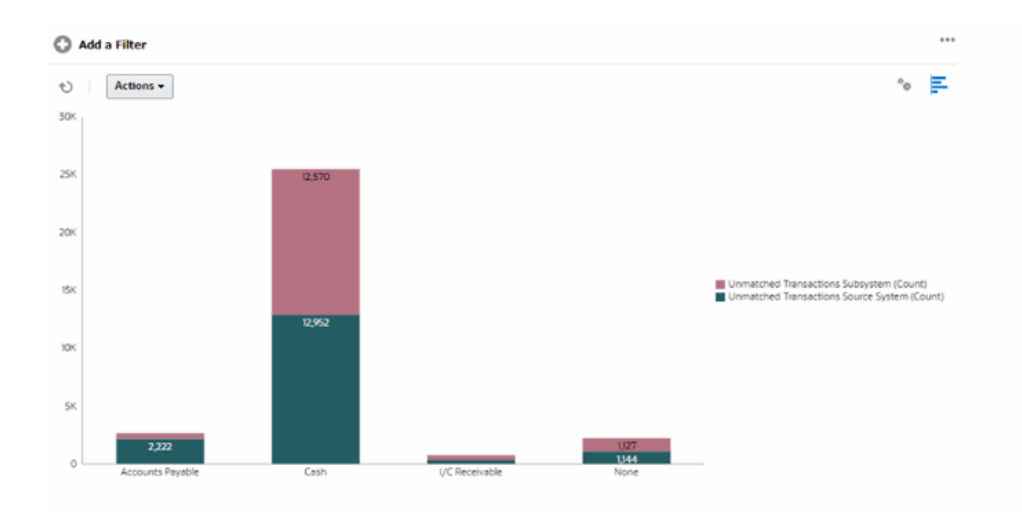

Para criar este gráfico:

- **1.** Na página Início, clique em **Correspondentes**.
- **2.** No **Seletor de Exibição** no canto superior direito da página, selecione **Exibição de Gráfico**.
- **3.** Clique em **Editar** no canto superior direito para exibir a caixa de diálogo Editar Gráfico.
- **4.** Na guia **Propriedades**, especifique o seguinte:
	- Em **Tipo**, selecione **Coluna**.
	- Desmarque **Linhas de Grade**.
- **5.** Na guia **Layout**:
	- Na seção **Eixo X**:
		- Em **Tipo**, selecione **Atributo**.
		- Em **Atributo**, selecione **Tipo de Conta**.
	- Na seção **Legenda (Série)**, clique em **Adicionar** para criar duas linhas com estas configurações:
		- Linha 1: em **Valor**, selecione **Sistema de Origem de Transações Não Correspondentes (Contagem)**. Em **Agregação**, selecione **Soma**.
		- Linha 2: em **Valor**, selecione **Subsistema de Transações Não Correspondentes (Contagem)**. Em **Agregação**, selecione **Soma**.

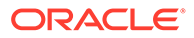

**6.** Clique em **OK** para salvar as configurações do gráfico.

### Como Trabalhar com Exibições de Gráfico de Gantt

O gráfico de Gantt exibe uma linha do tempo para um agendamento que representa graficamente a duração das tarefas e as dependências entre elas. Você pode exibir os relacionamentos predecessores entre as tarefas. Barras representam a duração, e setas representam as dependências. Você também pode ver os relacionamentos entre as tarefas pai-filho na hierarquia.

Você pode optar por usar a exibição de Gráfico de Gantt ao criar um modelo para ver os relacionamentos predecessores entre as tarefas ou para verificar a ordem de precedência após adicionar tarefas em um agendamento.

A exibição do Gráfico de Gantt está disponível para **Tarefas Agendadas**.

Para exibir os dados em um gráfico de Gantt:

- **1.** Na página Inicial, clique em **Tarefas**, e, em seguida, clique em **Agendar Tarefas**.
- **2.** Clique no ícone **Seletor de Exibição** e escolha **Gráfico de Gantt**. Os dados do agendamento de tarefas são exibidos na exibição de Gráfico de Gantt conforme mostrado.

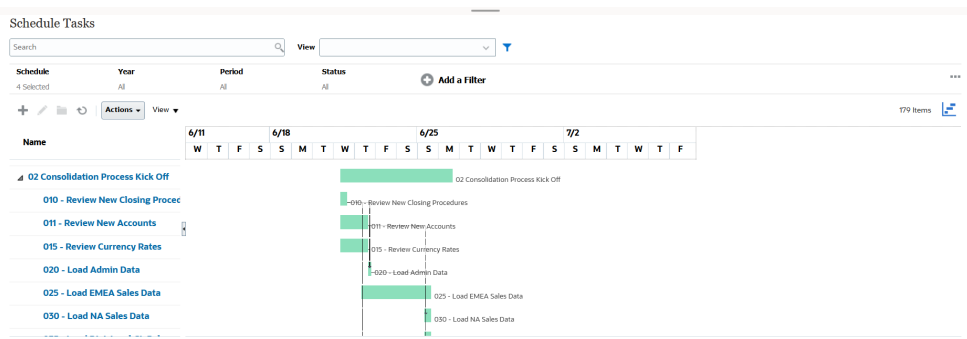

### Como Trabalhar com Exibições de Calendário

As exibições de calendário mostram todas as tarefas agendadas em um formato de calendário tradicional com base no mês, na semana ou no dia.

A exibição Mês exibe os dias no formato de calendário padrão.

O modo de exibição Semana exibe as tarefas da semana especificada. A seção superior exibe tarefas que expandem vários dias. A segunda seção exibe tarefas que estão contidas em um dia. As tarefas são exibidas verticalmente, abrangendo as horas do dia.

A exibição Dia se baseia em um dia de 24 horas.

Para exibir as tarefas agendadas na Exibição de Calendário:

- **1.** Na página **Início**, clique em **Tarefas** e, em seguida, em **Agendar Tarefas**.
- **2.** Clique no ícone **Seletor de Exibição** e escolha **Exibição de Calendário**. Os dados do agendamento de tarefas são exibidos na Exibição de calendário. Use os ícones do calendário para selecionar Mês, Semana ou Dia. Na Exibição de Calendário, você também pode ver o Rótulo de Dia no cabeçalho Dia.

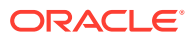

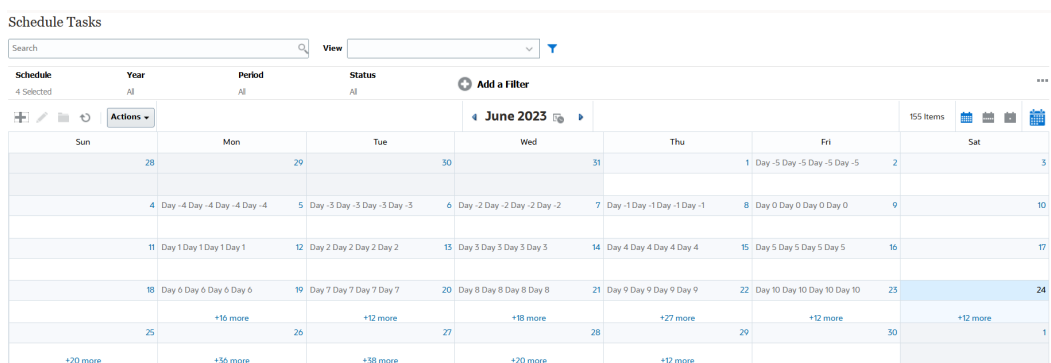

A imagem a seguir mostra as tarefas agendadas em uma Exibição de Calendário para um mês.

### Como Salvar Exibições

Ao salvar uma exibição, você pode salvar sua definição e suas configurações de exibição. Quando precisar exibir dados no formato definido por essa exibição, você poderá usar a exibição salva, em vez de configurar novamente as propriedades obrigatórias da exibição.

O escopo de uma exibição salva é limitado ao objeto no qual ela se baseia. Por exemplo, se você criar uma exibição salva com perfis, não pode usá-la com as reconciliações.

Para salvar uma exibição:

- **1.** Ajuste a exibição para ver os dados que deseja ajustando filtros, colunas ou classificando pela sua lista. Consulte [Como Usar a Barra de Filtros para Ajustar a](#page-266-0) [Exibição.](#page-266-0)
- **2.** Em **Ações**, clique em **Salvar Exibição**.
- **3.** Na caixa de diálogo Salvar Exibição, digite um Nome (com até 80 caractere) e uma descrição opcional (com até 255 caracteres).
- **4.** Clique em **OK**.

Você pode ver todas as listas salvas clicando no seletor suspenso **Exibir**.

### Edição de Exibições Salvas

Edite uma exibição de lista, uma exibição de tabela dinâmica ou uma exibição de gráfico salva para modificar seu nome e definição.

Para editar uma exibição:

- **1.** Na página Início, clique em **Aplicativo** e em **Configuração**.
- **2.** Clique na guia **Exibições**.
- **3.** Selecione a exibição a ser editada e clique no ícone **Editar**.

Você também pode selecionar a exibição e clicar em **Editar** no menu **Ações**.

- **4.** Na caixa de diálogo Editar Exibição, você só pode modificar o **Nome** e a **Descrição**. As outras propriedades não são editáveis.
- **5.** Clique em **OK** para salvar a definição da exibição.

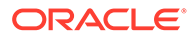

### <span id="page-263-0"></span>Definição de uma Exibição Padrão

Um Administrador de Serviço ou um Usuário Avançado pode definir uma exibição publicada e salva como padrão.

Na primeira vez que um usuário abre uma exibição, a exibição padrão aparece. Depois disso, o sistema se lembrará das configurações de exibição que foram usadas. Assim, quando você abrir uma exibição, ela será mostrada com as configurações que foram usadas mais recentemente.

Para definir uma exibição padrão:

- **1.** Na página Início, clique em **Aplicativo** e em **Configurações**.
- **2.** Clique na guia **Exibições** para ver a página Exibições.
- **3.** Clique em **Conformidade da Reconciliação** ou na guia **Correspondência de Transações** (na parte inferior da página), dependendo do módulo que contém a exibição necessária.
- **4.** Selecione a exibição ao clicar na linha relacionada e clique no ícone **Definir Padrão**.

Ou, para a exibição que você deseja publicar, clique no menu **Ações** e selecione **Definir Padrão**.

## Como Trabalhar com Filtros

Use filtros para limitar os registros mostrados nas exibições e nos relatórios.

#### **Related Topics**

- Sobre Filtros
- [Exibição dos Filtros Salvos Existentes](#page-265-0)
- [Criação de um Novo Filtro](#page-265-0)
- [Como Usar a Barra de Filtros para Ajustar a Exibição](#page-266-0)
- [Limpeza das Condições do Filtro](#page-267-0)
- [Remoção de um Filtro](#page-267-0)
- [Edição de um Filtro](#page-267-0)
- [Duplicação de um Filtro](#page-268-0)
- [Como Salvar um Filtro](#page-268-0)
- [Exclusão de um Filtro](#page-268-0)
- [Exibição de Colunas para Filtros](#page-269-0)
- [Reordenação de Colunas para Filtros](#page-269-0)

### Sobre Filtros

Os filtros controlam os registros que você vê nas exibições de lista e nos relatórios.

Você pode inserir valores para atributos pelos quais deseja filtrar e o operador para usar na filtragem. Os operadores típicos incluem os seguintes: igual a, não igual a,

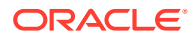

começa com, termina com, contém, maior que, menor que etc. Os operadores disponíveis dependem do tipo de dados do atributo. Por exemplo, os operadores para filtragem de valores de texto são diferentes de operadores para filtragem de valores numéricos. Os filtros são combinados com o uso da lógica e, ou seja, apenas os registros que atenderem a todos os critérios do filtro serão exibidos.

Você também pode criar filtros mais complexos usando a lógica e, ou, assim como a lógica de agrupamento para determinar a ordem de aplicação dos filtros.

É possível aplicar filtros em perfis, reconciliações ou atributos da transação de reconciliação, incluindo atributos do sistema, saldos e detalhes de saldo.

Você pode salvar um filtro para uso futuro. No entanto, para configurar suas visualizações, as listas salvas podem ser usadas. Consulte "*Como Trabalhar com Exibições de Lista*".

Os administradores de serviço e usuários avançados podem publicar filtros para que eles possam ser acessados por outros usuários e depois marcados como Públicos. Administradores de serviço e usuários avançados podem usar filtros salvos para testar regras.

#### **Onde Estão os Filtros Usados na Conformidade da Reconciliação**

Há muitos locais na Conformidade da Reconciliação onde os filtros podem ser usados.

A funcionalidade dos filtros permanece consistente em todas estas diferentes áreas:

- **Reconciliações**
- **Transações**
- **Perfis**
- Períodos

Você pode usar filtros na caixa de diálogo Períodos para ajudar a limitar a sua lista de períodos. Dessa forma, você exibe apenas os períodos com que deseja trabalhar. Isso é útil principalmente quando você está trabalhando com um grande número de períodos durante vários anos ou está trabalhando com períodos diários. Consulte [Como Filtrar a](https://docs.oracle.com/pls/topic/lookup?ctx=en/cloud/saas/account-reconcile-cloud/raarc&id=SUARC-GUID-9190C142-B5E9-49C5-BA4F-43E120822B93) [Lista de Períodos.](https://docs.oracle.com/pls/topic/lookup?ctx=en/cloud/saas/account-reconcile-cloud/raarc&id=SUARC-GUID-9190C142-B5E9-49C5-BA4F-43E120822B93)

- Gerenciar Taxas de Moeda
- Gerenciar Carregamentos de Dados
- Gerenciar Formatos
- Jobs
- Arquivamento
- Gerenciar Atributos
- Gerenciar Filtros
- Gerenciar Listas
- Gerenciar Moedas
- Gerenciar Usuários
- Gerenciar Equipes
- Gerenciar Tipos de Alerta e Alertas
- Gerenciamento de Relatórios Usado em Gerenciar Consultas, Gerenciar Grupos de Relatórios, Gerenciar Relatórios

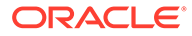

### <span id="page-265-0"></span>Exibição dos Filtros Salvos Existentes

As definições de filtro que foram salvas estão disponíveis na guia Filtros de Configuração.

Para exibir os filtros salvos:

- **1.** Em **Início**, clique em **Aplicativo** e em **Configuração**.
- **2.** Clique em **Filtros** para ver filtros existentes. Os filtros públicos têm uma marca de seleção verde.

### Criação de um Novo Filtro

Crie um novo filtro para controlar a exibição das linhas conforme sua necessidade.

Para criar um novo filtro:

**1.** Em **Início**, clique em **Aplicativo**, em **Configuração** e em **Filtros**.

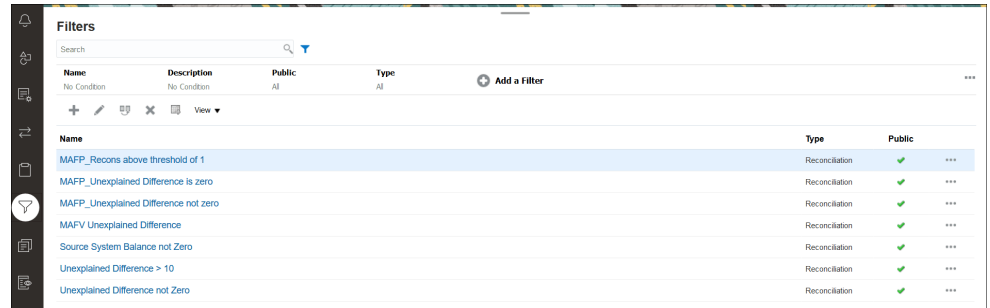

**2.** Clique em Novo (+) para adicionar um novo filtro. A caixa de diálogo Novo Filtro é exibida.

![](_page_265_Picture_12.jpeg)

- **3.** Em **Nome**, digite um nome exclusivo para o filtro.
- **4.** Em **Descrição**, digite uma descrição (opcional) para o filtro.
- **5.** Em **Tipo**, selecione o tipo de filtro que está sendo criado.
- **6.** Na seção Definição de Filtro, clique em **Criar Condição** para criar uma condição que será usada para filtrar dados. Você pode especificar várias condições e grupos de condições.

Para cada condição, especifique o seguinte:

- (Somente Grupos de condições) Conjunção: selecione E ou Ou. Essas opções indicam como a condição ou grupo se relacionam a quaisquer condições ou grupos anteriores de irmãos. Este campo só fica ativado se o nó selecionado não for o primeiro filho do seu nó pai.
- Origem: selecione o objeto no qual a condição deve ser aplicada.

![](_page_265_Picture_20.jpeg)

- <span id="page-266-0"></span>• Período: selecione o período. Esse campo é exibido quando a Origem é Reconciliação, Transação ou Saldo.
- Atributo: um atributo é um campo ou um valor que uma condição comparará com um valor para inclusão no conjunto de resultados de um filtro. No entanto, no caso de caso de um filtro, um atributo denota mais que a lista de atributos definidos pelo usuário.
- Operador: informa qual tipo de avaliação executar com o atributo. Por exemplo, Igual, Entre, Não é Igual, Maior que, Está em branco, Não está em branco, Menor que, Não entre.
- Valor: Especifica quais valores serão comparados em relação ao atributo. O tipo de atributo determina qual campo de entrada está disponível.

#### **Note:**

O último filtro usado será mantido (salvo) para cada usuário por tipo de correspondência, processo de correspondência e origem de dados. Isso significa que você pode sair e entrar novamente e, se abrir outra reconciliação do mesmo tipo de correspondência, ela mostrará o mesmo filtro.

### Como Usar a Barra de Filtros para Ajustar a Exibição

A barra de filtros funciona em várias áreas diferentes para filtrar os dados exibidos em uma lista. Você pode adicionar vários filtros a uma lista.

Veja a seguir um exemplo da barra de filtros na configuração de filtro. Observe que o padrão usado é Todos. Isso significa que todos os objetos são exibidos, a menos que você opte por fazer uma seleção dos atributos de filtro.

![](_page_266_Picture_151.jpeg)

Para adicionar um filtro à sua lista:

**1.** Clique em **+ Adicionar um Filtro** para exibir uma lista de atributos que você pode usar para filtrar dados.

A lista de atributos será diferente, dependendo da página da lista em que você estiver adicionando o filtro.

**2.** Selecione o atributo de filtro que deseja adicionar. O atributo selecionado aparece na barra de filtros.

#### **Como Usar um Intervalo de Datas**

Alguns atributos de filtro têm um intervalo de datas. Por exemplo, se você quiser adicionar outro atributo de filtro à barra de filtros, como **Criado em**, poderá usar o recurso de intervalo de datas. Limite a exibição usando um valor de data e, em seguida, use o campo **Operador**, de modo a definir as condições para valores de datas que atendem a esse critério.

![](_page_266_Picture_17.jpeg)

<span id="page-267-0"></span>![](_page_267_Picture_110.jpeg)

### Limpeza das Condições do Filtro

Quando você limpa um filtro, as condições aplicadas por ele aos dados exibidos são removidas.

Depois de adicionar o filtro à Barra de filtros, você pode fazer o seguinte para limpar as condições do filtro:

- Passe o cursor sobre cada filtro, clique no ícone **e clique em Limpar** para limpar e redefinir a condição do filtro específico.
- Clique no ícone no lado direito da Barra de filtros e selecione **Limpar Todos os Filtros**. As condições de todos os filtros na Barra de filtros são limpas e redefinidas.

### Remoção de um Filtro

Você pode remover um filtro da Barra de filtros.

A remoção de um filtro também limpa as condições aplicadas por ele aos dados listados.

Para remover um filtro da barra de filtros:

- **1.** Clique no ícone **···** adjacente ao filtro.
- **2.** Clique em **Remover** para remover o filtro da Barra de filtros.

Você não pode remover os filtros padrão em algumas páginas.

### Edição de um Filtro

Edite um filtro para modificar sua definição.

![](_page_267_Picture_16.jpeg)

<span id="page-268-0"></span>Para editar um filtro:

**1.** Abra a página Filtros.

Na página Início, selecione **Aplicativo** e **Configuração**. Em seguida, selecione Filtros.

- **2.** Selecione o filtro que deseja editar e clique no ícone . A caixa de diálogo Editar Filtro é exibida.
- **3.** Atualize as informações obrigatórias.
- **4.** Clique em **OK**. Os detalhes do filtro são atualizados.

### Duplicação de um Filtro

Você duplica um filtro para criar uma cópia de um filtro.

Para duplicar um filtro:

- **1.** Na página Filtros, selecione o filtro que deseja duplicar e clique no ícone ... Uma cópia do filtro é exibida na página.
- **2.** Clique no filtro copiado. A janela Editar Filtro é exibida.
- **3.** Atualize as informações obrigatórias.
- **4.** Clique em **OK**. Os detalhes do filtro copiado são atualizados.

### Como Salvar um Filtro

Ao salvar uma definição de filtro, você reutiliza facilmente essas configurações de filtro quando necessário (em vez de configurar os filtros manualmente quando quiser).

Por padrão, os filtros são salvos como privados. Para permitir que outros usuários usem os mesmos filtros salvos, você poderá publicá-los.

Para salvar um filtro:

- **1.** Use **Adicionar um Filtro** para criar um filtro para os atributos obrigatórios. Por exemplo, para criar um filtro na lista Reconciliações que exiba todas as reconciliações pendentes com vencimento hoje, adicione filtros para os atributos Status e Vencimento.
- **2.** No menu Ações, selecione **Salvar Filtro**. A caixa de diálogo Salvar Filtro é exibida.
- **3.** Em **Nome**, digite um nome exclusivo para o filtro.
- **4.** Em **Descrição**, digite uma descrição opcional para o filtro. Observe que a seção Definição de Filtro exibe as condições de filtro selecionadas.
- **5.** Clique em **OK**.

### Exclusão de um Filtro

Exclua um filtro para remover sua definição do sistema.

Para excluir um filtro:

![](_page_268_Picture_26.jpeg)

- <span id="page-269-0"></span>1. Na página Filtros, selecione o filtro que deseja excluir e clique no ícone **X**. Uma mensagem é exibida, pedindo a confirmação.
- **2.** Clique em **Sim**. O filtro é excluído.

### Exibição de Colunas para Filtros

Para exibir as colunas dos filtros:

- **1.** Na página Filtros, clique em **Exibir** e em **Colunas**.
- **2.** Selecione as colunas que deseja exibir ou clique em **Mostrar Tudo** para exibir todas as colunas.

Você pode clicar em **Gerenciar Colunas** e ocultar ou mostrar as colunas exibidas em **Exibir > Colunas**.

![](_page_269_Picture_146.jpeg)

### Reordenação de Colunas para Filtros

Para reordenar as colunas:

- **1.** Na página Filtros, clique em **Exibir** e em **Reordenar Colunas**.
- **2.** Selecione o nome da coluna que deseja reordenar e use estes ícones para movêla para a posição obrigatória:
	- $\bar{\cdot}$  : mover os itens selecionados para o início da lista
	- : mover os itens selecionados uma posição para cima na lista
	- $\sim$  : mover os itens selecionados uma posição para baixo na lista
	- $\geq$  : mover os itens selecionados para o final da lista
- **3.** Clique em **OK**.

As colunas são exibidas com base na ordem especificada.

![](_page_269_Picture_19.jpeg)

# 19 Como Trabalhar com Dashboards Personalizados

#### **Tópicos Relacionados**

- Visão Geral de Dashboards Personalizados
- [Exibição e Abertura de Dashboards Personalizados](#page-271-0)
- [Execução de Dashboards Personalizados](#page-271-0)
- [Aplicação de Filtros a Dados Exibidos em Dashboards Personalizados](#page-272-0)

## Visão Geral dos Dashboards Personalizados

Os dashboards fornecem recursos aperfeiçoados de relatórios. Eles permitem que os usuários criem gráficos, avaliem e (em alguns casos) até mesmo alterem os principais dados de negócios.

#### **Sobre Dashboards Personalizados**

Os dashboards personalizados oferecem maior visibilidade ao seu processo de reconciliação.

Cada dashboard pode ter, no máximo, quatro exibições. Isso inclui exibições de lista, exibições de tabela dinâmica ou exibições de gráfico. Você pode abrir até 10 dashboards por vez. Administradores de Serviço, ou qualquer usuário ao qual a função Dashboards Operacionais - Gerenciar foi concedida, podem criar dashboards. O criador do dashboard também pode controlar o acesso ao dashboard concedendo permissões a um ou mais usuários, grupos ou equipes. Os usuários que receberam acesso a um dashboard podem executar o dashboard e exibir os dados relacionados. O acesso só permite que o usuário exiba o dashboard. Ele não estende o acesso aos dados subjacentes. Portanto, um usuário só poderá exibir registros com base em seu próprio acesso dentro do serviço.

#### **Recursos dos Dashboards Personalizados**

Os dashboards têm estes recursos:

- Visualizar dados de forma interativa com vários tipos de gráfico
- Obter insights detalhados e de alto nível sobre o desempenho das suas reconciliações
- Criar filtros no nível do dashboard e no nível da exibição individual Os filtros criados no nível do dashboard são aplicados a todas as exibições no dashboard. Depois disso, os filtros definidos no nível da exibição (se houver) são aplicados.
- Controlar o acesso à exibição de dashboards

![](_page_270_Picture_17.jpeg)

## <span id="page-271-0"></span>Exibição e Abertura de Dashboards Personalizados

#### **Exibição de Dashboards Existentes**

Na página Início, clique em **Dashboards** e em **Personalizar**.

A página Dashboards é exibida com a lista dos dashboards existentes.

#### **Abertura de um Dashboard**

Para abrir um dashboard:

- **1.** Acesse a página Dashboards. Essa página exibe a lista dos dashboards personalizados existentes
- **2.** (Opcional) Use a caixa **Pesquisar** para procurar um dashboard específico.
- **3.** Clique no nome do dashboard a ser aberto.

O dashboard é aberto em uma nova guia dinâmica ao lado da guia Dashboards do Reconciliation.

Você pode executar as seguintes ações no dashboard:

- Clique em qualquer área ou total, em qualquer exibição, para fazer drill-down dos registros individuais que compõem essa área ou total.
- Edite as configurações do dashboard usando o ícone
- Atualize todas as exibições no dashboard usando o ícone  $\bullet$  (no nível do dashboard).
- Use os filtros criados no nível do dashboard. Consulte [Aplicação de Filtros a](#page-272-0) [Dados Exibidos em Dashboards Personalizados.](#page-272-0)

Em cada exibição do dashboard, você pode:

- Atualizar todas as exibições no dashboard usando o ícone (a) (no nível do dashboard).
- Expandir ou recolher as exibições no dashboard usando o ícone ...
- Usar os filtros definidos no nível da exibição. Consulte [Aplicação de Filtros a](#page-272-0) [Dados Exibidos em Dashboards Personalizados](#page-272-0).

## Execução de Dashboards Personalizados

Os usuários podem executar os dashboards aos quais receberam acesso.

Quando um dashboard é executado, os dados mais recentes são exibidos nas diversas exibições de gráfico e tabela dinâmica no dashboard.

Para executar um dashboard:

**1.** Em **Início**, clique em **Dashboards** e em **Personalizar**.

A página Dashboard é exibida.

**2.** Siga uma destas opções:

![](_page_271_Picture_27.jpeg)

- <span id="page-272-0"></span>• Clique no dashboard que deseja executar e, em seguida, no ícone **Executar**.
- Clique no ícone **Ações** para o dashboard que deseja executar e selecione **Executar**.
- Abra um dashboard e clique no ícone **Executar**.

O dashboard é exibido em modo de runtime em uma nova guia com os dados mais recentes.

**3.** Se necessário, filtre os dados exibidos. Consulte Aplicação de Filtros a Dados Exibidos em Dashboards Personalizados.

## Aplicação de Filtros a Dados Exibidos em Dashboards Personalizados

Você pode usar filtros para restringir os dados exibidos em um dashboard e suas exibições.

Use o ícone de alternância **Mostrar/Ocultar** próximo à caixa **Pesquisar** para exibir ou ocultar a barra de filtros.

Na Barra de filtros, você pode fazer o seguinte para filtrar os dashboards exibidos:

- Adicionar mais filtros
- Especificar a condição para cada filtro
- Limpar ou remover um filtro
- Limpar todos os filtros

Para restringir os dados exibidos em um dashboard:

- **1.** Execute o dashboard e exiba seus dados.
- **2.** Se um filtro global tiver sido configurado para esse dashboard, use-o para filtrar os dados exibidos em todas as exibições no dashboard.
- **3.** No caso de qualquer exibição, use o filtro definido em uma exibição para filtrar dados exibidos nessa exibição.

O filtro global é aplicado primeiro a todas as exibições no dashboard. Em seguida, em cada exibição, o filtro definido para essa exibição é aplicado.

Para obter mais informações sobre cada um desses recursos, consulte [Como Trabalhar com](#page-263-0) [Filtros](#page-263-0).

![](_page_272_Picture_20.jpeg)

A

# Apêndice: Definições para Seleção de Coluna da Lista de Reconciliação

Esta seção mostra definições das colunas de seleção da Lista de Reconciliação para os seguintes tipos de conjuntos de dados referenciados nas listas no aplicativo:

- Perfil
- **[Reconciliação](#page-276-0)**
- [Saldo](#page-281-0)
- **[Transação](#page-283-0)**

#### **Tipos de Conjunto de Dados de Perfil**

Esta seção descreve as definições das colunas de seleção do conjunto de dados de Perfil.

![](_page_273_Picture_86.jpeg)

A tabela a seguir descreve colunas para tipos de conjuntos de dados de Perfil.

**Tabela A-1 Tipos de Conjunto de Dados de Perfil**

| Atributos da Coluna | Definicão                                                                                     |
|---------------------|-----------------------------------------------------------------------------------------------|
|                     | --Nomes de Segmentos de Perfil 1-n Um número 'X' de segmentos pode ser usado                  |
|                     | --Atributos Personalizados de Perfil Um número 'X' de atributos de perfil pode ser adicionado |

![](_page_273_Picture_13.jpeg)

![](_page_274_Picture_213.jpeg)

**Tabela A-1 (Cont.) Tipos de Conjunto de Dados de Perfil**

![](_page_274_Picture_3.jpeg)

![](_page_275_Picture_214.jpeg)

**Tabela A-1 (Cont.) Tipos de Conjunto de Dados de Perfil**

![](_page_275_Picture_3.jpeg)

![](_page_276_Picture_135.jpeg)

<span id="page-276-0"></span>![](_page_276_Picture_136.jpeg)

### **Tipos de Conjuntos de Dados de Reconciliação**

Esta seção descreve as definições das colunas de seleção do conjunto de dados de Perfil.

![](_page_276_Picture_137.jpeg)

![](_page_276_Picture_6.jpeg)

A tabela a seguir descreve colunas para tipos de conjuntos de dados de Reconciliação.

| <b>Atributos da Coluna</b>                                           | Definição                                                                                  |
|----------------------------------------------------------------------|--------------------------------------------------------------------------------------------|
| Conta                                                                | Nome do perfil                                                                             |
| ID da Conta                                                          | Combinação de segmentos de perfis que torna o perfil<br>exclusivo                          |
| Tipo de Conta                                                        | Tipo de conta é uma lista de valores configurada pelo<br>usuário                           |
| Ajustes para o Sistema de Origem<br>(Contagem)                       | Contagem total de ajustes de origem                                                        |
| Ajustes para o Subsistema<br>(Contagem)                              | Contagem total de ajustes de subsistema                                                    |
| Violação de Vencimento                                               | Violação de Vencimento atendida (Sim/Não)                                                  |
| Violação de Vencimento<br>(Contagem)                                 | Contagem total de transações com violação de vencimento                                    |
| Reconciliação de Anexos<br>(Contagem)                                | Contagem total de anexos à reconciliação                                                   |
| Total de Anexos (Contagem)                                           | Contagem total de anexos à reconciliação e transações                                      |
| Aprovação Automática (Nível 1 -<br>Nível 10)                         | A reconciliação foi aprovada automaticamente por regra<br>(Sim/Não)                        |
| Reconciliado Automaticamente                                         | A reconciliação foi reconciliada automaticamente por<br>reconciliação automática (Sim/Não) |
| Método de Reconciliação<br>Automática                                | Conjunto de métodos de reconciliação automática                                            |
| Enviado Automaticamente                                              | Reconciliação preparada automaticamente por regra (Sim/<br>Não)                            |
| Explicações de Saldo (Contagem)                                      | Contagem total de transações com explicação de saldo                                       |
| Violação de Vencimento de<br>Explicações de Saldo                    | Violação de Vencimento para transações de Explicação de<br>Saldo (Sim/Não)                 |
| Violação de Vencimento de<br>Explicações de Saldo (Contagem)         | Contagem total de transações de explicação de saldo com<br>violação de vencimento          |
| Faixa de Saldo (Alta)                                                | Conjunto de valor de saldo alto                                                            |
| Faixa de Saldo (Baixa)                                               | Conjunto de valor de saldo baixo                                                           |
| Comentários (Contagem)                                               | Contagem total de comentários                                                              |
| Criado por                                                           | Nome do usuário que criou o perfil                                                         |
| Criado em                                                            | Data-hora da criação do perfil                                                             |
| Moeda Padrão do Bucket de Moeda<br>(Informado, Funcional, Relatório) | Moeda padrão                                                                               |
| Bucket de Moeda Ativado<br>(Informado, Funcional, Relatório)         | Bucket de Moeda Habilitado (Sim/Não)                                                       |
| Data de Vencimento Atual                                             | Data de vencimento da função ativa                                                         |
| Nível Atual do Revisor                                               | Nível do revisor da função ativa                                                           |
| Dias Vencidos                                                        | Data atual menos data de término geral (em branco se não<br>estiver vencido)               |

**Tabela A-2 Colunas de Seleção do Conjunto de Dados de Reconciliação**

![](_page_277_Picture_4.jpeg)

![](_page_278_Picture_188.jpeg)

**Tabela A-2 (Cont.) Colunas de Seleção do Conjunto de Dados de Reconciliação**

![](_page_279_Picture_192.jpeg)

**Tabela A-2 (Cont.) Colunas de Seleção do Conjunto de Dados de Reconciliação**

![](_page_279_Picture_3.jpeg)

![](_page_280_Picture_213.jpeg)

![](_page_280_Picture_214.jpeg)

![](_page_280_Picture_3.jpeg)

| <b>Atributos da Coluna</b>                                | Definição                                                                |
|-----------------------------------------------------------|--------------------------------------------------------------------------|
| Violação de Vencimento do Sistema<br>de Origem (Contagem) | Contagem total de transações com violação de vencimento<br>na origem     |
| Data de Início                                            | Data de início                                                           |
| Status                                                    | Status atual                                                             |
| Status (Detalhado)                                        | Status atual detalhado                                                   |
| Status (Icone)                                            | Representação de ícone do status atual                                   |
| Violação de Vencimento do<br>Subsistema                   | Violação de vencimento para o subsistema (Sim/Não)                       |
| Violação de Vencimento do<br>Subsistema (Contagem)        | Contagem total de transações com violação de vencimento<br>no subsistema |
| Perfil Resumido                                           | O perfil é um resumo (Sim/Não)                                           |
| Duração Total                                             | Contagem de dias definidos para concluir a reconciliação                 |
| Transações (Contagem)                                     | Contagem total de transações                                             |
| Explicações de Variação<br>(Contagem)                     | Contagem total de explicações de variação                                |
| Período de Variação                                       | Período anterior ao qual o período atual é comparado                     |

<span id="page-281-0"></span>**Tabela A-2 (Cont.) Colunas de Seleção do Conjunto de Dados de Reconciliação**

#### **Tipos de Conjunto de Dados de Saldo**

Esta seção descreve as definições das colunas de seleção do conjunto de dados de Saldo.

![](_page_281_Picture_115.jpeg)

A tabela a seguir descreve colunas para os tipos de conjunto de dados de Saldo.

![](_page_281_Picture_7.jpeg)

![](_page_282_Picture_221.jpeg)

**Tabela A-3 Colunas de Seleção do Conjunto de Dados de Saldo**

![](_page_282_Picture_3.jpeg)

![](_page_283_Picture_115.jpeg)

#### <span id="page-283-0"></span>**Tabela A-3 (Cont.) Colunas de Seleção do Conjunto de Dados de Saldo**

#### **Tipos de Conjunto de Dados de Transação**

Esta seção descreve as definições das colunas de seleção do conjunto de dados de Transação.

![](_page_283_Picture_116.jpeg)

A tabela a seguir descreve colunas para os tipos de conjunto de dados de Transação.

**Tabela A-4 Colunas de Seleção do Conjunto de Dados de Transação**

| Atributos da Coluna                 | <b>Definicão</b>                                 |
|-------------------------------------|--------------------------------------------------|
| Plano de Ação                       | Conjunto de valores do plano de ação             |
| Anexos do Plano de Ação (Contagem)  | Anexos do plano de ação da contagem total        |
| Data de Fechamento do Plano de Ação | Data de fechamento definida para o plano de ação |

![](_page_283_Picture_9.jpeg)

![](_page_284_Picture_201.jpeg)

**Tabela A-4 (Cont.) Colunas de Seleção do Conjunto de Dados de Transação**

![](_page_284_Picture_3.jpeg)

![](_page_285_Picture_72.jpeg)

![](_page_285_Picture_73.jpeg)

![](_page_285_Picture_3.jpeg)